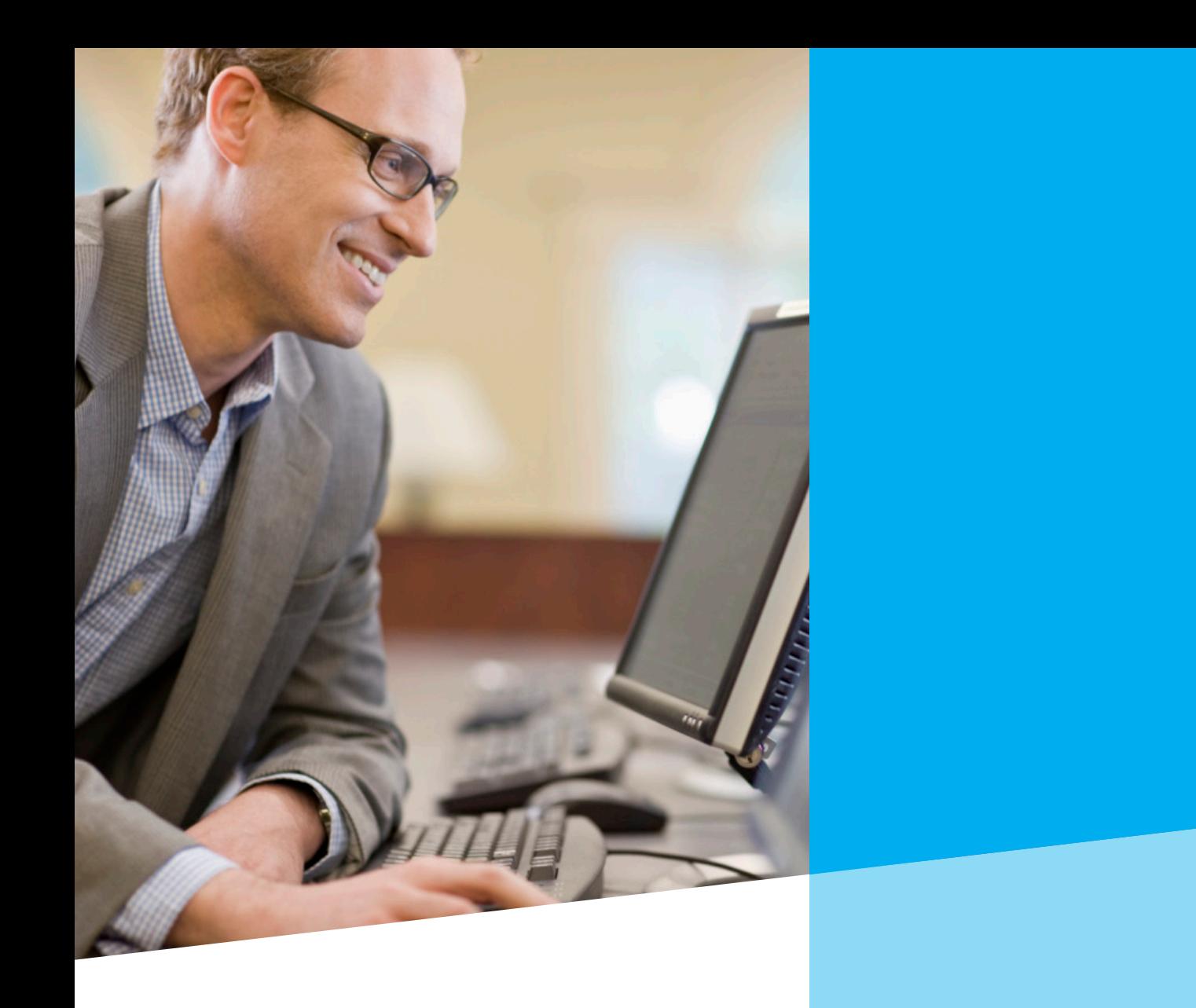

# Ontrack® PowerControls™ User Guide | Version 7.1

Instructions for Operating Ontrack PowerControls in Microsoft® Exchange Server Environments

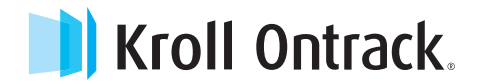

## **NOTICE TO USERS**

Ontrack® PowerControls™ software has been developed, copyrighted, and licensed by Kroll Ontrack Inc. Use of the software is governed by the terms and conditions of the end user license agreement contained within the software.

This manual should not be construed as any representation or warranty with respect to the software named herein. Occasionally, changes or variations exist in the software that are not reflected in the manual.

Generally, if such changes or variations are known to exist and affect the product significantly, a release note or Read Me file will accompany the User Guide, or will be available on the Ontrack PowerControls web site. In that event, please read the release notes or Read Me file before using the product.

### **TRADEMARKS**

Kroll Ontrack, Ontrack, PowerControls, and other Kroll Ontrack brand and product names referred to herein are trademarks or registered trademarks of Kroll Ontrack Inc., and/or its parent company, Kroll Inc., in the United States and/or other countries. All other brand and product names are trademarks of their respective owners.

Microsoft, Exchange, SharePoint, Windows and other Microsoft brand and product names referred to herein are either registered trademarks or trademarks of Microsoft Corporation in the United States and/or other countries.

All other brand and product names are trademarks of their respective owners.

### **COPYRIGHTS**

Copyright © 2014 Kroll Ontrack Inc. All rights reserved.

Outside In Content Access © 1991, 2013 Oracle.

The software is based in part on the work of the Independent JPEG Group.

Document version number: 7.1.0.1

No part of this publication may be reproduced, transmitted, transcribed, stored in a retrieval system, or translated into a language or computer language, in any form by any means, electronic, mechanical, optical, chemical, manual or otherwise, without the express written consent of Kroll Ontrack Inc.

### **CONTACT INFORMATION**

For contact information for our worldwide locations, see

http://www.krollontrack.com/contact-us/

<span id="page-2-0"></span>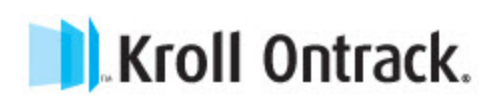

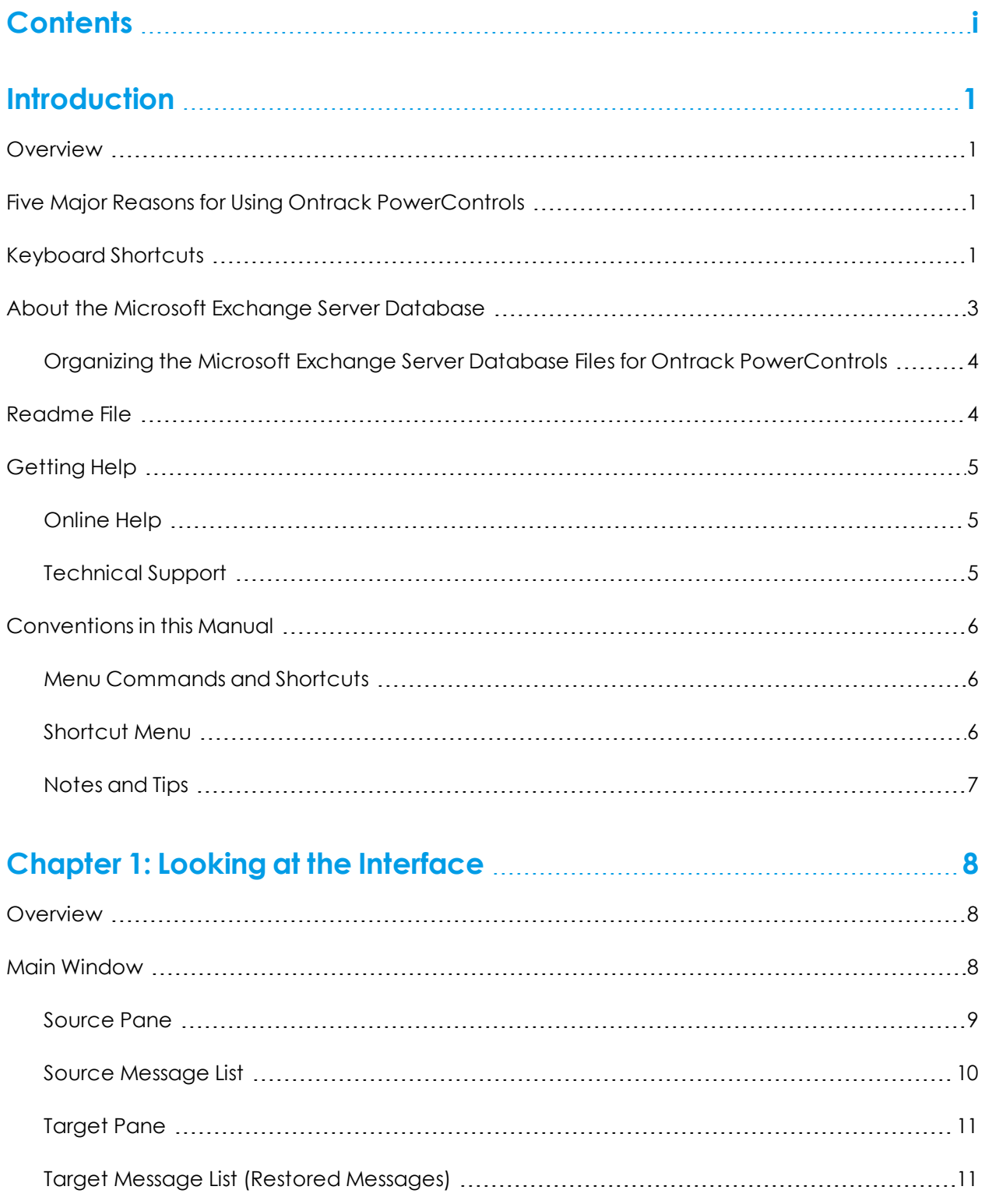

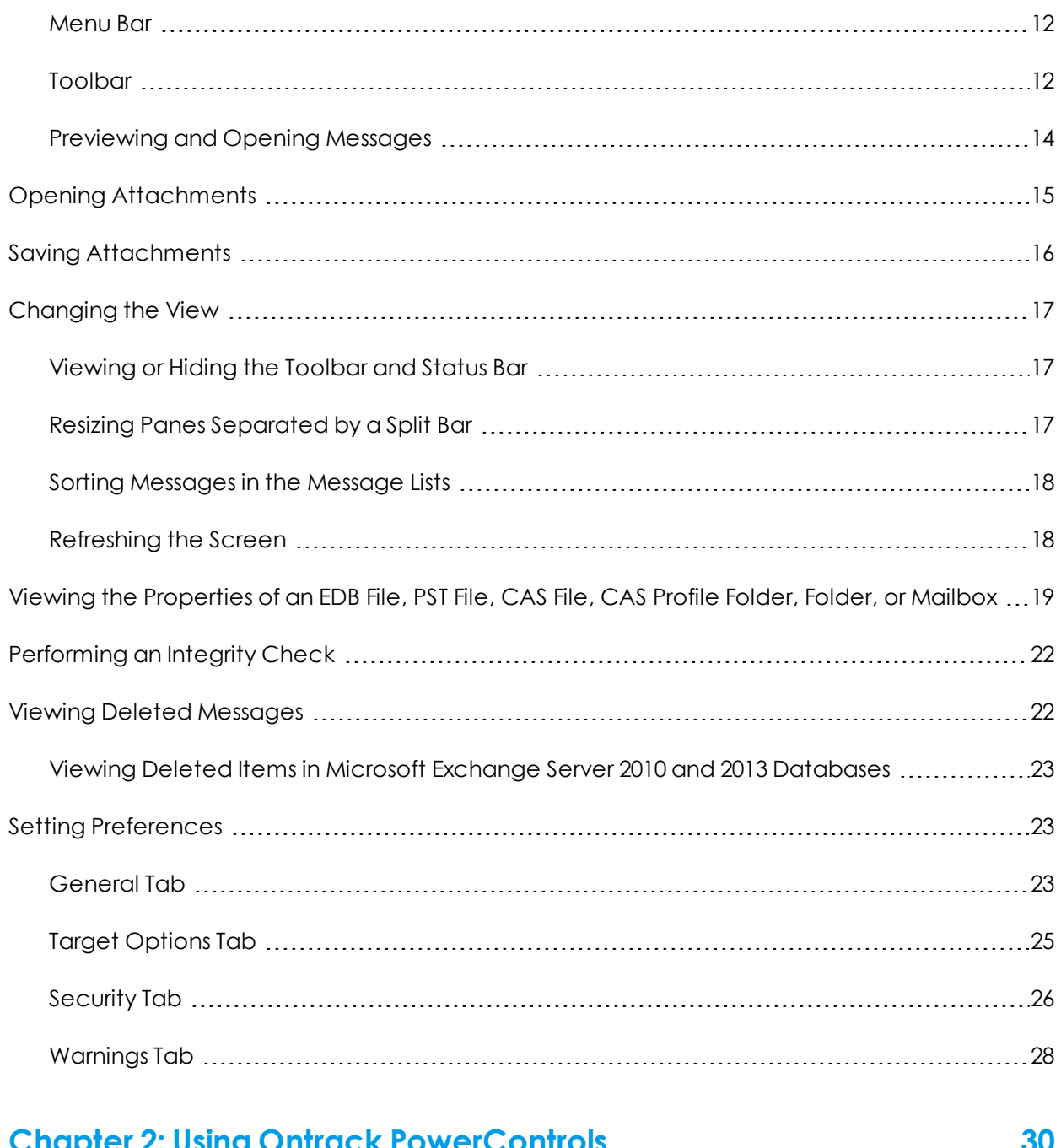

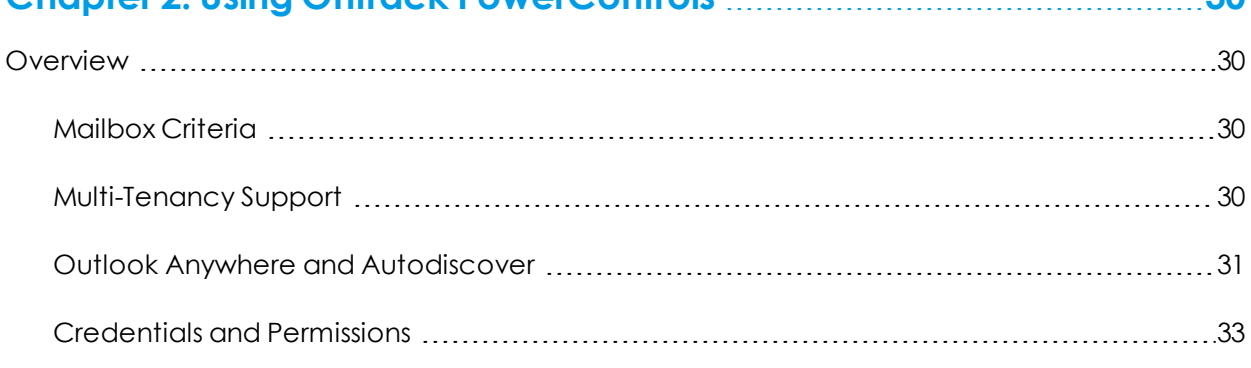

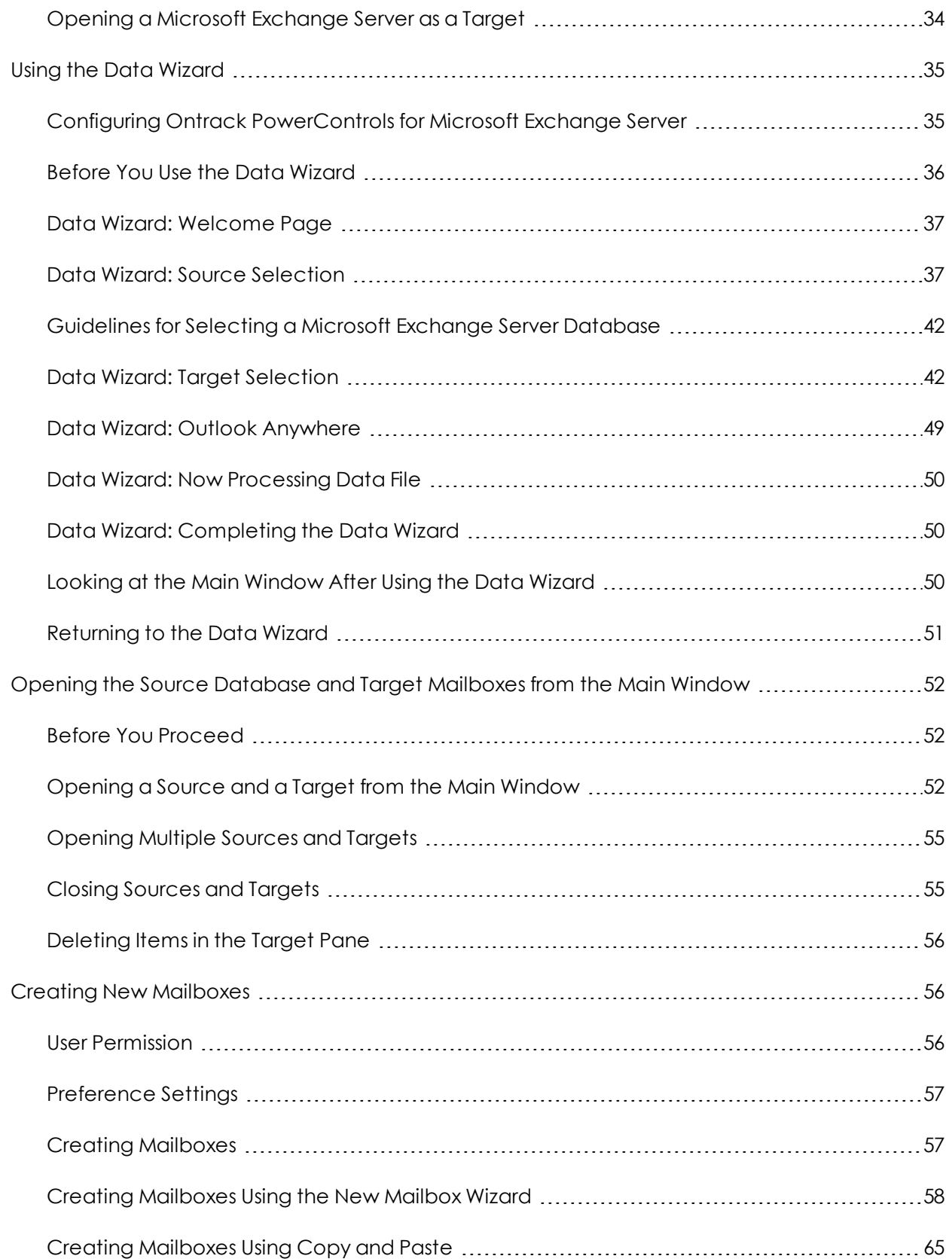

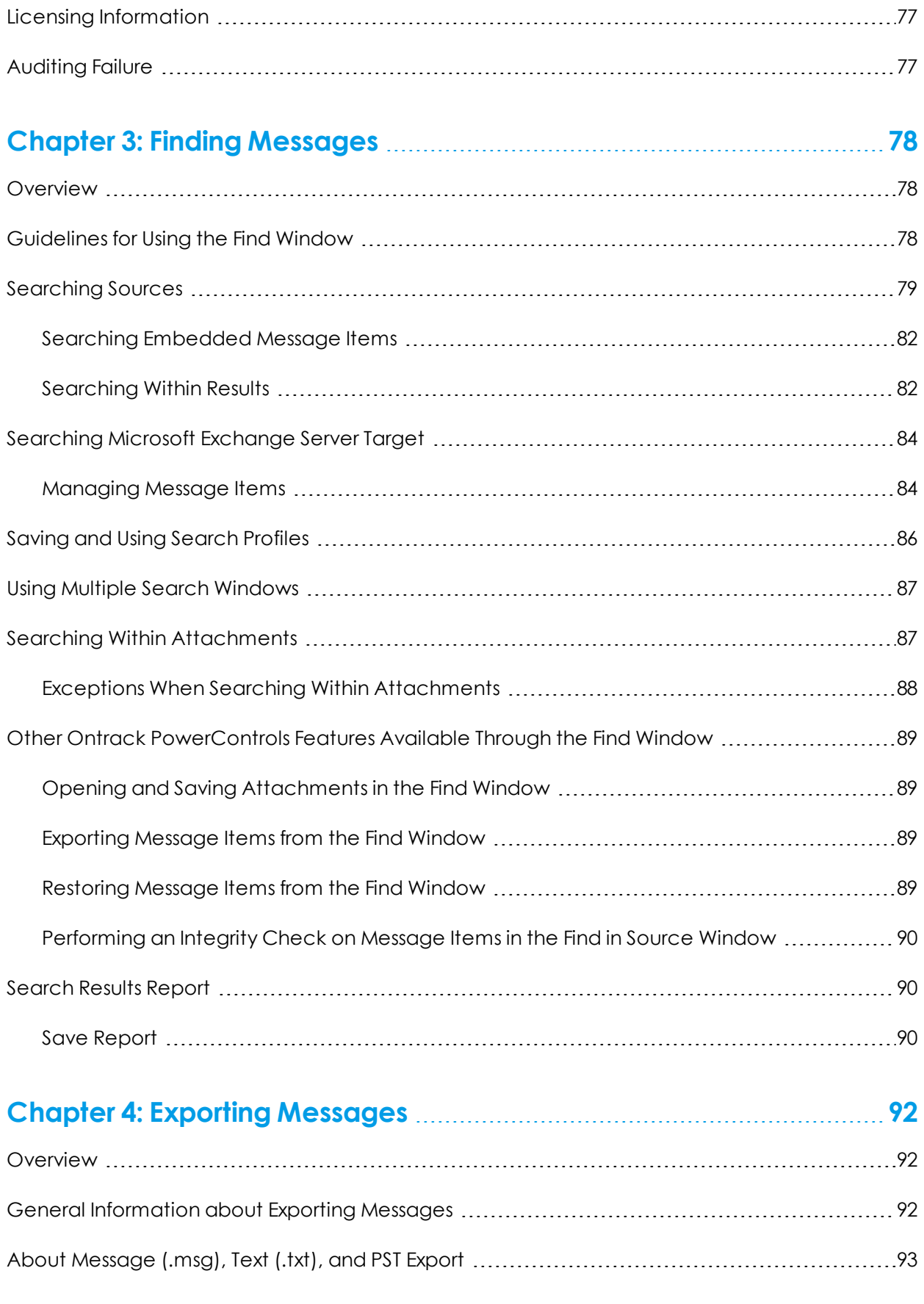

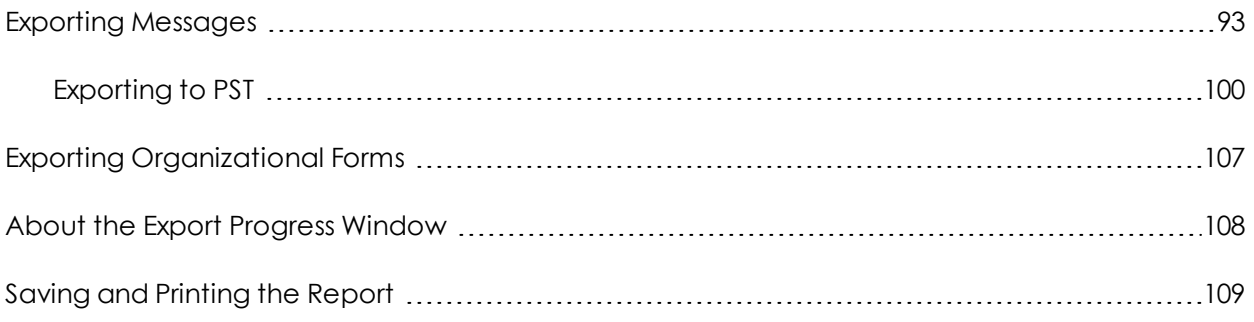

# **Chapter 5: Restoring Microsoft [Exchange](#page-118-0) Server Data [110](#page-118-0)**

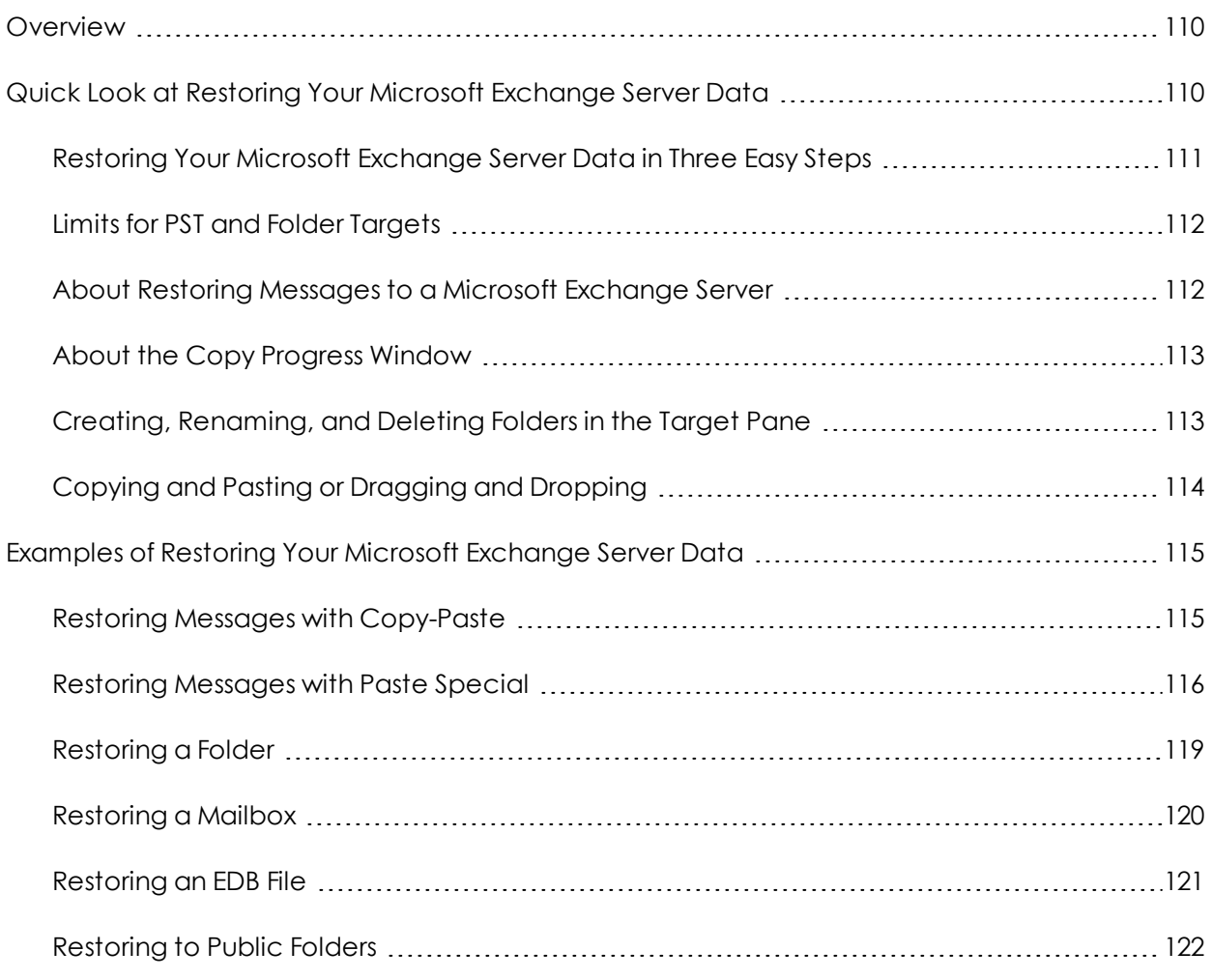

# **Chapter 6: Using the [Command](#page-133-0) Line [125](#page-133-0)**

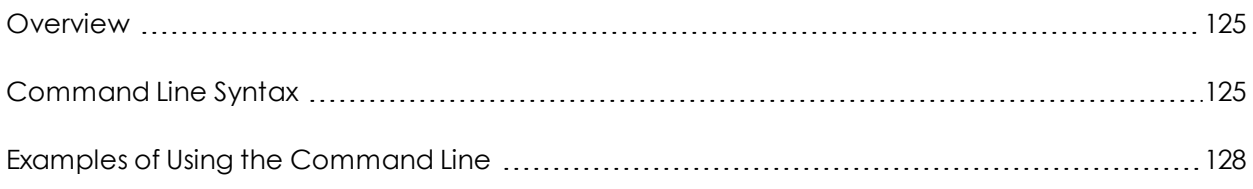

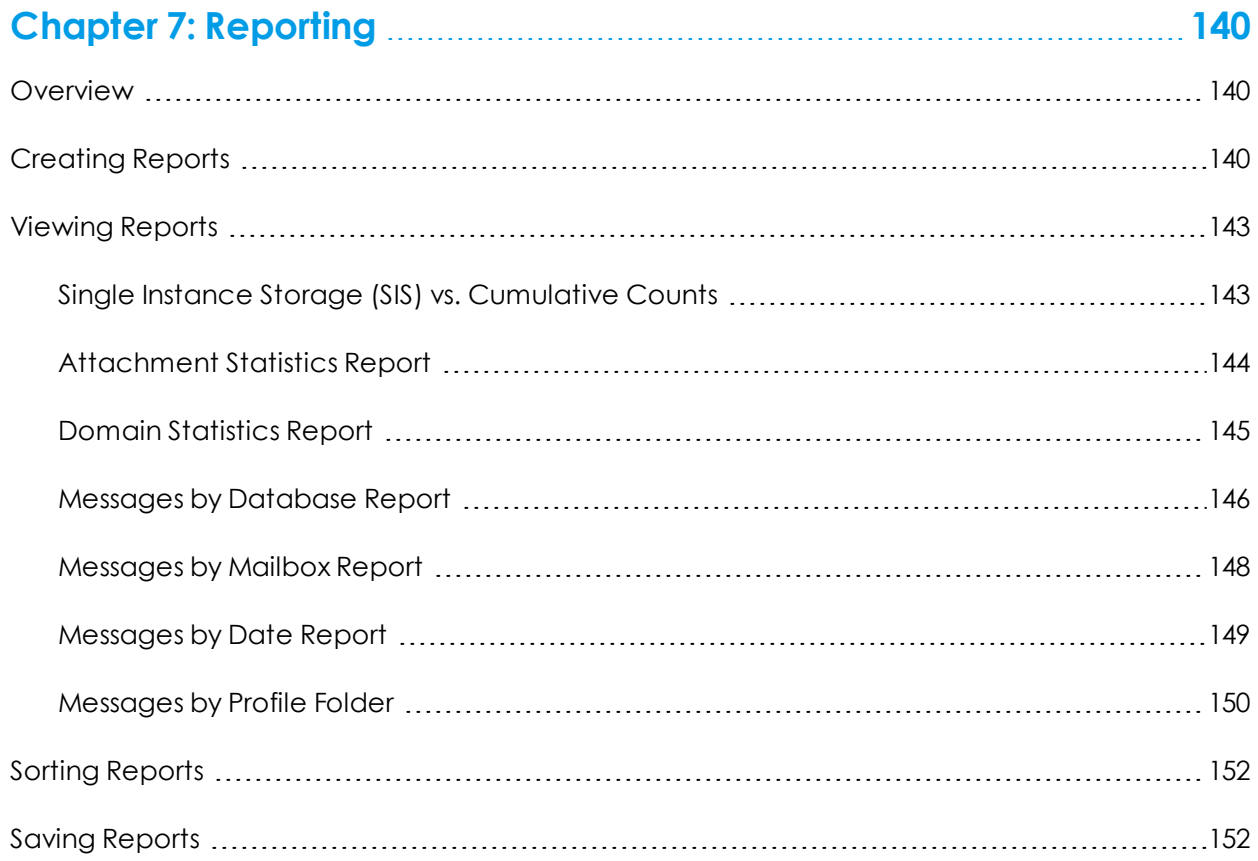

# **[Chapter](#page-161-0) 8: Content Analysis Store [153](#page-161-0)**

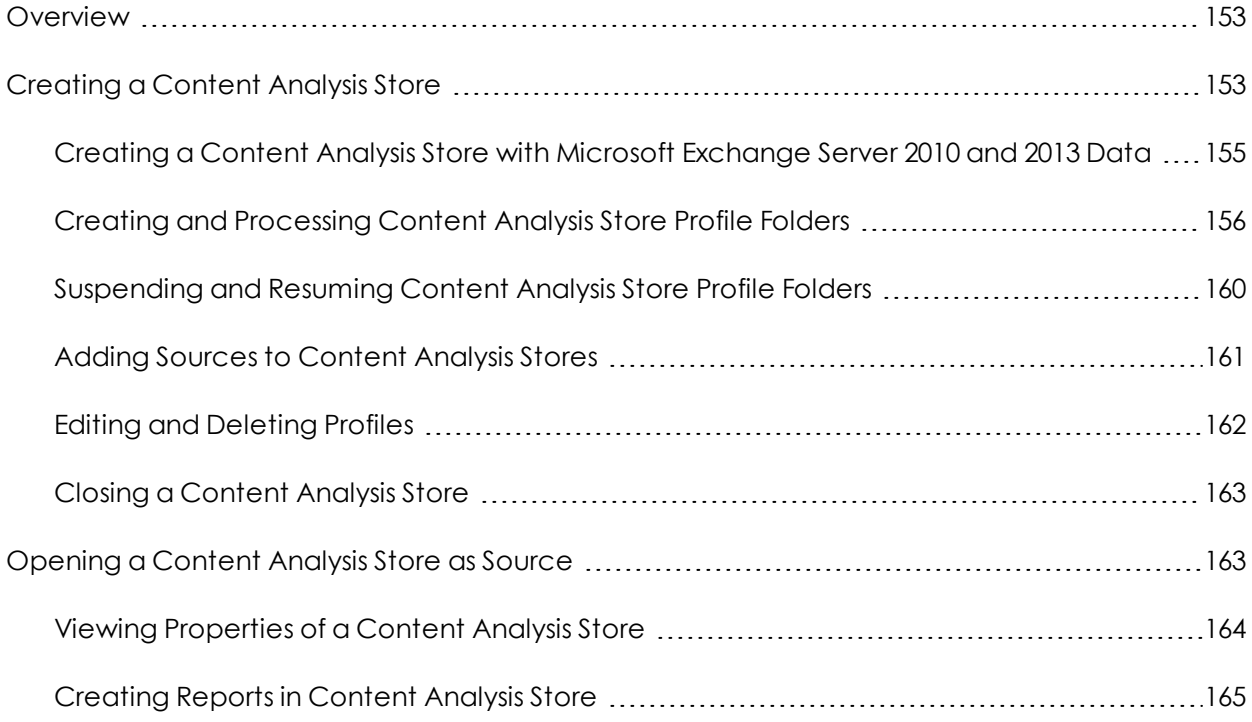

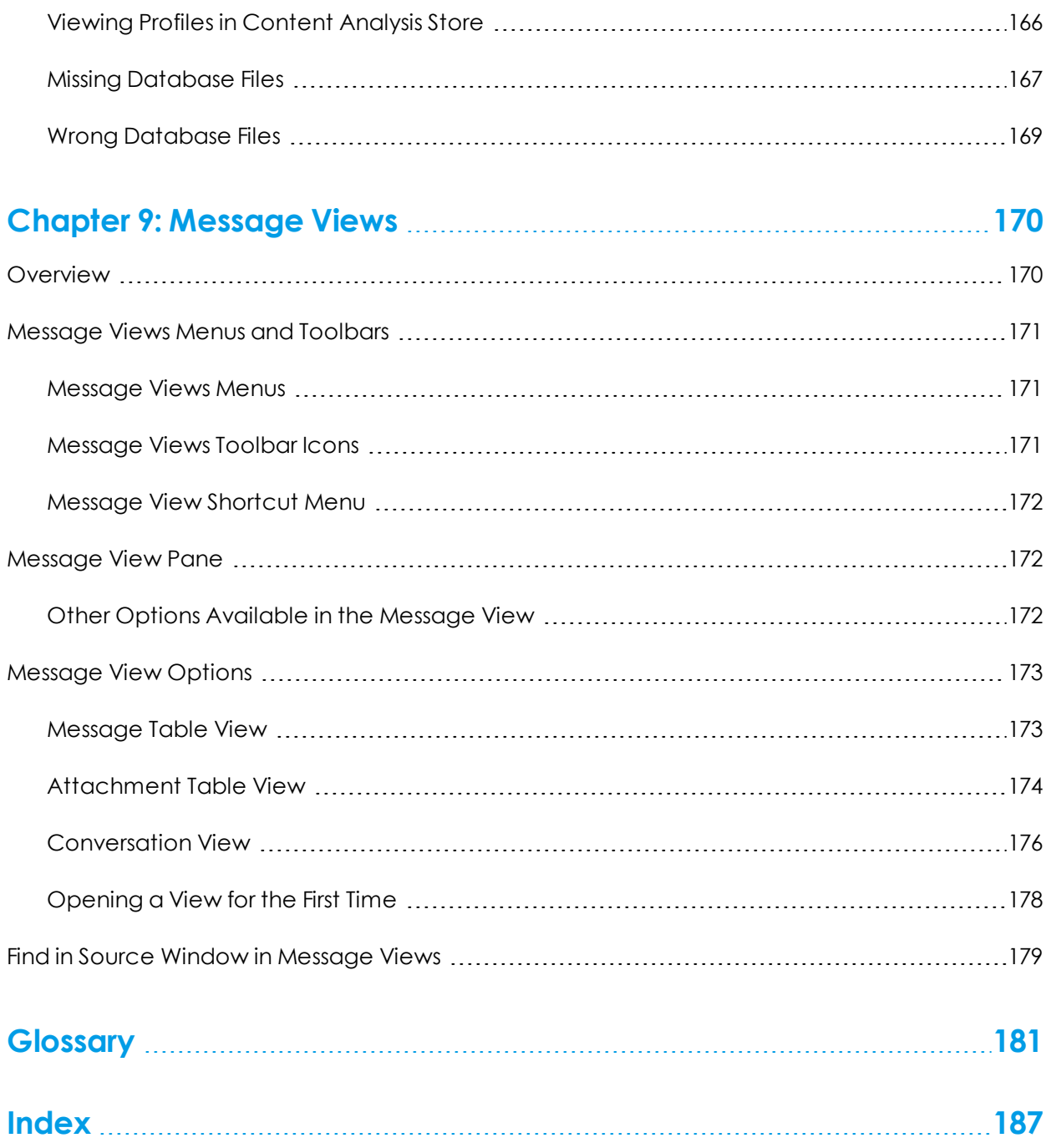

# **Kroll Ontrack.**

# <span id="page-9-1"></span><span id="page-9-0"></span>**Introduction**

# **Overview**

Welcome to Ontrack® PowerControls™ 7.1, the mailbox recovery software that saves time, money, and resources when recovering Microsoft® Exchange Server data.

Ontrack PowerControls works with your existing Microsoft Exchange Server backup architecture and procedures, and enables you to recover individual mailboxes, folders, messages, attachments, calendar items, notes, and tasks directly to your production Microsoft Exchange Server or any Personal Folders (PST) file. This eliminates time-consuming and expensive single mailbox (brick-level) backups. This powerful software also lets you search and create a copy of all archived email that matches a given keyword or criteria.

# <span id="page-9-2"></span>**Five Major Reasons for Using Ontrack PowerControls**

There are five primary ways you can benefit from using Ontrack PowerControls:

**Minimize the time to restore an individual mailbox.** Ontrack PowerControls can slash restore time, making it possible to restore mail items from a previous full backup directly into your production Microsoft Exchange Server, or directly into a new or existing PST file. This eliminates the need for a recovery server and the extra steps required to separately import mail back into Microsoft Exchange Server or Microsoft® Office Outlook®.

**Eliminate backups of an individual mailbox.** Ontrack PowerControls eliminates the need to back up individual mailboxes because they can be restored directly from an EDB file.

**Minimize the time to locate all email matching specific criteria.** Ontrack PowerControls includes an Advanced Find feature that can search across all mailboxes in an archive EDB file, rather than searching one mailbox at a time or bringing an old backup back online for analysis. And you can search by a variety of criteria, including keywords, subject, date and specific users.

**Minimize storage space and the cost required to store and archive your backups.** Because you do not need to back up mailboxes individually doing a brick-level backup, you eliminate the backup space, cost, and time associated with performing brick-level backups.

**Minimize the time to back up all mailboxes.** Ontrack PowerControls eliminates the need to back up mailboxes individually. Normally, companies do a full Microsoft Exchange Server backup, and then run a second process to back up "Very Important Mailboxes" (VIMs) individually as well. Ontrack PowerControls eliminates this second process.

# <span id="page-9-3"></span>**Keyboard Shortcuts**

## **Introduction**

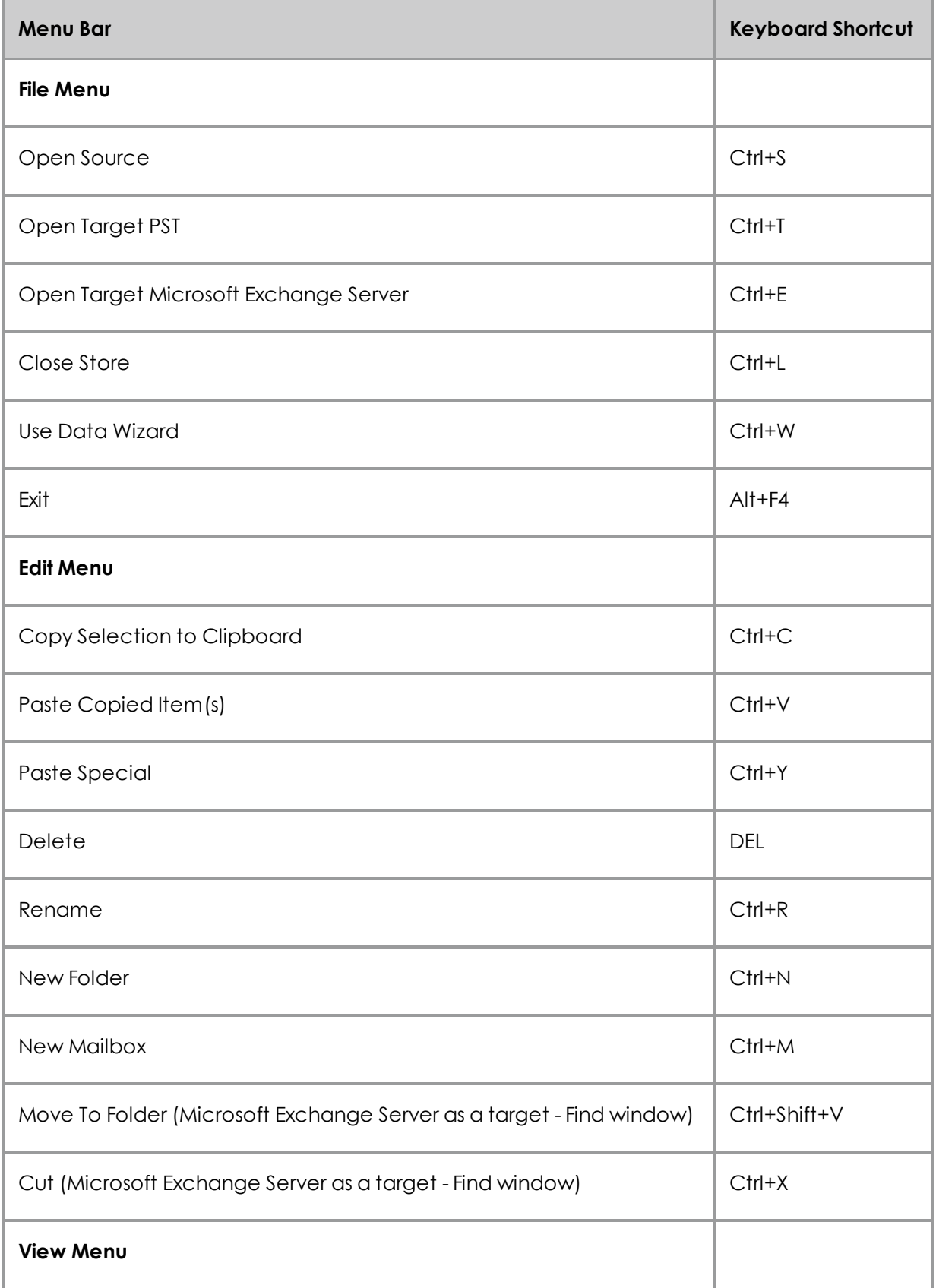

### **Introduction**

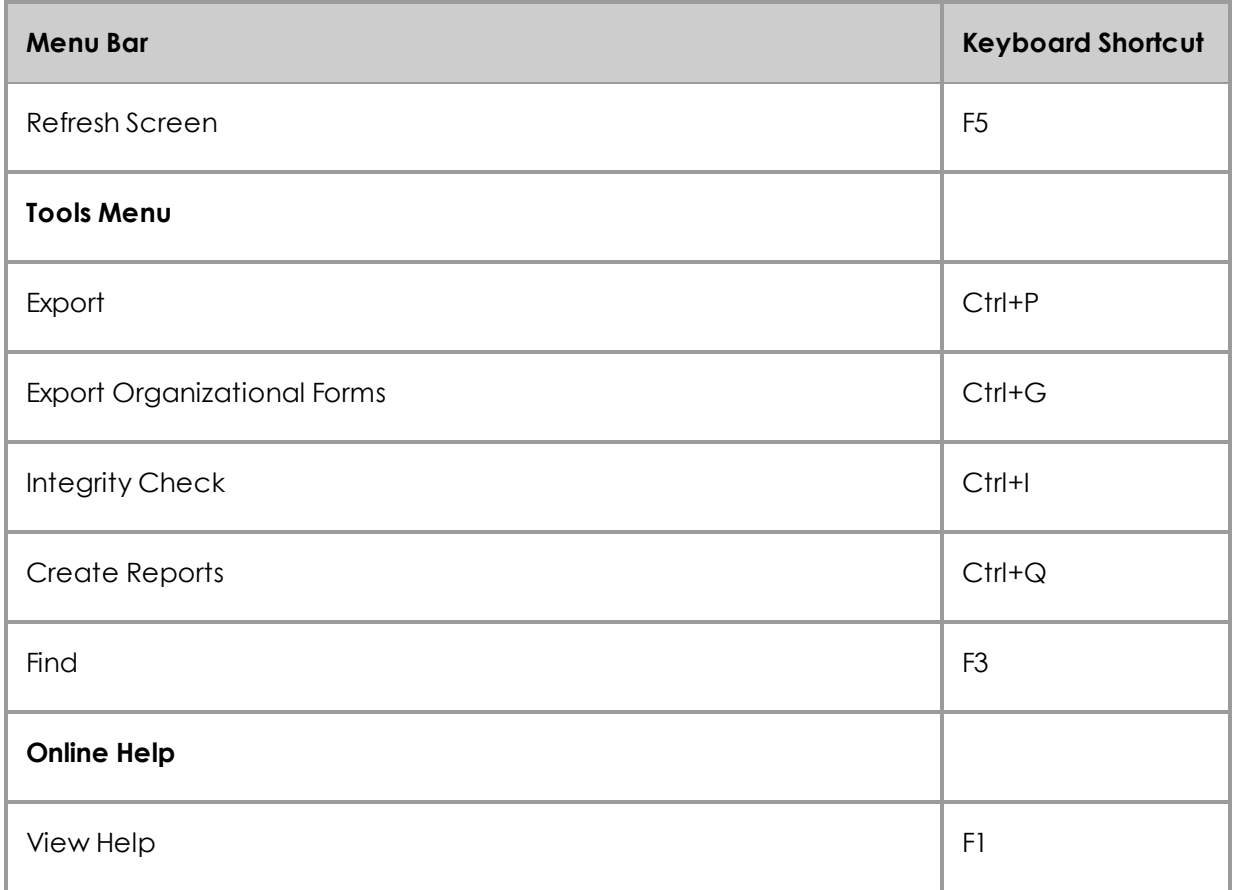

# <span id="page-11-0"></span>**About the Microsoft Exchange Server Database**

The Microsoft Exchange Server database consists of the following files:

- <sup>n</sup> **.edb file (rich text database file)** contains data placed in the store through Messaging Application Programming Interface (MAPI), as well as all the database tables that define mailboxes, messages, folders, and attachments.
- <sup>n</sup> **.stm file (streaming database file)** contains common Internet formatted content, such as Multipurpose Internet Mail Extensions (MIME) content, that protocols other than the MAPI protocol place in the store.

*Note: The .stm file is new to Microsoft Exchange Server 2000. Microsoft Exchange Server 5.5 does not contain .stm files.*

<sup>n</sup> **.log files (transaction logs)** are history files recording server activity. These files are useful in restoring and backing up Microsoft Exchange Server data. Transaction logs for Microsoft Exchange Server 5.5, 2000, and 2003 are 5 MB in size. Transaction logs for Microsoft Exchange Server 2007 and Microsoft Exchange Server 2010 are 1 MB in size.

### **Introduction**

Each storage group uses its own set of transaction log files. For example, if a storage group contains five stores, all transactions for all five stores are recorded in a single series of transaction log files. You can determine where to locate the transaction log files for each storage group.

- <sup>n</sup> **.chk (check) files** are checkpoint files used for recovering (playing) data from transaction logs into EDB files. The checkpoint is the place marker in the EDB.CHK file that indicates which transactions have been committed. Whenever data is written to an EDB file from the transaction log, the EDB.CHK file is updated with information specifying that the transaction was successfully committed to the respective EDB file. Separate Exx.chk files are maintained for each storage group using ESE (Extensible Storage Engine).
- **pat (patch) files** are used to record information on page splits in Microsoft Exchange Server 5.5 through Microsoft Exchange Server 2000 (SP1). In Microsoft Exchange Server 2000 (SP2) and later, the functionality provided by .pat files is incorporated into Microsoft Exchange Server log files.

## <span id="page-12-0"></span>**Organizing the Microsoft Exchange Server Database Files for Ontrack PowerControls**

For best results when using an online incremental or differential backup

- Put the .edb, .stm, and .pat files in one directory.
- <sup>n</sup> Put the associated log files (for example, .log, .chk) in one directory.

#### *Note: The two directories can be different.*

Ontrack PowerControls does not require .stm or .log files, but you should include them to ensure that all email data is recovered. You may get corruption errors if these files are not present.

#### **If you are using an offline backup**

You need to use the .edb and .stm files for offline backups. To ensure that all email data is recovered, you should also include all .log files, as well as .pat and .chk files if they exist. Ontrack PowerControls performs its own verification process and includes the .log and .pat files to determine if it needs them to recover the data.

# <span id="page-12-1"></span>**Readme File**

The Ontrack PowerControls Readme file contains additional information about the Ontrack PowerControls, including:

- **system requirements**
- **n** Installing and uninstalling Ontrack PowerControls
- Licensed agents
- **Demograding from previous versions (if applicable)**
- $\blacksquare$  Known issues
- **n** Technical support

<span id="page-13-0"></span>The Ontrack PowerControls Readme file is included on the installation CD and in the electronic package.

# **Getting Help**

Kroll Ontrack provides you with the following ways to get help with Ontrack PowerControls:

- Online Help
- **n** Technical Support

# <span id="page-13-1"></span>**Online Help**

Online Help includes all of the information in the user guide and more, and it lets you quickly access this information by using one of three tabs. The Contents tab offers a hierarchical view of the contents of the user guide. The Search tab offers a full-text search of the user guide. The Index tab offers a keyword-based way to get to specific topics.

#### **To start online Help**

Do one of the following:

- <sup>n</sup> On the **Help** menu, click **Contents**.
- Click  $\heartsuit$  on the toolbar.
- **n** Press the F1 key.

#### **To identify a tool or control**

**Position the pointer over a tool or control, and then pause. A tool tip shows the name of** the item.

## <span id="page-13-2"></span>**Technical Support**

If you have questions or problems not answered in the user guide or the online Help (F1), call our Technical Support group. When reporting an issue, please include any information that might help us diagnose the problem. The following details are often the most helpful:

- <sup>n</sup> The version of Ontrack PowerControls you are using (on the **Help** menu, click **About**).
- The versions of the Windows® operating systems and Microsoft Office Outlook that you are running.
- **n** The version of Microsoft Exchange Server that contained the source EDB file.

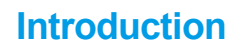

- $\blacksquare$  The circumstances and sequence of steps that led to the problem.
- **n** The text of the error messages (if any appeared), and the contents of the **Details** window.
- A list of other Windows-based programs that you were running when the error occurred.

<span id="page-14-0"></span>See "Contact Information" at the beginning of this user guide.

# **Conventions in this Manual**

This manual uses guidelines for documenting menu commands and shortcuts; commands available on shortcut menu; and notes and tips.

## <span id="page-14-1"></span>**Menu Commands and Shortcuts**

This manual uses the following conventions for documenting menu commands and shortcuts:

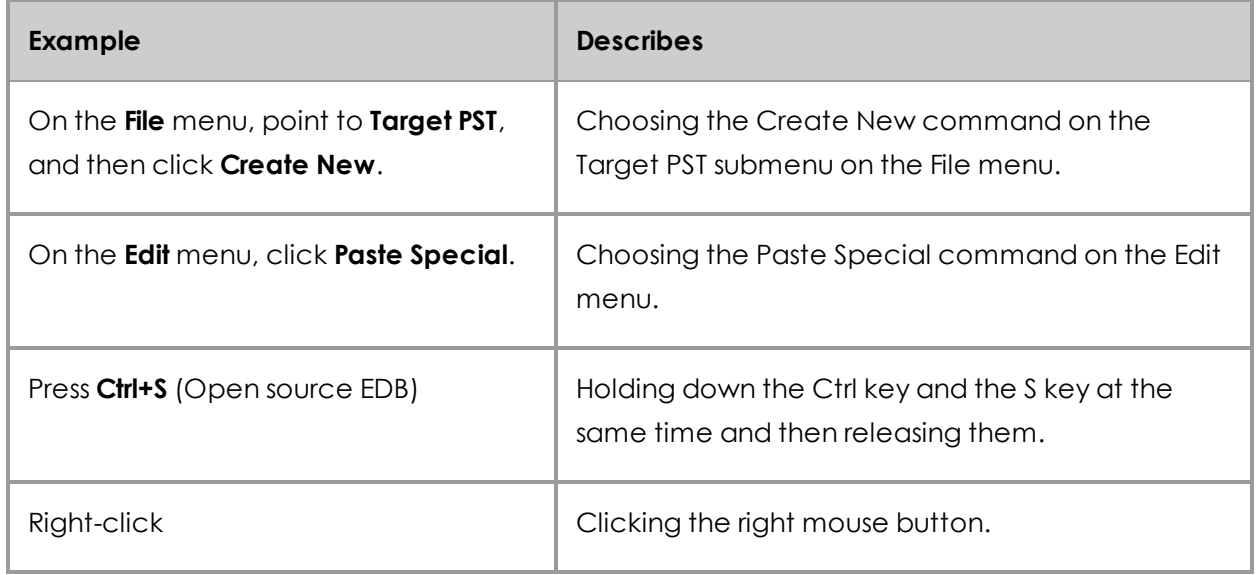

### <span id="page-14-2"></span>**Shortcut Menu**

You can access many of the same commands available on the menu bar and toolbar by rightclicking the mouse to display a shortcut menu. The contents of the shortcut menu depend on whether you right-click in the Source or Target pane. This manual seeks to teach you how to use commands on the menu bar and toolbar, and does not always specify when you can use the shortcut menu. Once you become familiar with Ontrack PowerControls, the commands available to you on the shortcut menu should become apparent.

# <span id="page-15-0"></span>**Notes and Tips**

The notes and tips in this user guide follow the guidelines offered in the *Microsoft Manual of Style for Technical Publications*, 3rd Edition. Redmond, WA: Microsoft Press, 2004.

# **Kroll Ontrack.**

# <span id="page-16-1"></span><span id="page-16-0"></span>**Chapter 1: Looking at the Interface**

# **Overview**

<span id="page-16-2"></span>This chapter describes the parts of the main window of Ontrack PowerControls and shows you how to preview messages, view details of an EDB, PST, or CAS file, and change the view.

# **Main Window**

The main window is where you do most of your work. This window displays the source EDB, PST, or CAS file(s) as well as the target PST file(s), Microsoft Exchange Server or CAS. The target acts as a container for the restored files. The various work areas and controls are described in the following sections.

Note: In the illustration below, the Target pane displays a PST that acts as a container for restored *files. Keep in mind that the Target pane could just as easily display a Microsoft Exchange Server.*

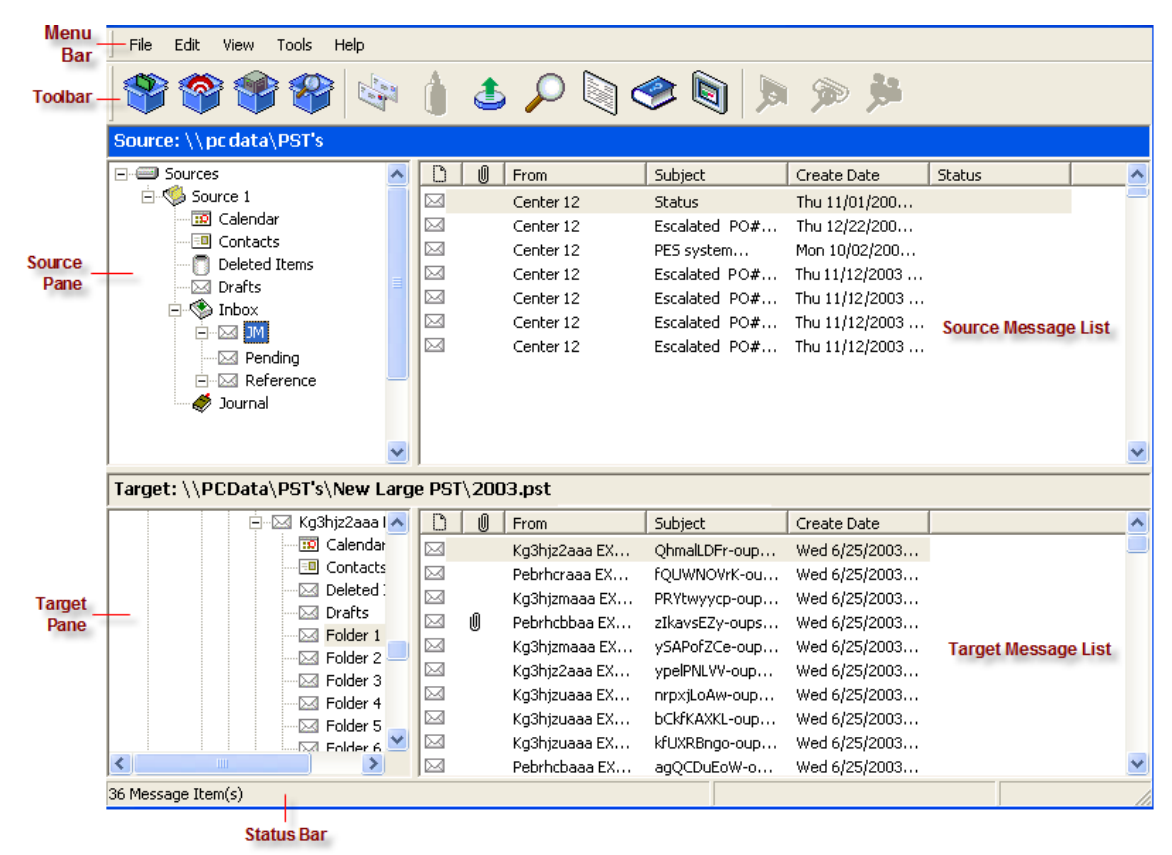

*Figure 1-1: The main window with four panes*

## <span id="page-17-0"></span>**Source Pane**

The Source pane displays the data you intend to recover, such as the EDB file(s) or a content analysis store (CAS). If you have not yet extracted Microsoft Exchange Server data from a backup tape or disk, see the *Ontrack PowerControls ExtractWizard User Guide*.

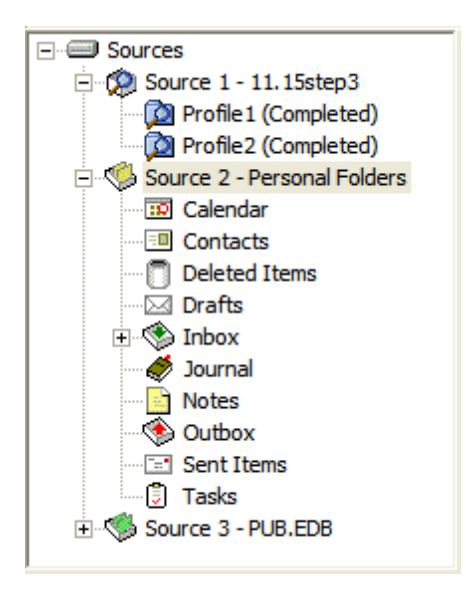

*Figure 1-2: Sample icons with descriptions below*

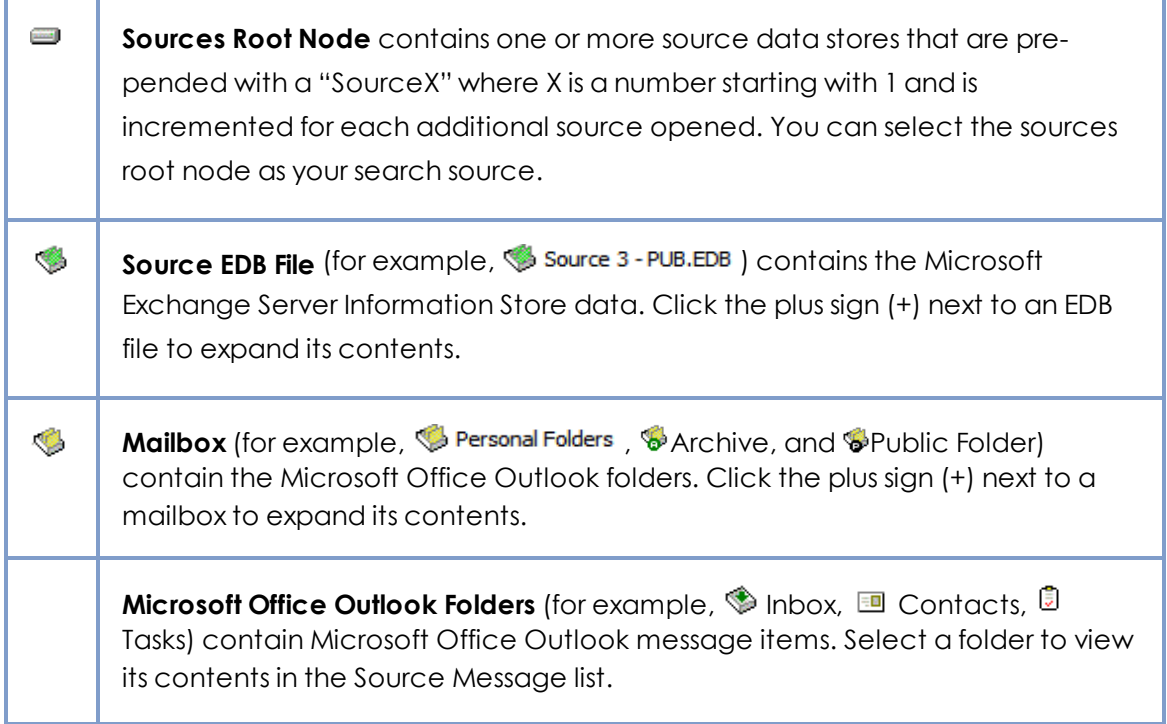

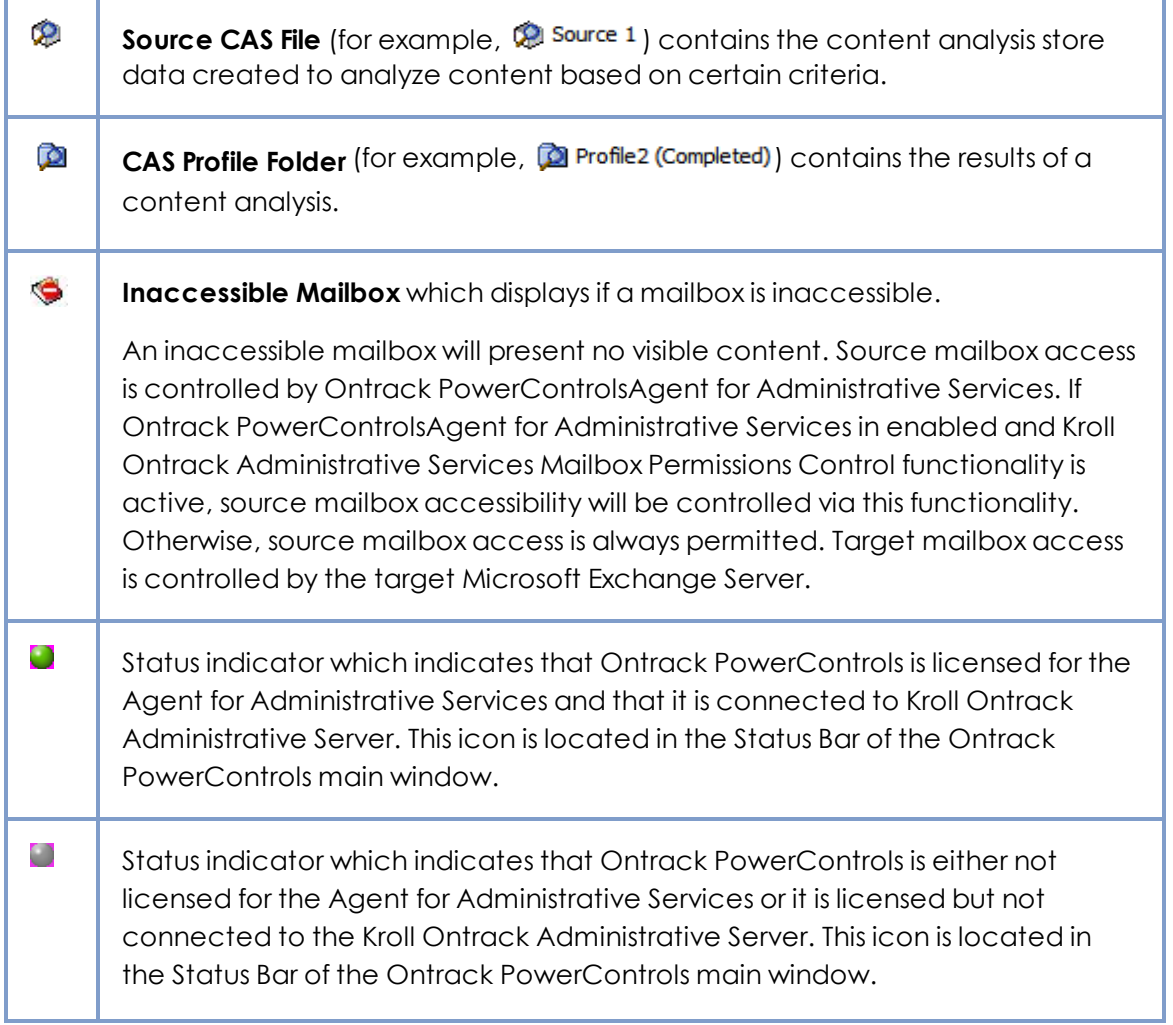

# <span id="page-18-0"></span>**Source Message List**

The Source Message list displays the message items in the Microsoft Office Outlook folder that you selected in the Source pane. This folder is one of the Microsoft Office Outlook folders (for example, Inbox, Contacts, Tasks). In the illustration below, the Source Message list displays the messages in an Inbox.

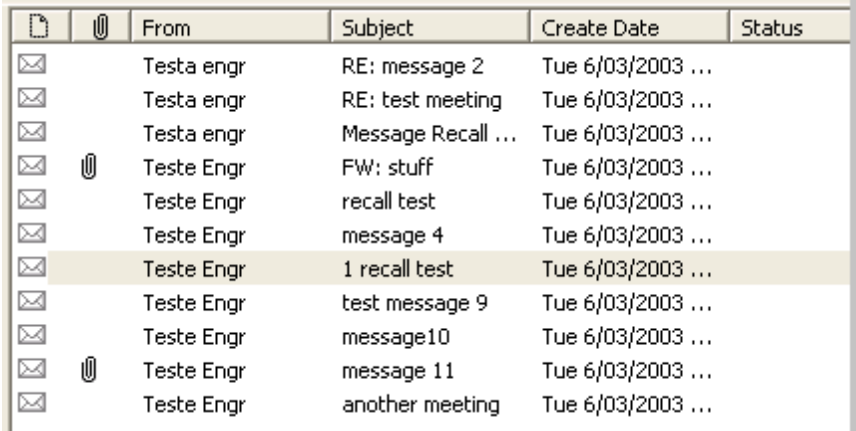

#### *Figure 1-3: The Source Message List*

The Source Message list displays metadata about the message items in six columns. The metadata includes file type; attachments, if any; message sender; subject; date; and status. The Sent Items folder also displays the "To" column. For more information on the message list, see **"Sorting [Messages](#page-26-0) in the Message Lists" on page 18**.

The source content analysis store message list includes file type; Database #, Database, and Path. The source content analysis store profile folder message list includes file type; Attachment, if any; From; Subject; Create Date; Database #; Folder, and Status. For more information on content analysis stores, see **["Content](#page-161-0) Analysis Store" on page 153**.

## <span id="page-19-0"></span>**Target Pane**

The Target pane can display one or more target PST files and/or one target mailbox, public folders and mailboxes from a Microsoft Exchange Server, and content analysis stores (CAS) with profile folders. The target acts as a container for your restored files. If a target is a newly created PST file, it defaults to 10 Microsoft Office Outlook folders. If a target is an existing PST file or Microsoft Exchange Server, it shows whatever folders are in the target. It is into these folders that you paste and restore your message items. For information on restoring message items, see **"Restoring Microsoft [Exchange](#page-118-0) Server Data" on page 110**.

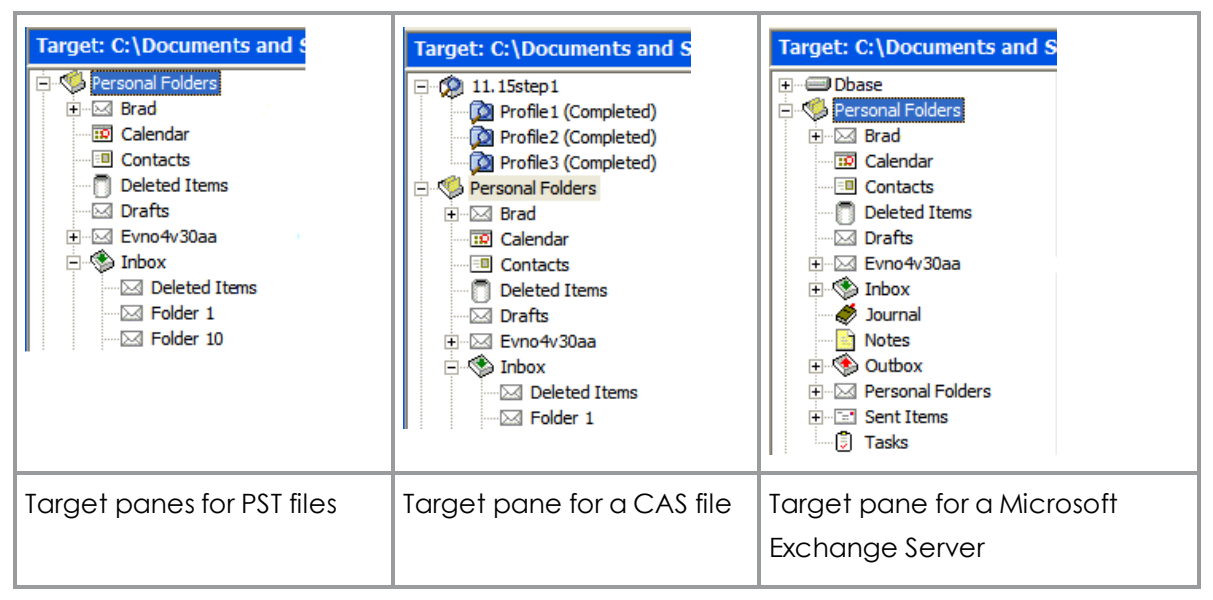

<span id="page-19-1"></span>*Figure 1-4: Target panes with PST, CAS, and Microsoft Exchange Server files*

# **Target Message List (Restored Messages)**

The Target Message list displays the message items in the Microsoft Office Outlook folder that you selected in the Target pane. If the target is a newly created PST file or CAS, the Outlook folders and message list will be empty. If the target is an existing PST file, CAS file, or Microsoft Exchange Server, or if you have restored message items to a newly created PST file, you can select a folder in the Target pane to display messages in the Target Message list.

| Ľ۱ | Ú           | From              | Subject                | <b>Create Date</b> |
|----|-------------|-------------------|------------------------|--------------------|
| ⊠  |             | STM User 1        | test outlook express   | Fri 7/12/2002 4    |
| ⊠  | Ú<br>Ú<br>Ú | STM User 1        | Specials from W<br>Fw: | Fri 7/12/2002 4    |
| ⊠  |             | <b>STM User 1</b> | webpage                | Fri 7/12/2002 4    |
| ⊠  |             | STM User 2        | Re: webpage            | Fri 7/12/2002 4    |
| ⊠  |             | STM User 1        | with stationary        | Fri 7/12/2002 4    |

*Figure 1-5: Target Message List displaying restored messages*

The Target Message list displays metadata about the message items in five columns (instead of six columns in the Source Message list). The metadata includes file type; attachments, if any; message sender; Subject; and Create Date. The Sent Items folder also displays the "To" column. For more [information](#page-26-0) on the message list, see **"Sorting Messages in the Message Lists" on page 18**.

The target content analysis store message list includes file type; Database #, Database, and Path. The target content analysis store profile folder message list includes file type; attachment, if any; From; Subject; Create Date; Database #; Folder; and Status. For more information on content analysis stores, see **["Content](#page-161-0) Analysis Store" on page 153**.

### <span id="page-20-0"></span>**Menu Bar**

File Edit View Tools Profile Help

*Figure 1-6: The Menu Bar in the main window*

The menu bar contains all of the commands for Ontrack PowerControls. The menu commands, submenu commands, and resulting windows are discussed fully in the chapters that focus on those specific commands. See the Index to quickly locate the pages on which a menu command is discussed.

### **Help Menu - Administrative Services**

The Administrative Services option is available in the Help menu when the Kroll Ontrack Administrative Server for Administrative Services is active. It displays information regarding the Kroll Ontrack Administrative Server that Ontrack PowerControls is connected to and the services that are being used.

*Note: During normal operation, the auditing service (if activated) does not alter the behavior of Ontrack PowerControls.*

## <span id="page-20-1"></span>**Toolbar**

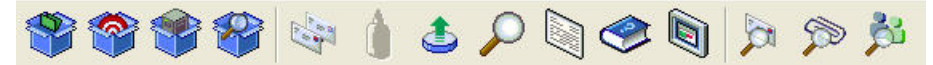

*Figure 1-7: The Button Toolbar in the main window*

The buttons on the toolbar perform the following functions:

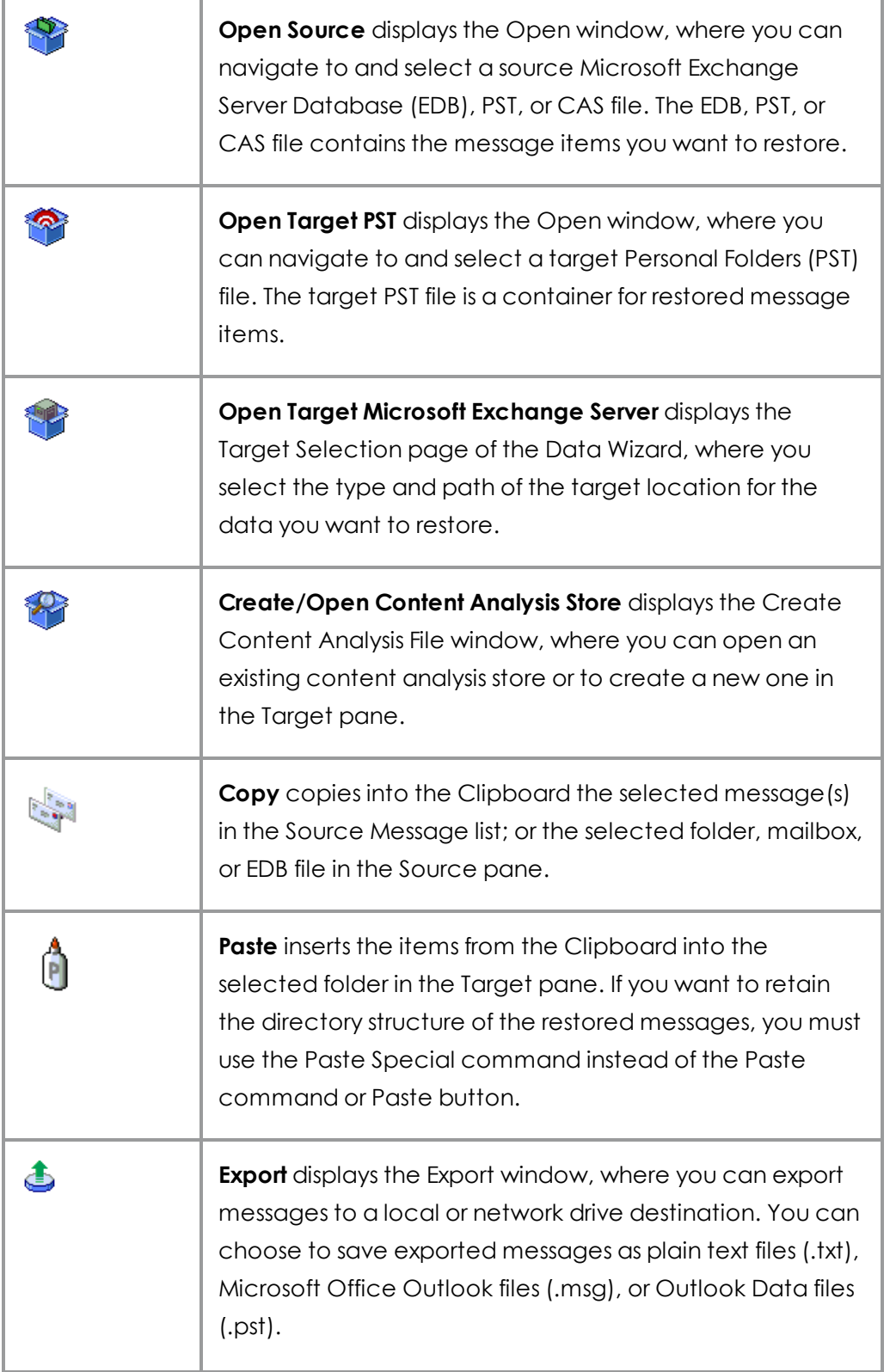

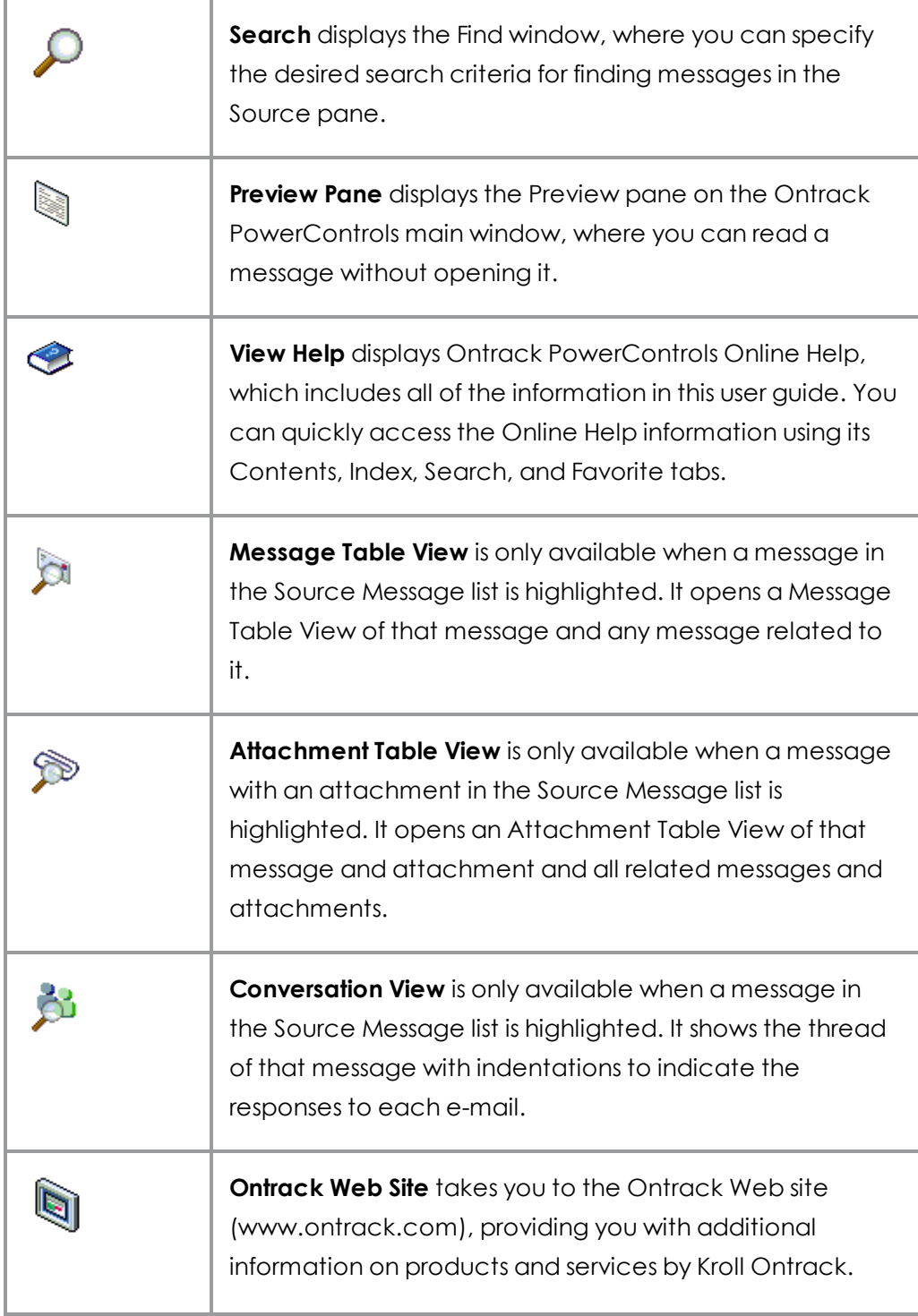

# <span id="page-22-0"></span>**Previewing and Opening Messages**

In the Preview pane, you can read the contents of a message item and open attachments. You can preview a message located in either the Source Message list or the Target Message list. The information displayed in the Message Header is different for messages, calendars, contacts, tasks, and distribution lists.

#### **To open the preview pane**

Do one of the following:

- <sup>n</sup> On the **View** menu, click **Preview Pane**.
- **n** On the toolbar, click the **Preview Pane** icon in the toolbar.

#### **To hide the preview pane**

Repeat one of the previous steps.

**Tip:** Hiding the Preview pane will allow you to scroll through messages faster.

#### **To display a message in the preview pane**

- 1. In the Source or Target Message list, select a message.
- 2. Open the Preview pane by clicking on the **Preview Pane** icon **in** the toolbar.

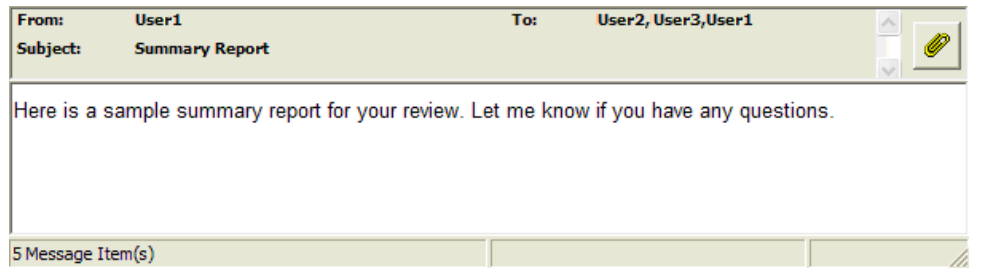

*Figure 1-8: Preview pane for a message*

#### **To open a message in its own window**

<span id="page-23-0"></span><sup>n</sup> In the Source or Target Message list, double-click a message.

# **Opening Attachments**

If you have the appropriate program installed on your computer, Ontrack PowerControls will load the application to view the selected attachment (for example, to view an .xls file attachment, Ontrack PowerControls will launch Microsoft® Excel®).

If no associated program is available for the attachment's file type, Ontrack PowerControls presents a message window saying the attachment cannot be viewed.

*Note: Ontrack PowerControls cannot view attached embedded graphics in HTML messages.*

#### **To open an attachment in an open message**

1. In the message list, double-click a message that has the Attachment icon  $\Box$  next to its name.

- 2. Click the **Attachment** icon **on** on the right side of the message header. A pop-up window lists the attachments for the selected message.
- 3. Click the name of the attachment you want to view.

#### **To open an attachment in the preview pane**

- 1. In the message list, select a message that has the Attachment icon  $\blacksquare$  next to its name.
- 2. Open the Preview pane. In the Ontrack PowerControls main window, click the **Preview**

**Pane** icon  $\Box$ . In the **Find** window, select the **Preview** check box.

- 3. Click the **Attachment** icon **on** on the right side of the message header in the Preview pane. A pop-up window lists the attachments for the selected message.
- <span id="page-24-0"></span>4. Click the name of the attachment you want to view.

# **Saving Attachments**

A "save attachments" option is available on the File menu and paperclip menu of an open message, as well as on the paperclip menu of the Preview pane. The Save Attachments window lists the attachments for the selected message and lets you select the attachments you want to save.

#### **To save attachments in an open message**

- 1. In the Source or Target Message list, double-click a message that has the Attachment icon  $\Box$  next to its name.
- 2. In the open message, do one of the following:
	- <sup>l</sup> On the **File** menu, click **Save Attachments**.
	- **Click the Attachment** icon **on** on the right side of the message header, and then click **Save Attachments**.
- 3. In the **Save Attachments** window, select one or more attachments, and click **OK**.
- 4. In the **Browse For Folder** window, select a location for the attachment(s), and click **OK**.

#### **To save attachments in the preview pane**

- 1. In the Source or Target Message list, select a message that has the Attachment icon next to its name.
- 2. In the Preview pane, click the **Attachment** icon **on** on the right side of the message header, and then click **Save Attachments**.
- 3. In the **Save Attachments** window, select one or more attachments, and click **OK**.
- 4. In the **Browse For Folder** window, select a location for the attachment(s), and click **OK**.

# <span id="page-25-0"></span>**Changing the View**

You can change the view in the Ontrack PowerControls window by hiding the toolbar or status bar, by using split bars; by sorting message lists; and by refreshing the screen.

## <span id="page-25-1"></span>**Viewing or Hiding the Toolbar and Status Bar**

The toolbar and status bar appear by default in the main Ontrack PowerControls window, but you can easily hide them.

#### **To hide the toolbar or status bar**

<sup>n</sup> On the **View** menu, click **Toolbar or Status Bar**. The check mark no longer appears next to the name of the toolbar or status bar.

#### **To view the toolbar or status bar**

<sup>n</sup> On the **View** menu, click **Toolbar or Status Bar**. The check mark appears next to the name of the toolbar or status bar.

## <span id="page-25-2"></span>**Resizing Panes Separated by a Split Bar**

You can use a split bar (the horizontal or vertical double line that separates two panes) to increase the area within one pane while simultaneously decreasing the area within the adjacent pane. The Source pane, Source Message list, Target pane, Target Message list, and Preview pane all border a split bar.

#### **To resize panes separated by a split bar**

1. Position the cursor over a split bar between two panes until a double arrow  $\longleftrightarrow$  appears. A

vertical double arrow  $\overline{1}$  appears if you position the cursor over a horizontal split bar.

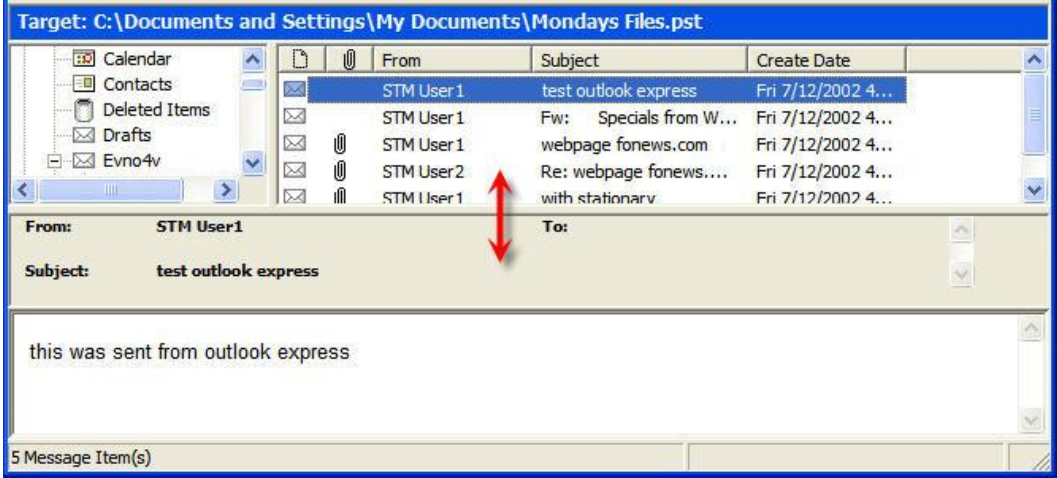

*Figure 1-9: Before dragging the split bar between the Target Message list and the Preview pane*

2. Drag the split bar until the two panes are the desired size.

## <span id="page-26-0"></span>**Sorting Messages in the Message Lists**

You can sort messages in the Source and Target Message lists based on attachments, message sender, subject, date, and status. In addition, the Source Message list lets you sort messages based on status, and the Sent Items folder lets you sort items based on the "To" heading. Sorting messages on the From column, for example, can help to identify messages from a specific sender.

#### **To sort a message list**

- 1. Click a column heading to sort the messages based on that heading. For most headings, an arrow appears indicating the sort direction. An up arrow indicates that the messages appear in ascending (A-Z) order. A down arrow indicates that the messages appear in descending (Z-A) order.
- 2. To reverse the order of the messages based on that column heading, click the column heading again. Notice the arrow reverses directions.

An example of sorting messages:

**I** If you click the attachment  $\Box$  column heading, messages are sorted in ascending order based on this heading, even though no arrow appears. This means that messages with attachments appear at the top of the message list, while messages with no attachments appear at the bottom of the document list. If you click the attachment  $\boxed{\blacksquare}$  column heading again, the order is reversed.

*Note: The view settings (sort order and column width) for a folder or mailbox are saved until you close the data store.*

## <span id="page-26-1"></span>**Refreshing the Screen**

You may want to refresh the screen occasionally when you are connected to a target Microsoft Exchange Server. That is because the information on the server may change while you are connected.

#### **To refresh the screen**

Do one of the following:

- **n** On the **View** menu, click **Refresh.**
- **n** Press the F5 key.

# <span id="page-27-0"></span>**Viewing the Properties of an EDB File, PST File, CAS File, CAS Profile Folder, Folder, or Mailbox**

Ontrack PowerControls makes it easy to view the properties of a source PST file, EDB file, CAS file, CAS profile folder, mailbox, or folder.

*Note: Only accessible mailboxes can produce property reports. For CAS files, inaccessible mailboxes within that data store are not included in the totals.*

*Note: When the Show Recoverable Items preference is enabled, the Recoverable Items folder, subfolders, and messages will appear in the folder and message counts in the EDB properties. If the preference is cleared, the Recoverable Items folders and messages are not included in the folder and message counts.*

#### **To view the properties**

- 1. In the Source pane, right-click an EDB file, PST file, CAS file, CAS profile folder, mailbox, or folder.
- 2. On the shortcut menu, click **Properties**. One of the following Properties dialog boxes appears:

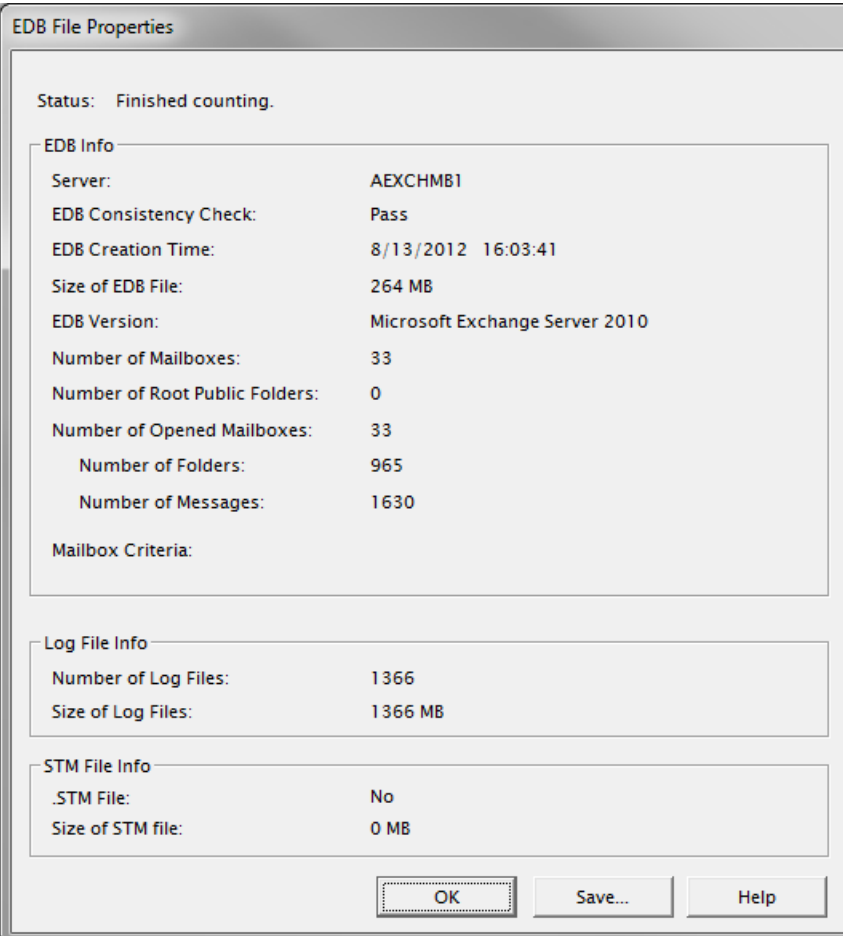

*Figure 1-10: EDB File Properties dialog box*

*Note: The Save button is only available for Microsoft Exchange Server 2010 and earlier databases. Click Save to save the Microsoft Exchange Server name to your hard drive.*

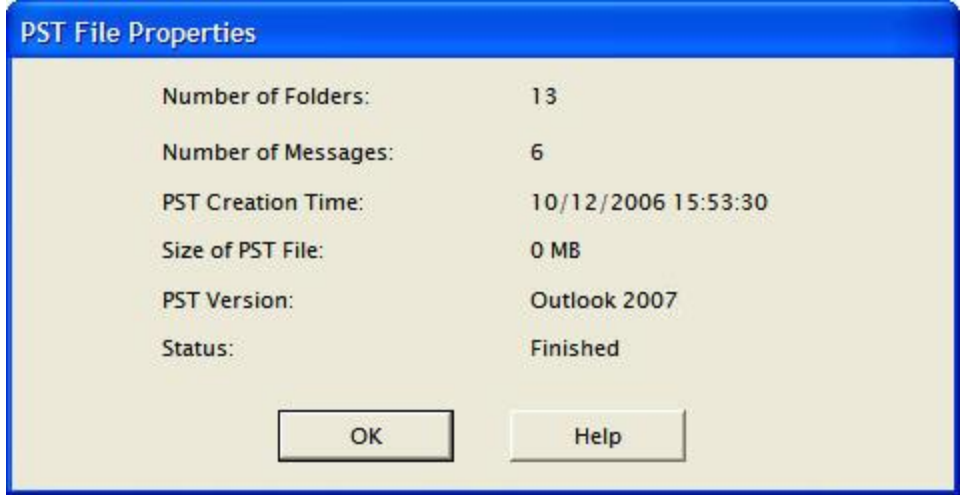

*Figure 1-11: PST File Properties dialog box*

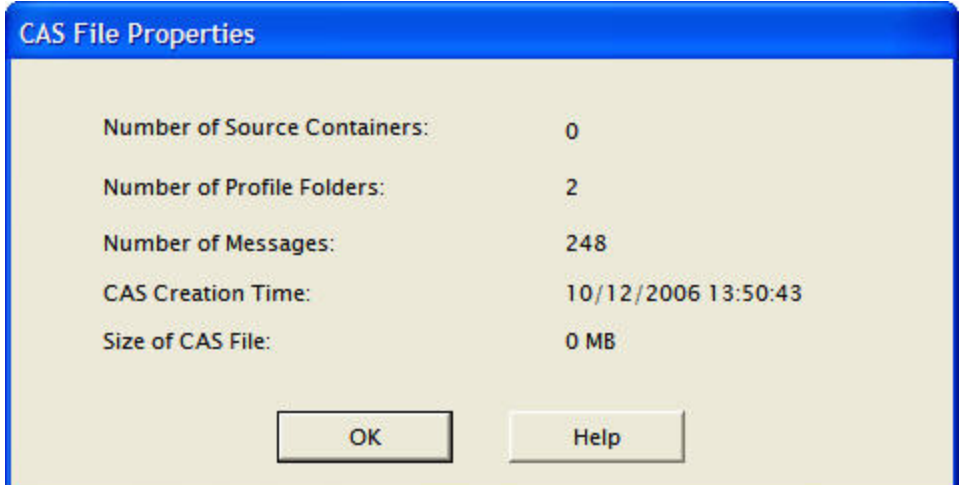

*Figure 1-12: Content Analysis Store (CAS) File dialog box*

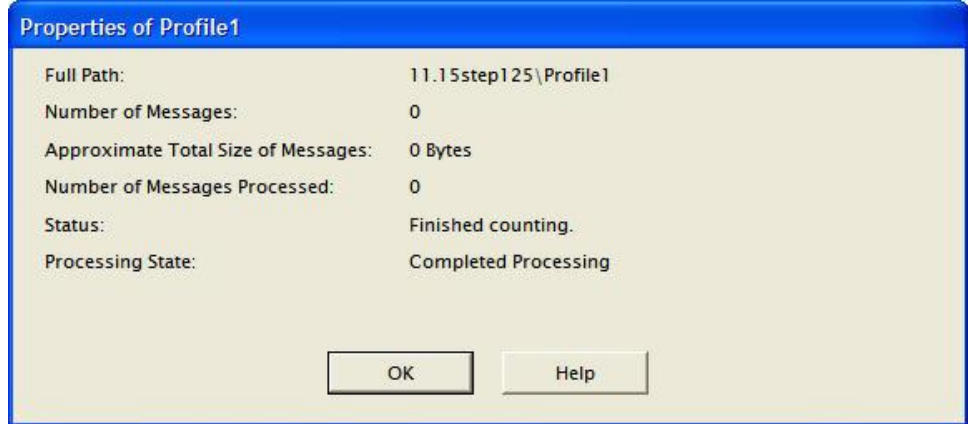

*Figure 1-13: Content Analysis Store (CAS) Profile Folder dialog box*

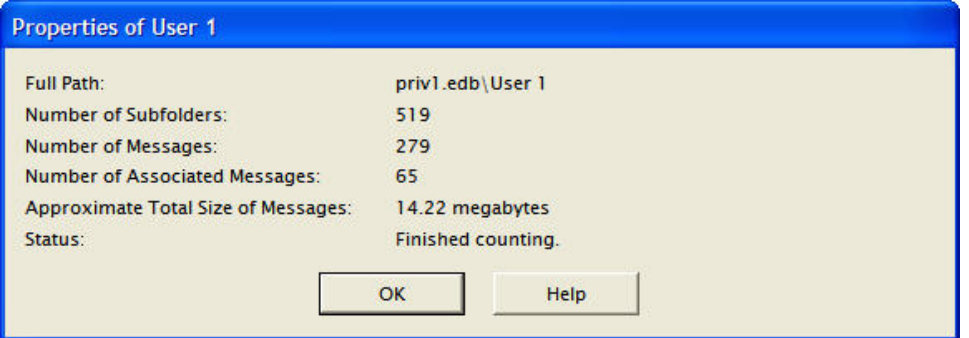

*Figure 1-14: Properties of a Mailbox dialog box*

#### **An alternate way to view the properties of an EDB or PST file**

Once you have viewed the properties of the source EDB or PST file as described above, you can then display the properties in the Preview pane.

1. Open the Preview pane by clicking the **Preview Pane** icon **on** the toolbar or by clicking the **View** menu and pointing to **Preview Pane**.

2. Right-click on the source EDB or PST file in the **source** pane and click **Properties**.

| <b>Database Details</b>               |  |
|---------------------------------------|--|
| Number of Folders: 11                 |  |
| Number of Messages: 1                 |  |
| PST Creation Time: 8/14/2007 16:44:00 |  |
| Size of PST File: 50 MB               |  |
| PST Version: Outlook 97/2000/XP       |  |

*Figure 1-15: Properties of an EDB File*

# <span id="page-30-0"></span>**Performing an Integrity Check**

You can perform an integrity check on messages, folders, mailboxes, PST files, CAS files, CAS profile folders, EDB files, and live Microsoft Exchange Server target search results. During the integrity check, Ontrack PowerControls verifies that it can read all folder and message properties from the selected source.

#### **To perform an integrity check**

- 1. In the Source pane, select an EDB file, PST file, CAS file, CAS profile folder, mailbox, folder, or message(s).
- 2. Do one of the following:
	- <sup>l</sup> On the **Tools** menu, click **Integrity Check**. The **Integrity Check** window appears.
	- **.** Right-click the item and click **Integrity Check** in the shortcut menu.
- 3. Click **Print** to print a copy of the integrity check.
- <span id="page-30-1"></span>4. Click **Save** to save a copy of the integrity check to file.

# **Viewing Deleted Messages**

Ontrack PowerControls can view and restore deleted messages that are held in the EDB file. These messages appear under the Status column in the Source Message list. If deleted messages have been purged from the EDB file due to the deleted retention schedule, Ontrack PowerControls cannot view or restore these messages.

Content analysis store deleted messages in both the Source and Target panes also appear under the Status column in the message list.

## <span id="page-31-0"></span>**Viewing Deleted Items in Microsoft Exchange Server 2010 and 2013 Databases**

Deleted items do not have the same functionality as items from earlier databases. Instead of being stored in the folder they were deleted from, they are stored in a separate folder called "Recoverable Items."

By default, this separate folder is not displayed in the source tree under the mailbox. A preference setting allows you to display this folder in the source tree making the deleted items accessible to you. For more information, see Setting Preferences in the **["Security](#page-34-0) Tab" on page 26** for more information.

### **Recoverable Items Folder**

When the Recoverable Items folder is visible to you, the subfolders are accessible as well including:

- **Deletions:** The Deletions folder holds messages that have been removed from the Inbox using the Delete key, menu item, or shortcut key.
- **Purges:** The Purges folder holds messages that have been removed from a mailbox via the "Recover Deleted Items" tool in Microsoft Office Outlook when a legal hold is set for a mailbox.
- **versions:** The Versions folder holds sent and received messages that were edited by a user in a mailbox for which a legal hold was set.

You are able to perform source operations on the messages, including copying and exporting. The message in Recoverable Items and its subfolders are also included in searching, creating reports, integrity checks, and property counts.

*Note: The displaying of Recoverable Items in Microsoft Exchange Server 2010 and 2013 applies to sources only. They are not visible in target mailboxes.*

# <span id="page-31-1"></span>**Setting Preferences**

The Preferences dialog box allows you to streamline Ontrack PowerControls operations. Most of the preference settings in the four tabs are selected by default. There are two exceptions: the "Display new PST when PST limit is reached" setting in the Target Options tab, and the "Enable Tamper-Proof Target" setting in the Security tab. If you change the settings, they are stored and reloaded on the next run of Ontrack PowerControls.

# <span id="page-31-2"></span>**General Tab**

The General tab governs the tasks that Ontrack PowerControls performs and the location of the license file.

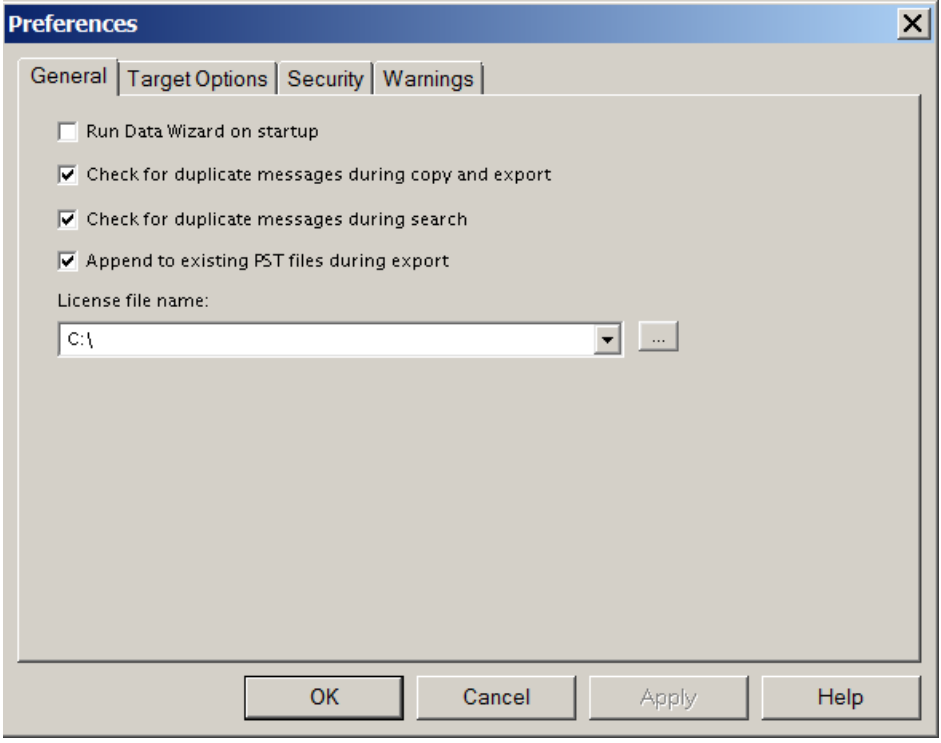

*Figure 1-16: The General tab in the Preferences dialog box*

#### **To change the General preference settings**

- 1. On the **Edit** menu, click **Preferences**, then click **General**.
- 2. Select or clear the following check boxes as desired:
- **Run Data Wizard on startup:** The Data Wizard will launch every time you open Ontrack PowerControls.
- <sup>n</sup> **Check for duplicate messages during copy and export:** When restoring Microsoft Exchange Server data, Ontrack PowerControls does not copy duplicates of a message to the destination folder if a message already exists in the destination folder. Selecting this preference setting results in slower copy performance.
- <sup>n</sup> **Check for duplicate messages during search:** Ontrack PowerControls will not return duplicates of a message during a search. For example, if the same message exists in two or more data stores, only the first message found is listed in the search results. Selecting this preference setting results in slower search performance.
- <sup>n</sup> **Append to existing PST files during export:** If selected, Ontrack PowerControls updates previously exported PST files with new messages from the export process. If cleared, a new PST file is created when exporting data.

- **License file name:** This box displays the current location of the license file. To put this file in a different location, click Browse and navigate to the desired location. There are two ways to manage the location of the license file:
	- <sup>l</sup> **Multiple Copies of Ontrack PowerControls:** Put one license file in the Ontrack PowerControls program directory of each Ontrack PowerControls installation.
	- <sup>l</sup> **Single Copy of Ontrack PowerControls:** Put one license file in a single network folder to which all Ontrack PowerControls installations make reference.

*Note: For more information about the license file, see "The License File" in the Readme file.*

# <span id="page-33-0"></span>**Target Options Tab**

The Target Options tab governs the target-related tasks that Ontrack PowerControls performs.

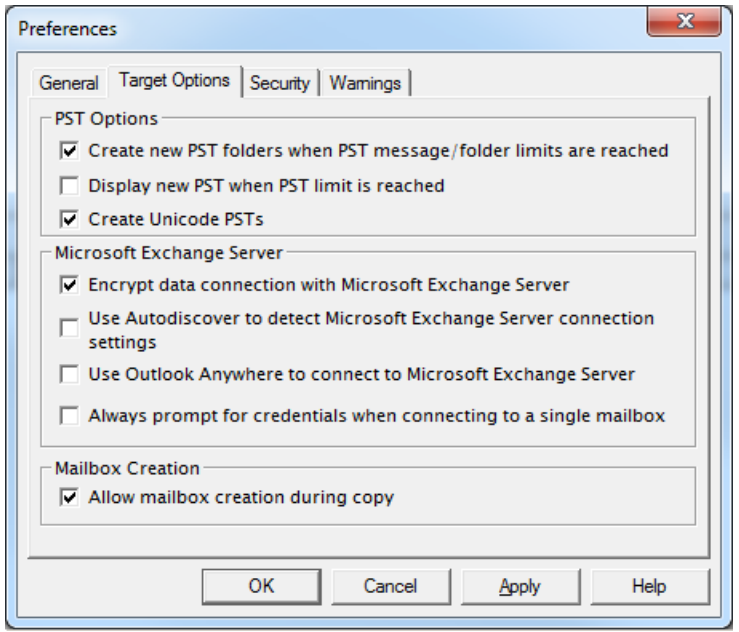

*Figure 1-17: The Target Options tab in the Preferences dialog box*

#### **To change the Target Options preference settings**

- 1. On the **Edit** menu, click **Preferences**, then click **Target Options**.
- 2. In the PST Options group, select or clear the following check boxes as desired:
	- <sup>n</sup> **Create new PST folders when PST message/folder limits are reached:** Ontrack PowerControls automatically creates new folders (for example, Inbox) when the 16,383 messages/folder limit is reached. After Ontrack PowerControls creates a new folder, it continues to restore Microsoft Exchange Server data where it left off. For more information, see **"Limits for PST and Folder [Targets"](#page-120-0) on page 112**.

- <sup>n</sup> **Display new PST when PST limit is reached:** When the limit for a PST is reached in the Target pane, Ontrack PowerControls automatically displays the overflow PST.
- **Example 20 Incode PSTs:** If selected, Ontrack PowerControls always creates Unicode PSTs. If cleared, Ontrack PowerControls creates non-Unicode PSTs.

*Note: By default, the limit for a Unicode PST file in Microsoft Office Outlook 2003 and later is configured to be 20 GB. As a result, exporting Unicode PST files larger than 20 GB is not supported.*

- 3. In the Microsoft Exchange Server group, select or clear the following check boxes as desired:
	- <sup>n</sup> **Encrypt data connection with Microsoft Exchange Server:** If selected, Ontrack PowerControls will use an encrypted connection to send data to the Microsoft Exchange Server. Clear this if you are using an unencrypted connection.
	- <sup>n</sup> **Use Autodiscover to detect Microsoft Exchange Server connection settings:** If selected, Ontrack PowerControls attempts to use Autodiscover to detect profile settings for connecting to the target Microsoft Exchange Server.
	- <sup>n</sup> **Use Outlook Anywhere to connect to Microsoft Exchange Server:** If selected, Ontrack PowerControls uses Outlook Anywhere settings to connect to the target Microsoft Exchange Server. For more information, see **"Outlook Anywhere and [Autodiscover"](#page-39-0) on page 31**.
	- <sup>n</sup> **Always prompt for credentials when connecting to a single mailbox:** If selected, Ontrack PowerControls requests a username and password each time it connects to a mailbox on a Microsoft Exchange Server. This option requires a user to provide credentials when connecting to a single mailbox, even when the logged in user is connecting to their own mailbox, or when managed passwords are set up for the Microsoft Exchange Server.
- 4. In the Mailbox Creation group, select or clear the following check boxes as desired:
	- **Allow mailbox creation during copy:** If selected and a mailbox copy is initiated by you, mailboxes can be created during a mailbox copy. If it is cleared, mailbox creation cannot take place during copy. This setting has no effect on manual mailbox creation.

# <span id="page-34-0"></span>**Security Tab**

The Security tab controls the level of information available to the user when using the application and governs the tasks that person can perform.

The options in the Security tab are modifiable by default only by users that belong to the Administrator Group. The options are stored in the registry: HKEY\_LOCAL\_ MACHINE\software\ontrack\powercontrols.

The Ontrack PowerControls Installation program sets this registry key to have read/write access to users in the Administrators group and read-only access to any user in the Users group.

The settings on the Security tab can also be set and managed by an Administrator using the Settings service on the Kroll Ontrack Administrative Server (KOAS). In that situation, you need to contact your Kroll Ontrack Administrative Server (KOAS) administrator to change the settings on the Security tab.

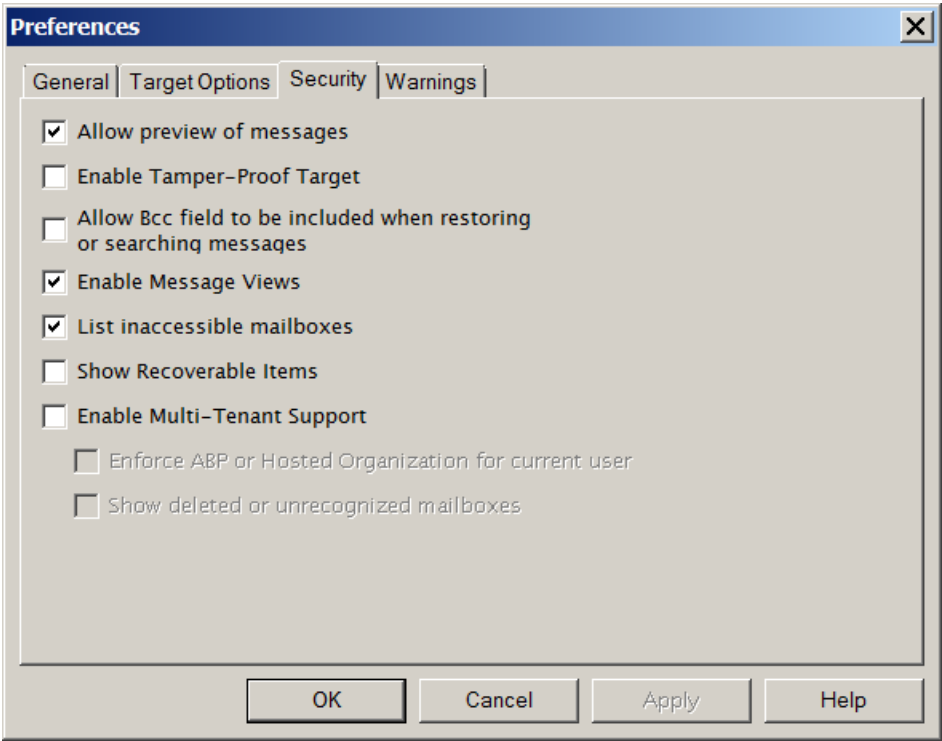

*Figure 1-18: The Security tab in the Preferences dialog box*

#### **To change the security preference settings**

- 1. On the **Edit** menu, click **Preferences**, then click **Security**.
- 2. Select or clear the following check boxes as desired:
- **Allow preview of messages:** If this option is not selected, you will not have the ability to open or preview messages in the source or target.
- **Enable Tamper-Proof Target:** If this option is selected, Ontrack PowerControls does not allow you to delete messages or folders in the target or have the ability to rename folders in the target. You only have the ability to add (copy) to the target.
- <sup>n</sup> **Allow Bcc field to be included when restoring or searching messages:** If this option is selected, Ontrack PowerControls includes Bcc information when restoring or searching messages. This means that a recipient is able to see Bcc recipients that he or she was not intended to see. It also means that searching with the "Sent to" option returns messages for Bcc recipients.
# **Chapter 1: Looking at the Interface**

- **Enable Message Views:** If this option is selected, it makes the Message Views available.
- **Example 2 List inaccessible mailboxes:** When Ontrack PowerControls connects to a Microsoft Exchange Server, it can display both accessible and inaccessible mailboxes. If this option is selected, the inaccessible mailboxes listed in the directory appear and are display-only.
- <sup>n</sup> *Note: Clearing this option while you have mailboxes open refreshes the mailbox list and no longer displays the inaccessible mailboxes.*
- **show Recoverable Items:** Selecting this option allows the "Recoverable Items" folder to be displayed under your mailbox, enabling you to have access to any deleted items. It also provides access to the "Purges" and "Versions" folders, which are also sub-folders of "Recoverable Items."

*Note: This setting only applies to Microsoft Exchange Server 2010 and later.*

**Important:** Selecting the Show Recoverable Items preference causes your Microsoft Exchange Server 2010 and 2013 EDB sources to close. A warning message appears giving you the option to cancel or continue changing the setting.

- **Enable Multi-Tenant Support:** If this option is selected, multi-tenant support is enabled. This allows you to filter a source or target from a list of Microsoft Exchange Server 2010 SP1 and SP2 hosted organizations or Microsoft Exchange Server 2010 SP2 and Microsoft Exchange Server 2013 Address Book Policies (ABPs). It also selects and opens all mailboxes or displays mailboxes not contained in any hosted organization (hosted environment only).
	- <sup>l</sup> **Enforce ABP or Hosted Organization for current user:** If this option is selected, you cannot select from a list of hosted organizations or Address Book Policies (ABPs) from source or target dialog boxes. Rather, you are limited to opening only the mailboxes included in the Global Address List (GAL) of your assigned ABP or mailboxes contained in the hosted organization to which you belong.

*Note: This option is only available when Enable Multi-tenant Support is selected.*

<sup>l</sup> **Show deleted or unrecognized mailboxes:** When this option is selected, Ontrack PowerControls opens mailboxes not found in the current environment. These unrecognized mailboxes may have been previously present in the environment and were deleted or are mailboxes from a different environment. Unrecognized mailboxes are opened and displayed in the source tree, in conjunction with the selected ABP or organization mailboxes. This option only applies to the opening of source EDBs.

*Note: This option is only available when Enable Multi-tenant Support is selected.*

# **Warnings Tab**

The Warnings tab controls whether or not warning messages appear when various tasks are performed.

### **Chapter 1: Looking at the Interface**

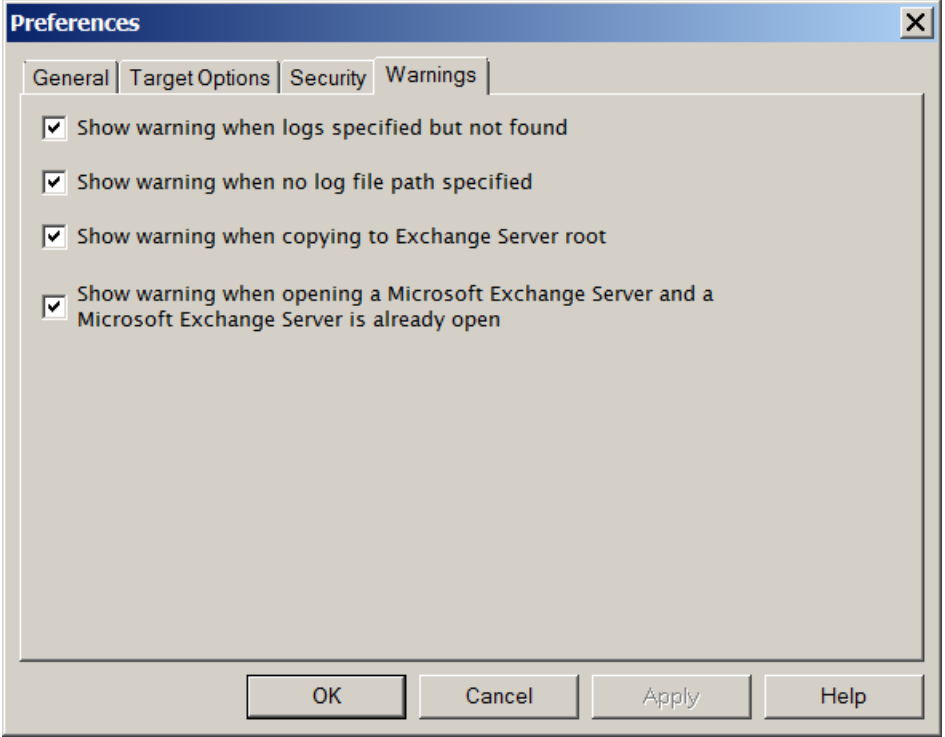

*Figure 1-19: The Warnings tab in the Preferences dialog box*

#### **To change the security preference settings**

- 1. On the **Edit** menu, click **Preferences**, then click **Warnings**.
- 2. Select or clear the following check boxes as desired:
- <sup>n</sup> **Show warning when logs specified but not found:** Ontrack PowerControls warns you when opening an EDB file if no .log files were found at the specified directory.
- **n** Show warning when no log file path specified: Ontrack PowerControls warns you when opening an EDB file if a .log file path has not been specified.
- <sup>n</sup> **Show warning when copying to Microsoft Exchange Server root:** Ontrack PowerControls warns you when you are about to copy a large amount of data to the Microsoft Exchange Server root.
- <sup>n</sup> **Show warning when opening a Microsoft Exchange Server and a Microsoft Exchange Server is already open:** This warning appears when you attempt to connect to either a single mailbox or all mailboxes on a Microsoft Exchange Server when a target Microsoft Exchange Server connection is already open in Ontrack PowerControls.

# **Kroll Ontrack.**

# **Chapter 2: Using Ontrack PowerControls**

# **Overview**

You can open a source Microsoft Exchange Server Database (EDB) file or PST file and specify a target PST file or target Microsoft Exchange Server by using one of the following methods:

- **Journal Use the Data Wizard.**
- **Open the source database and target mailboxes from the Ontrack PowerControls main** window.

<span id="page-38-0"></span>*Note: You cannot open the same PST file as both source and target.*

# **Mailbox Criteria**

When selecting the EDB Source Files, you can use the "Mailbox Criteria (optional)" box to limit the number of mailboxes that are opened and displayed in the Source pane. This box appears on the Select Source Files dialog box (opened by clicking File then Open Source) or the Source Selection page of the DataWizard.

When you enter a string in the Mailbox Criteria box, Ontrack PowerControls matches your entry against the display name and alias of the mailboxes to select data in the source database. Only mailboxes matching your entries are displayed on the Source pane.

The mailbox criteria uses a simple "string contains" match and is not case sensitive. You can use a semi-colon to separate and enter multiple strings. If you want to include a semi-colon in one of your entries, use double quotes around that entry.

Mailbox criteria only works with mailbox stores, it does not work with public folder stores. If you use mailbox criteria on a public folder store, it is not used and all public folders are opened.

*Note: Any mailboxes which do not match the entered string do not appear in the Source pane and are not included in any subsequent tasks, such as searching, copying, and exporting of the entire database.*

# **Multi-Tenancy Support**

Microsoft Exchange Server 2010 and 2013 includes features that aid multi-tenancy deployments. Ontrack PowerControls provides support for the Exchange Hosted Organizations feature (introduced in Microsoft Exchange Server 2010 SP1) and Address Book Policies (introduced in Microsoft Exchange Server 2010 SP2).

When selecting the Microsoft Exchange Server 2010 and 2013 EDB Source File or Target Server, you can use the Multi-Tenancy Criteria box to limit the number of mailboxes that are opened and displayed in the Source and Target panes. The Multi-Tenancy Criteria box appears on the following:

- **Source Selection page of the DataWizard**
- <sup>n</sup> Target Selection page of the DataWizard

When Multi-Tenancy Support is enabled, you can filter a source or target from a list of hosted organizations or Address Book Policies (ABPs), as well as select and open all mailboxes or view mailboxes not contained in any hosted organization (hosted environment only).

Activate Multi-Tenancy Support using the Security tab on the Preferences dialog box. For more information, see **["Security](#page-34-0) Tab" on page 26**.

# <span id="page-39-0"></span>**Outlook Anywhere and Autodiscover**

In Microsoft Exchange Server, the Outlook Anywhere feature (also known as RPC over HTTP) allows clients to connect using HTTP. This enables users outside of an organization's network to connect to the Microsoft Exchange Server without having to use a VPN. Outlook Anywhere is supported by Microsoft Outlook 2003, 2007, 2010 and 2013, and Microsoft Exchange Server 2003, 2007, 2010 and 2013.

*Note: Microsoft Outlook 2003 is not supported for Microsoft Exchange Server 2013.*

With Microsoft Exchange Server 2013, Direct MAPI access to the Microsoft Exchange Server is no longer supported, so Outlook Anywhere is required to connect to the server.

Ontrack PowerControls supports connecting to a Microsoft Exchange Server target using Outlook Anywhere

Autodiscover simplifies the process of connecting to a Microsoft Exchange Server by returning the connection settings when requested by a client application. Clients such as Microsoft Outlook can retrieve the connection settings by issuing a request to Autodiscover with the user's SMTP email address. These settings are then used to configure the user's profile and connect. Autodiscover is supported by Microsoft Outlook 2007, 2010 and 2013, and Microsoft Exchange Server 2007, 2010 and 2013.

Ontrack PowerControls supports using Autodiscover when connecting to a Microsoft Exchange Server target.

If you are using Outlook Anywhere to connect to a target Microsoft Exchange Server, Ontrack PowerControls uses Autodiscover to determine the correct connection policies. If Autodiscover is not in use or cannot determine the connection polices, the Outlook Anywhere page appears.

The Outlook Anywhere page follows the Target Selection page on the Data Wizard and records the protocol and verification method used when Ontrack PowerControls connects to a target Microsoft Exchange Server. The Outlook Anywhere page displays the values from the most recent successful connection using Outlook Anywhere. The values are empty if no previous connection exists.

You can configure Ontrack PowerControls to use Outlook Anywhere and Autodiscover on the Target Options tab of the Preference dialog box, where the Microsoft Exchange Server group contains the following check boxes:

- <sup>n</sup> **Use Autodiscover to detect Microsoft Exchange Server connection settings**
- <sup>n</sup> **Use Outlook Anywhere to connect to Microsoft Exchange Server**

The following table explains the actions Ontrack PowerControls performs based on the possible combinations of selecting or clearing these two check boxes.

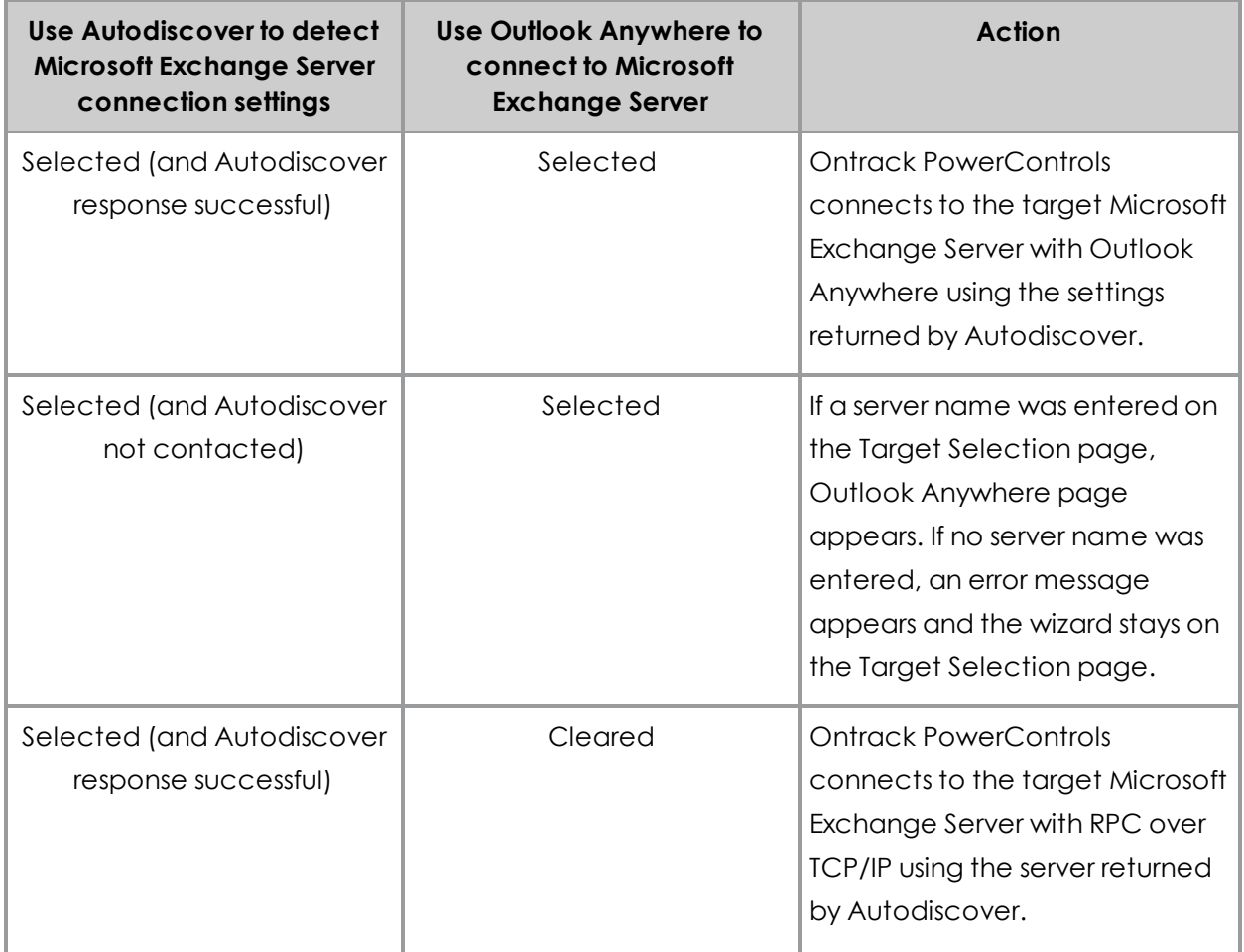

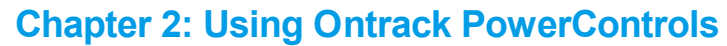

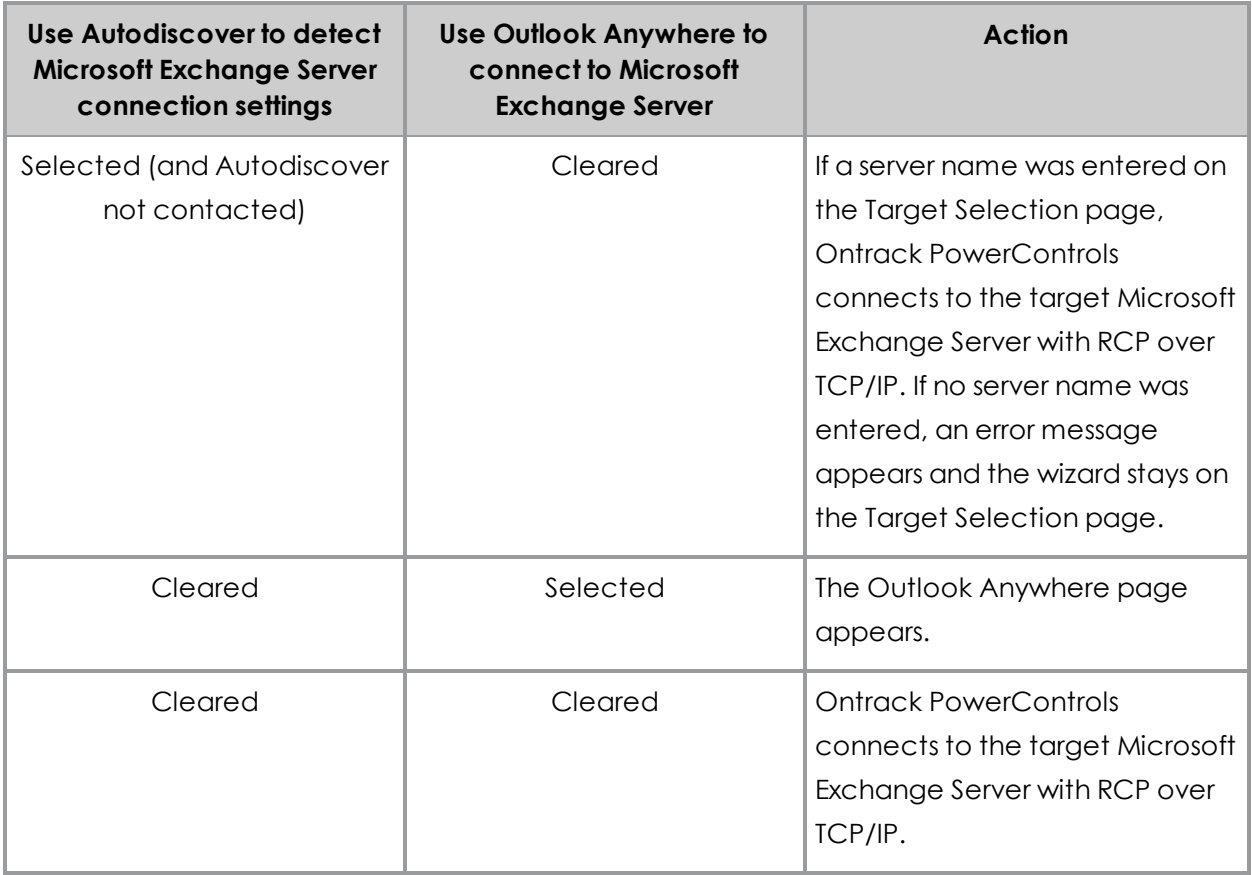

For more information, see **"Target [Options](#page-33-0) Tab" on page 25**.

# **Credentials and Permissions**

With the exception to connecting a single target mailbox in Ontrack PowerControls, the credentials (username and password) used to log into the Windows system running Ontrack PowerControls must have the permissions and rights to perform the following Ontrack PowerControls tasks:

- **EX Connect to target Microsoft Exchange servers (all mailboxes)**
- **n** Create users/mailboxes
- **Journal Use multi-tenancy information when opening a source or target**

If the credentials do not have the correct permissions, you cannot complete the tasks.

During the following tasks, if the credentials do not have the correct permissions, you are prompted to enter a username and password with the correct permissions:

- **n** Connect to target mailboxes (single mailbox)
- **Connect to target public folders (when connecting to a single mailbox)**

# **Opening a Microsoft Exchange Server as a Target**

You can open live Microsoft Exchange Servers as a target within Ontrack PowerControls using the DataWizard or Main Window. This means you can connect to one live Microsoft Exchange Server at a time, establishing a single mailbox connection or connecting to all accessible mailboxes and displaying a list of the mailboxes found in that Microsoft Exchange Server. A status indicator tells you if you have permission rights to view a mailbox.

*Note: The Microsoft Exchange Server as a target feature is only supported if the system running Ontrack PowerControls is on the same domain as the Microsoft Exchange Server.*

**Recommendation**: If connecting to a Microsoft Exchange Server 2010 CAS Array, use the fully qualified domain name of the CAS Array for the Server Name (for example, casarray.domain.name).

### **Mailbox Access**

When connecting to a single mailbox, the Target pane populates with only the specified single mailbox. When connecting to all mailboxes on a Microsoft Exchange Server, the Target pane populates with the list of mailboxes found in that Microsoft Exchange Server.

*Note: You can connect to only one live Microsoft Exchange Server at a time. If you attempt to connect to an additional live Microsoft Exchange Server while a server is already open, the current server connection closes.*

If your Administrator is running Kroll Ontrack Administrative Server (KOAS) and has the Mailbox Permission plug-in activated, your access to mailboxes within a mailbox store (private EDB file) may be affected depending on the permission settings.

If permission to access a mailbox is denied, you are not able to access the contents of that specific mailbox. The inaccessible mailbox either in the Source or Target pane displays with an inaccessible icon  $\bigcirc$ , or is hidden depending on your Preference setting. For more information, see **"Setting [Preferences"](#page-31-0) on page 23**.

*Note: Contact your Kroll Ontrack Administrative Server systems administrator if you need access to inaccessible mailboxes.*

An EDB file that is denied access through the KOAS Mailbox Permission setting affects:

- **Find Window:** An inaccessible mailbox's contents cannot be processed during a search.
- **Message Views:** Any message items in an inaccessible mailbox are not displayed in a Conversation Table View or an Attachment Table View.
- <sup>n</sup> **CAS as a Target:** Only accessible mailbox messages in the EDB source are processed when populating a CAS profile.
- **Exporting:** Inaccessible mailboxes cannot be exported.
- **Copying:** Inaccessible mailboxes cannot be copied.

- **n Integrity Checking:** Inaccessible mailboxes cannot have an Integrity Check performed on them.
- **Properties:** An inaccessible mailbox's properties cannot be viewed.
- **Reports:** Reports cannot be generated for inaccessible mailboxes.

#### **Connection Interruption**

If errors are encountered that interrupt the communication between Ontrack PowerControls and the Kroll Ontrack Administrative Server, an error is displayed. You can choose to retry the failed communication attempt. If the error is transient (for example, a temporary network failure) and has been addressed, retrying allows Ontrack PowerControls to continue.

*Note: If the error cannot be overcome, or more than 8 minutes has passed since the fault occurred, a successful retry is not possible.*

### **Mailbox Functions**

Paste, Paste Special, folder creation, folder renaming, and the search functions are available for the accessible mailboxes. A mailbox or server cannot be renamed.

# **Using the Data Wizard**

The Data Wizard guides you through the loading of the Microsoft Exchange Database (EDB), PST files, or content analysis store (CAS) files into Ontrack PowerControls, and shows you how to specify the target PST file or Microsoft Exchange Server.

# **Configuring Ontrack PowerControls for Microsoft Exchange Server**

If Kroll Ontrack Administrative Server is connected and activated, you may have to manually locate a server if Ontrack PowerControls cannot locate one automatically. By default, the automatic location is attempted. If it fails, an error message appears.

If you select "No," Ontrack PowerControls closes. If you select "Yes," the Connection Point Manager window is displayed.

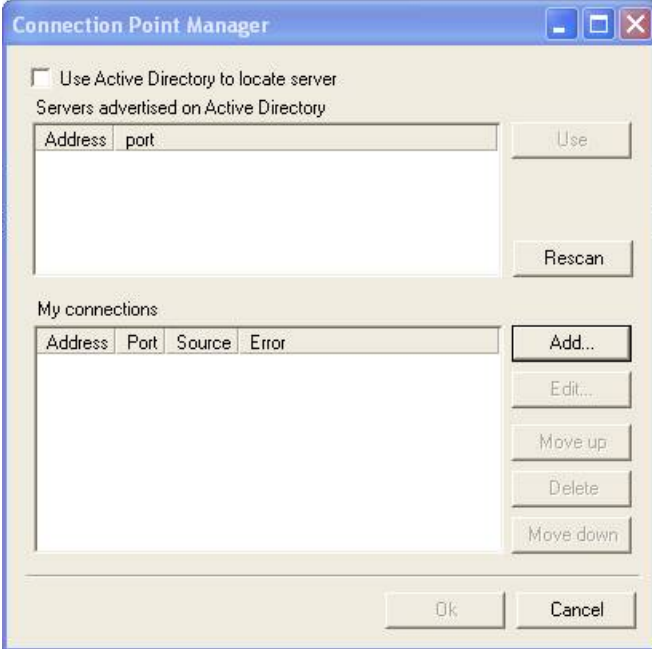

*Figure 2-1: Connection Point Manager*

#### **To add a server**

- 1. Clear **Use Active Directory to locate server** if it is selected.
- 2. Click **Add**. The **Server Information** window appears.

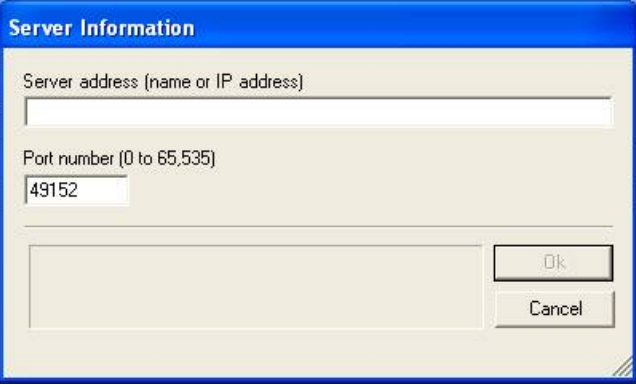

*Figure 2-2: Enter Server Information*

3. Enter the **Server address** name or IP address and click **OK**.

# **Before You Use the Data Wizard**

Use the Ontrack PowerControls ExtractWizard if you have not yet restored backed-up Microsoft Exchange Server Information Store data. The Ontrack PowerControls ExtractWizard reads previous Microsoft Exchange Server backups and restores EDB files to any machine, volume, or folder. For more information, see the *Ontrack PowerControls ExtractWizard User Guide*.

# **Data Wizard: Welcome Page**

The first time you start Ontrack PowerControls, the Data Wizard launches.

#### **To manually start the Data Wizard**

1. Click **Start**, and then point to **Programs**. Point to **Kroll Ontrack**, point to **Ontrack PowerControls** and select **Ontrack® PowerControls™ for Exchange**. The Data Wizard appears.

*Note: If you do not want to run the Data Wizard every time you start Ontrack PowerControls, clear the Show wizard on startup check box.*

- If you do not want to run the Data Wizard every time you start Ontrack PowerControls, clear the **Run On Startup** check box.
- 2. Click **Next**.

# <span id="page-45-1"></span>**Data Wizard: Source Selection**

On the Source Selection page of the Data Wizard, specify the type and path of the source from the following options:

- $\blacksquare$  A [PST](#page-45-0) file
- $An$  FDB file
- A [Content](#page-48-0) Analysis Store

<span id="page-45-0"></span>*Note: Click Skip if you do not want to select a source file at this time.*

#### **To specify a PST file as the source**

1. On the Source Selection page, click **Outlook Data File (\*.pst)** in **Select Source** list.

*Note: You can also open Microsoft Explorer, click the PST file you want to open as the source, then drag and drop it to the Select Source list and skip the next step.*

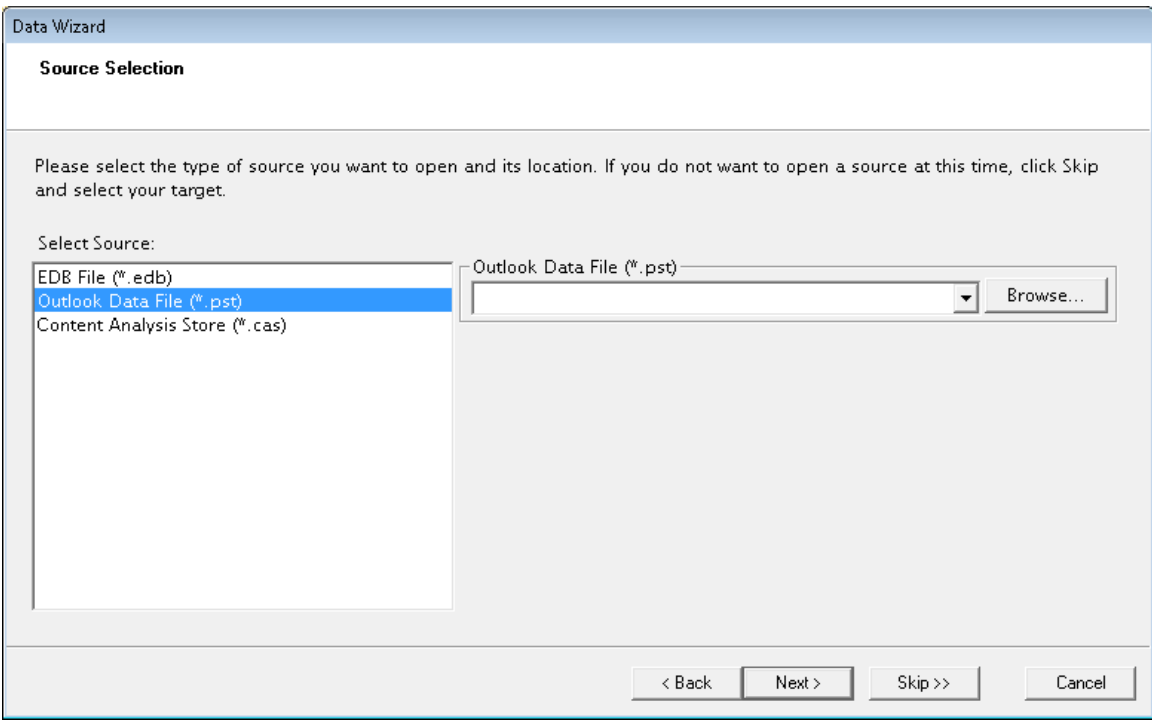

*Figure 2-3: Selecting a PST file as the source*

- 2. In the **Outlook Data File (\*.pst)** box, click **Browse** to open the Create PST File window and locate the source PST file.
- 3. Click **Next**.

#### <span id="page-46-0"></span>**To specify an EDB file as the source**

1. On the Source Selection page, click **EDB File (\*.edb)** in **Select Source** list.

*Note: You can also open Microsoft Explorer, click the EDB file you want to open as the source, then drag and drop it to the Select Source list and skip to step 6.*

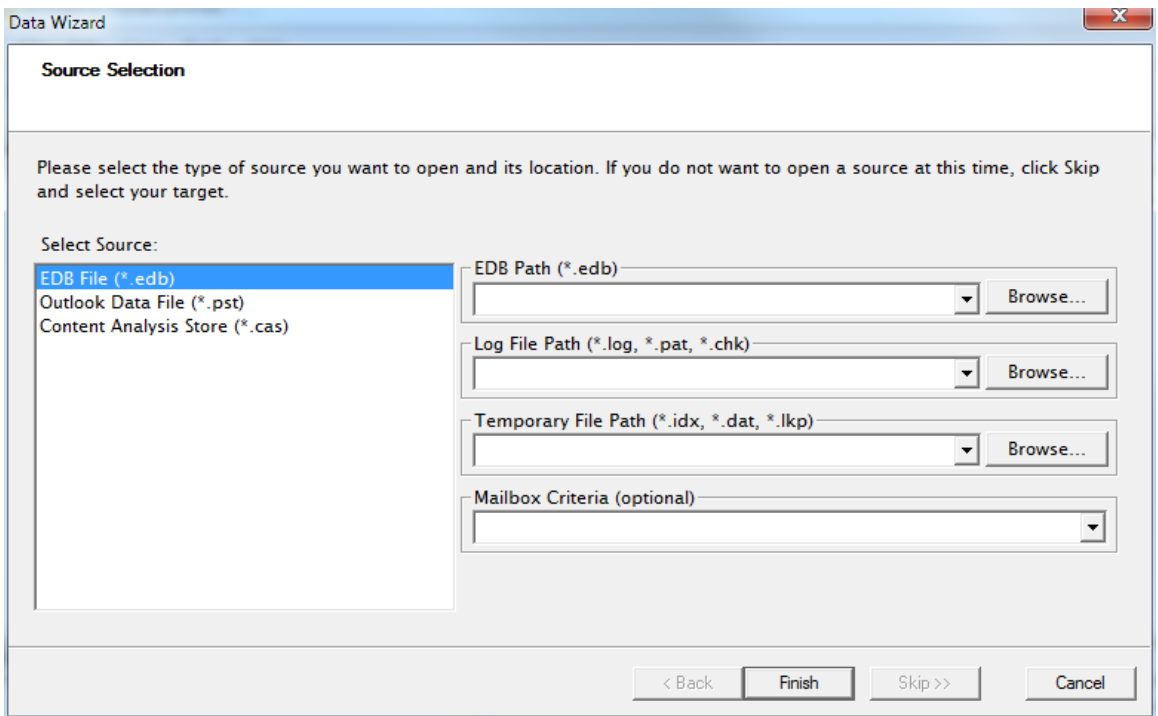

*Figure 2-4: Selecting an EDB file as the source*

- 2. In the **EDB Path (\*.edb)** box, click **Browse** and use the Open window to locate the source EDB file.
- 3. In the **Log File Path (\*.log, \*.pat, \*.chk)** box, click **Browse** to and use the Browse For Folder window to choose the log files associated with the source EDB file.

**Important:** *After you select an EDB file, the Log File Path box defaults to the source EDB file path, even if the log files are not in the same directory as the source EDB file. Therefore, make sure you enter the correct log file path in the Log File Path box.*

- 4. In the **Temporary File Path (\*.idx, \*.dat, \*lkp)** box, accept the default location for .idx and .dat files, or specify a new location if they require more hard drive space. For more [information,](#page-50-0) see **"Guidelines for Selecting a Microsoft Exchange Server Database" on page 42**.
- 5. If you want to view a filtered display of mailboxes in the Source pane, use the **Mailbox Criteria (optional)** box. For more information, see **["Mailbox](#page-38-0) Criteria" on page 30**.
- 6. If multi-tenancy support is enabled, do one of the following in the **Multi-Tenancy Criteria** box:
	- **n** If "Enforce ABP or Hosted Organization for current user" is not selected on the Security tab on the Preferences dialog box, use the Multi-Tenancy Criteria box to select hosted organizations or Address Book Policies from source or target dialog boxes.

**n** If "Enforce ABP or Hosted Organization for current user" is selected on the Security tab on the Preferences dialog box, use the Multi-Tenancy Criteria box to view the organization or assigned address book policy.

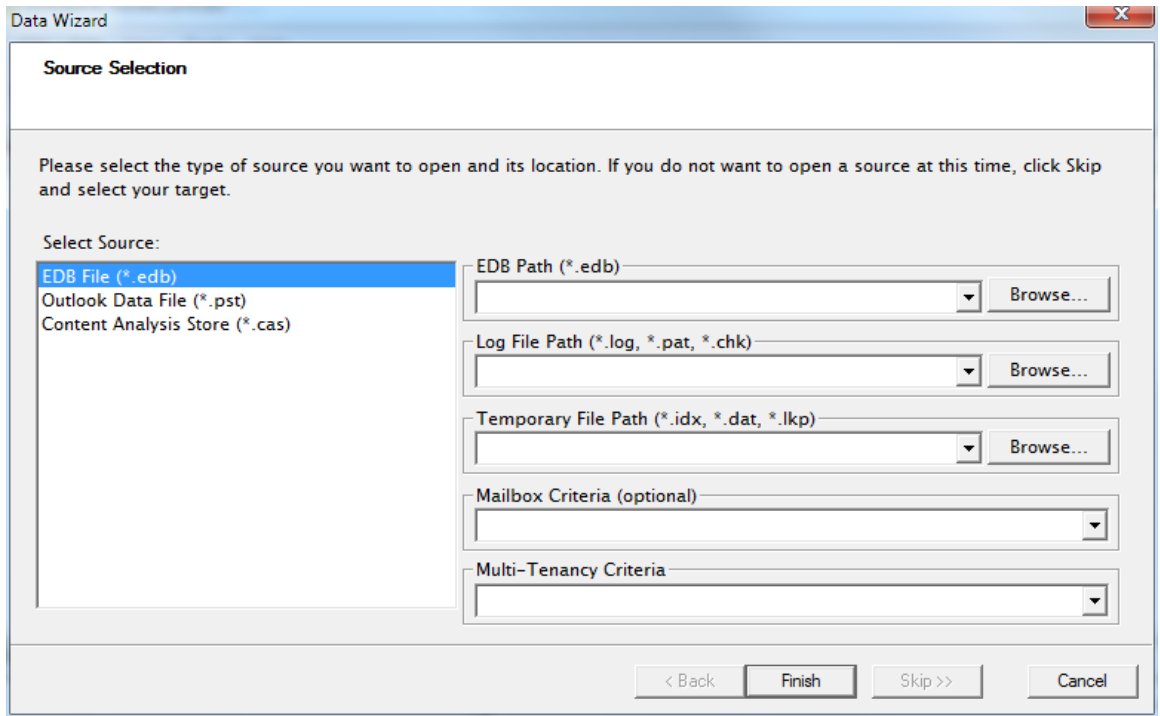

*Figure 2-5: Selecting an EDB file as the source with multi-tenancy support*

7. Click **Next**.

### <span id="page-48-0"></span>**To specify a Content Analysis Store the source**

1. On the Source Selection page, click **Content Analysis Store (\*.cas)** in **Select Source** list.

*Note: You can also open Microsoft Explorer, click the CAS you want to open as the source, then drag and drop it to the Select Source list and skip the next step.*

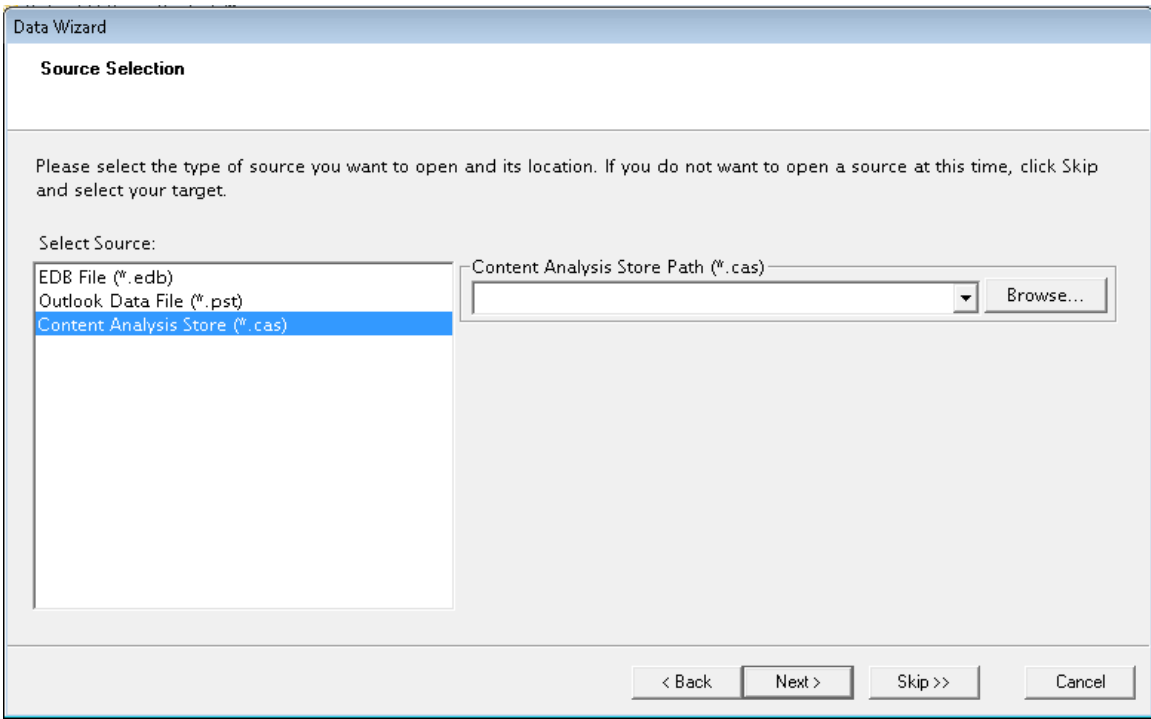

*Figure 2-6: Selecting a CAS as the source*

- 2. In the **Content Analysis Store Path (\*.cas)** box, click **Browse** to open the Create Content Analysis File window and locate the source CAS.
- 3. Click **Next**.

| Source: C:\Documents and Set |
|------------------------------|
| ⊟ Sources                    |
| Source 2 - Personal Folders  |
| 白 、 Source 3 - PUB.EDB       |
| ∓ ⊠ 0001                     |
| ਜ⊹⊠ 1                        |
| ਜ⊹⊠ 10-32-33 AM 17           |
| —⊠ 2                         |
| ਜ⊹⊠ 3                        |
| —⊠ 4                         |
| ∓⊹⊠ 4.0.5                    |
| ন⊹⊠ 4.0.8                    |
| -5                           |
| ⌒ 乛. ⌒                       |

*Figure 2-7: Source pane for an EDB file*

**Tip:** You can use Windows Explorer to open an EDB, PST, or CAS file. In Windows Explorer, doubleclick the file or drag into the Ontrack PowerControls Source pane.

# <span id="page-50-0"></span>**Guidelines for Selecting a Microsoft Exchange Server Database**

- 1. **For the best results when using an online incremental or differential backup:**
	- Put the .edb, .stm, and .pat files in one directory.
	- Put the associated log files (for example, .log, .chk) in one directory.

*Note: The two directories can be different.*

*Note: Ontrack PowerControls does not require .stm or .log files, but you should include them to ensure that all email data is recovered*

- 2. **If you are using an offline backup:** You need to use the .edb and .stm files. To ensure that all email data is recovered, you should also include all .log files, as well as .pat and .chk files if they exist. Ontrack PowerControls performs its own verification process and will include the .log and .pat files to determine if it needs them to recover the data.
- 3. **For best results when specifying a temporary file path for .idx and .dat files:** Make sure you have a sufficient amount of hard drive space for .dat and .idx files. These files may require hard drive space equal to the size of the .log files. Therefore, you may need to change the default file path for .idx and .dat files if you need more space.

Ontrack PowerControls never modifies an .edb file or its associated files (for example, .log, .stm, .pat, .chk); however, it does create .dat and .idx files the first time you open an .edb file from a directory that contains log files. Each time you reopen the .edb file, Ontrack PowerControls uses the information in the .dat and .idx files to open the .edb file more quickly.

*Note: Microsoft Exchange Server 5.5, 2007, 2010, and 2013 do not use .stm files.*

# **Data Wizard: Target Selection**

On the Target Selection page of the Data Wizard, specify the type and path of the target location for the data you want to restore from the following options:

- $\blacksquare$  A [PST](#page-51-0) file
- A [Content](#page-52-0) Analysis Store (CAS)
- **A Microsoft Exchange Server as the target for a single mailbox (with or without Outlook** [Anywhere\)](#page-52-1)
- **A Microsoft Exchange Server as the target for all [mailboxes](#page-54-0)**
- **A Microsoft Exchange Server as the target for specific mailboxes with [multi-tenancy](#page-55-0)** support

An option to open Public Folders is available upon connection to a Microsoft Exchange Server. Ontrack PowerControls connects to all public folders hosted by the target Microsoft Exchange server, not specific databases or Public Folders mailboxes.

<span id="page-51-0"></span>*Note: Click Skip if you do not want to select a target file at this time.*

#### **To specify a PST file as the target for restored data**

1. On the Target Selection page, click **Outlook Data File (\*.pst)** in Select Target list.

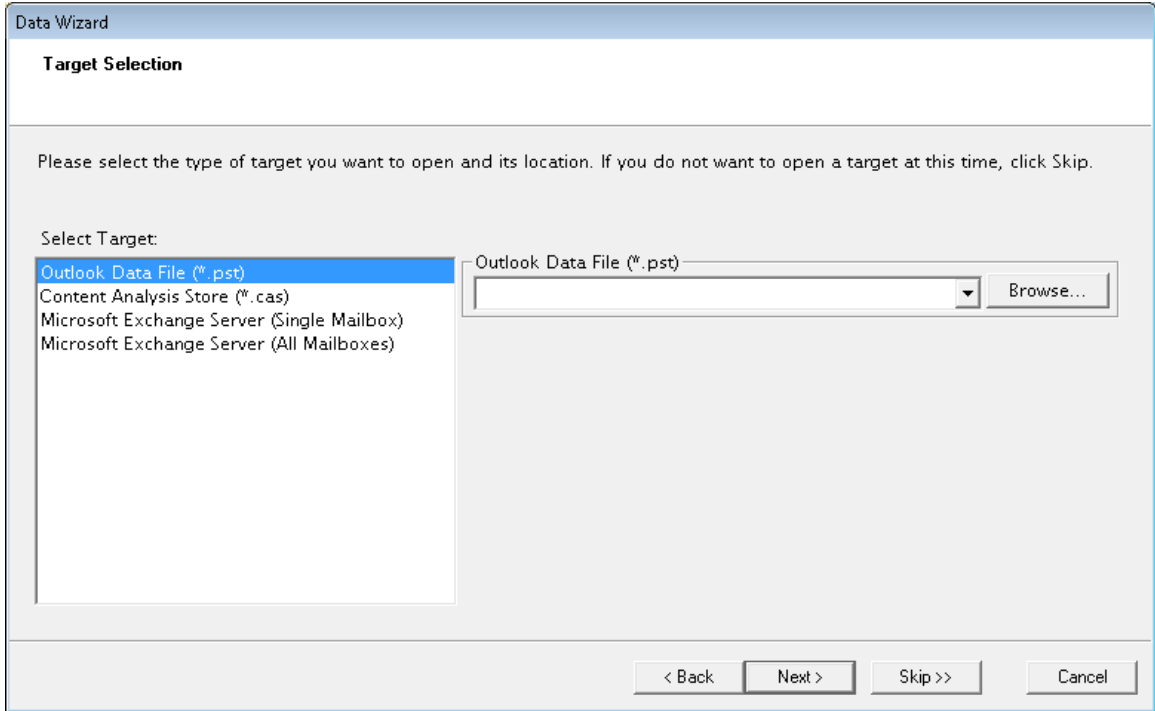

*Figure 2-8: Select the PST File option in the Target Selection window*

- 2. Do one of the following:
	- <sup>l</sup> If you know the target PST file path, type it in the **Outlook Data File (.pst)** box.
	- <sup>l</sup> Click **Browse** to open the **Create PST File** window and navigate to the desired location. Create a new PST file by typing a name in the **File name** box, or select an existing PST file. Next, click **Open**. The path of the target PST file appears in the **Target PST File Path** box.
- 3. Click **Next**.

### <span id="page-52-0"></span>**To specify a content analysis store**

1. On the Target Selection page, click **Content Analysis Store (\*.cas)** in Select Target list.

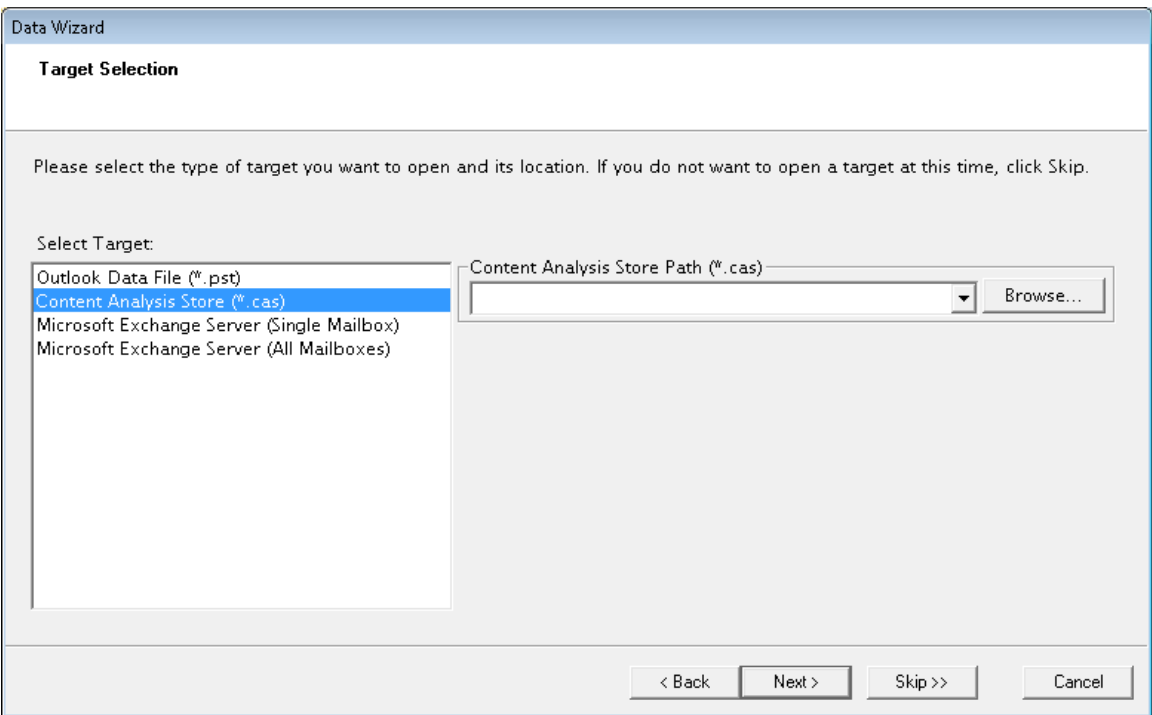

*Figure 2-9: Select Content Analysis Store in the Target Selection*

- 2. Do one of the following:
	- <sup>l</sup> If you know the target CAS file path, enter it in the **Content Analysis Store Path** box.
	- <sup>l</sup> Click **Browse** to open the **Create Content Analysis File** window. and navigate to the desired location. Create a new CAS file by typing a name in the **File name** box or select an existing CAS file. Next, click **Open**. The path of the target CAS file appears in the **Content Analysis Store Path** box.
- 3. Click **Next**.

### <span id="page-52-1"></span>**To specify a Microsoft Exchange Server as the target for a single mailbox**

1. On the Target Selection page, click **Connect to Exchange Server (Single Mailbox)** in Select Target list.

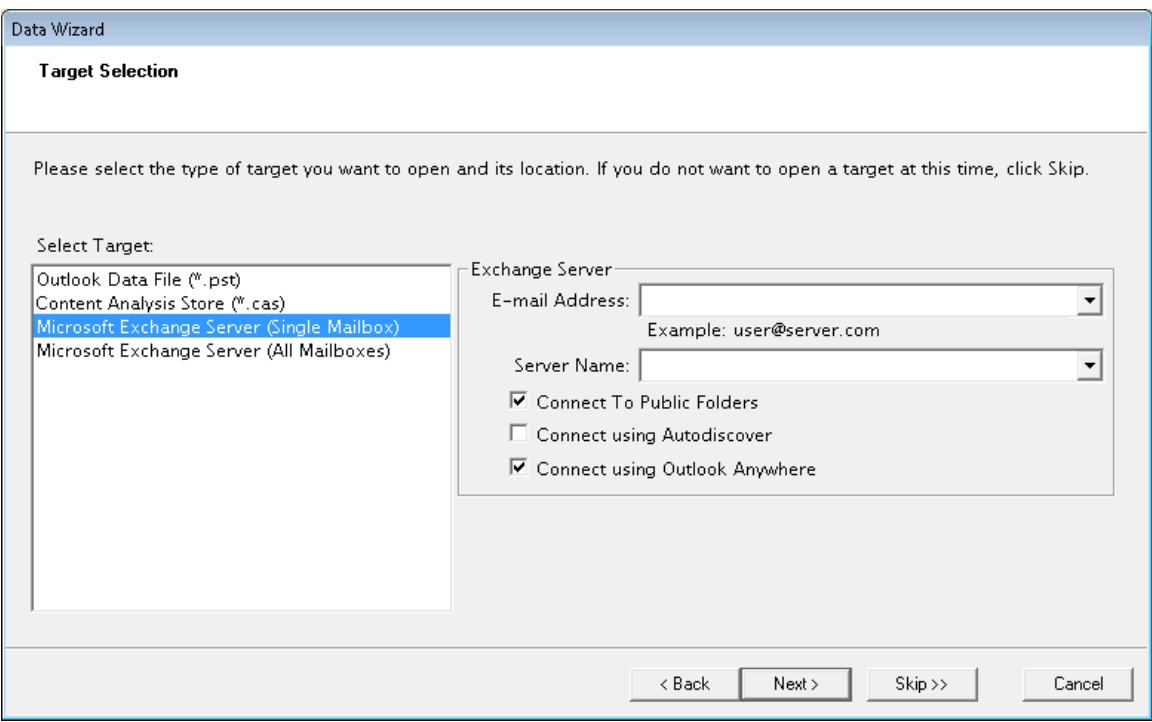

*Figure 2-10: Selecting Connect To Microsoft Exchange Server (Single Mailbox) displays the target Microsoft Exchange Server*

2. In the **E-mail Address** and **Server Name** boxes, type the email address and server name.

**Tip:** *If you are not using Autodiscover and you do not know the full name of the mailbox,* type the first letter of the mailbox in the E-mail Address box, and click Next. In the Check *Name window that appears, select the mailbox from the list, and click OK. If you are using Autodiscover, you must type the full email address in the E-mail Address box*.

- 3. With **Connect To Public Folders** selected, you can open public folders as a target for restoring public folders or messages. If you do not want to restore to public folders, clear this check box. For more information, see **["Restoring](#page-130-0) to Public Folders" on page 122**.
- 4. The **Connect using Autodiscover** check box determines whether Ontrack PowerControls will use Autodiscover to connect to Microsoft Exchange Server. The default setting is selected or cleared using the Target Options tab on the Preferences window. Select to connect to the target using Autodiscover. For more information, see **"Target Options Tab" on page 25** and **"Outlook Anywhere and [Autodiscover"](#page-33-0) on page 31**.
- 5. The **Connect using Outlook Anywhere** checkbox determines whether Ontrack PowerControls will use Outlook Anywhere (also known as RPC over HTTP) to connect to Microsoft Exchange Server. The default setting is selected or cleared using the Target Options tab on the Preferences window. For more information, see **"Target Options Tab" on page 25** and **"Outlook Anywhere and [Autodiscover"](#page-33-0) on page 31**.

- 6. If you are not connected to a domain, the **Enter Password** window appears. In this window, enter a user name that has full rights to the mailbox, a password, and a domain name. Then click **OK**. This window may appear again, which requires you to reenter this information.
- 7. Click **Next**.

#### <span id="page-54-0"></span>**To specify a Microsoft Exchange Server as the target for all mailboxes**

1. On the Target Selection page, click **Connect to Exchange Server (All Mailboxes)** in Select Target list.

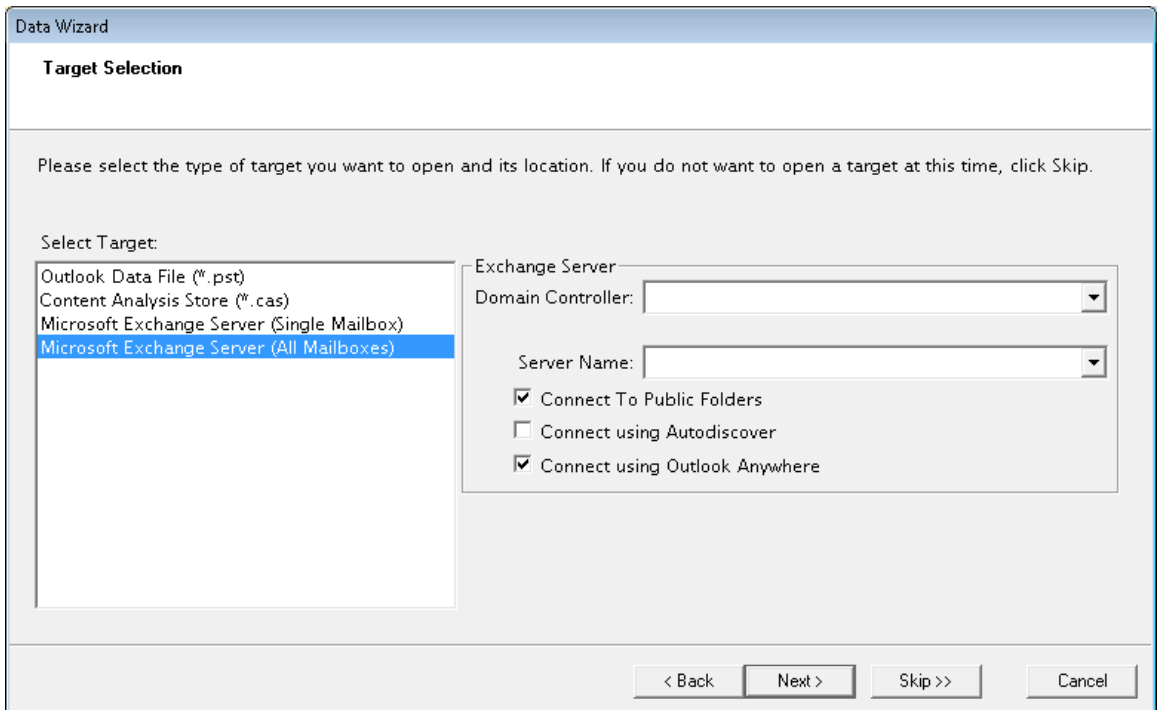

*Figure 2-11: Selecting Connect To Microsoft Exchange Server (All Mailboxes) displays the target Microsoft Exchange Server*

2. In the **Domain Controller** and **Server Name** boxes, the domain controller and server names auto-populate.

*Note: For Microsoft Exchange Server 2010, specify the name of the Client Access Server (CAS) that provides access to the mailboxes you want to access (not the mailbox server, unless the mailbox server has the client access role installed).*

*Note: The mailboxes found will depend on both the Domain Controller and Microsoft Exchange Server entered. Only those mailboxes accessible through the entered Microsoft Exchange Server and listed in the Active Directory of the given Domain Controller will attempt to be opened.*

*Note: For Microsoft Exchange Server 2013, specify the name of any of your Microsoft Exchange 2013 Servers, or leave this field blank to auto detect. The mailboxes found depend on the Domain Controller with only those mailboxes listed in the Active Directory of the given Domain Controller opened, subject to permissions.*

- 3. With **Connect to Public Folders** selected, you can open public folders as a target for restoring public folders or messages. If you do not want to restore to public folders, clear this check box. For more information, see **["Restoring](#page-130-0) to Public Folders" on page 122**.
- 4. If you are not connected to a domain, the **Enter Password** window appears. In this window, enter a user name that has full rights to the mailbox, a password, and a domain name. Then click **OK**. This window may appear again, which requires you to reenter this information.
- <span id="page-55-1"></span>5. Click **Next**.

### <span id="page-55-0"></span>**To specify a Microsoft Exchange Server as the target for specific mailboxes with multitenancy support**

- 1. On the Target Selection page, click **Connect to Exchange Server (Specified Mailboxes)** in Select Target list.
- 2. Do one of the following:
	- If "Enforce ABP or Hosted Organization for current user" is cleared on the Security tab on the Preferences dialog box, use the Multi-Tenancy Criteria box to select hosted organizations or Address Book Policies from source or target dialog boxes.
	- If "Enforce ABP or Hosted Organization for current user" is selected on the Security tab on the Preferences dialog box, use the Multi-Tenancy Criteria box to view the organization or assigned address book policy.

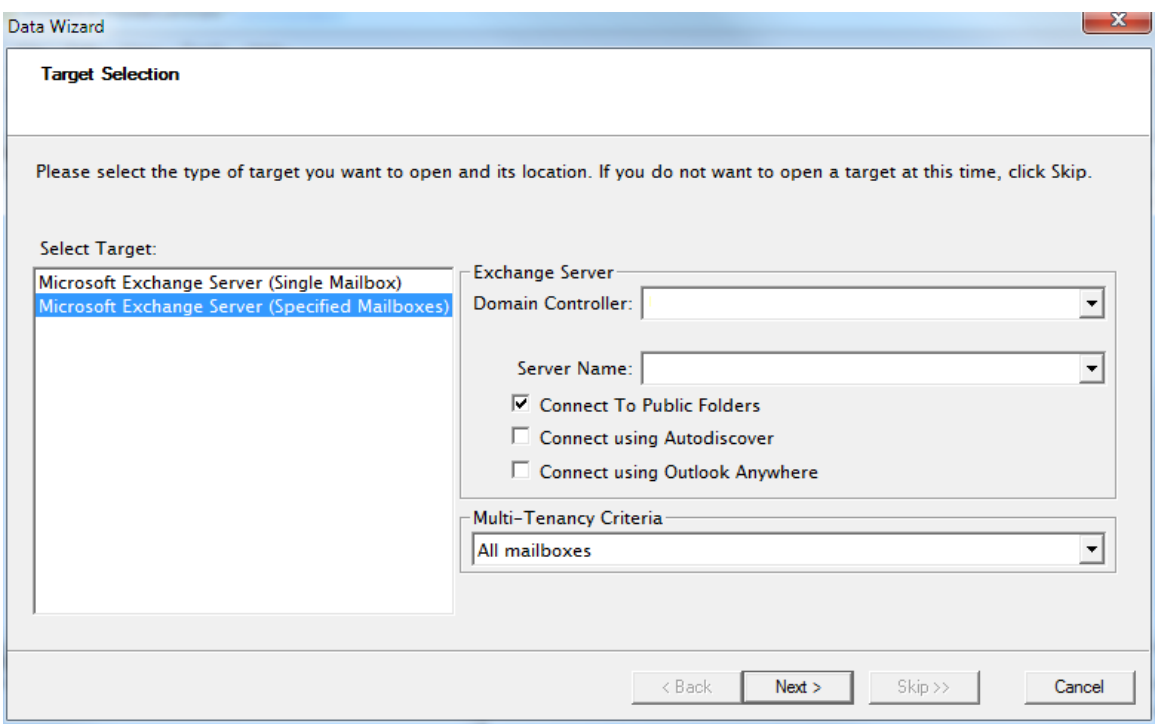

*Figure 2-12: Selecting Connect To Microsoft Exchange Server (Specified Mailboxes) displays the target Microsoft Exchange Server*

3. In the **Domain Controller** and **Server Name** boxes, the domain controller and server names auto-populate.

*Note: For Microsoft Exchange Server 2010, specify the name of the Client Access Server (CAS) that provides access to the mailboxes you want to access (not the mailbox server, unless the mailbox server has the client access role installed).*

*Note: The mailboxes found will depend on both the Domain Controller and Microsoft Exchange Server entered. Only those mailboxes accessible through the entered Microsoft Exchange Server and listed in the Active Directory of the given Domain Controller will attempt to be opened.*

*Note: For Microsoft Exchange Server 2013, specify the name of any of your Microsoft Exchange 2013 Servers, or leave this field blank to auto detect. The mailboxes found depend on the Domain Controller with only those mailboxes listed in the Active Directory of the given Domain Controller opened, subject to permissions.*

- 4. With **Connect to Public Folders** selected, you can open public folders as a target for restoring public folders or messages. If you do not want to restore to public folders, clear this check box. For more information, see **["Restoring](#page-130-0) to Public Folders" on page 122**.
- 5. If you are not connected to a domain, the **Enter Password** window appears. Enter a user name that has full rights to the mailbox, a password, and a domain name, then click **OK**. This window may appear again, requiring you to reenter this information.

6. Click **Next**.

# **Data Wizard: Outlook Anywhere**

With the Outlook Anywhere page, you can adjust the settings for using Outlook Anywhere to connect to the target Microsoft Exchange Server. This page appears if you are using Outlook Anywhere, but not Autodiscover, to connect to Microsoft Exchange Server. This page also appears if you are using Outlook Anywhere and Autodiscover to connect, but the Autodiscover service cannot be contacted.

If Ontrack PowerControls is configured to use Outlook Anywhere, but "Connect using Autodiscover" is not selected on the Data Wizard: Target Selection page, the Outlook Anywhere page appears so you can configure the Outlook Anywhere connection. If "Connect using Autodiscover" is selected, the Outlook Anywhere page does not appear, as Autodiscover automatically configures the connection.

*Note: The Outlook Anywhere page displays the values from the most recent successful connection using Outlook Anywhere. The values are empty if no previous connection exists.*

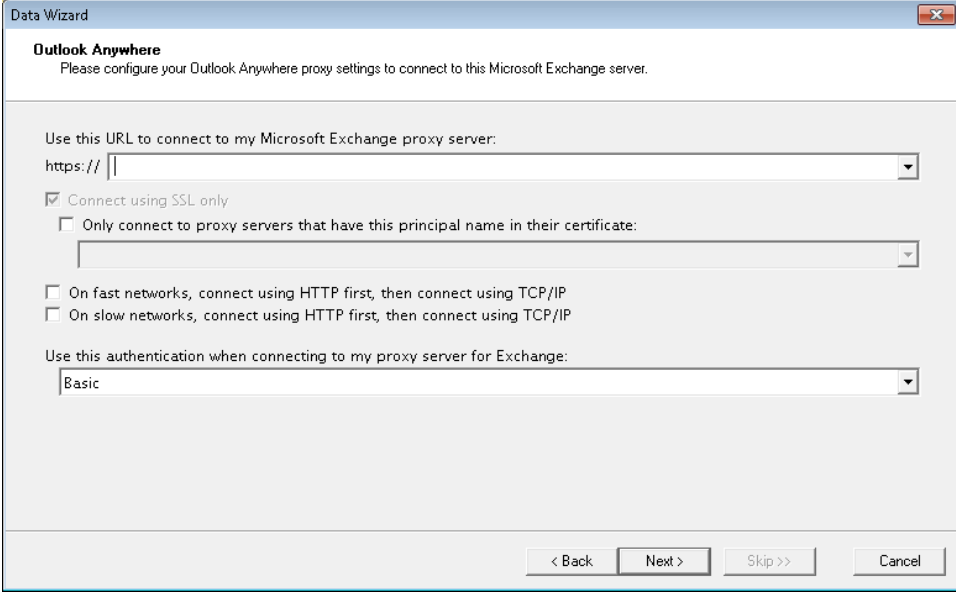

*Figure 2-13: Outlook Anywhere page*

### **To complete the Outlook Anywhere page**

- 1. In the Outlook Anywhere group, do the following:
	- **n** In the **http://** drop-down list, enter or select the URL to use when connecting the Microsoft Exchange proxy server.
	- <sup>n</sup> *If you want to connect using only secure sockets layer*, select **Connect using SSL only** and enter the connection URL in the **https://** drop-down list. You can require the use of an authentication of certificate by selecting **Only connect to proxy servers**

**that have principal name in their certificate** and entering or selecting the principal name.

- 2. Select from the following to use HTTP on the first connection, and TCP/IP on all subsequent connections based on the speed of your network:
	- <sup>n</sup> **On fast networks, connect using HTTP first, then connect using TC/IP**
	- <sup>n</sup> **On slow networks, connect using HTTP first, then connect using TC/IP**

*Note: Outlook defines a fast connection as a connection that is faster than 128 kilobits per second (Kbps).*

- 3. In the **Use this authentication when connecting to my proxy server for Exchange** dropdown list, select from the following:
	- **Basic:** Basic authentication uses clear text to send user and password information for authentication. If selected, the Connect using SSL only box is selected automatically and cannot be changed. This prevents passwords from being sent to the Microsoft Exchange proxy server in clear text when Basic authentication is used.
	- **NILM Authentication:** If selected, NTLM authentication is used. This is a challenge/response scheme in which a hash of the password is used for authentication. The password is not sent over the network.
	- <sup>n</sup> **Negotiate Authentication:** If selected, Kerberos is used for authentication, if possible. Otherwise, NTLM authentication is used.

# **Data Wizard: Now Processing Data File**

The **Now Processing Data File** page of the Data Wizard reports the processing of the EDB file in three stages: *pre-scanning the log files* (integrity check); *scanning the log files* (i.e., playing the log files); and *hashing the EDB file* (building a folder hierarchy).

When the processing is complete, Ontrack PowerControls automatically proceeds to the next page.

*Note: If Ontrack PowerControls encounters bad or missing log files during log playing, you will be given the option to continue without playing the logs. If you choose to continue, Ontrack PowerControls processes the EDB without logs.*

# **Data Wizard: Completing the Data Wizard**

On the last page of the Data Wizard, click **Finish**. This page of the Data Wizard displays the source file results and the target file results.

# **Looking at the Main Window After Using the Data Wizard**

In the Ontrack PowerControls main window, the Source and Target panes now contain a source EDB file, PST file, CAS, target PST file, a target Microsoft Exchange Server, or target CAS.

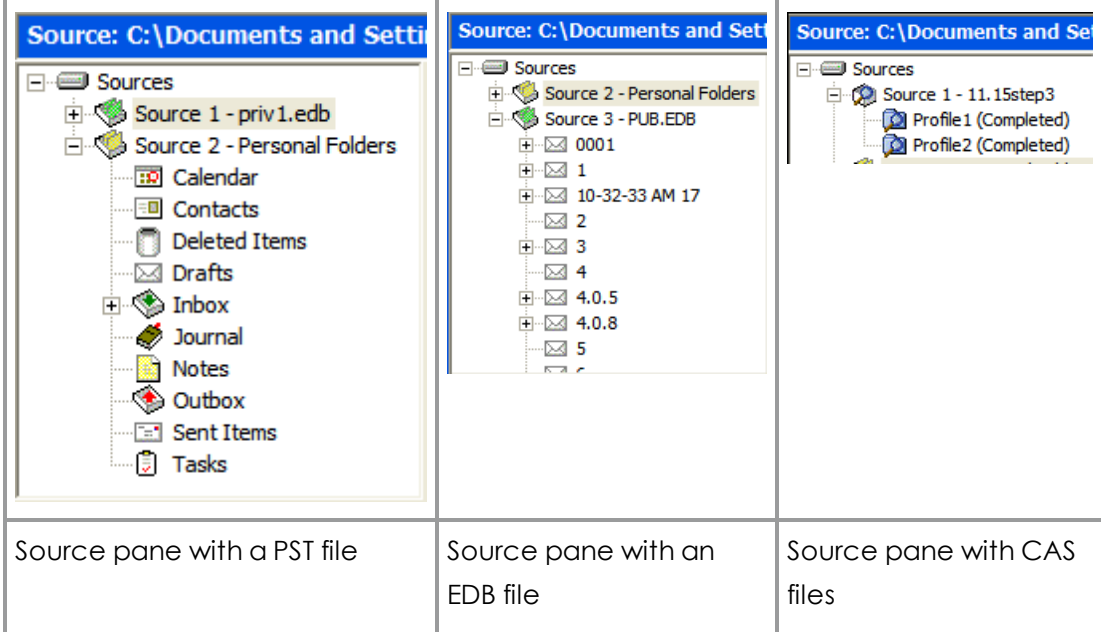

*Figure 2-14: Source panes with PST, EDB, and CAS files*

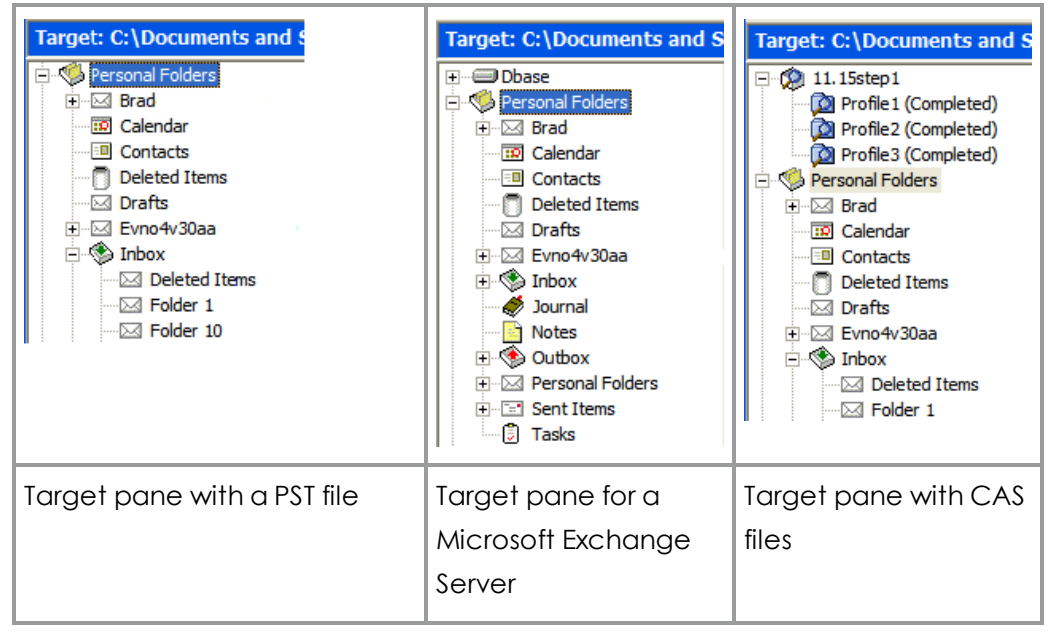

*Figure 2-15: Target panes for PST files, Microsoft Exchange Server, and CAS file*

# **Returning to the Data Wizard**

When working in the main window, you can return to the Data Wizard at any time.

### **To open the Data Wizard from the main window**

<sup>n</sup> On the **File** menu, click **Use Wizard**.

# **Opening the Source Database and Target Mailboxes from the Main Window**

Instead of using the Data Wizard to open the source databases and target mailboxes, you can open them from the main window.

# **Before You Proceed**

Before you proceed with opening source databases and target mailboxes, here is important information that will help enable smooth operation of Ontrack PowerControls.

### **Ontrack PowerControls ExtractWizard**

Use the Ontrack PowerControls ExtractWizard if you have not yet restored backed-up Microsoft Exchange Server Information Store data. The Ontrack PowerControls ExtractWizard reads previous Microsoft Exchange Server backups and restores EDB files to any machine, volume, or folder. For more information, see the *Ontrack PowerControls ExtractWizard User Guide*.

*Note: Due to the database nature of the PST file and MAPI subsystem, PSTs opened as source are modified.*

# **Opening a Source and a Target from the Main Window**

The section explains how to perform the following tasks from the Main Window:

- <sup>n</sup> **"To open a [source](#page-60-0) file" on page 52**.
- <sup>n</sup> **"To open an [existing](#page-61-0) target PST" on page 53**.
- <sup>n</sup> **"To [create](#page-61-1) a new target PST" on page 53**.
- <sup>n</sup> **"To open an existing target content [analysis](#page-62-0) store" on page 54**.
- <sup>n</sup> **"To open a new target content [analysis](#page-62-1) store" on page 54**.
- <sup>n</sup> **"To open a Microsoft [Exchange](#page-62-2) Server as the target for restored data for a single mailbox" on page 54**
- <sup>n</sup> **"To open a Microsoft Exchange Server as the target for restored data for all [mailboxes](#page-62-3) " on page 54**
- <sup>n</sup> **"To open a Microsoft Exchange Server as the target for restored data for Specific Mailboxes with [multi-tenancy](#page-63-0) support " on page 55**

### <span id="page-60-0"></span>**To open a source file**

- 1. Do one of the following:
	- <sup>n</sup> On the **File** menu, click **Open Source**.
	- **n** On the toolbar, click the **Open Source** icon  $\bullet$ .

**Important:** Before you select a source EDB file in the window below, see **["Guidelines](#page-50-0) for Selecting a Microsoft Exchange Server Database" on page 42**.

- 2. Follow the [instructions](#page-45-1) in the "Data Wizard: Source Selection" topic **"Data Wizard: Source Selection " on page 37**.
- 3. Click **OK**. The EDB, PST, or CAS file appears in the Ontrack PowerControls Source pane.

### <span id="page-61-0"></span>**To open an existing target PST**

- 1. Do one of the following:
	- <sup>n</sup> On the **File** menu, point to **Open\Create Target**, then **Open Target PST**, and click **Open Existing**.
	- **n** On the toolbar, click the **Open Target PST** icon **1999**.
- 2. In the **Open Target PST** window, navigate to the desired location, and select an existing PST file.
- 3. Click **Open**. The PST file appears in the Ontrack PowerControls Target pane.

**Tip:** In Windows Explorer, you can drag a PST file into the Ontrack PowerControls target pane. Note that double-clicking a PST file does not open it when using Windows XP, Microsoft Office Outlook XP, or Microsoft Office Outlook 2003.

#### <span id="page-61-1"></span>**To create a new target PST**

- 1. On the **File** menu, point to **Open\Create Target**, then **Open Target PST**, and click **Create New**.
- 2. In the **Create PST File** window, navigate to the desired location. You may want to create a new folder.
- 3. In the **File name** box, type a name for the new PST file.
- 4. Click **New**. The PST file appears in the Ontrack PowerControls Target pane.

*Note: With Microsoft Office Outlook 2003, you have to choose between the 97 and 2003 version of the PST.*

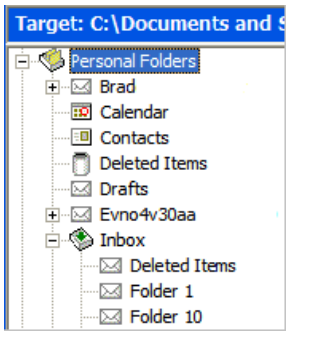

*Figure 2-16: Target pane for a PST file*

#### <span id="page-62-0"></span>**To open an existing target content analysis store**

- 1. Do one of the following:
	- <sup>n</sup> On the **File** menu, point to **Open\Create Target**, then click **Open Target Content Analysis Store**.
	- <sup>n</sup> On the toolbar, click the **Open Target Content Analysis Store** icon . The **Opening a Content Analysis File** window appears.
- 2. In the **Opening a Content Analysis File** window, navigate to desired location and select an existing CAS file.
- 3. Click **Open**. The CAS file appears in the Ontrack PowerControls Target pane.

#### <span id="page-62-1"></span>**To open a new target content analysis store**

- 1. Do one of the following:
	- <sup>n</sup> On the **File** menu, point to **Open\Create Target**, then click **Open Target Content Analysis Store**.
	- <sup>n</sup> On the toolbar, click the **Open Target Content Analysis Store** icon . The **Create Content Analysis File** window appears.
- 2. In the **Create Content Analysis File** window, navigate to desired location and select an existing CAS file.
- 3. Click **Open**. The CAS file appears in the Ontrack PowerControls Target pane.

#### <span id="page-62-2"></span>**To open a Microsoft Exchange Server as the target for restored data for a single mailbox**

- 1. Do one of the following to display the **Target Selection** page of the Data Wizard:
	- <sup>n</sup> On the **File** menu, click **Open\Create Target**, then click **Open Target Exchange Server**.
	- **n** On the toolbar, click the Open Target Exchange Server icon  $\mathbf{W}$ .
- 2. Follow the [instructions](#page-52-1) in the "Data Wizard: Target Selection" topic **"To specify a Microsoft Exchange Server as the target for a single mailbox" on page 44**.

#### <span id="page-62-3"></span>**To open a Microsoft Exchange Server as the target for restored data for all mailboxes**

- 1. Do one of the following to display the **Connect To Exchange Server** window:
	- <sup>n</sup> On the **File** menu, click **Open\Create Target**, and then click **Open Target Exchange Server**.
	- **n** On the toolbar, click the Open Target Exchange Server icon  $\mathbb{R}^2$ .

<span id="page-63-0"></span>2. Follow the instructions in the "Data Wizard: Target Selection" topic **"To specify a Microsoft Exchange Server as the target for all [mailboxes"](#page-54-0) on page 46**.

### **To open a Microsoft Exchange Server as the target for restored data for Specific Mailboxes with multi-tenancy support**

- 1. Do one of the following to display the **Connect To Exchange Server** window:
	- <sup>n</sup> On the **File** menu, click **Open\Create Target**, and then click **Open Target Exchange Server**.
	- **n** On the toolbar, click the Open Target Exchange Server icon  $\mathbf{C}$ .
- 2. Follow the instructions in the "Data Wizard: Target Selection" topic **"To specify a Microsoft Exchange Server as the target for specific mailboxes with [multi-tenancy](#page-55-1) support" on page 47**.

# **Opening Multiple Sources and Targets**

You can display multiple sources in the Source pane and multiple targets in the Target pane. Sources include EDB, PST, and CAS files. Targets include PSTs, CAS, and Microsoft Exchange Servers. See the instructions for using the Data Wizard or the main window to open one source or one target at a time.

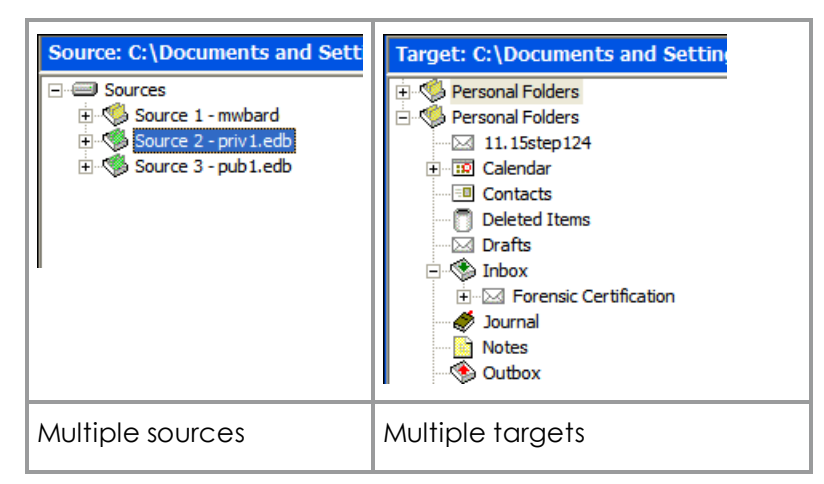

*Figure 2-17: Multiple sources and targets can be displayed*

# **Closing Sources and Targets**

You can close sources and targets from the Ontrack PowerControls main window.

### **To close a source**

- 1. In the Source pane, select a source EDB, PST, or CAS file.
- 2. Do one of the following:

- <sup>n</sup> On the **File** menu, click **Close Store**.
- <sup>n</sup> Right-click the selection, and on the context menu click **Close Store**.

#### **To close all sources**

- 1. In the Source pane, right-click the **sources** root node.
- 2. On the context menu, click **Close All Stores**.

#### **To close a target**

- 1. In the Target pane, select a PST file, Microsoft Exchange Server database, or CAS file.
- 2. Do one of the following:
	- <sup>l</sup> On the **File** menu, click **Close Store**.
	- <sup>l</sup> Right-click the selection, and on the context menu click **Close Store**.

# **Deleting Items in the Target Pane**

Using the Delete key to remove an item (for example, folder, message) from the Ontrack PowerControls Target pane permanently deletes the item, similar to using Shift+Delete in Microsoft Office Outlook.

*Note: Messages within a content analysis store profile folder cannot be deleted.*

# **Creating New Mailboxes**

You can create new mailboxes by either using the New Mailbox wizard or the Copy and Paste functions. Possible uses for this function are migrating user accounts from Microsoft Exchange Server 2000 or 2003 to a Microsoft Exchange Server 2007, 2010, or 2013 target or archiving legacy data.

*Note: To use Mailbox Creation Wizard on your computer, you must have the Exchange Server Management Tools for the version of Microsoft Exchange Server where you will be creating mailboxes. Ensure the Exchange Server Management Tools and Microsoft Exchange Server version, service pack, and roll up level are the same version. For supported operating system and prerequisite requirements for the Exchange Server Management Tools, please refer to the Exchange Server Management Tools documentation for your specific version.*

# **User Permission**

In order to create mailboxes, the following are required:

**• You must have the necessary Active Directory permissions to create a mailbox on the** selected Microsoft Exchange Server.

**Both the user account logons and the Name field must be unique to create a new user** account and mailbox. If you are creating a mailbox for an existing user, the Name field must match the full name of the existing user.

**Tip:** It is recommended that anyone creating mailbox-enabled users have fundamental knowledge of Microsoft Exchange Server administration and Active Directory.

# **Preference Settings**

The Target Options tab of the Preferences dialog box contains a Mailbox Creation group with the following option:

• Allow mailbox creation during copy

When selected, a copy operation can create new mailboxes, so a copy operation can create a target mailbox for a source mailbox to allow it to be copied.

When cleared, new mailboxes are not created and only mailboxes that match an existing mailbox can be copied. Any mailboxes that do not match a target mailbox are skipped.

The Security tab of the Preferences dialog box contains the following option regarding mailboxes:

<sup>n</sup> List inaccessible mailboxes

When selected, mailboxes always appear the Target pane and mailboxes will indicate if they are accessible. Otherwise, inaccessible mailboxes are not displayed.

For more information, see **"Setting [Preferences"](#page-31-0) on page 23**.

# **Creating Mailboxes**

You can create mailboxes with the New Mailbox wizard or by copying a single mailbox. You can also copy the root of a source EDB to the root of a target Microsoft Exchange Server.

If the mailbox already exists and is accessible, it is added to the target directory and shown as accessible. If the source mailbox did not exist in the target directory, a new mailbox is created on either a new user account or an existing user account. If the mailbox you create is not accessible, it appears in the target directory and shown as inaccessible.

*Note: Mailbox creation on disabled user accounts is not supported.*

*Note: The target Microsoft Exchange Server must be in the same domain as the Ontrack PowerControls computer.*

*Note: In a Microsoft Exchange Server 2010 environment installed using the /hosting switch, mailboxes can only be created in the domain, not an Exchange Hosted Organization.*

*Note: In a Microsoft Exchange Server 2010 or 2013 environment that has deployed Address Book Policies, an Address Book Policy cannot be assigned when creating a mailbox.*

# **Creating Mailboxes Using the New Mailbox Wizard**

You can manually create a single mailbox on a target Microsoft Exchange Server by using the New Mailbox wizard to specify user account and mailbox information.

#### **To create a Microsoft Exchange Server 2000, 2003, or 2007 mailbox using the wizard**

- 1. Open a target Microsoft Exchange Server in Ontrack PowerControls.
- 2. Do one of the following to open the New Mailbox wizard:
	- <sup>n</sup> Right-click the target Microsoft Exchange Server root directory and click **New Mailbox**.
	- <sup>n</sup> On the **Edit** menu, click **New Mailbox**.

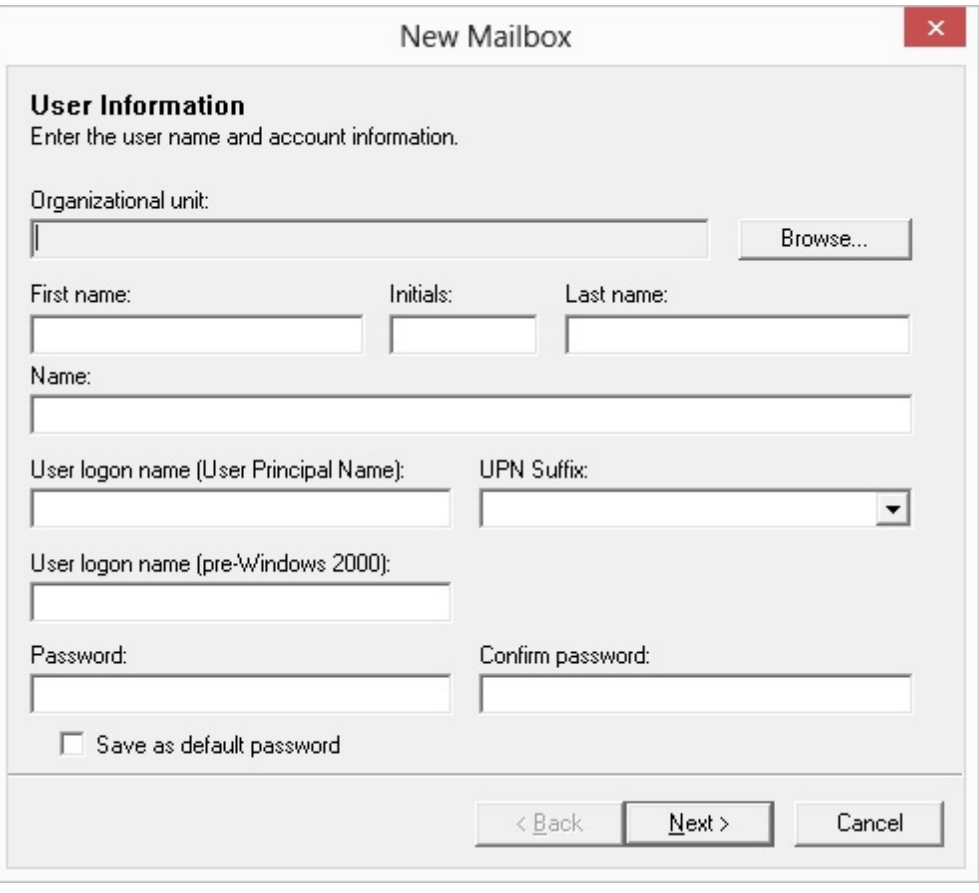

*Figure 2-18: User Information page for Microsoft Exchange Server 2000, 2003, and 2007*

- 3. On the **User Information** page, enter the following:
	- **Organizational unit:** This field is pre-populated. You can change it by clicking **Browse**.

- **First name:** (Optional) Enter the first name of the user. If a user account already exists, but there is no mailbox based on this Name, the mailbox is created on the existing user account.
- **nitials:** (Optional) Enter the initials of the user.
- **Last name:** (Optional) Enter the last name of the user. If a user account already exists, but there is no mailbox based on this Name, the mailbox is created on the existing user account.
- **Name:** This field auto-populates as the First name, Initials, and Last name are entered. This field can also be modified.
- <sup>n</sup> **User logon name (User Principal Name):** Create a user logon name for the new account. If this name matches the same field of an existing user account, an error appears at the end of the process indicating that it is a duplicate.
- **UPN suffix:** This field adds the Organizational Unit selected as the second half of the logon name email address.
- **User logon name (pre-Windows 2000):** A user logon name for older versions of Windows.
- <sup>n</sup> **Password and Confirm Password:** The password must meet the domain's minimum password requirements or the user/mailbox creation will fail.
- <sup>n</sup> **Save as default password:** Select to designate the entered password as the default.
- 4. Click **Next**.

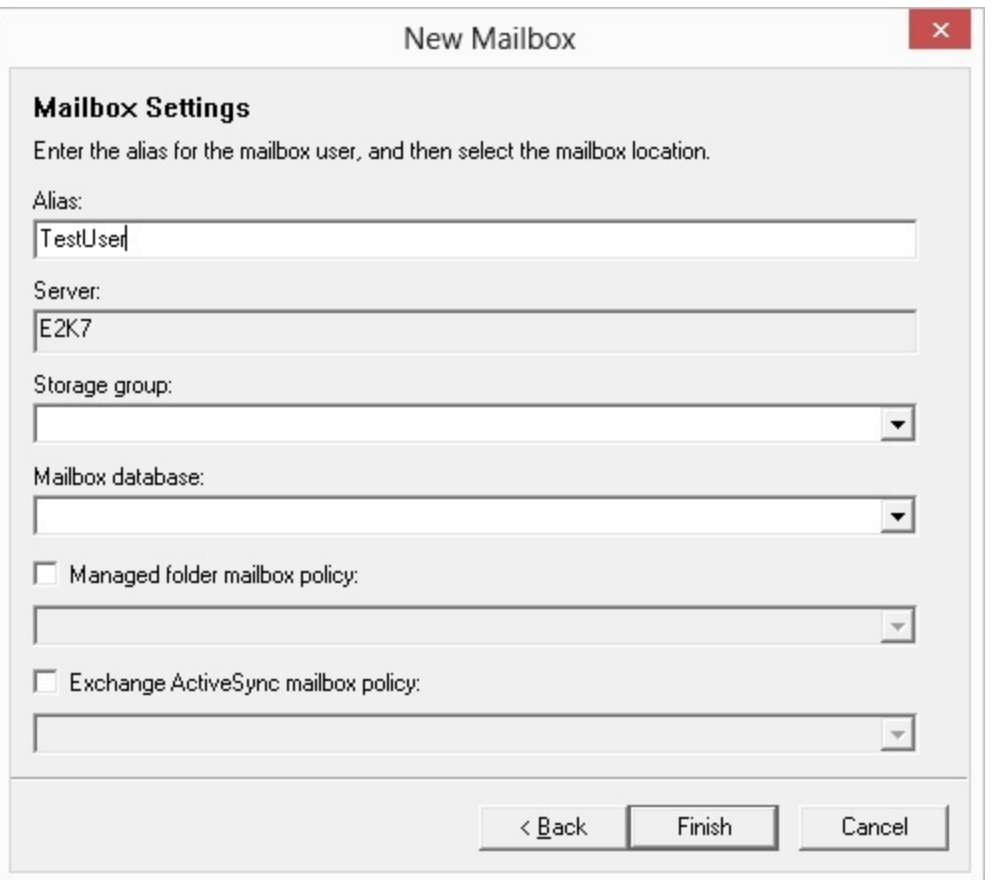

*Figure 2-19: Mailbox Settings page for Microsoft Exchange Server 2000, 2003, and 2007*

- 5. On the **Mailbox Settings** page, do the following:
	- **Alias:** Enter the alias for the mailbox user.
	- <sup>n</sup> **Server:** Auto-populated with the **Storage group** and **Mailbox database**. Ensure these settings are correct.
	- **Mailbox database:** The mailbox database is automatically selected by the Microsoft Exchange Server if not specified. To specify the mailbox database, select the check box which enables the drop-down list of all available mailbox databases.
	- **Managed folder mailbox policy:** (Microsoft Exchange Server 2007 only) To apply a managed folder policy to your mailbox, select the check box which enables the drop-down list of all available managed folder mailbox policies in the organization.
	- <sup>n</sup> **Exchange ActiveSync mailbox policy:** (Microsoft Exchange Server 2007 only) To apply an ActiveSync mailbox policy to your mailbox, select the check box which enables the drop-down list of all available ActiveSync mailbox policies in the organization.
- 6. Click **Finish**. The mailbox information is validated and the mailbox is created.

*Note: If the Managed folder mailbox policy check box is selected, a warning appears stating: "When assigning a managed folder mailbox policy with managed custom folders to a mailbox, Microsoft Office Outlook clients older than Microsoft Office Outlook 2007 do not have all available client features and clients older than Microsoft Office Outlook 2003 SP2 are not supported. Are you sure you want to assign a managed folder mailbox policy to this mailbox?"*

#### **To create a Microsoft Exchange Server 2010 or 2013 mailbox using the wizard**

- 1. Open a target Microsoft Exchange Server in Ontrack PowerControls.
- 2. Do one of the following to open the New Mailbox wizard:
	- <sup>n</sup> Right-click the target Microsoft Exchange Server 2010 or 2013 root and click **New Mailbox**
	- <sup>n</sup> On the **Edit** menu, click **New Mailbox**.

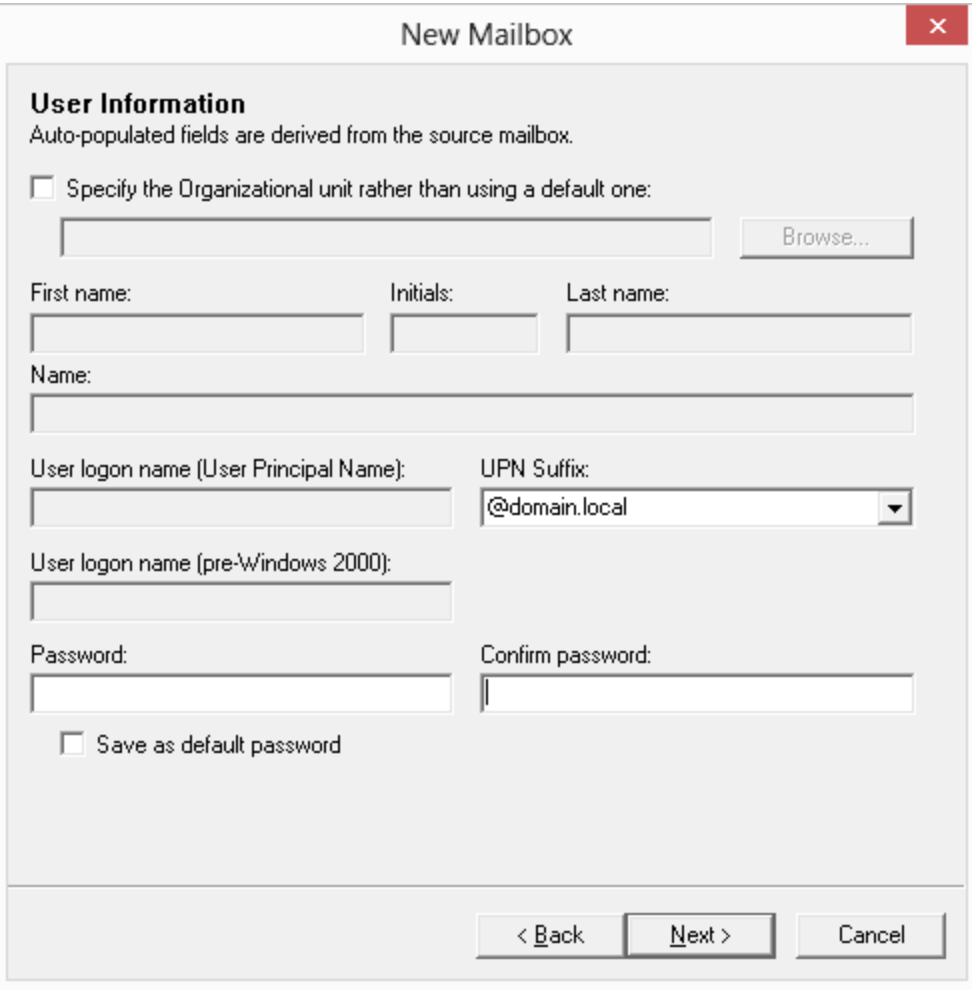

*Figure 2-20: User Information page for Microsoft Exchange Server 2010 and 2013*

3. On the **User Information** page, enter the following:

- **organizational unit:** The Organizational Unit is automatically selected by the Microsoft Exchange Server if not specified. You can change it by selecting the **Specify the Organizational unit rather than using a default one** check box. Select this check box to enable the **Browse** button where you can select a different Organizational unit.
- **First name:** (Optional) Enter the first name of the user. If a user account already exists, but there is no mailbox based on this Name, the mailbox is created on the existing user account.
- **nitials:** (Optional) Enter the initials of the user.
- **Last name:** (Optional) Enter the last name of the user. If a user account already exists, but there is no mailbox based on this Name, the mailbox is created on the existing user account.
- **Name:** This field auto-populates as the First name, Initials, and Last name are entered. This field can also be modified.
- <sup>n</sup> **User logon name (User Principal Name):** Create a user logon name for the new account. If this name matches the same field of an existing user account, an error appears at the end of the process indicating that it is a duplicate.
- **UPN suffix:** This field adds the Organizational Unit selected as the second half of the logon name email address.
- **u** User logon name (pre-Windows 2000): A user logon name for older versions of Windows.
- **Password and Confirm Password:** The password must meet the domain's minimum password requirements or the user/mailbox creation will fail.
- **s Save as default password:** Select this check box to designate the entered password as the default.
- 4. Click **Next**.

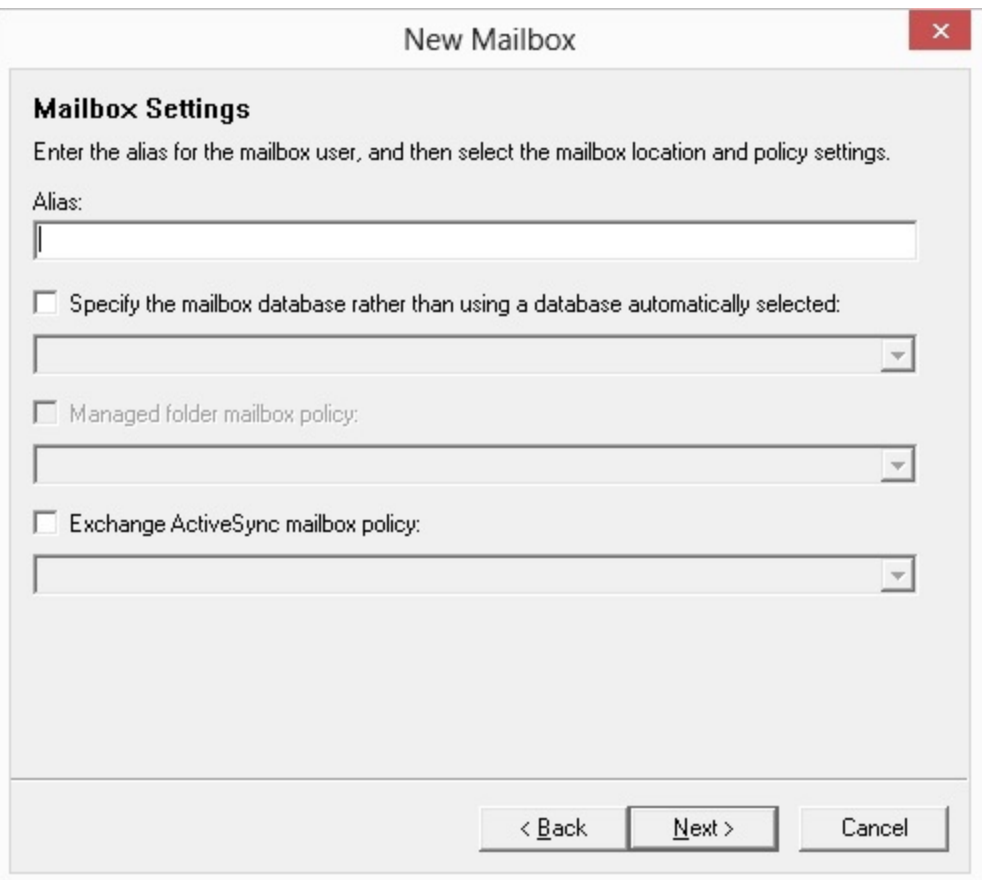

*Figure 2-21: Mailbox Settings page for Microsoft Exchange Server 2010 and 2013*

- 5. Enter the following **Mailbox Settings**:
	- **Alias:** Enter the Alias for the mailbox user.
	- **Mailbox database:** The mailbox database is automatically selected by the Microsoft Exchange Server if not specified. To specify the mailbox database, select the check box which enables the drop-down list of all available mailbox databases.
	- **Managed folder mailbox policy:** (Microsoft Exchange Server 2010 only) To apply a managed folder policy to your mailbox, select the check box which enables the drop-down list of all available managed folder mailbox policies in the organization.
	- <sup>n</sup> **Exchange ActiveSync mailbox policy:** To apply an ActiveSync mailbox policy to your mailbox, select the check box which enables the drop-down list of all available ActiveSync mailbox policies in the organization.

*Note: If the Managed folder mailbox policy check box is selected, a warning appears stating: "When assigning a managed folder mailbox policy with managed*
*custom folders to a mailbox, Microsoft Office Outlook clients older than Microsoft Office Outlook 2007 do not have all available client features and clients older than Microsoft Office Outlook 2003 SP2 are not supported. Are you sure you want to assign a managed folder mailbox policy to this mailbox?"*

- 6. Click **Next**. The mailbox information is validated.
- 7. *If you are creating a Microsoft Exchange Server 2010 or 2013 mailbox*, and the **Archive Settings** page appears. Select the **Create an archive mailbox for this account** to associate an online archive mailbox with the user account. To specify the mailbox database, select the check box which enables the drop-down list of all available mailbox databases.

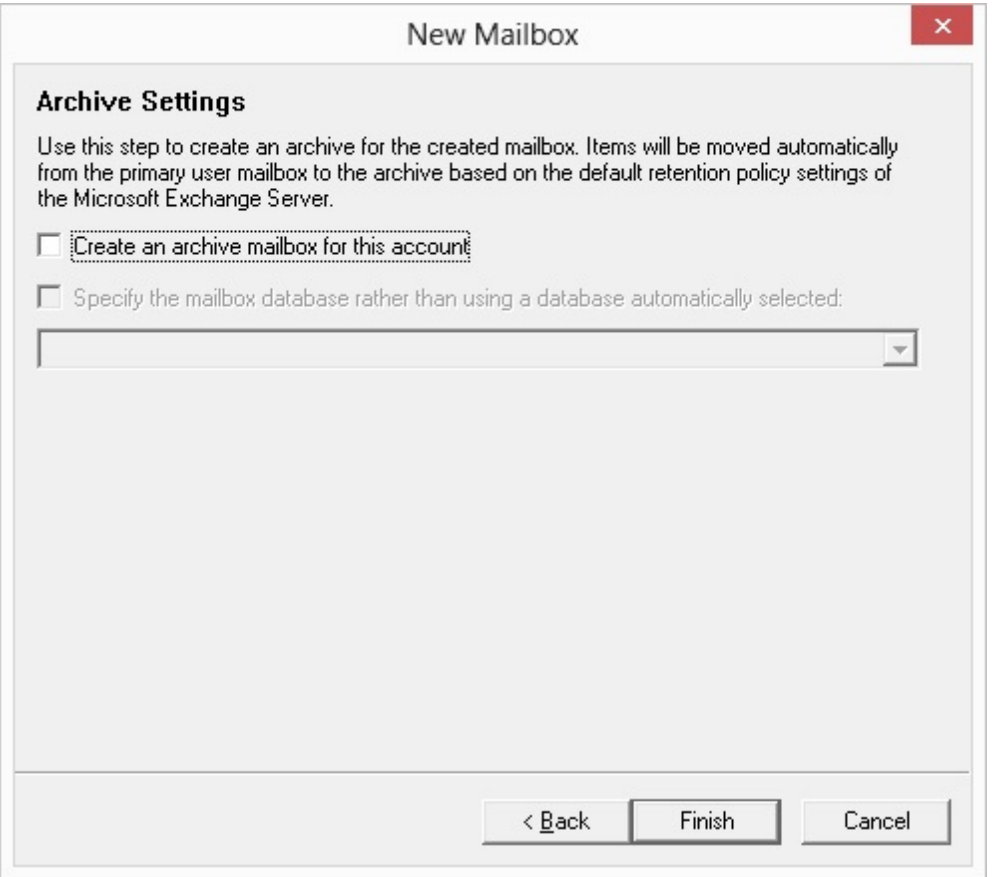

*Figure 2-22: Archive Settings for Microsoft Exchange Server 2010 and 2013*

*Note: If using Microsoft Exchange Server 2010 SP1 and later or Microsoft Exchange Server 2013, the mailbox database can be selected.*

8. Click **Finish**. The mailbox is created.

## **Creating Mailboxes Using Copy and Paste**

You can create new mailboxes by using the Copy and Paste functions. Mailbox creation through copying can be made available or unavailable by selecting or clearing an option in the Mailbox Creation group on the Target Options page of the Preferences dialog box.

*Note: Source archive mailboxes are treated like regular mailboxes for the purposes of copy and creation. When copying an archive mailbox to a target Microsoft Exchange Server root, the application will attempt to identify an existing target user mailbox. If one cannot be found, a new mailbox is created and copied to. Target archive mailboxes will not be the destination of a single or multiple mailbox copy operation.*

### **To create a single mailbox using copy and paste**

- 1. Verify that **Allow mailbox creation during copy** option in **Preferences** is selected. For more information, see **"Target [Options](#page-33-0) Tab" on page 25**.
- 2. Right-click the single mailbox in the Source pane and click **Copy**.
- 3. Highlight the target Microsoft Exchange Server and click **Paste**.

*Note: If Paste is not available, you do not have access rights to the source mailbox.*

Ontrack PowerControls queries the Active Directory for an existing mailbox-enabled user account based on the source mailbox's GUID and name information. If the search finds both (a full match), Ontrack PowerControls copies the mailbox to that full matching user's mailbox. If the search finds only a name match, it is considered a partial match. The name match includes checks for both the source mailbox name and alias (if it is available) in the target environment. When a partial match is found, the target mailbox may not be for the same user as the source mailbox. You are then prompted on how to proceed (either by skipping, copying to the matching mailbox, or creating a new mailbox and copying into that – see below for further details).

*Note: Alias is not present in Microsoft Exchange Server 2013 sources, so only a match on the mailbox GUID is considered a full match for Microsoft Exchange Server 2013 source mailboxes. If no full matching user account exists, the New Mailbox wizard opens.*

- 4. If a full matching mailbox is not found in the target, the **New Mailbox** wizard opens the Mailbox Copy Options page.
- 5. *If no match is found on the target*, do one of the following in **No Match** group:
	- **Select Skip Mailbox** to skip this mailbox and not copy it. (The New Mailbox wizard closes and the process ends.)
	- <sup>n</sup> Select **Create and copy to new mailbox** to proceed with the New Mailbox wizard and create a new target mailbox for this copy.

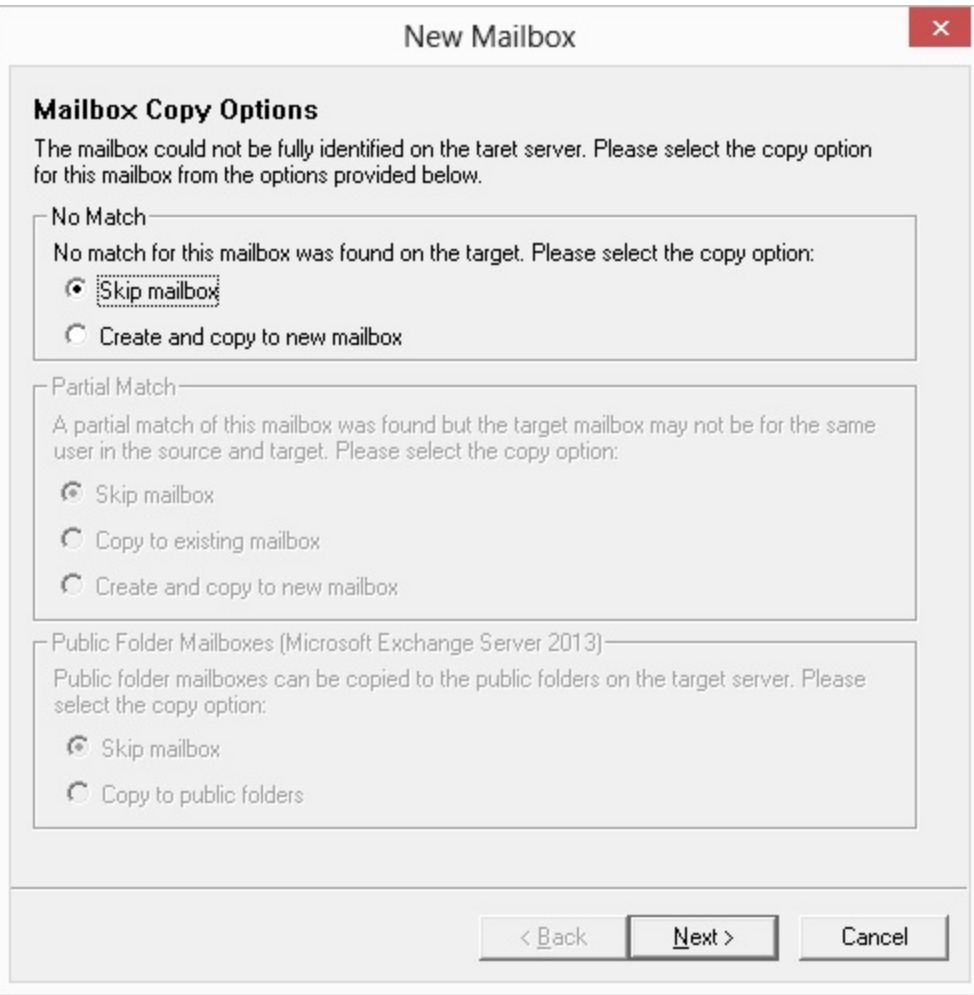

*Figure 2-23: Mailbox Copy Options page - No Match*

- 6. *If a partial match is found on the target,* do one of the following in **Partial Match** group:
	- **F** Select Skip Mailbox to skip this mailbox and not copy it. (The New Mailbox wizard closes and the process ends.)
	- <sup>n</sup> Select **Copy to existing mailbox** to copy the mailbox. (The New Mailbox wizard closes and the copy begins.)
	- <sup>n</sup> Select **Create and copy to new mailbox** to proceed with the New Mailbox wizard and create a new target mailbox for this copy.

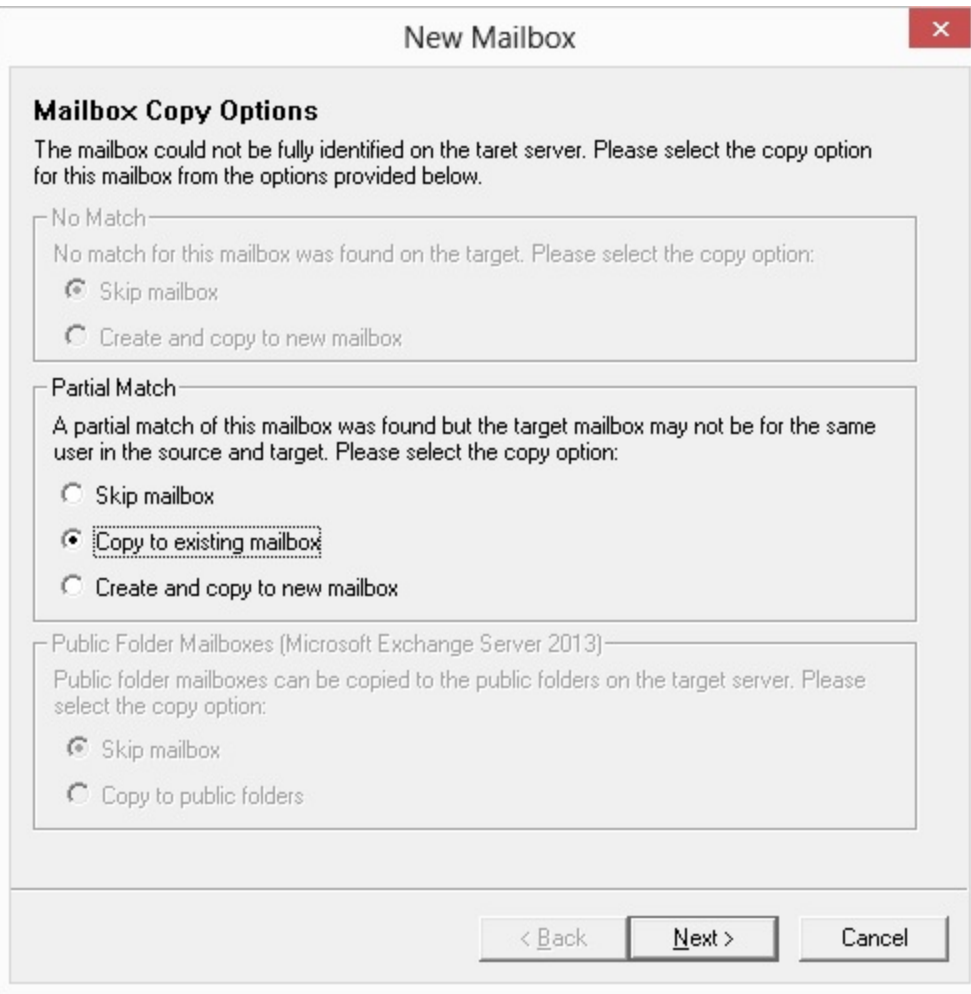

*Figure 2-24: Mailbox Copy Options page - Partial Match*

- 7. Click **Next**.
- 8. *If you selected the Create and copy to new mailbox option*: Confirm the content of the **User Information** page is correct or make any changes and click **Next**.
- 9. Confirm the content of the **Mailbox Settings** is correct or make any changes and click **Finish** (or **Next**, if using Microsoft Exchange Server 2010 or later). The mailbox information is validated.

*Note: If the source mailbox does not have an alias (as is the case with Microsoft Exchange Server 2013), the UPN, user logon name (pre-Windows 2000), and Alias are auto-generated based on the source mailbox name.*

10. *If you are using Microsoft Exchange Server 2010 or 2013*, the **Archive Settings** page appears. Select the **Create an archive mailbox for this account** to associate an online archive mailbox with the user account. To specify the mailbox database, select the check box which enables the drop-down list of all available mailbox databases.

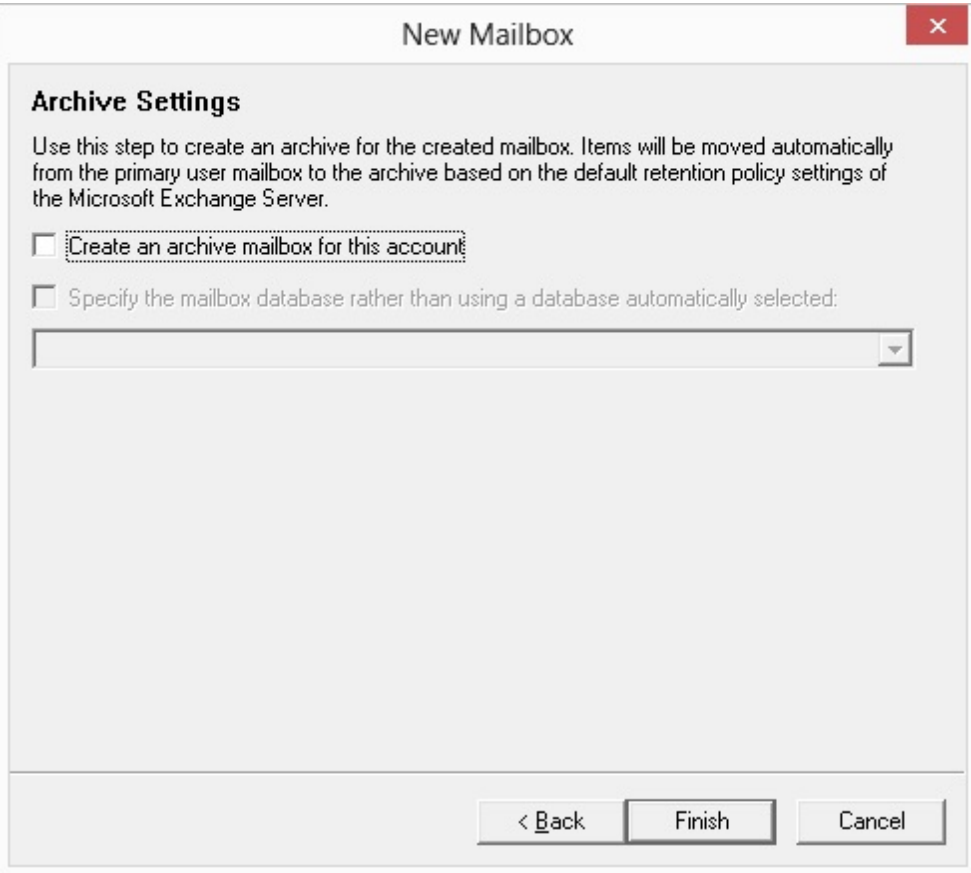

*Figure 2-25: Archive Settings for Microsoft Exchange Server 2010 and 2013*

*Note: If using Microsoft Exchange Server 2010 SP1 and later or Microsoft Exchange Server 2013, the mailbox database can be selected.*

- 11. Click **Finish**. The mailbox is created and the copy proceeds. Progress information appears in a Report dialog box.
- 12. Click **Print** to print the report, **Save** to save the report to your hard drive, or **Close** to close the Copy Progress window. The mailbox from the source EDB you copied is now a new mailbox in the Target pane.

### **To create multiple Microsoft Exchange Server mailboxes using copy and paste**

- 1. Verify that **Allow mailbox creation during copy** option in **Preferences** is selected. For more information, see **"Target [Options](#page-33-0) Tab" on page 25**.
- 2. Do one of the following:
	- **Right-click the EDB file root node in the source tree and click Copy. Then highlight** the target Microsoft Exchange Server and click **Paste**.

*Note: If Paste is not available, you do not have access rights to the source mailbox.*

<sup>n</sup> Select the EDB file root node in the source tree and drag it to the Microsoft Exchange Server node in the target tree.

The **New Mailbox** wizard opens the Mailbox Copy Options page, which allows you to customize the behavior when copying all the mailboxes in the source EDB. Here you configure the wizard to process the possible scenarios of no match, partial match, and public folder mailboxes during the copy. While the likelihood of each scenario during the copy is unknown, the Mailbox Copy Option page allows you to instruct the wizard how to process each one *if* it occurs during the copy.

- 3. *If no match is found on the target for one the source mailboxes*, choose one of the following in **No Match** group:
	- **Example 1 Select Skip Mailbox** to skip the mailbox and not copy it. Mailboxes with no match found during the copy are skipped.
	- <sup>n</sup> Select **Create and copy to new mailbox** to create a target mailbox and copy to it. Mailboxes with no match found during the copy have a new target mailbox created and copied to that new target mailbox.
- 4. *If a partial match is found on the target for of the source mailboxes*, choose one of the following in **Partial Match** group:
	- <sup>n</sup> Select **Skip Mailbox** to skip the mailbox and not copy it. Mailboxes with a partial match found during the copy are skipped.
	- **s** Select **Copy to existing mailbox** to copy the mailbox to the existing mailbox (no new mailbox is created). Mailboxes with a partial match found during the copy are copied to the partial matching mailbox.
	- <sup>n</sup> Select **Create and copy to new mailbox** to create a new target mailbox and copy to the mailbox to that target. Mailboxes with a partial match found during the copy have a new target mailbox created and copied to that new target mailbox.

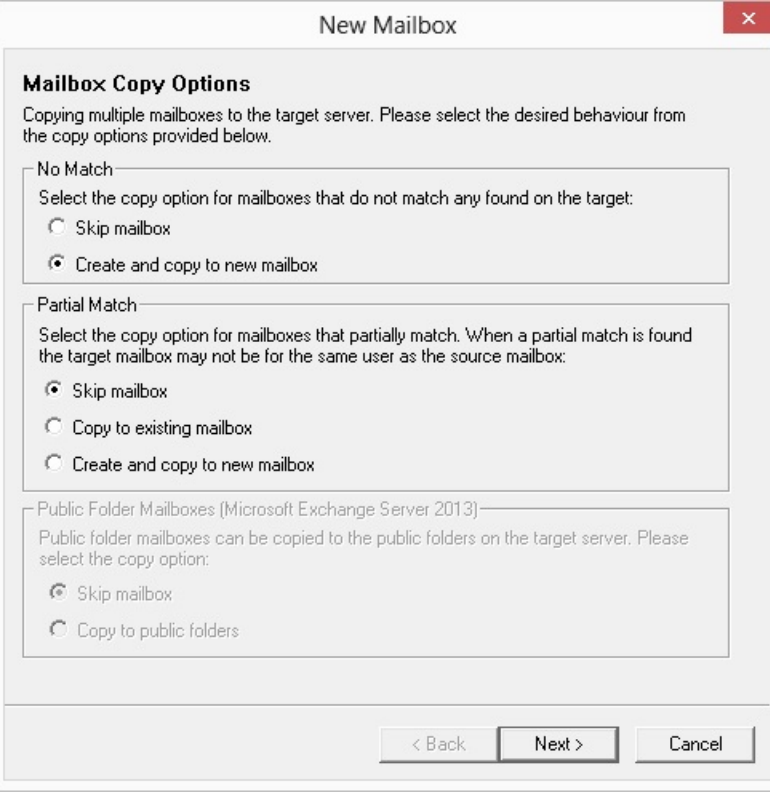

*Figure 2-26: Mailbox Copy Options page*

5. *If the source EDB originates from a Microsoft Exchange Server 2013 and the target is connected to All Public Folders*, choose one of the following in the **Public Folder Mailboxes**

### **(Microsoft Exchange Server 2013)** group:

- <sup>n</sup> Select **Skip Mailbox** to not copy the public folders contained in Public Folder mailboxes found during the copy.
- <sup>n</sup> Select **Copy to public folders** to copy the public folders in Public Folder mailboxes found during to copy to the target's All Public Folders.

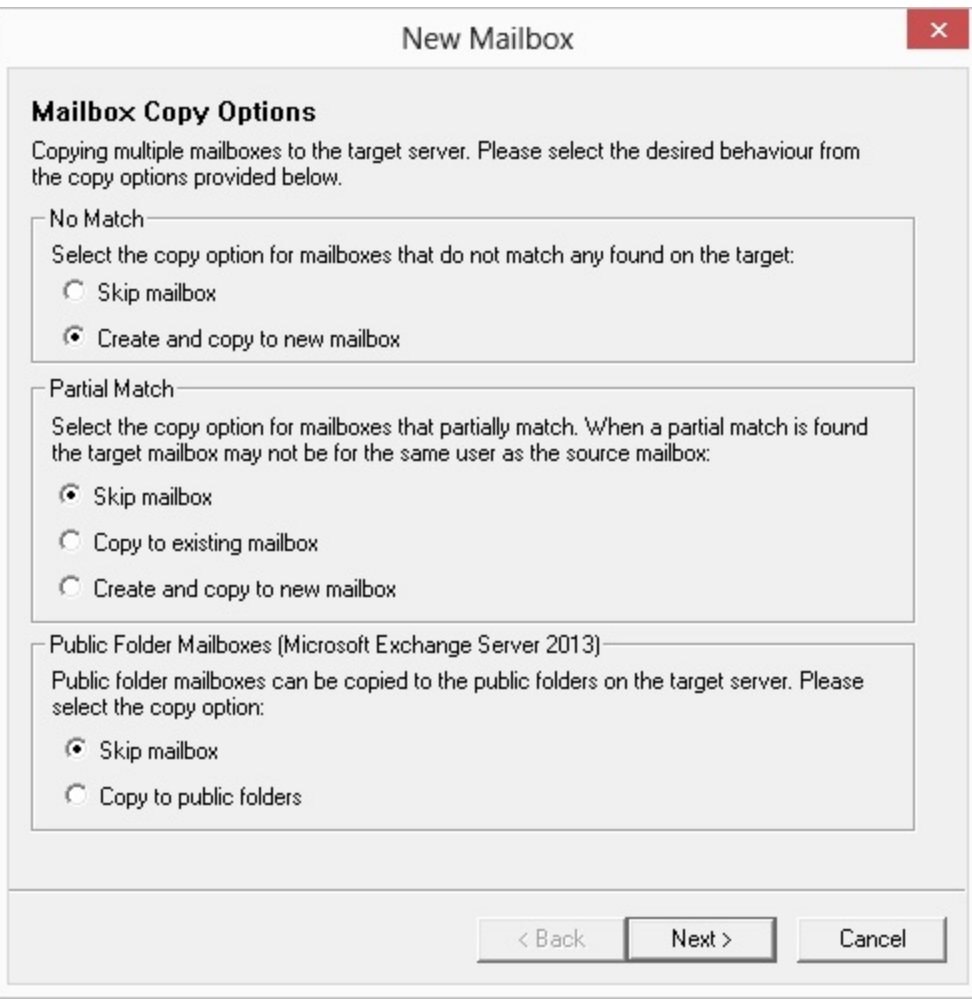

*Figure 2-27: Mailbox Copy Options - Public Folder Mailboxes (Microsoft Exchange Server 2013)*

### 6. Click **Next**.

If you selected **Create and copy to a new mailbox** in No Match or Partial Match, the New Mailbox wizard proceeds. Otherwise, the copy begins.

7. Confirm the content of the **User Information** page is correct or make any changes and click **Next**.

*Note: Not all fields can be changed.*

8. Confirm the content of the **Mailbox Settings** is correct or make any changes and click **Next**.

*Note: When copying multiple mailboxes, the UPN, user logon name (pre-Windows 2000), and Alias for new mailboxes are auto-generated based on the source mailbox. If the source mailbox contains an alias (Microsoft Exchange Server 2010 and earlier) this is used. If the source mailbox does not contain an alias (as is the case with Microsoft Exchange Server 2013), the source mailbox name is used (after removing any illegal characters).*

*Alternatively, a different type value can be used. By selecting the 'Alias base' check box, these fields are set to an auto-generated value that is a number appended to the Alias base (or just a number if the Alias base is empty). If you choose, you can change the field values on the New Mailbox Summary page for any mailbox being created as part of the copy.*

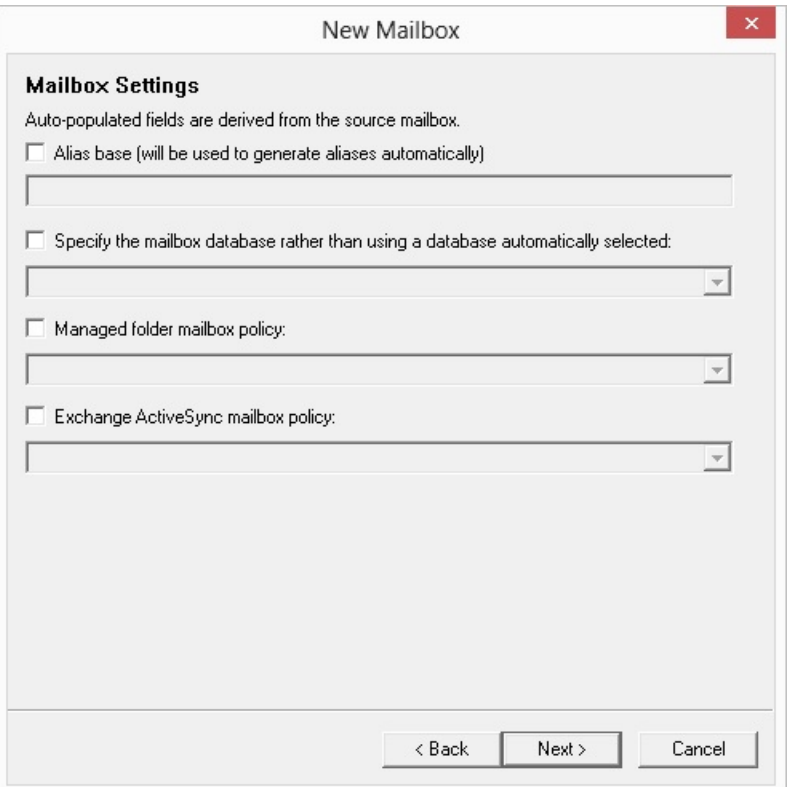

*Figure 2-28: Mailbox Settings (Microsoft Exchange Server 2010 and 2013) - Multiple copy*

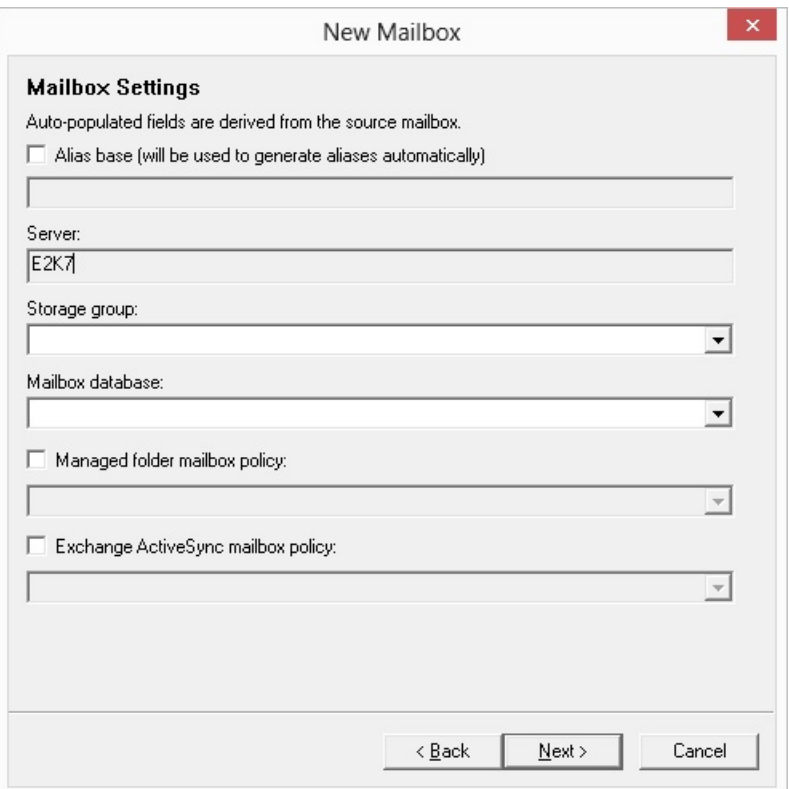

*Figure 2-29: Mailbox Settings (Microsoft Exchange Server 2007 and earlier) - Multiple copy*

*Note: If Managed folder mailbox policy is selected, a warning appears stating: "When assigning a managed folder mailbox policy with managed custom folders to a mailbox, Microsoft Office Outlook clients older than Microsoft Office Outlook 2007 do not have all available client features and clients older than Microsoft Office Outlook 2003 SP2 are not supported. Are you sure you want to assign a managed folder mailbox policy to this mailbox?"*

9. *If you are using Microsoft Exchange Server 2010 or 2013*, the **Archive Settings** page appears. Select the **Create an archive mailbox for this account** to associate an online archive mailbox with the user account. To specify the mailbox database, select the check box which enables the drop-down list of all available mailbox databases.

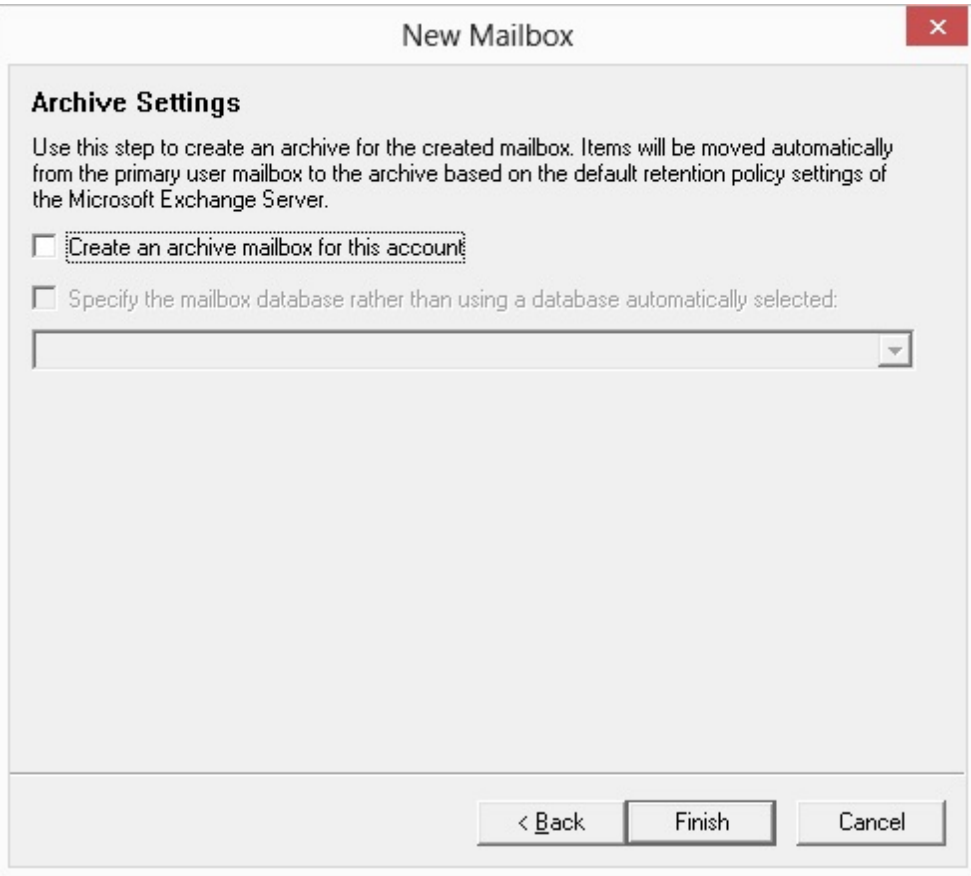

*Figure 2-30: Archive Settings for Microsoft Exchange Server 2010 and 2013*

*Note: If using Microsoft Exchange Server 2010 SP1 and later or Microsoft Exchange Server 2013, the mailbox database can be selected.*

10. Click **Next**. Ontrack PowerControls analyzes the source and target selections to determine the new mailboxes that will be created on the target. While performing this analysis, the Identifying New Mailboxes page appears and displays progress information.

*Note: If the 'Alias base' check box on the Mailbox Settings page is selected, the UPN, user logon name, and Alias are auto-generated using the Alias base field value. Otherwise, the values are set based on the source mailbox. This initial auto-generated value can be modified on the New Mailbox Summary page using the Edit Mailbox Item dialog box.*

- 11. When Ontrack PowerControls finishes analyzing, the progress information clears and the New Mailbox wizard displays the New Mailbox Summary page.
- 12. On the New Mailbox Summary page, review the list of mailboxes to be created.

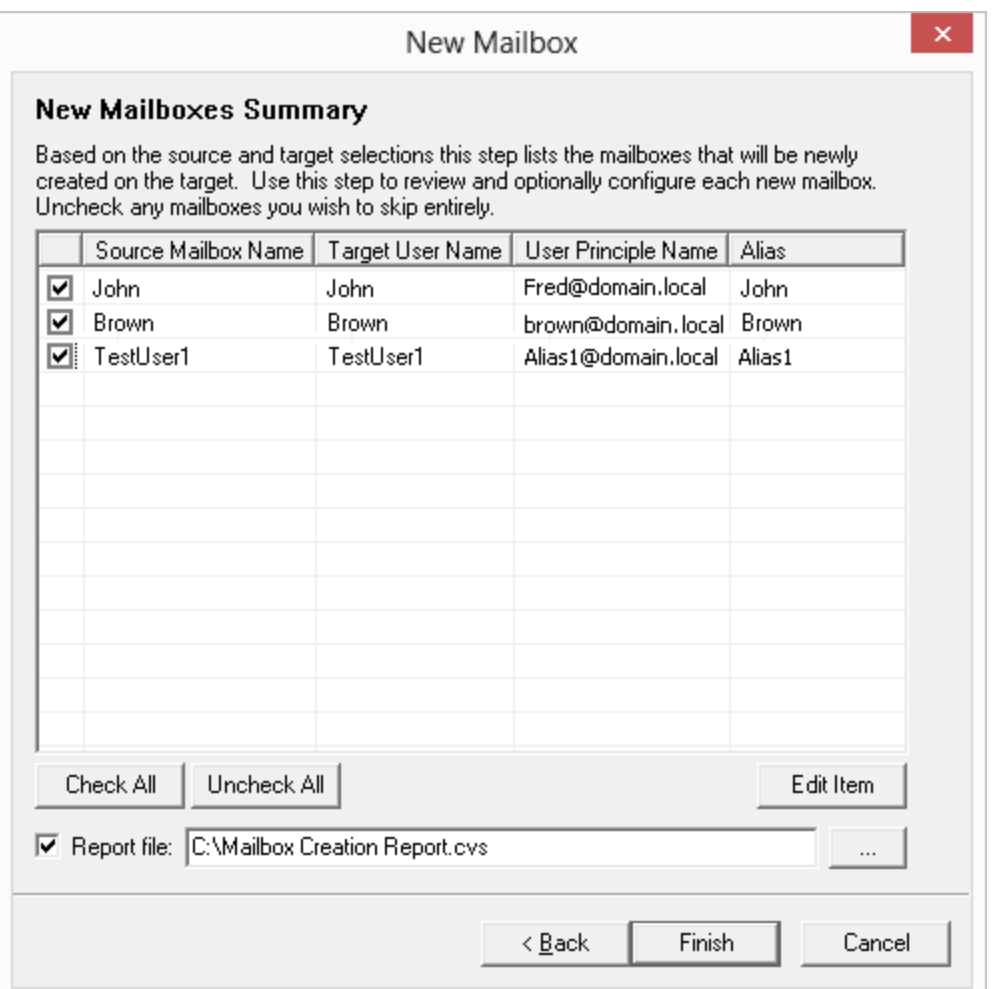

*Figure 2-31: New Mailboxes Summary page*

- 13. *If you want to edit a mailbox*, do the following:
	- <sup>n</sup> Select the mailbox and click **Edit Item** or double-click the mailbox.
	- <sup>n</sup> Use the Edit Mailbox Item dialog box to make changes to any target information and click **OK** to validate the new content.

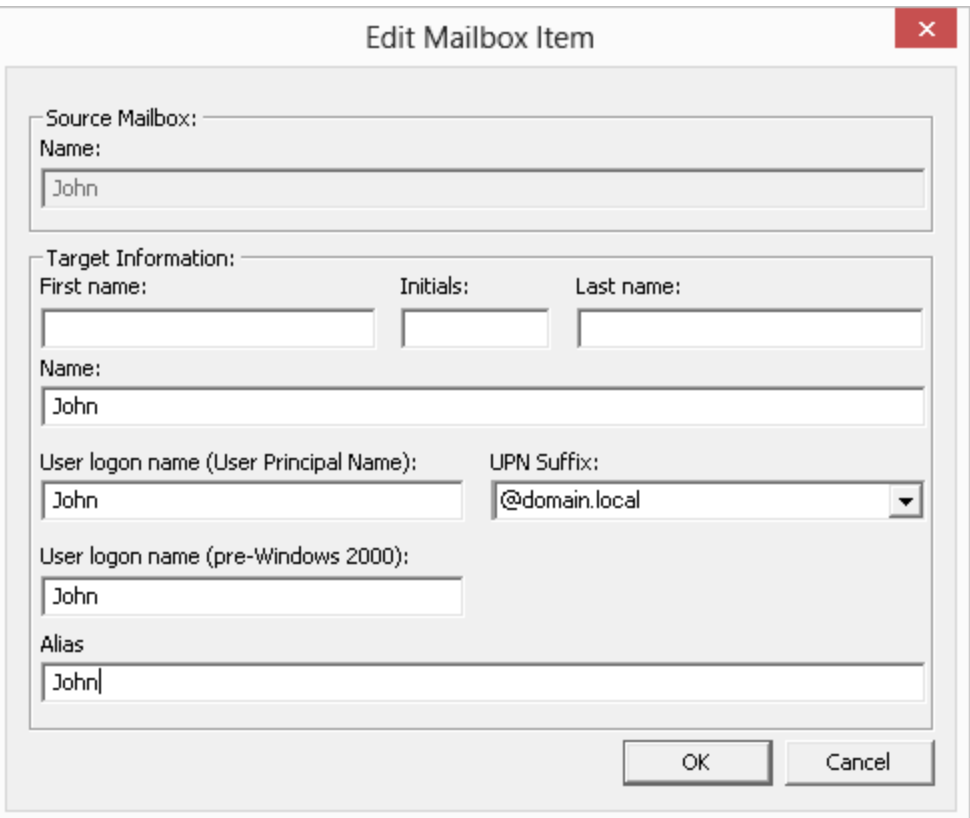

*Figure 2-32: Edit Mailbox Item dialog box*

- <sup>n</sup> If the information you supply is not valid, an error message appears. Correct the issue on the Edit Mailbox Item dialog box and click **OK**.
- 14. On the New Mailbox Summary page, clear the check box for any mailboxes you want to skip entirely (do not create and copy). You can select or clear the entire list by clicking **Check All** or **Uncheck All**.
- 15. Select **Report file** if you want to generate a CSV file listing the Source Mailbox Name, Target User Name, User Principal Name, and Alias for each mailbox created during the copy.
- 16. Click **Finish** and the copy proceeds with progress information appearing in the Report dialog box.
- 17. Click **Print** to send the report to a printer, **Save** to save the report to a hard drive, or **Close** to close the Copy Progress window. Each mailbox from the source EDB you copied that did not previously exist is now listed as a new mailbox in the Target pane.

## **Licensing Information**

License information for the Microsoft Exchange Server database currently in use can be obtained by right-clicking on the source root in the Source pane and selecting Save Licensing Information.

The file saves into a text format and automatically names it "ServerProperties.txt."

## **Auditing Failure**

If your Administrator is running the Kroll Ontrack Administrative Server auditing service, any failure of the audit log warns you with a message, giving you the option to retry, re-connect, or abort Ontrack PowerControls or Ontrack PowerControls ExtractWizard. Once the audit log is confirmed to have failed, Ontrack PowerControls or Ontrack PowerControls ExtractWizard starts the process of shutting down.

Contact your Administrator if restarting the applications is not successful.

# **Kroll Ontrack.**

# **Chapter 3: Finding Messages**

## **Overview**

The Find in Source window lets you search a source EDB, PST, or CAS file for message items that are defined by such criteria as keywords, message senders and recipients, and message creation dates. In addition, this window lets you define the scope of your search: an EDB, PST, or CAS file, one or more mailboxes or folders (for example, Inbox), dates, or even previous search results.

The Find in Exchange Server Target window adds the ability to search a live Microsoft Exchange Server target and perform actions on the search results.

## **Guidelines for Using the Find Window**

- **n** The **Find Now** button only becomes available if at least one of the following conditions is met:
	- **At least one <b>Search in** check box is selected.
	- <sup>l</sup> The **Sent from** or **Sent to** box contains at least one character.
	- <sup>l</sup> The **Created Dated after** or **Created Dated before** check box is selected.
- <sup>n</sup> Each **Search in** check box that you select is run as a separate query, and the results of the query are combined (i.e., OR'd together). For example, if you enter "solution" in the **Search for words** box, and then select the **Message Subject** and **Message Body** check boxes, Ontrack PowerControls will return message items that contain "solution" in either the message subject or message body.
- <sup>n</sup> If you select one or more **Search in** check boxes, but specify no additional search criteria, Ontrack PowerControls will return all of the message items in the folder(s) undergoing the search.
- **n** Ontrack PowerControls can search multiple information stores at the same time. In the **Find in Source** window, click **Browse** and you will see a tree view of all of the open source data stores. You can then select multiple mailboxes or folders to include in your search.
- **n** Ontrack PowerControls does not return duplicates of a message item during a search as long as the "Check for duplicate messages during search" preference is selected. For example, if the same message item exists in two or more data stores, only the first message item found is listed in the search results.
- **The contents of an inaccessible EDB mailbox cannot be searched.**

- **n** Messages in the Microsoft Exchange Server 2010 or 2013 **Recoverable Items** folder are included in search results only if the **Show Recoverable Items** preference is enabled. See ["Security](#page-34-0) Tab" for more information setting preferences.
- **n** If you use the "Mailbox Criteria (optional)" box on the Select Source Files dialog box or the Source Selection page of the DataWizard, only EDB mailboxes containing your entry (or entries) are displayed on the Source pane. Any mailboxes that do not match the entered string(s) do not appear in the Source pane and are not be included in any subsequent tasks (such as searching, copying, and exporting of the entire database). For more information, see **["Mailbox](#page-38-0) Criteria" on page 30**.
- <sup>n</sup> If you use the "Multi-Tenancy Criteria" box on the Select Source Files dialog box, the Source Selection page of the DataWizard, the Connect to Exchange Server dialog box, or the Target Selection page of the DataWizard, only mailboxes contained in the selected Address Book Policy or Organization appear in the Source or Target panes. Only these mailboxes are included in any subsequent tasks (such as searching, copying, and exporting of the entire database). For more information, see **["Multi-Tenancy](#page-38-1) Support" on page 30**.

## <span id="page-87-0"></span>**Searching Sources**

The Find in source window provides the ability to search single or multiple mailboxes and perform actions on the search results.

**Tip:** CAS and PST files are searchable in the Source pane but not in the Target pane.

The actions allowed to perform on search results are copying or exporting message items, performing Integrity Checks, and viewing message items using the Message Views options. You can have several Find in Source windows open at a time.

### **To search for message items in sources**

- 1. In the Source pane, select the folder (for example, EDB or PST file, mailbox, Inbox) you want to search. The folder(s) you select defines the scope of your search.
- 2. Do one of the following:
	- **c** Click Find  $\Omega$  in the toolbar to display the Find in Source window. The name of the folder you selected appears next to the **Search in folder** box.
	- **.** Right-click the file and click **Find**.
	- **.** On the **Tools** menu, click **Find**.
	- Press **F3**

*Note: The first time you search for a message item, the Search in folder option is automatically selected. For information on using the Search in results option, see ["Searching](#page-90-0) Within Results" on page 82.*

3. To search multiple mailboxes or folders, click **Browse**. In the **Select Folder(s)** window, select the items you want to search. In the illustration below, two mailboxes have been selected.

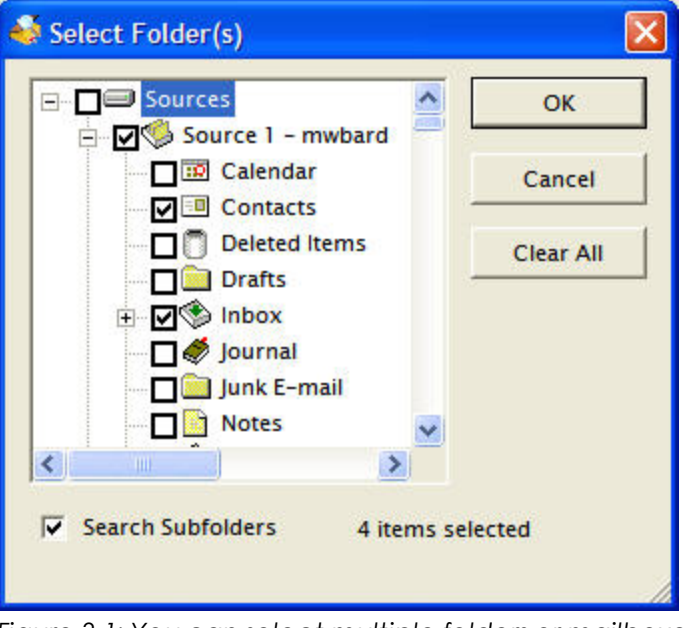

*Figure 3-1: You can select multiple folders or mailboxes to search.*

*Note: If you select the Search Subfolders check box, Ontrack PowerControls includes subfolders in the search.*

4. Click **OK** to return to the **Find in Source** window.

In the following illustration, the Search in folder box now displays "Multiple folders selected."

#### *Figure 3-2: Result when multiple folders are selected*

- 5. In the Search for words box, enter one or more words or phrases if you want to execute a keyword search. Keep in mind the following points:
	- Put a space between words or phrases to perform an AND operation (i.e., all words must be matched in order to include a message item with the search results).
	- Put a comma between words or phrases to perform an OR operation (i.e., only one of the words must be matched in order to include a message item with the search results).
	- Put quotation marks around word phrases (i.e., the exact phrase must be matched in order to include a message item with the search results).

**Example: Search for words:** dog cat mouse, rat

**Search results:** Message items that contain ["dog" AND "cat" AND "mouse"] OR ["rat"] are included in the search results.

6. In the **Exclude words** box, enter words or phrases if you want to perform a NOT operation. If matched, these words or phrases will exclude a message item from the search results. The rules for using spaces, commas, and quotation marks apply when excluding words from a search.

**Example: Search for words:** dog cat mouse, rat

**Exclude words:** bird

**Search results:** Message items that contain ["dog" AND "cat" AND "mouse"] OR ["rat"] BUT NOT ["bird"] are included in the search results.

7. For **Search in**, select one or more of the following check boxes: **Message Subject**,

**Message Body**, **Attachment File Name(s)**, or **Attachment Text**. Each **Search in** check box that you select is run as a separate query, and the results of the query are combined (i.e., OR'd together).

*Note: Ontrack PowerControls has the ability to search multiple levels of embedded message items. Select Attachment Text in the Select in check box. See "Searching Embedded Message Items" on page 82 for more [information.](#page-90-1)*

**Note about searching within attachments:** Ontrack PowerControls *does not search within archive file types such as .zip or .rar files. For more information, see "Searching Within [Attachments"](#page-95-0) on page 87.*

- 8. In the **Sent from** and **Sent to** boxes, enter the appropriate names, if desired. Using the **Sent to** box is particularly useful if you are trying to find a message item sent to multiple people. The rules for using spaces, commas, and quotation marks apply when using the **Sent from** and **Sent to** boxes.
- 9. For **Date**, select an action performed on the document (such as Received, Sent, or Due) as a search criteria, if desired. This searches for documents based on when that action occurred.
- 10. For **After** and **Before**, select the appropriate check box, if desired. You may select both check boxes. Then type or select the part of the date you want to change.
	- **After:** Searches for documents created on or after the selected date.
	- **Before:** Searches for documents created on or before the selected date.
- 11. When you have finished specifying search criteria, click **Find Now**. The results of your search appear in the message item list. In Search Results column, the Date displays the time of the action selected in the Time search criteria.

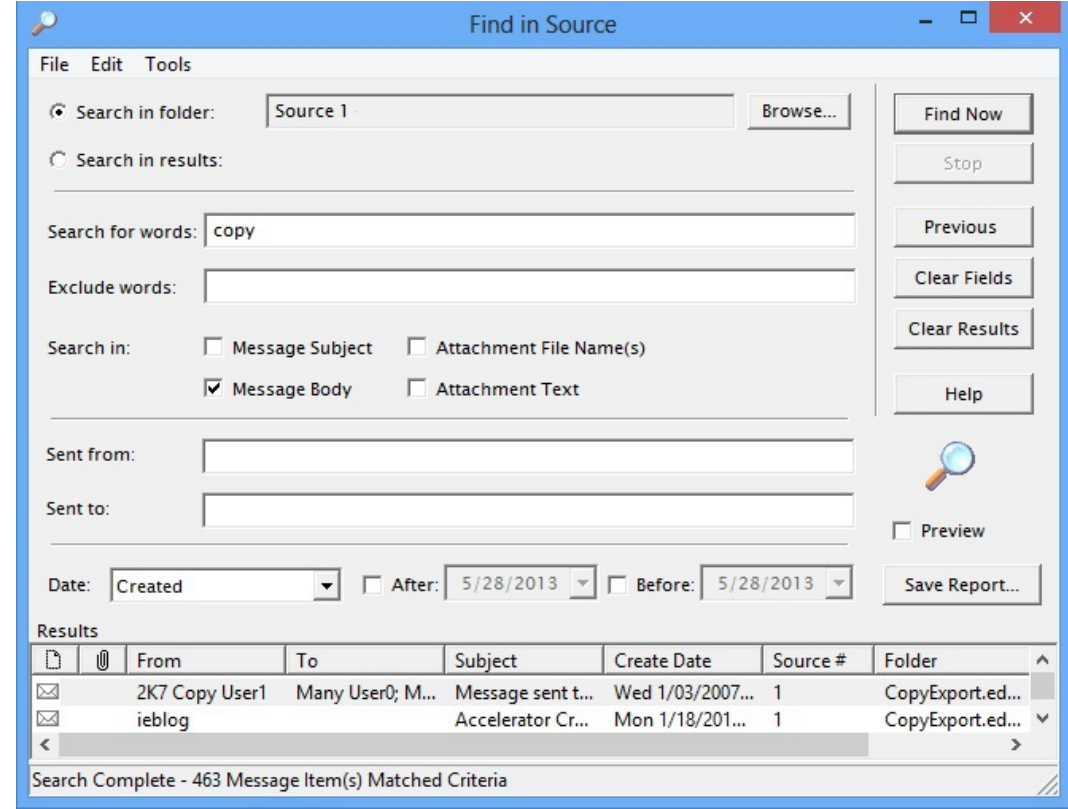

12. To preview the message items returned by the search, click the **Preview** check box.

*Figure 3-3: Find window with results and message pane*

## <span id="page-90-1"></span>**Searching Embedded Message Items**

You can search multiple levels of embedded message items in Ontrack PowerControls.

*Note: Searching attachments (email and non-email) is available only when the Agent for Advanced Searching for Microsoft Exchange Server is enabled. See "Enabling the Licensed Agents" in the Readme file.*

### **To search embedded message items**

- 1. Perform steps 1 through 6 in **["Searching](#page-87-0) Sources" on page 79**.
- 2. For **Search in**, click **Attachment Text**.
- <span id="page-90-0"></span>3. Continue with step 8 in the **["Searching](#page-87-0) Sources" on page 79** process.

## **Searching Within Results**

The Search in results option lets you refine the search process using the previous search results.

### **To search within results**

- 1. To make the **Search in results** option available, you must perform at least one search.
- 2. Modify the search criteria as desired. For information on specifying search criteria, see **["Searching](#page-87-0) Sources" on page 79**.
- 3. Select the **Search in results** option at the top left of the **Find in Source** window.
- 4. Click **Find Now**. The results of your new search appear in the message item list.
- 5. To preview the message items returned by the search, click the **Preview** check box.

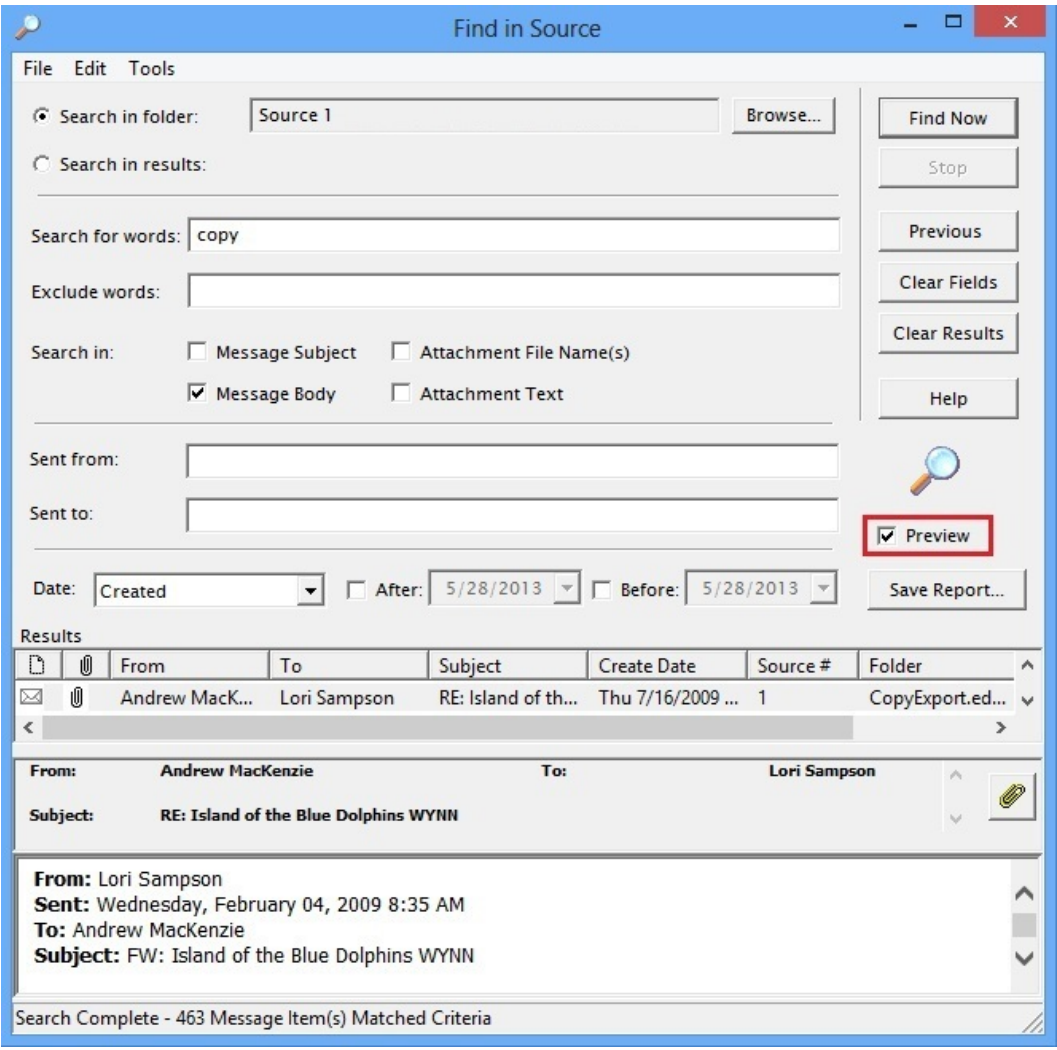

*Figure 3-4: Checking the Preview option adds a message Preview pane*

### **Viewing Previous Search Results**

You can click the Previous button multiple times to return to any previous search criteria and search results. This button becomes unavailable when there are no more previous results.

### **To view previous search results**

- 1. Perform at least two searches so the **Previous** button becomes available.
- 2. Click **Previous**. The results of the previous search appear in the in the message item list.
- 3. You can now view the previous search, or you can modify the search criteria and conduct a new search. For [information](#page-87-0) on specifying search criteria, see **"Searching Sources" on page 79**.

### **Clearing Fields and Results**

If you click the Clear Fields button, all of the search criteria that you entered in the Find in Source window are returned to the default settings. If you click the Clear Results button, all current and past search results are cleared.

## **Searching Microsoft Exchange Server Target**

You can search a live Microsoft Exchange Server target and delete, move, copy, or export the search results. This means you can search and delete, or move specific message items from a Microsoft Exchange Server target. You can have only one search session Find in Exchange Target window open at one time.

*Note: Only accessible mailboxes and public folders of the Microsoft Exchange Server can be searched.*

**Tip:** CAS and PST files are not searchable in the Target pane but are searchable in the source pane.

#### **To search a Microsoft Exchange Server target**

- 1. Do one of the following to display the **Find in Exchange Target** window:
	- **.** Right-click the valid object in the Target pane and click **Find**.
	- **.** On the **Tools** menu, click **Find**.
	- **.** On the toolbar, click the **Find** icon  $\Omega$ .
	- <sup>l</sup> Press **F3**.
- 2. Conduct search as described in **["Searching](#page-87-0) Sources" on page 79**.

**Tip:** Microsoft Exchange Server target search results can have an Integrity Check performed either by right-clicking the message or clicking Integrity Check in the Tools menu.

## **Managing Message Items**

Once you have performed a target search, several functions are available on the search results including cut, move, export, copy, and delete.

### **Moving Message Items**

Moving message items from the search results to another folder within the target directory removes the message items from the original location. You can move message items by using the Move To Folder function, or by dragging and dropping to the destination folder.

### **Move to Folder**

Ontrack PowerControls presents you with a Move To Folder option and a corresponding Move Items destination selection window.

*Note: Message items cannot be moved to a Content Analysis Store (CAS).*

#### **To move to folder using Move To Folder**

- 1. Do one of the following to display the **Move Items** window:
	- <sup>l</sup> Right-click the message item(s) in the search results and click **Move To Folder**.
	- <sup>l</sup> On the **Edit** menu, click **Move To Folder**.
- 2. Select a folder as the destination and click **OK**. The **Copy Progress** window appears.
- 3. Select **Print** to print the progress report, **Save** to save the progress report to your hard drive, or **Close** to close the window.

#### **Moving Message Item using Drag and Drop**

Drag and drop from a Find in Target search result list has a "Move" option. This option behaves in the same manner as the Move to Folder function or cut and paste.

### **To move to folder using drag and drop**

- 1. Right-click the message item in the search results and drag to a mailbox in the Target pane.
- 2. At the destination mailbox, a shortcut menu appears with the options of **Paste**, **Move**, **Paste Special**, or **Cancel**. Select one and the **Copy Progress** window appears.
- 3. Click **Print** to print the progress report, **Save** to save the progress report to your hard drive, or **Close** to close the window.

### **Copying Message Items**

You can copy message items to Microsoft Exchange Server and PST file targets. Only valid targets are displayed in the Copy Items window.

#### **Copy to Folder**

Ontrack PowerControls presents you with a Copy To Folder option which copies the item and keeps it in its original location to be pasted in a designated location.

### **To copy to folder**

- 1. On the **Edit** menu, click **Copy To Folder**. The **Copy Items** window appears.
- 2. Select a folder as the destination and click **OK**. The message item is now copied and pasted to the designated location.
- 3. In the **Copy Progress** window, click **Print** to print the progress report, **Save** to save the progress report to your hard drive, or **Close** to close the window.

### **Cutting and Deleting Message Items**

The target search results has two new actions, cutting message items and deleting message items, which are only available in the target search results window.

#### **Cutting Message Items**

Cutting a message item moves the item from the original location to a given target.

#### **Deleting Message Items**

Deleting a message item in the search results works in a similar manner as deleting message items from the main target list. When you delete message items from the search results list, they are also deleted from the main target list if the same message item is currently displayed.

*Note: You cannot delete message items from the main target list if the Find in Exchange Target dialog is open.*

## **Saving and Using Search Profiles**

Ontrack PowerControls allows you to save search criteria to a text file for the purpose of using the search criteria in future searches. There are two menu commands that allow you to perform these functions: "Save Criteria" and "Use Previous Criteria." In addition, if you want to modify the search criteria in a search profile, you can edit the text file with a text editor.

When creating a search profile, you can save the following search criteria. The "Search For," "Exclude Words," "Sent from," and "Sent to" fields have a maximum of 4,095 characters.

- <sup>n</sup> Search for words
- **Exclude words**
- **s** Search in
- sent from
- **s** Sent to
- <sup>n</sup> Created Dated after
- **n** Created Dated before

*Note: The saved criteria of a content analysis store profile folder can be used for a search. Conversely, the saved criteria for a search can be used to create a content analysis store profile folder. For more information on content analysis stores, see ["Content](#page-161-0) Analysis Store" on page 153.*

### **To create a search profile**

- 1. Open the **Find in Source** window, and enter search criteria.
- 2. On the **File** menu in the **Find in Source** window, click **Save Criteria**.
- 3. In the **Save As** window, specify a name and location for the search profile text file.
- 4. Click **Save**.

#### **To edit a search profile**

- 1. Locate and open the search profile that you want to edit.
- 2. Modify the search criteria as desired and save the text file.

#### **To use a search profile when performing a search**

- 1. Open the **Find in Source** window.
- 2. On the **File** menu in the **Find in Source** window, click **Use Previous Criteria**.
- 3. In the **Open** window, locate and open the search profile that you want to use for your search.
- 4. Click **Open**. The **Find in Source** window is populated with the search criteria specified in the search profile.

## **Using Multiple Search Windows**

Ontrack PowerControls allows you to open multiple instances of the Find in Source window to search any combination of information stores at the same time. There is no limit other than system resources for the number of concurrent searches you can initiate.

When searching on a live Microsoft Exchange Server target, you are able to have only one instance of a search session Find in Exchange target window at one time.

<span id="page-95-0"></span>*Note: If you are using multiple instances of the Find in Source window to search within the same mailbox, you may notice a slowdown in performance.*

## **Searching Within Attachments**

In both the Find in Source and Find in Exchange Target windows, you can search the text of email attachments. The Searching within Attachments feature supports Unicode text and is available for EDB, PST, CAS sources, and Microsoft Exchange Server targets. Ontrack PowerControls supports Microsoft Office documents and many other popular file types. For a list of supported

file types, see the FAQs at www.ontrackpowercontrols.com/support/product-support/.

*Note about the licensing agent: The "Agent for Advanced Searching" must be enabled in order to search attachments. For more information, see "Enabling the Licensed Agents" in the Readme file.*

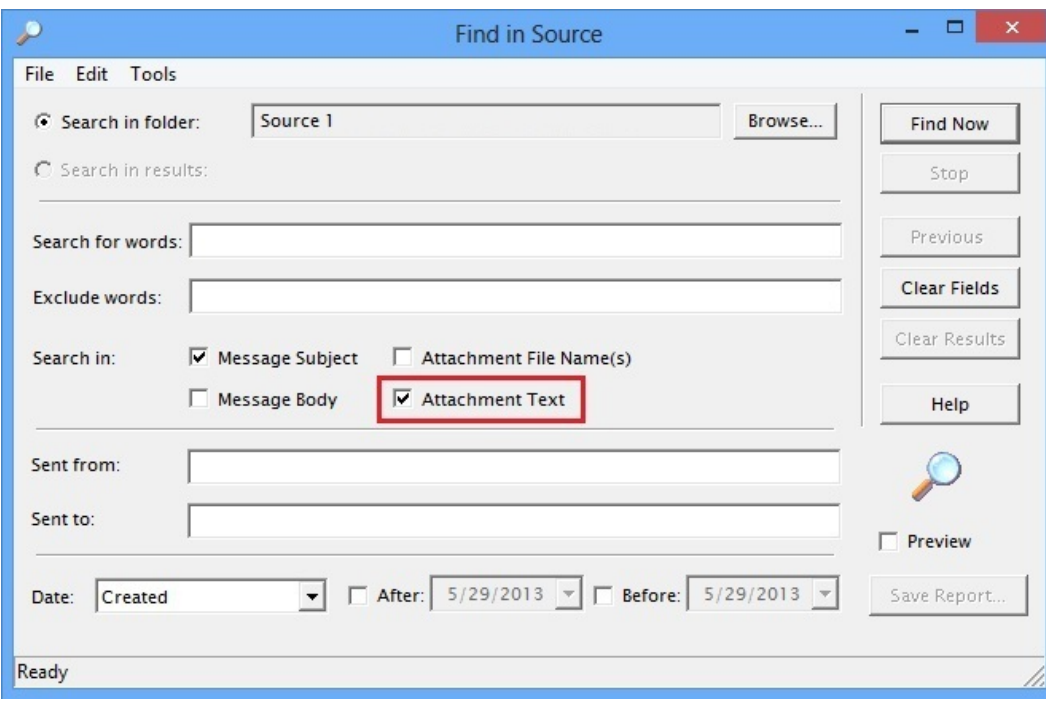

*Figure 3-5: Select the Attachment Text option to include in your search*

#### **To search within attachments**

- 1. In the **Find in Source** or **Find in Exchange Target** window, select the **Attachment Text** check box.
- 2. Specify other desired search criteria. For more information, see ["Searching](#page-87-0) Sources".
- 3. Click **Find Now**. If Ontrack PowerControls matches a keyword or phrase in the text of the attachment, it will return a "Hit" just as it would if it found a keyword or phrase in the body or subject of a message item.

## **Exceptions When Searching Within Attachments**

Ontrack PowerControls does *not* search for the following items:

- <sup>n</sup> Archive files (for example, .zip, .rar)
- Binary files (for example, .dll, .exe, .jpg)
- <sup>n</sup> Metadata associated with files (for example, author and company information in an .xls file)

## **Other Ontrack PowerControls Features Available Through the Find Window**

In addition to the search features described in the previous sections, there are several Ontrack PowerControls features available through the Find window.

## **Opening and Saving Attachments in the Find Window**

To open an attachment's file type in the Find window, you must have an application installed on your computer that can perform this function. If no associated program is available for the attachment file type, Ontrack PowerControls presents a message window saying the attachment cannot be viewed.

For instructions on opening and saving attachments, see **"Opening [Attachments"](#page-23-0) on page 15** and **"Saving [Attachments"](#page-24-0) on page 16**.

## **Exporting Message Items from the Find Window**

The Export feature allows you to copy individual message items from the Find window to a local or network drive destination. You can choose to save exported message items as plain text files (.txt), Microsoft Office Outlook files (.msg), or Outlook Data files (.pst). For more information, see **"Exporting [Messages"](#page-100-0) on page 92**.

### **To export message items from the Find window**

- 1. In the **Find in Source** or **Find in Exchange Target** window, perform a search.
- 2. In the **Results** area, select the message items you want to export.
- 3. On the **Tools** menu in the **Find in Source** or **Find in Exchange Target** window, click **Export**.
- 4. In the **Export** window, specify options and click **Export**. For more information on the export options, see **"Exporting [Messages"](#page-100-0) on page 92**.

## **Restoring Message Items from the Find Window**

The results of conducting a search appear in the message item list in the Find window. You can restore the message items in this list by dragging them or copying and pasting them into the target folder. If you want to maintain the directory structure of restored individual message items, use the Paste Special command.

You can also restore message items by browsing in the main window and dragging and dropping or copying and pasting from the main window to the target. You do not need to search to restore message items. For more [information,](#page-118-0) see **"Restoring Microsoft Exchange Server Data" on page 110**.

## **Performing an Integrity Check on Message Items in the Find in Source Window**

The Find in Source window allows you to perform an integrity check on one or more message items in the Results area. During the integrity check, Ontrack PowerControls verifies that it can read all of the properties of the message items.

*Note: Only accessible mailboxes can have an Integrity Check performed.*

#### **To perform an integrity check on message items in the Find in Source window**

- 1. In the **Find in Source** window, perform a search.
- 2. In the **Results** area, select the message items for which you want to perform an integrity check.
- 3. On the **Tools** menu in the **Find in Source** window, click **Integrity Check**. The **Integrity Check** window appears.

## **Search Results Report**

You can save a text-based report of the search results to your local drive without having to copy or export any of the search results. The search results report is saved into a file that includes the search criteria, date/time the search was started, and a report of message items that matches the criteria.

## **Save Report**

You can save the search results report once a search has been performed and either completed or stopped.

The Save Report button creates two text-based reports. One report contains a search session summary (**Summary Report**) and the other report contains search session message item results (**Message Report**).

### **Summary Report**

The information included in the Summary report is the search session details and the user-defined search criteria for the search.

### **Message Report**

The information included in the Message report is based on the column headings in the search results, message type, attachments, From and To, etc.

### **To save the report**

- 1. After conducting the search, click **Save Report**. The **Browse For Folder** window appears.
- 2. Select the destination for the report and click **OK**. The search results reports creates both a Message Report and a Summary Report, and are saved on your hard drive in a .txt format.

| Search Results Report                           |          |                                                                        |              |                                              |                                        |
|-------------------------------------------------|----------|------------------------------------------------------------------------|--------------|----------------------------------------------|----------------------------------------|
| File<br>Edit<br>View<br><b>Favorites</b>        | Tools    | Help                                                                   |              |                                              |                                        |
| Back +                                          |          | Folders<br><b>m</b><br>Search                                          |              |                                              |                                        |
|                                                 |          | Address C C:\Documents and Settings\My Documents\Search Results Report |              |                                              | Go<br>→                                |
| Folders                                         | $\times$ | Name -                                                                 | <b>Size</b>  | Type                                         | Date Modified                          |
| sktop<br>My Documents                           | A        | SearchResults 2007820_Messages<br>SearchResults_2007820_Summary        | 2 KB<br>1 KB | <b>Text Document</b><br><b>Text Document</b> | 8/20/2007 1:03 PM<br>8/20/2007 1:03 PM |
| Search Results Report<br>The Third Point of the |          |                                                                        |              |                                              |                                        |

*Figure 3-6: Summary and Messages Reports*

The files are named using the date of the search and a suffix indicating the type of report. For example, if you run a search on 5/8/2007, the report names are: *SearchResults\_20070508\_Summary.txt* for the summary report, or *SearchResults\_20070508\_Messages.txt* for the message report.

For cases where you choose to create more than one set of reports on the same date, files are named using an incremental numbering convention starting with "1." If you run a second search on 5/8/2007, the report names are: *SearchResults\_20070508(1)\_Summary.txt* for the summary report, or *SearchResults\_20070508(1)\_Messages.txt* for the message report.

3. Clicking **Cancel** during the report generation progress terminates the process and any reports created for this Save Report action are deleted from the report destination.

### **Using the Report**

The text summary or message report is tab delimited and can be imported into a spreadsheet if desired. Simply drag the .txt file from its location into a blank spreadsheet. The source # in the search results is replaced with the full path to its location in the report.

# **Kroll Ontrack.**

# <span id="page-100-0"></span>**Chapter 4: Exporting Messages**

## **Overview**

You can export mail from an EDB, PST, or CAS source file or live target Microsoft Exchange Server to a local or network drive destination. Exported messages can be saved as Microsoft Office Outlook files (.msg), saved as plain text files (.txt), or become contents of a PST file. This can assist you in copying old email backups into an alternate or non-email system. You can export at all levels (mailbox, folder, and individual messages) for the corresponding file type.

You can export at all levels: an EDB file, a PST file, a CAS file, a CAS profile folder, a mailbox, a folder, and individual messages.

You can also export forms from an organizational forms library in a public folder EDB or source public folder mailbox. These exported files can be saved as Microsoft Office Outlook forms (.oft).

## **General Information about Exporting Messages**

- <sup>n</sup> When saving exported message items as plain text files (.txt) or Microsoft Office Outlook files (.msg), the **file name** for an exported message is its subject. The file name for an exported organizational form is the form's name. When saving exported message items to Outlook Data files (.pst), the file name is either based on the name of the mailbox or set by the user depending on the level of the source being exported. A duplicate file name will create a file with the same name but with an  $(x)$  appended to the filename:  $x = 1$  for the first duplicate, x = 2 for the next duplicate, and so on. If the subject or form name contains illegal file name characters, each offending character will be replaced with an underscore.
- <sup>n</sup> **Associated messages** and **folder properties** will not be exported.
- **n** When **exporting individual messages**, you have the option to keep the folder/mailbox hierarchy, similar to the paste special feature. When **exporting a mailbox or folder**, you have the option to also export the subfolders.
- <sup>n</sup> Messages in the Microsoft Exchange Server 2010 and 2013 **Recoverable Items** folders can be exported if the **Show Recoverable Items** preference is enabled.
- **Number 1** When exporting the **Recoverable Items** folder, it is renamed to distinguish the copied version from the actual version. The folder is renamed using the localized short date in parenthesis and appended to the folder name. **Example:** "Recoverable Items (10/22/2009) "
- **n** If you use the "Mailbox Criteria (optional)" box on the Source Selection page of the DataWizard, only EDB mailboxes containing your entry (or entries) are displayed on the

Source pane. Any mailboxes that do not match the entered string(s) do not appear in the Source pane and are not be included in any subsequent tasks (such as searching, copying, and exporting of the entire database). For more [information,](#page-38-0) see **"Mailbox Criteria" on page 30**.

**n** If you use the "Multi-Tenancy Criteria" box on the Source Selection page of the DataWizard, the Connect to Exchange Server dialog box, or the Target Selection page of the DataWizard, only mailboxes contained in the selected Address Book Policy or Organization appear in the Source or Target panes. Only these mailboxes are included in any subsequent tasks (such as searching, copying, and exporting of the entire database). For more information, see **["Multi-Tenancy](#page-38-1) Support" on page 30**.

## **About Message (.msg), Text (.txt), and PST Export**

The file type for an exported message can be either Microsoft Office Outlook (.msg) or plain text (.txt) or PST.

### **Message (.msg) export**

A .msg file (OLE compound document) can be imported directly into Microsoft Office Outlook. This file type encapsulates the entire message including attachments.

#### **Text (.txt) export**

A .txt file is created with the following information. Note that neither message attachments nor message properties are exported.

### **PST export**

The Export to PST option allows you to generate PST files at all levels of the following:

- **n** Off-line private store EDB files
- **n** Off-line public store EDB files (Microsoft Exchange Server 2010 and earlier)
- $CAS$  files
- <sup>n</sup> PST files

You can also export to PST files from a target and source Find window. For more information, see **["Exporting](#page-108-0) to PST" on page 100**.

## **Exporting Messages**

You can export an EDB file, a source PST file, a source CAS file, a source CAS profile folder, mailboxes, folders, messages, and a live Microsoft Exchange Server target.

*Note: Only accessible mailbox items can be exported. If you are exporting a CAS file, only accessible mailboxes are included in the export.*

The section explains how to perform the following export tasks from the Ontrack PowerControls main window:

- <sup>n</sup> **"To export an entire [source](#page-102-0) private EDB file or CAS file " on page 94**
- To export a source PST file, a [mailbox,](#page-103-0) a folder, a profile CAS folder, or a public EDB file" on **page 95**
- "To export a target PST file, a [mailbox,](#page-104-0) a folder, a profile CAS folder, or a public EDB file" on **page 96**
- <sup>n</sup> **"To export individual source or target [messages](#page-106-0) " on page 98**
- <sup>n</sup> **"To export individual [messages](#page-107-0) from the Find window to a TXT or MSG file " on page 99**

#### <span id="page-102-0"></span>**To export an entire source private EDB file or CAS file**

- 1. In the Source pane, select the root of the EDB file or CAS file.
- 2. Do one of the following:
	- **n** On the **Tools** menu, click **Export**.
	- $\blacksquare$  On the toolbar, click the **Export** icon  $\blacksquare$ .
	- <sup>n</sup> Right-click the EDB file, and on the shortcut menu, click **Export**. The **Export EDB** or **Export CAS** window appears.

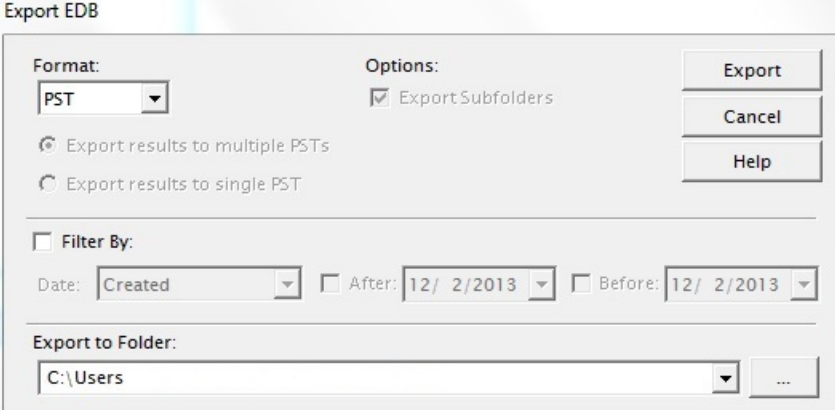

*Figure 4-1: PST, MSG, or TXT format can be selected for Export*

- 3. In the **Format** box, select **PST**, **MSG**, or **TXT**. *If you selected PST*, **Export results to multiple PSTs** is selected by default.
- 4. If you want to limit the documents exported by when an action was performed (such as Received, Sent, or Due), select **Filter By** and do the following:

- <sup>n</sup> In the **Date** box, select an action performed on the document.
- <sup>n</sup> For **After** and **Before**, select the appropriate check box, if desired. You may select both check boxes. Then type or select the part of the date you want to change. **After** searches for documents created on or after the selected date. **Before** searches for documents created on or before the selected date.
- 5. In the **Export to Folder** box, specify the location of the exported EDB file.
- 6. Click **Export**.
- 7. In the **Export Progress** window, verify the EDB file was successfully exported, and click **Close**.

#### <span id="page-103-0"></span>To export a source PST file, a mailbox, a folder, a profile CAS folder, or a public EDB file

- 1. In the Source pane, select a PST file, a mailbox or a profile CAS folder, or the public EDB file root.
- 2. Do one of the following:
	- <sup>n</sup> On the **Tools** menu, click **Export**.
	- **n** On the toolbar, click the **Export** icon  $\ddot{\bullet}$ .
	- <sup>n</sup> Right-click the mailbox, folder, or public EDB root, and on the shortcut menu, click **Export**. The **Export Mailbox** or **Export Folder** window appears.

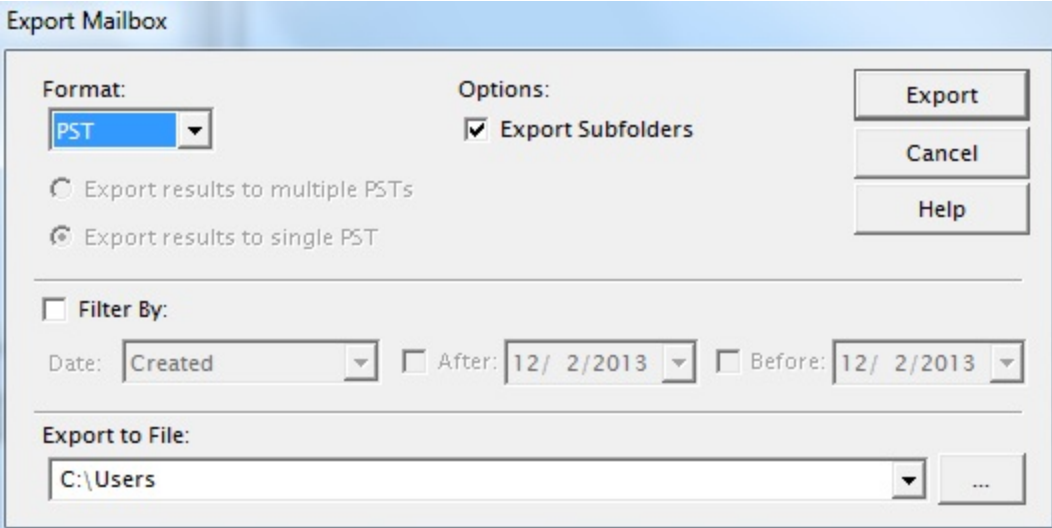

*Figure 4-2: Export Mailbox window*

- 3. In the **Format** box, select **PST**, **MSG**, or **TXT**.
- 4. In the **Export to File** or **Export to Folder** box, do one of the following:
	- <sup>n</sup> *If you selected the PST format*, enter the name of the resulting PST file. If you are exporting a mailbox, the name of the PST file defaults to the name of mailbox (which

can be modified).

- <sup>n</sup> *If you selected the MSG or TXT format*, enter the location of the exported mailbox, folder, or public EDB file.
- 5. Select the **Export Subfolders** check box if you want to export all of the subfolders for the selected mailbox or folder.

*Note: This option is selected automatically when exporting the EDB public root.*

- 6. If you want to limit the documents exported by when an action was performed (such as Received, Sent, or Due), select **Filter By** and do the following:
	- <sup>n</sup> In the **Date** box, select an action performed on the document.
	- <sup>n</sup> For **After** and **Before**, select the appropriate check box, if desired. You may select both check boxes. Then type or select the part of the date you want to change. **After** searches for documents created on or after the selected date. **Before** searches for documents created on or before the selected date.
- 7. Click **Export**.
- 8. In the **Export Progress** window, verify the mailbox or folder was successfully exported, and click **Close**. The mailbox or folder appears in the specified location. For PSTs, the exported mailbox or folder is included in the PST file.

### <span id="page-104-0"></span>To export a target PST file, a mailbox, a folder, a profile CAS folder, or a public EDB file

- 1. In the Target pane, select a PST file, a mailbox or a profile CAS folder, or the public EDB file root.
- 2. Do one of the following:
	- **n** On the **Tools** menu, click **Export**.
	- $\blacksquare$  On the toolbar, click the **Export** icon  $\clubsuit$ .
	- n Right-click the mailbox, folder, or public EDB root, and on the shortcut menu, click **Export**. The **Export Mailbox** or **Export Folder** window appears.

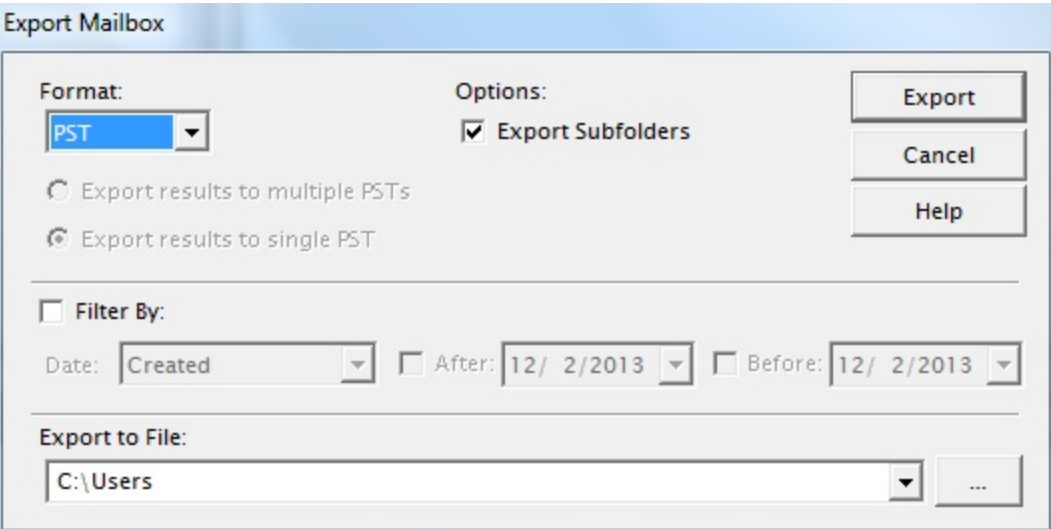

*Figure 4-3: Export Mailbox window*

- 3. In the **Format** box, select **PST**, **MSG**, or **TXT**.
- 4. In the **Export to File** or **Export to Folder** box, do one of the following:
	- <sup>n</sup> *If you selected the PST format*, enter the name of the resulting PST file. If you are exporting a mailbox, the name of the PST file defaults to the name of mailbox (which can be modified).
	- <sup>n</sup> *If you selected the MSG or TXT format*, enter the location of the exported mailbox, folder, or public EDB file.
- 5. Select the **Export Subfolders** check box if you want to export all of the subfolders for the selected mailbox or folder.

*Note: This option is selected automatically when exporting the EDB public root.*

- 6. If you want to limit the documents exported by when an action was performed (such as Received, Sent, or Due), select **Filter By** and do the following:
	- <sup>n</sup> In the **Date** box, select an action performed on the document.
	- <sup>n</sup> For **After** and **Before**, select the appropriate check box, if desired. You may select both check boxes. Then type or select the part of the date you want to change. **After** searches for documents created on or after the selected date. **Before** searches for documents created on or before the selected date.
- 7. Click **Export**.
- 8. In the **Export Progress** window, verify the mailbox or folder was successfully exported, and click **Close**. The mailbox or folder appears in the specified location. For PSTs, the exported mailbox or folder is included in the PST file.

### <span id="page-106-0"></span>**To export individual source or target messages**

- 1. In the Source or Target pane, select one or more messages from the message list.
- 2. Do one of the following:
	- **n** On the **Tools** menu, click **Export.**
	- **n** On the toolbar, click the **Export** icon  $\ddot{\bullet}$ .
	- <sup>n</sup> Right-click the selection, and on the shortcut menu, click **Export**. The **Export Messages** dialog box appears.

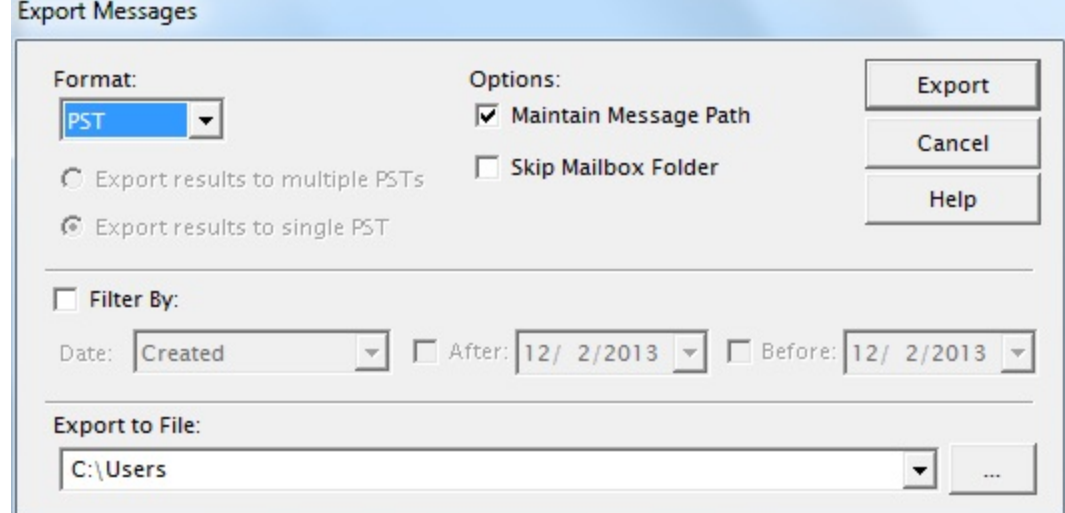

*Figure 4-4: PST, MSG, or TXT format can be exported*

- 3. In the **Format** box, select **PST**, **MSG** or **TXT**.
- 4. Select the **Maintain Message Path** option if you want to maintain the directory structure of the exported messages.
- 5. If you are exporting message from the Source pane to PST, you can also select **Skip mailbox folder** to merge the exported message into the resulting PST without maintaining the mailbox folder.
- 6. If you want to limit the documents exported by when an action was performed (such as Received, Sent, or Due), select **Filter By** and do the following:
	- <sup>n</sup> In the **Date** box, select an action performed on the document.
	- <sup>n</sup> For **After** and **Before**, select the appropriate check box, if desired. You may select both check boxes. Then type or select the part of the date you want to change. **After** searches for documents created on or after the selected date. **Before** searches for documents created on or before the selected date.
- 7. In the **Export to File** or **Export to Folder** box, do one of the following:

- <sup>n</sup> *If you selected the PST format*, enter the name of the resulting PST file.
- <sup>n</sup> *If you selected the MSG or TXT format*, enter the location of the exported mailbox, folder, or public EDB file.
- 8. Click **Export**.
- 9. In the **Export Progress** window, verify the mailbox or folder was successfully exported, and click **Close**. The messages appear in the specified location. For PSTs, the exported mailbox or folder is included in the PST file.

### <span id="page-107-0"></span>**To export individual messages from the Find window to a TXT or MSG file**

- 1. In the **Find in Source** or **Find in Exchange Target** window, select one or more messages from the message list.
- 2. Right-click the selection, and on the shortcut menu, click **Export**.
- 3. In the **Format** box, select **MSG** or **TXT**.

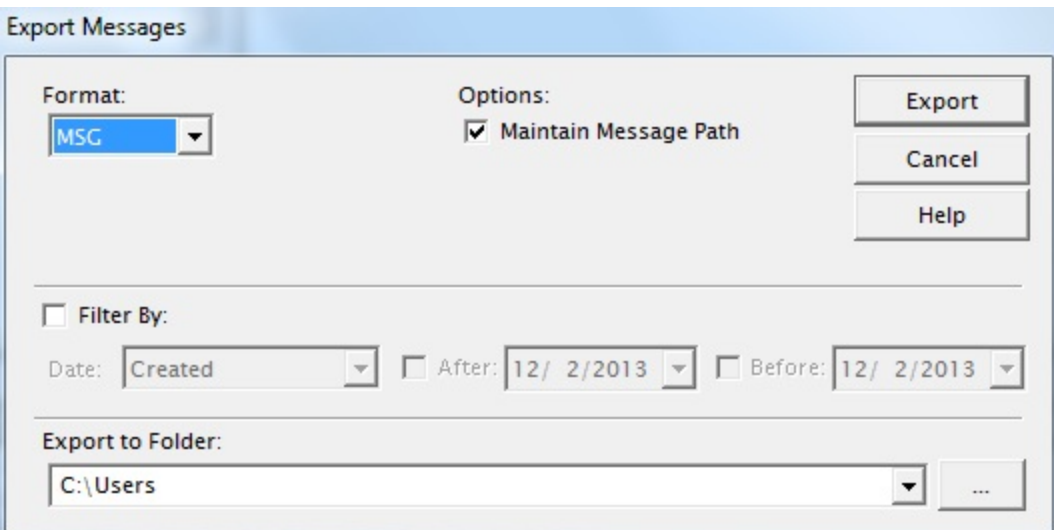

*Figure 4-5: Exporting the MSG or TXT format*

- 4. *If you want to maintain the directory structure of the exported messages*, select the **Maintain Message Path** option.
- 5. If you want to limit the documents exported by when an action was performed (such as Received, Sent, or Due), select **Filter By** and do the following:
	- <sup>n</sup> In the **Date** box, select an action performed on the document.
	- <sup>n</sup> For **After** and **Before**, select the appropriate check box, if desired. You may select both check boxes. Then type or select the part of the date you want to change. **After** searches for documents created on or after the selected date. **Before** searches for documents created on or before the selected date.
- 6. In the **Export To Folder** box, specify the location for the exported messages.
- 7. Click **Export**.
- 8. In the **Export Progress** window, verify your messages were successfully exported, and click **Close**. The messages appear in the specified location.

### **Exporting to PST**

You can export to a PST file from the Source and Target panes, the Source and Target Message lists, and the Source and Target Find windows.

### **Exporting to PST from the Source Pane**

When exporting to PST from the Source Pane, follow the instructions **To export individual source or target messages** in **"Exporting [Messages"](#page-101-0) on page 93**.

In the Export to File or Export to Folder box, enter the name of the resulting PST file. The exported mailbox or folder is included in the PST file.

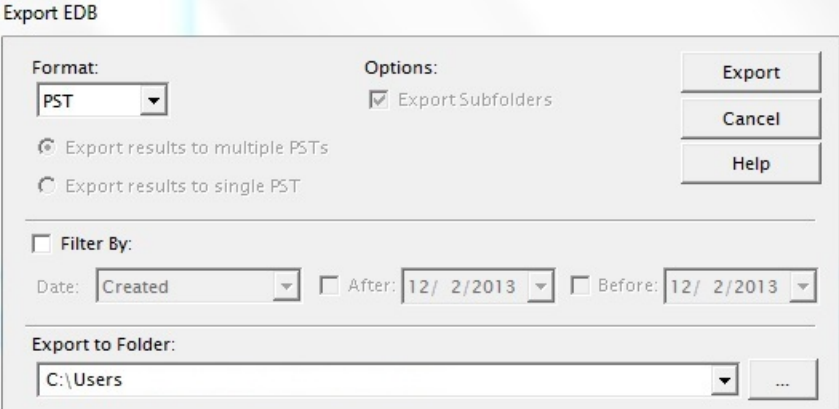

*Figure 4-6: Exporting to PST from the Source Pane*

### **Exporting to PST from the Target Pane**

When exporting to PST from the Target Pane, follow the instructions **To export a target PST file, a mailbox, a folder, a profile CAS folder, or a public EDB file** in **"Exporting [Messages"](#page-101-0) on page 93**.

If you want to export all of the subfolders for the selected mailbox or folder, select the **Export Subfolders** check box

*Note: You can only export a single mailbox on the target, not multiple mailboxes.*

In the Export to File or Export to Folder box, enter the name of the resulting PST file. The exported mailbox or folder is included in the PST file.

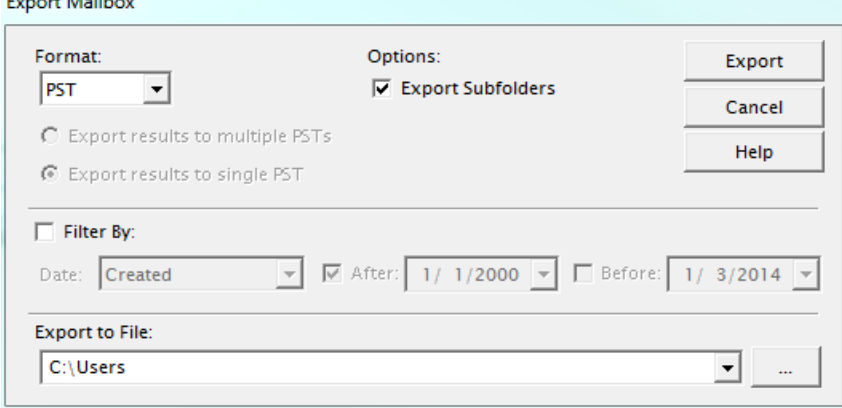

*Figure 4-7: Exporting to PST from the Target Pane*

### **Exporting to PST from the Message List**

When exporting messages from the Message List view, you can use the Skip Mailbox Folder option on the Export dialog box to merge the exported message into the resulting PST without maintaining the mailbox folder.

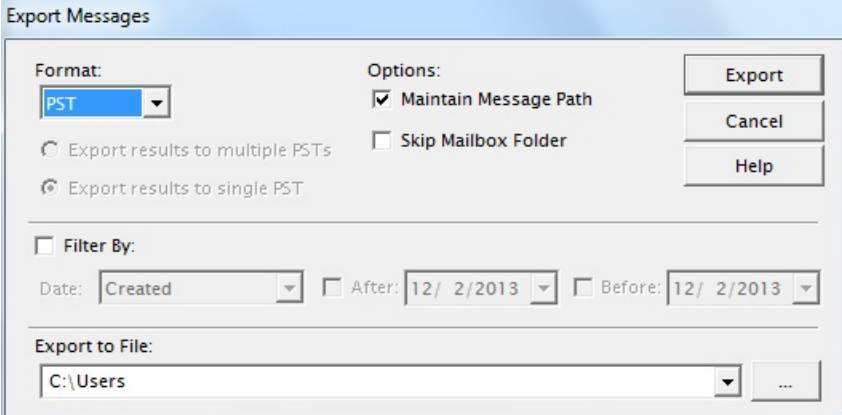

*Figure 4-8: Exporting to PST from the Message List*

### **Exporting to PST from the Find Window**

The following two options are available when exporting to PST from the Find window.

- **Export results to multiple PSTs:** If selected, search results are exported based on which mailbox or CAS profile folder they were originally stored in. One PST will be created for every mailbox and CAS profile folder. If **Maintain Message Path** is also selected, the directory structure of the exported messages inside PST is maintained. In such cases, PST files receive the name of the respective mailbox or CAS profile folder in which the messages were found. Exported public EDB files are named "All Public Folders.pst."
- **Export results to single PST:** If selected, search results are exported to a single PST. If **Maintain Message Path** is also selected, the directory structure of the exported messages inside PST is maintained. If **Merge Mailboxes** is selected, results are exported to a single PST

file with all the standard PST folders. With **Export results to a single PST**, you can choose a name for a PST file.

#### **To export individual messages from the Find window to a PST file**

- 1. In the **Find in Source** or **Find in Exchange Target** window, select one or more messages from the message list.
- 2. Right-click the selection, and on the shortcut menu, click **Export**.
- 3. In the **Format** box, select **PST**.

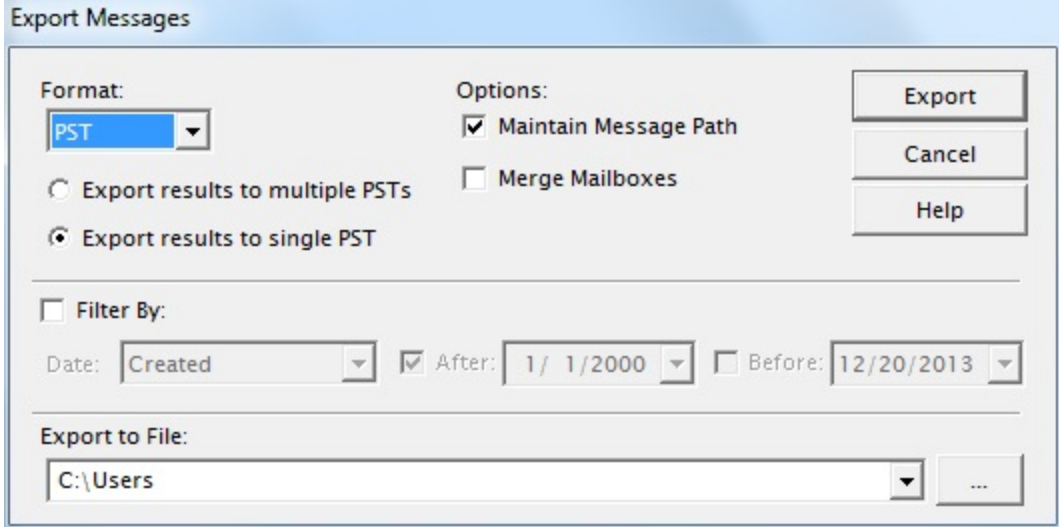

- 4. In the **Export to File** box, specify the location for the exported messages.
- 5. Do one of the following:
	- <sup>n</sup> To export all of the selected messages to one PST, choose **Export results to single PST**.
	- <sup>n</sup> To export messages from different mailboxes, CAS profiles, or public folders in respectively named separate PST files, choose **Export results to multiple PSTs**.
- 6. *If you want to maintain the directory structure of the exported messages*, select the **Maintain Message Path** option.
- 7. If you selected **Export results to single PST** you can choose **Merge Mailboxes**. This option removes the mailbox level from the directory structure of the exported messages. For more information, see the Scenarios section that follows.
- 8. If you want to limit the documents exported by when an action was performed (such as Received, Sent, or Due), select **Filter By** and do the following:
	- <sup>n</sup> In the **Date** box, select an action performed on the document.
	- <sup>n</sup> For **After** and **Before**, select the appropriate check box, if desired. You may select both check boxes. Then type or select the part of the date you want to change.

*Figure 4-9: Exporting the PST format*

**After** searches for documents created on or after the selected date. **Before** searches for documents created on or before the selected date.

- 9. Click **Export**.
- 10. In the **Export Progress** window, verify your messages were successfully exported, and click **Close**.

When exporting message from the Source pane, you can also use the **Skip Mailbox Folder** option on the Export dialog box. This option merges the exported message into the resulting PST without maintaining the mailbox folder.

*Note: Before exporting to PST, ensure that you have sufficient disk space available at the destination of the PST export.*

#### **Scenarios**

### **Scenarios for exporting multiple mailboxes from the Find Window to a single PST Scenario 1**

A folder with the mailbox name for every mailbox in which messages are found is created in the new PST. The message path is maintained, even if the higher level folder does not contain messages. The PST name is created by the user.

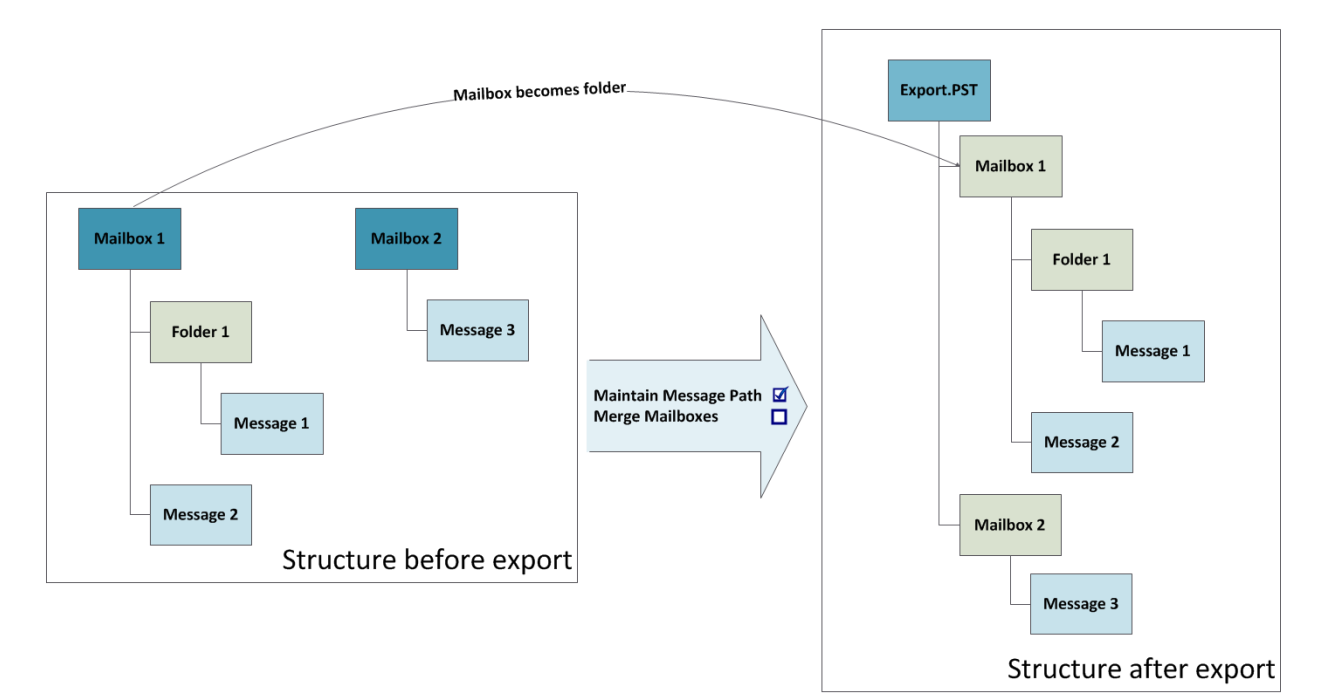

*Figure 4-10: Scenario 1*

### **Scenario 2**

Folders in which messages are found are created in the resulting PST. The message path is maintained from the root level (even if the higher level folder does not include messages). Mailbox names are removed. If the folder already exists, the messages found in a different folder with the same name and at the same hierarchy level are placed in the existing folder in the resulting PST. The PST name is created by the user.

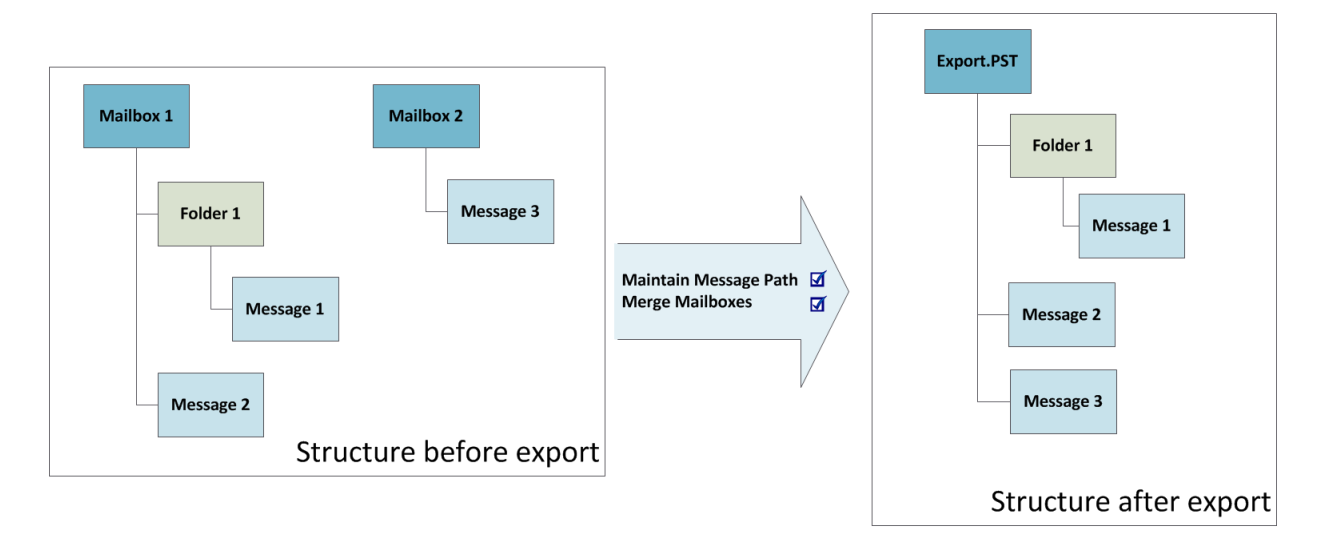

*Figure 4-11: Scenario 2*

### **Scenario 3**

All messages found are exported to the PST at the root level. The PST name is created by the user.

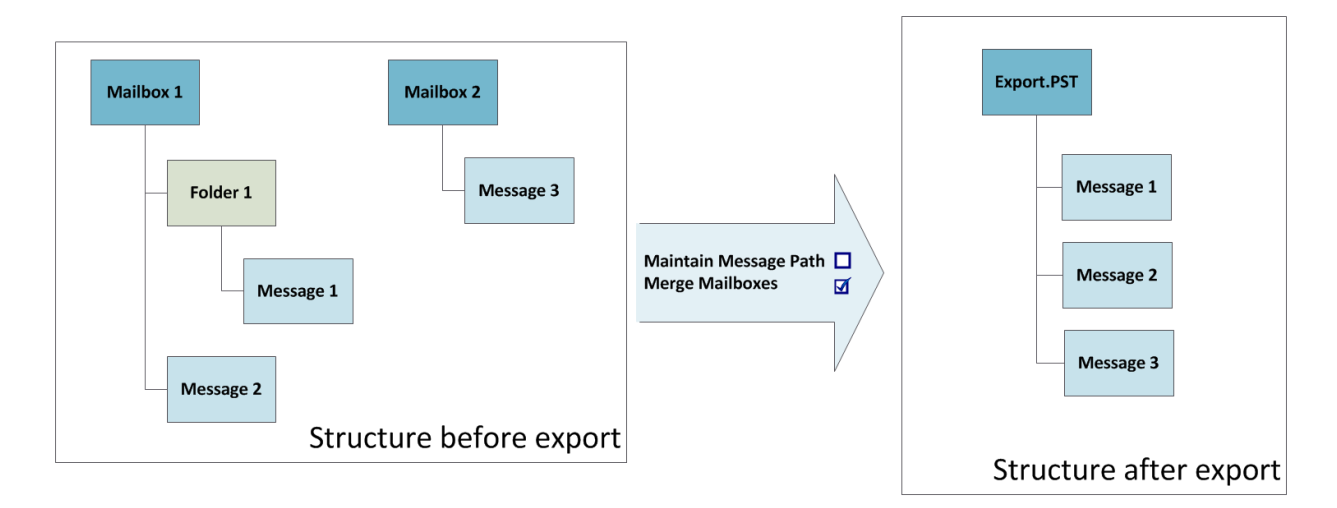

*Figure 4-12: Scenario 3*

### **Scenario 4**

A folder with the mailbox name for every mailbox in which messages are found is created in a new PST. Messages found in these mailboxes reside in these new mailbox folders, without the folder structure in which they were located originally. PST name is created by the user.

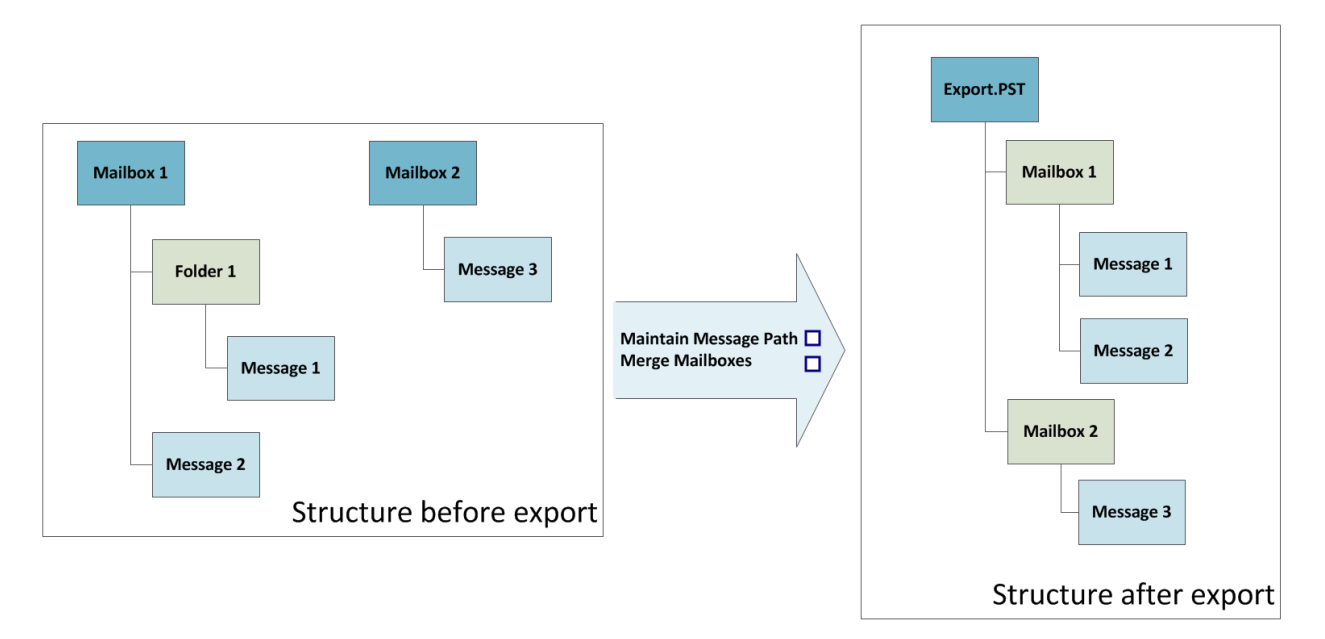

#### *Figure 4-13: Scenario 4*

### **Scenarios for exporting multiple mailboxes from the Find Window to multiple PSTs Scenario 5**

All the folders with messages found are created, starting from the first PST level folder and not the mailbox name. PST is named after the corresponding EDB mailbox name.

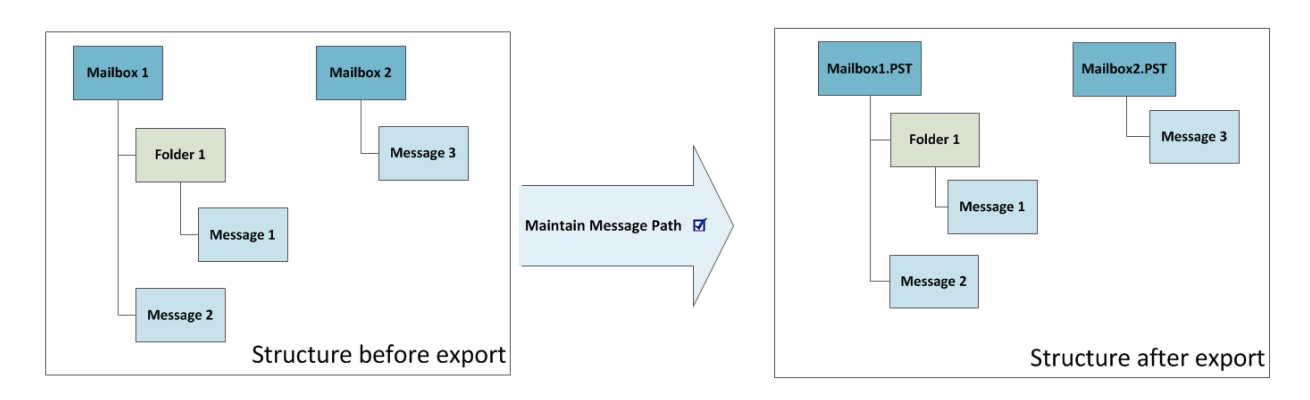

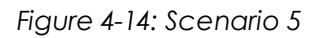

### **Scenario 6**

All the messages are located in the root of the PST. PST is named after the corresponding EDB mailbox name.

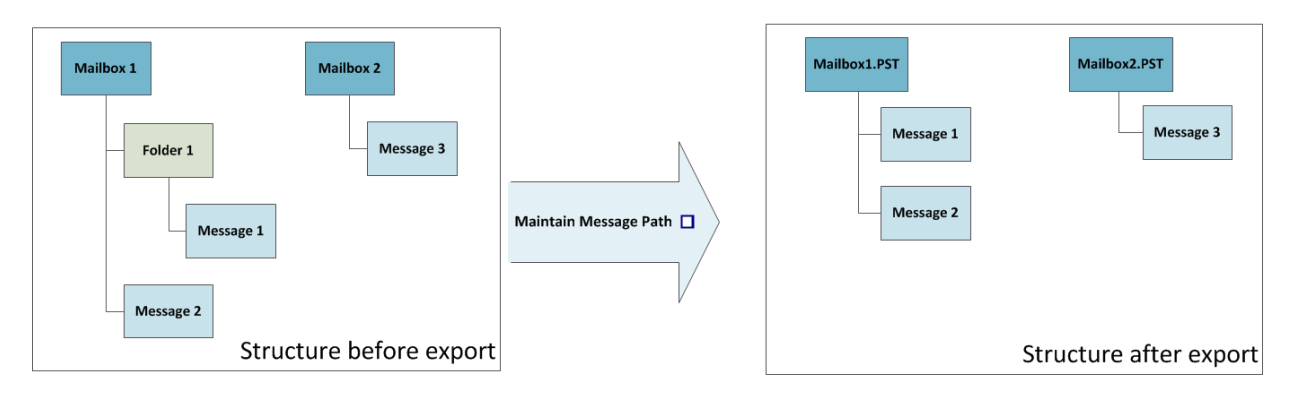

#### *Figure 4-15: Scenario 6*

### **Using an Exported PST**

### **To use an exported PST**

- 1. Navigate to where the PST was created.
- 2. Drag and drop the PST into Ontrack PowerControls in either the source or the Target pane. The **Select Source Files** window appears.
- 3. Click **OK**. The PST now appears in the target or source directory.

### **Appending Messages to Existing PST Files**

You can configure Ontrack PowerControls to append messages to existing PST files. Selecting the **Append to existing PST files during export** option on the Preferences dialog box updates previously exported PST files with new messages from the export process.

If this option is cleared, Ontrack PowerControls does not append messages to an existing PST file, but creates a new PST file a number in parenthesis to the name of the exported PST file. For example, if John Doe.pst already exists, a new PST files is created and named John Doe(1).pst. If John Doe(1).pst also exists, then the most recently exported PST would be named John Doe (2).pst.

*Note: You can only append messages to existing PST files which are not password protected.*

### **To append messages to existing PST files**

- 1. On the **Edit** menu, click **Preferences**, then click **General**.
- 2. On the General tab of the Preferences dialog box, select **Append to existing PST files during export** and click **OK**.
- 3. Perform the export to PST. For more [information,](#page-101-0) see **To export to PST** in **"Exporting Messages" on page 93**
- 4. Do one of the following:
	- <sup>n</sup> If you selected Export results to single PST, choose the existing PST file to which you want to append the new messages.

- <sup>n</sup> If you selected Export results to multiple PSTs, choose a folder with PSTs you exported previously,
- 5. In the Export Progress window, verify new messages were successfully added to existing PST, then click **Close**.

*Note: There is a 2 GB limit for Microsoft Office Outlook 97-2002 style PSTs. For more information, see "Limits for PST and Folder [Targets"](#page-120-0) on page 112*

## **Exporting Organizational Forms**

Microsoft Exchange Organizational Forms libraries are stored in public folder databases or public folder mailboxes. When a public folder EDB or public folder mailbox containing one or more Organizational Forms folders is loaded as a source in Ontrack PowerControls, you can export the forms from the Organizational Forms library folder(s).

#### **To export organizational forms**

- 1. In the source tree, select the root of the public folder EDB or public folder mailbox.
- 2. Do one of the following to open the **Export Organizational Forms** dialog box:
	- <sup>n</sup> On the **Tools** menu, click **Export Organizational Forms**.
	- <sup>n</sup> Press **Ctrl+G**.
	- <sup>n</sup> Right-click the selection, and on the shortcut menu, click **Export Organizational Forms**.

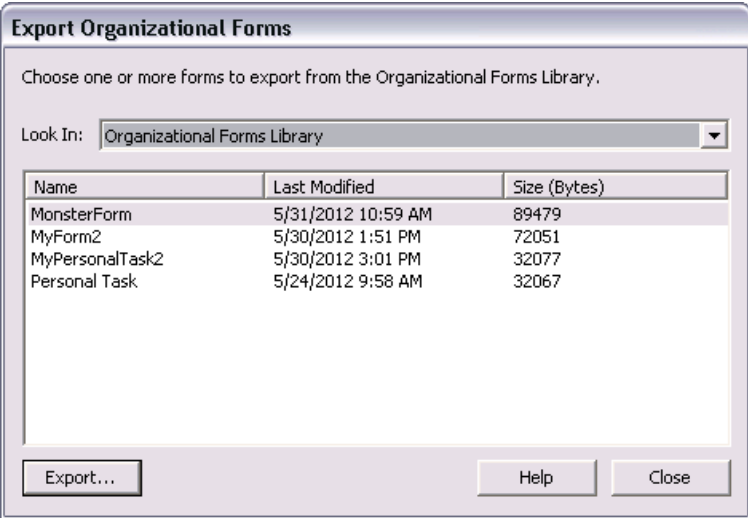

*Figure 4-16: Export Organizational Forms dialog box*

3. In the **Look In** box, select the organizational forms folder containing the forms you want to export.

*Note: Organizational Forms Library folders can be stored in different public folder databases or public folder mailboxes. All public folder databases and mailboxes list all public folders and Organizational Forms Library folders, not just those they store content for. Only the Organizational Forms Library folders stored within the selected public folder database or mailbox will contain items.*

- 4. In the table below the Look In box, select the form(s) you want to export.
- 5. Click **Export**. The **Export Forms** dialog box appears with OFT selected in the Format list box.

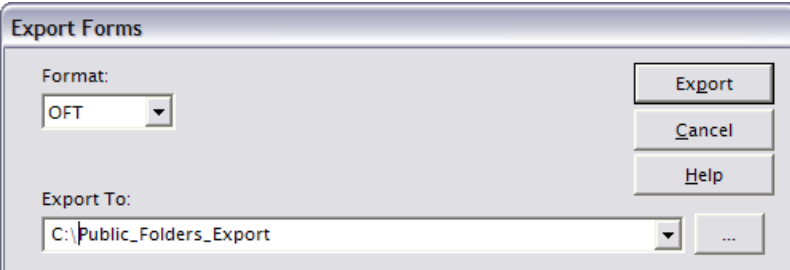

*Figure 4-17: Export Forms dialog box*

6. In the **Export To** box, enter the folder path to where you want the forms exported.

*Note: You can use the browse button to open the Browse For Folder dialog box to select the path.*

- 7. Click **Export**.
- 8. Use the Export Progress dialog box to verify your forms were successfully exported, and click **Close**.
- 9. On the Export Organizational Forms dialog box, click **Close**.

## **About the Export Progress Window**

Each time you attempt to export messages, the **Export Progress** window appears. This window displays the following information:

- <sup>n</sup> Source and target
- **Export start time**
- **Number of folders to export**
- **Number of messages to export**
- **Narnings or errors encountered during the export process. If an error occurs on a message,** the message subject and source path along with an error message will be displayed. If the message does not have a subject, the date (created) and message sender will be displayed instead.
- $\blacksquare$  Total folders and messages successfully exported

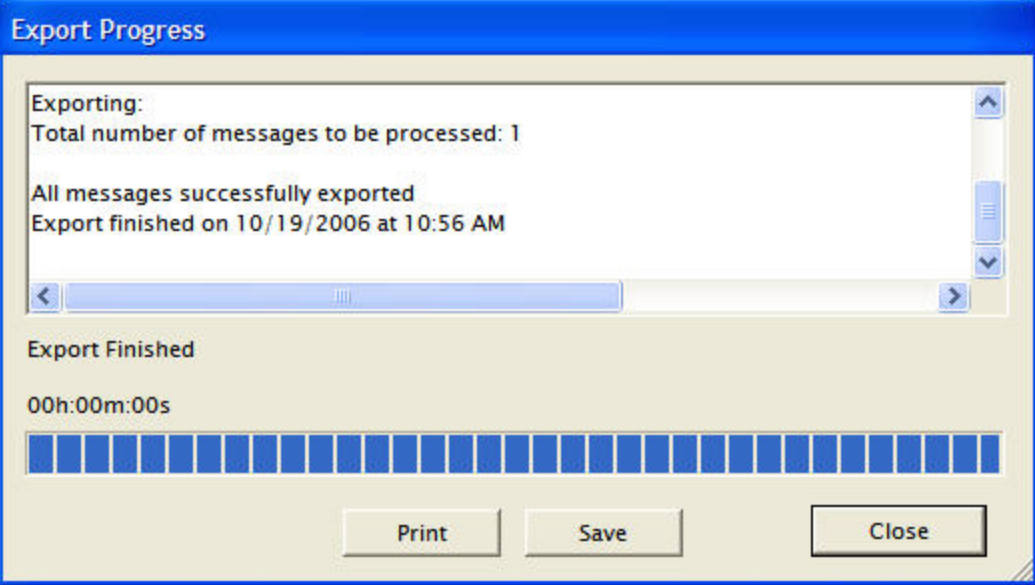

*Figure 4-18: The export progress is shown*

#### *Note:*

- <sup>n</sup> *If an error occurs that Ontrack PowerControls can recover from, such as a corruption that prevents it from getting a message property, Ontrack PowerControls will log an error, stop processing that message, and continue.*
- <sup>n</sup> *If an error occurs from which Ontrack PowerControls cannot recover, such as a major corruption error, Ontrack PowerControls will log an error to the Export Progress window and stop exporting.*

## **Saving and Printing the Report**

The contents of the export report can be saved by clicking **Save**. This opens a Save File dialog box allowing you to select the location and name of the file. The default name of the report is "ExportProgress.txt."

The export report can also be printed by clicking **Print**.

# **Kroll Ontrack.**

# **Chapter 5: Restoring Microsoft Exchange Server Data**

## **Overview**

The first part of this chapter provides you with a quick look at restoring your Microsoft Exchange Server database, so you can begin to use the Microsoft Exchange Server application of Ontrack PowerControls immediately. The second part of this chapter provides examples of restoring messages, folders, mailboxes, and even an entire EDB file to the desired destination.

*Note: The concepts in this chapter apply to EDB, PST, and CAS files (unless otherwise noted), even though all of the examples of sources are EDB files.*

**Note:** If you use the "Mailbox Criteria (optional)" box on the Select Source Files dialog box or the *Source Selection page of the DataWizard, only EDB mailboxes containing your entry (or entries) are displayed on the Source pane. Any mailboxes that do not match the entered string(s) do not appear in the Source pane and are not be included in any subsequent tasks (such as searching, copying, and exporting of the entire database). For more [information,](#page-38-0) see "Mailbox Criteria" on page 30.*

*Note: If you use the "Multi-Tenancy Criteria" box on the Select Source Files dialog box, the Source Selection page of the DataWizard, the Connect to Exchange Server dialog box, or the Target Selection page of the DataWizard, only mailboxes contained in the selected Address Book Policy or Organization appear in the Source or Target panes. Only these mailboxes are included in any subsequent tasks (such as searching, copying, and exporting of the entire database). For more information, see ["Multi-Tenancy](#page-38-1) Support" on page 30.*

## **Quick Look at Restoring Your Microsoft Exchange Server Data**

Restoring data from a source EDB, PST, or CAS file to a target destination is a simple process. Just drag and drop or use the Copy and Paste/Paste Special commands.

- <sup>n</sup> **"Restoring Your Microsoft [Exchange](#page-119-0) Server Data in Three Easy Steps" on page 111**
- <sup>n</sup> **"Limits for PST and Folder [Targets"](#page-120-0) on page 112**
- <sup>n</sup> **"About Restoring [Messages](#page-120-1) to a Microsoft Exchange Server" on page 112**
- <sup>n</sup> **"About the Copy [Progress](#page-121-0) Window " on page 113**
- <sup>n</sup> **"Creating, [Renaming,](#page-121-1) and Deleting Folders in the Target Pane" on page 113**
- <sup>n</sup> **"Copying and Pasting or Dragging and [Dropping"](#page-122-0) on page 114**

### <span id="page-119-0"></span>**Restoring Your Microsoft Exchange Server Data in Three Easy Steps**

If you copy an EDB file, a PST file, a mailbox, or a folder from the Source pane and paste it to any target destination, Ontrack PowerControls will preserve the directory structure of all restored messages. When restoring individual messages, you must use the Paste Special command to preserve their directory structure.

#### **To restore individual messages with copy-paste**

- 1. In the Source pane or **Find in Source** window, copy messages from the message list.
- 2. In the Target pane, paste the messages into a folder.
- 3. In the **Copy Progress** window, verify that your messages were successfully copied, and click **Close**.

#### **To restore individual messages with copy-paste special**

- 1. In the Source pane or **Find in Source** window, copy messages from the message list.
- 2. In the Target pane, use **Paste Special** to paste the messages into a folder, mailbox, PST root, or Microsoft Exchange Server root.
- 3. In the **Copy Progress** window, verify that your messages were successfully copied, and click **Close**.

**Tip:** Use the **Paste Special** command to retain the directory structure of messages copied from the **Find in Source** or **Find in Exchange Target** window, because messages in this window often come from several source locations.

### **To restore a folder, a mailbox, an EDB file, a CAS file, or a PST file**

- 1. In the Source pane, copy a folder, a mailbox, an EDB file, a CAS file, or a PST file.
- 2. In the Target pane, paste the copied item into a folder, mailbox, PST root, or Microsoft Exchange Server root.
- 3. In the **Copy Progress** window, verify that your messages were successfully copied, and click **Close**.

*Note: You cannot open the same PST as a source and target. In addition, you cannot restore messages from a PST file to a Microsoft Exchange Server root node.*

#### **To restore data even faster, use drag-and-drop**

**Example:** To restore an entire EDB file, drag it to the target Microsoft Exchange Server root.

### <span id="page-120-0"></span>**Limits for PST and Folder Targets**

When restoring Microsoft Exchange Server Data to a target PST or folder, Microsoft Office Outlook 97-2002 style PSTs have the following limits:

### **2 GB PST Limit**

When a target PST file reaches 1.8 GB, Ontrack PowerControls creates a new PST for the additional messages. The new PST file has the same name as the original target PST file, plus an appended number in parentheses: Personal Folders (1), Personal Folders (2), and so on. Ontrack PowerControls creates the folder path in the new PST and continues to restore Microsoft Exchange Server data where it left off.

*Note: The 1.8 GB limit applies only to PST files created by Microsoft office Outlook 2002 and* earlier. This limit does not apply to the new type of PST files created by Microsoft Office Outlook *2003 or 2007.*

#### **16,383 Messages Per Folder (for example, Inbox) Limit**

When a target folder (for example, Inbox) reaches 16,383 messages, Ontrack PowerControls creates a new PST folder for the additional messages. The new folder has the same name as the original target folder plus an appended number in parentheses: Inbox (1), Inbox (2), and so on. Ontrack PowerControls creates the folder path in the new folder and continues to restore Microsoft Exchange Server data where it left off.

Note: If you have upgraded the PST file to a large table format, the PST can hold 64,000 messages *per folder. However, when a target folder (for example, Inbox) reaches 16,383 messages, Ontrack PowerControls still creates a new PST folder for the additional messages.*

### **To turn off the preference setting for the PST messages per folder limit**

If you do not want Ontrack PowerControls to create new folders when the number of messages reaches 16,383, do the following:

- 1. On the **Edit** menu, click **Preferences**.
- 2. In the **Preferences** window, click the **Options** tab, and then clear the **Create new PST folders when PST message/folder limits are reached** check box.

Note: If you turn off the preference, all messages above the messages per folder limit will fail to *copy correctly, and the PST file may become corrupt.*

### <span id="page-120-1"></span>**About Restoring Messages to a Microsoft Exchange Server**

You must have sufficient access rights to all of the Microsoft Exchange Server mailboxes you are trying to restore messages to. Keep in mind that you can connect to only one mailbox at a time.

#### **Restoring Messages to Microsoft Exchange Server 2000/2003/2007/2010/2013**

In Microsoft Exchange Server 2000/2003/2007/2010/2013, the permission that controls whether or not any mailbox can be copied to is Full Mailbox Access. You must have Full Mailbox Access set to "Allow" in order to copy to a mailbox other than the one you logged in under.

### <span id="page-121-0"></span>**About the Copy Progress Window**

Each time you attempt to restore messages to the Target pane, the **Copy Progress** window appears. This window displays the following information about the copy operation:

- **I** Time of copy operation
- <sup>n</sup> Number of messages, associated messages, and folders
- $\blacksquare$  Errors, if any
- <sup>n</sup> Mailboxes that Ontrack PowerControls connected to or failed to connect to when copying to a Microsoft Exchange Server
- **n** Copy results

**Important:** Viewing the copy results in Copy Progress window is especially important when attempting to restore multiple items to a Microsoft Exchange Server root node. That is because Ontrack PowerControls restores one mailbox at a time; therefore, the only way you will know if all of the mailboxes were successfully copied to the Microsoft Exchange Server will be to look at the copy results listed in this window.

If you do not have full access rights to the mailboxes you are trying to restore messages to, Ontrack PowerControls will be unable to connect to the mailboxes. For more information, see **"About Restoring [Messages](#page-120-1) to a Microsoft Exchange Server" on page 112**.

### <span id="page-121-1"></span>**Creating, Renaming, and Deleting Folders in the Target Pane**

The Target pane has folders in which you can place your restored messages. However, you may want to create new folders for your messages. You can also rename or delete any folder in the Target pane.

#### **To create a new folder in the Target pane**

- 1. In the Target pane, select a folder, a PST root node, or a Microsoft Exchange Server mailbox.
- 2. Do one of the following:
	- <sup>l</sup> On the **Edit** menu, click **New Folder**.
	- **.** Right-click and on the shortcut menu, click **New Folder**.
	- Press Ctrl+N.
- 3. In the **Create New Mail Folder** window, name the folder and click **OK**. A subfolder is created in the target folder.

#### **To rename a folder in the Target pane**

- 1. In the Target pane, select a folder.
- 2. Do one of the following:
	- <sup>l</sup> On the **Edit** menu, click **Rename**.
	- **.** Right-click and on the shortcut menu, click **Rename**.
	- <sup>l</sup> Press **Ctrl+R**.
- 3. Type a new name for the folder.

*Note: You can also rename a PST root.*

### **To delete a folder in the Target pane**

- 1. In the Target pane, select a folder.
- 2. Do one of the following:
	- **.** On the **Edit** menu, click **Delete**.
	- **.** Press the **Delete** key.

### <span id="page-122-0"></span>**Copying and Pasting or Dragging and Dropping**

In Ontrack PowerControls, you can restore data to the Target pane by using Copy-Paste, Copy-Paste Special, or Drag-and-Drop.

*Note: If you copy the Recoverable Items folder, it is renamed to distinguish the copied version from the actual version. The folder is renamed using the localized short date in parenthesis and appended to the folder name. Example: "Recoverable Items (10/22/2009)"*

### **To copy an item in the Source pane or Find window**

1. In the Source pane or **Find in Source** window, select messages, a folder, a mailbox, or the entire EDB file.

*Note: In the Find in Source window, you can only select messages.*

- 2. Do one of the following:
	- <sup>l</sup> On the **Edit** menu, click **Copy**.
	- **.** Right-click the selected item(s), and on the shortcut menu, click **Copy**.
	- $\bullet$  Click the Copy Mail Item icon  $\bullet$  on the toolbar.
	- Press Ctrl+C.

#### **To paste an item in the Target pane**

1. In the Target pane, select a folder, a mailbox, the PST root node, or the Microsoft Exchange Server root node.

- 2. Do one of the following:
	- **.** On the **Edit** menu, click **Paste**.
	- <sup>l</sup> Right-click the selected item, and on the shortcut menu, click **Paste** or **Paste Special**. For more information on using the Paste Special command, see **"Restoring Messages with [Copy-Paste"](#page-123-0) on page 115**.
	- **let Click the Paste** icon **Click the Paste** icon **Click** the **Paste** icon **Click** 
		-
	- **.** Press Ctrl+V (Paste) or Ctrl+Y (Paste Special).

#### **To use drag-and-drop**

Drag an item from the Source pane into a folder in the Target pane. Dragging and dropping achieves the same results as copying and pasting.

#### **To use drag-and-drop when right-clicking a source item**

- 1. In the Source pane, select one or more messages.
- 2. Right-click the selected messages and drag them to a folder in the Target pane.
- 3. When you let go of the mouse, a shortcut menu appears. On the shortcut menu, click **Paste** or **Paste Special**. For more information on using the Paste Special command, see **"Restoring [Messages](#page-124-0) with Paste Special" on page 116**.

## **Examples of Restoring Your Microsoft Exchange Server Data**

This section provides examples of restoring messages, folders, mailboxes, and even an entire EDB file to the desired destination. In each case, it provides guidelines for restoring messages.

*Note: The concepts in this chapter apply to both EDB and PST files (unless otherwise noted), even though all of the following examples are EDB files.*

### <span id="page-123-0"></span>**Restoring Messages with Copy-Paste**

The following instructions show you how to restore individual messages to a *folder* in a target PST file or Microsoft Exchange Server by using Copy-Paste. Keep in mind that using Drag-and-Drop achieves the same results.

#### **Guidelines for Restoring Messages**

<sup>n</sup> You can copy messages from the message list in the Source pane or the **Find in Source** window.

- <sup>n</sup> You can use **Drag-and-Drop** or **Copy-Paste** to restore individual messages to a *folder* in the Target pane.
- <sup>n</sup> You cannot use **Drag-and-Drop** or **Copy-Paste** to restore individual messages to a PST root node, a Microsoft Exchange Server root node, or a Microsoft Exchange Server mailbox. However, you can use **Paste Special** to restore individual messages to these locations.
- **I** Using **Drag-and-Drop** or **Copy-Paste** to restore individual messages does not preserve the directory structure of the restored messages. If you want to preserve the directory structure of restored individual messages, use **Paste Special**.
- **Nou cannot copy-paste inaccessible mailboxes.**

**Tip:** For [information](#page-124-0) on **Paste Special**, see **"Restoring Messages with Paste Special" on page 116**.

#### **To restore messages with copy-paste**

- 1. In the Source pane or **Find in Source** window, copy messages from the message list.
- 2. In the Target pane, paste the messages into a folder (for example, Inbox) in the target PST file or Microsoft Exchange Server.
- 3. In the **Copy Progress** window, verify that your messages were successfully copied. You can also print or save the copy report by doing one of the following.
	- **.** Click **Print** to print the copy report.
	- Click **Save** to save the copy report as a text file.
- 4. In the **Copy Progress** window, click **Close** to return to the main window.

#### **Results of Restoring Messages with Copy-Paste**

<span id="page-124-0"></span>All unduplicated messages appear in the target folder.

### **Restoring Messages with Paste Special**

You can use the Paste Special command to preserve the directory structure of restored individual messages. The Paste Special command is especially useful when restoring messages from the message list in the Find window, since these messages often come from several source locations.

#### **Guidelines for Restoring Messages with Paste Special**

<sup>n</sup> You can use the Paste Special command to restore individual messages to any target destination. Using the Paste Special command preserves the directory structure of the restored messages.

- <sup>n</sup> You can use the Paste Special command to restore *individual messages* only. You cannot use the Paste Special command to restore an entire EDB file, a mailbox, or a folder.
- <sup>n</sup> You *cannot* use Paste Special to restore messages to a public folder.
- <sup>n</sup> **If the target is a PST root node or folder**, Ontrack PowerControls creates a folder to represent each mailbox. Each mailbox is a subfolder of the folder the user selected for the Paste Special operation.
- <sup>n</sup> **If the target is a Microsoft Exchange Server mailbox or folder**, Ontrack PowerControls copies all messages to the target. Each mailbox is a subfolder of the folder the user selected for the Paste Special operation.
- <sup>n</sup> **If the target is a Microsoft Exchange Server root node**, the Paste Special code attempts to connect to each mailbox one at a time and copies each message to its corresponding mailbox and folder. If the folder does not exist, it will be created. If the mailbox does not exist, Ontrack PowerControls logs an error in the copy results, skips the entire mailbox, and continues the Paste Special operation.

*Note: You cannot restore messages from a PST file to a Microsoft Exchange Server root node.*

#### **To restore messages to a PST root or folder with Paste Special**

If the target is a PST root node or folder, Ontrack PowerControls creates a folder to represent each mailbox. Each mailbox is a subfolder of the folder you selected for the Paste Special operation.

- 1. In the Source pane or **Find in Source** window, copy messages from the message list.
- 2. In the Target pane, use **Paste Special** to paste the messages into a PST root node or folder.
- 3. In the **Copy Progress** window, verify that your messages were successfully copied. You can also print or save the copy report by doing one of the following.
	- **.** Click **Print** to print the copy report.
	- **.** Click **Save** to save the copy report as a text file.
- 4. In the **Copy Progress** window, click **Close** to return to the main window.

#### **Results of Restoring Messages to a PST Root Node or Folder with Paste Special**

All unduplicated messages appear in the target destination, and their directory structure will be preserved.

### **To restore messages to a Microsoft Exchange Server mailbox or folder with Paste Special**

If the target is a Microsoft Exchange Server mailbox or folder, Ontrack PowerControls copies all messages to the target. Each mailbox is a subfolder of the folder you selected for the Paste Special operation.

- 1. In the Source pane or **Find in Source** window, copy messages from the message list.
- 2. In the Target pane, use **Paste Special** to paste the messages into a Microsoft Exchange Server mailbox or folder.
- 3. In the **Copy Progress** window, review your results to make sure all the messages were copied to the target destination. You can also print or save the copy report by doing one of the following.
	- **.** Click **Print** to print the copy report.
	- Click **Save** to save the copy report as a text file.
- 4. In the **Copy Progress** window, click **Close** to return to the main window.

### **Results of Restoring Messages to a Microsoft Exchange Server Mailbox or Folder with Paste Special**

Each mailbox is a subfolder of the target destination, and all unduplicated messages are restored. In addition, their directory structure is preserved.

| M Evno4v30aa<br>E.                                              |                      |   | 10            | From           | Subject        | <b>Create Date</b> |
|-----------------------------------------------------------------|----------------------|---|---------------|----------------|----------------|--------------------|
| <b>IN Folder 10</b>                                             |                      | ⊠ |               | Exch55B User 1 | made some cha  | Tue 3/11/2003      |
| <b>SA Inbox</b>                                                 |                      | ⊠ |               | Microsoft      | Welcome to Mic | Fri 8/09/2002 3    |
| Deleted Items<br><b>M</b> Folder 1                              |                      | ⊠ |               | Evno4v3zaa PC  | GugMasRWI-ou   | Thu 4/14/2005      |
|                                                                 |                      | ⊠ |               | Evno4vnzaa PC  | cwoXFMcLK-ou   | Thu 4/14/2005      |
| M Folder 10                                                     |                      | ⊠ |               | Evno4vfcaa PC  | uGdTrigdf-oups | Thu 4/14/2005      |
| <b>M</b> Forensic certification<br><b>ELEX</b> Personal Folders |                      | ⊠ | Evno4vynaa PC | WBKyDIapx-ou   | Thu 4/14/2005  |                    |
| :© Calendar                                                     |                      | ⊠ | O             | Evno4vv2aa PC  | EOPTRXZiO-ou   | Thu 4/14/2005      |
| <b>III</b> Contacts                                             |                      | ⊠ |               | Evno4v3waa P   | HsOwXWeIU-o    | Thu 4/14/2005      |
| Deleted Items                                                   |                      | ⊠ |               | Evno4vv2aa PC  | sFhybfmiD-oup  | Thu 4/14/2005      |
| <b>IM</b> Drafts                                                |                      |   |               |                |                |                    |
| $F - \sqrt{2}$ Inbox                                            |                      |   |               |                |                |                    |
| Journal                                                         | $\ddot{\phantom{1}}$ |   |               |                |                |                    |

*Figure 5-1: Results of using Paste Special on a target Microsoft Exchange Server mailbox*

### **To restore messages to a Microsoft Exchange Server root node with Paste Special**

If the target is a Microsoft Exchange Server root node, Ontrack PowerControls attempts to connect to each mailbox one at a time and copies each message to its corresponding mailbox and folder. If the folder does not exist, it is created. If the mailbox does not exist, Ontrack PowerControls logs an error in the Copy Progress window, skips the entire mailbox, and continues the Paste Special operation.

**Important:** The source mailbox must exist on the target Microsoft Exchange Server, and you must have full mailbox access rights to all of the Microsoft Exchange Server mailboxes to which you are trying to restore messages. For more [information](#page-120-1) on access rights, see **"About Restoring Messages to a Microsoft Exchange Server" on page 112**.

1. Select one or more messages from the message list in the **Find in Source** window or the Source pane.

- 2. In the Source pane or **Find in Source** window, copy messages from the message list.
- 3. In the Target panes use **Paste Special** to paste the messages into a Microsoft Exchange Server root node.
- 4. In the **Copy Progress** window, verify your results to make sure that your messages from all mailboxes were copied to the target destination. You can also print or save the copy report by doing one of the following:
	- Click **Print** to print the copy report.
	- Click **Save** to save the copy report as a text file.
- 5. In the **Copy Progress** window, click **Close** to return to the Ontrack PowerControls main window.

#### **Results of Restoring Messages to a Microsoft Exchange Server Root Node with Paste Special**

All unduplicated messages are restored in each mailbox that Ontrack PowerControls can connect to, and the directory structure of the messages is preserved.

When attempting to restore multiple mailboxes to a Microsoft Exchange Server root node, you must look at the Copy Progress window to verify that your messages from all mailboxes were successfully copied to the Microsoft Exchange Server. That is because Ontrack PowerControls displays only one mailbox at a time in the Target pane.

### **Restoring a Folder**

The following instructions show you how to restore a folder to any target destination by using Copy-Paste. Keep in mind that using Drag-and-Drop achieves the same results.

#### **Guidelines for Restoring a Folder**

- **n** You can use **Drag-and-Drop** or **Copy-Paste** to restore a folder to a target PST root node or folder, or to a Microsoft Exchange Server mailbox or folder. If the folder does not exist in the target destination, it is created.
- <sup>n</sup> You *cannot* restore a folder to a Microsoft Exchange Server root node.
- <sup>n</sup> You *cannot* restore a private folder to a public folder. But you *can* restore messages from a private folder to a public folder.
- <sup>n</sup> You *cannot* use the **Paste Special** command to restore a folder. You can use the **Paste Special** command to restore individual messages only.
- **n** If you copy the Recoverable Items folder, it is renamed to distinguish the copied version from the actual version. The folder is renamed using the localized short date in parenthesis and appended to the folder name. **Example:** "Recoverable Items (10/22/2009)"

#### **To restore a folder**

- 1. In the Source pane, copy a folder (for example, Inbox).
- 2. In the Target pane, paste the folder into a folder, mailbox, or PST root node.
- 3. In the **Copy Progress** window, verify your results to make sure that your messages from all mailboxes were copied to the target destination. You can also print or save the copy report by doing one of the following.
	- **.** Click **Print** to print the copy report.
	- **.** Click **Save** to save the copy report as a text file.
- 4. In the **Copy Progress** window, click **Close** to return to the *Ontrack PowerControls* main window.

#### **Results of Restoring a Folder**

All unduplicated messages in the folder are restored and their directory structure is preserved. If the folder does not exist in the target destination, it is created.

*Note: No folder is created because the copied folder (Inbox) already exists in the target Microsoft Exchange Server mailbox.*

### **Restoring a Mailbox**

The following instructions show you how to restore a mailbox to any target destination by using Copy-Paste. Keep in mind that using Drag-and-Drop achieves the same results.

#### **Guidelines for Restoring a Mailbox**

- <sup>n</sup> You can use **Drag-and-Drop** or **Copy-Paste** to restore a mailbox to a target PST root node or folder, or to a Microsoft Exchange Server root node, mailbox, or folder.
- <sup>n</sup> **If you restore a mailbox to a target PST root node:** Messages from folders in the source PST are restored to corresponding folders in the target PST (for example, messages from the source Inbox are restored to the target Inbox). If a corresponding folder does not exist in the target destination, it is created.
- <sup>n</sup> **If you restore a mailbox to a to a target PST folder, or to a Microsoft Exchange Server, mailbox, or folder:** If the mailbox does not exist in the target destination, a folder with its name is created.

**Important:** If you want to restore a mailbox to a target Microsoft Exchange Server root node, the source mailbox must exist on the target Microsoft Exchange Server, and you must have full mailbox access rights to all of the Microsoft Exchange Server mailboxes you are trying to restore messages to. For more [information](#page-120-1) on access rights, see **"About Restoring Messages to a Microsoft Exchange Server" on page 112**.

- <sup>n</sup> You *cannot* restore a mailbox to a public folder. But you *can* restore messages from a mailbox to a public folder.
- <sup>n</sup> You *cannot* use the **Paste Special** command to restore a mailbox. You *can* use the Paste Special command to restore individual messages only.

### **To restore a mailbox**

- 1. In the Source pane, copy a mailbox (for example, User 1).
- 2. In the Target pane, paste the mailbox into a folder, mailbox, PST root node, or Microsoft Exchange Server root node.
- 3. In the **Copy Progress** window, verify your results to make sure that your messages from all mailboxes were copied to the target destination. You can also print or save the copy report by doing one of the following.
	- **.** Click **Print** to print the copy report.
	- **.** Click **Save** to save the copy report as a text file.
- 4. In the **Copy Progress** window, click **Close** to return to the Ontrack PowerControls main window.

### **Results of restoring a mailbox**

All unduplicated messages in a mailbox are restored and their directory structure is preserved.

If the mailbox does not exist in the target destination, a folder with its name is created. However, if you restore a mailbox to a target PST root node, a mailbox is not created. Instead, messages from folders in the source PST are restored to corresponding folders in the target PST.

### **Restoring an EDB File**

The following instructions show you how to restore an entire EDB file to any target destination with Copy-Paste. Keep in mind that using Drag-and-Drop achieves the same results.

### **Guidelines for Restoring an EDB File**

- **If is recommended that you restore an EDB file to a target Microsoft Exchange Server root** node.
- **n** You can use **Drag-and-Drop** or **Copy-Paste** to restore an entire EDB file. You cannot use the **Paste Special** command to restore an EDB file. You can use the Paste Special command to restore individual messages only.

**Important:** If you restore an EDB file to a target Microsoft Exchange Server root node, the source mailbox must exist on the target Microsoft Exchange Server, and you must have full mailbox access rights to all of the Microsoft Exchange Server mailboxes to which you are trying to restore messages. For more [information](#page-120-1) on access rights, see **"About Restoring Messages to a Microsoft Exchange Server" on page 112**.

#### **To restore an EDB file**

- 1. In the Source pane, select the EDB file.
- 2. On the **Edit** menu, click **Copy**.
- 3. In the Target pane, select the Microsoft Exchange Server root node.
- 4. On the **Edit** menu, click **Paste**.
- 5. In the **Copy Progress** window, review your results to make sure all the messages were copied to the target destination. You can also print or save the copy report by doing one of the following.
	- Click **Print** to print the copy report.
	- **.** Click **Save** to save the copy report as a text file.
- 6. In the **Copy Progress** window, click **Close** to return to the Ontrack PowerControls main window.

#### **Results of restoring an EDB file**

Ontrack PowerControls attempts to connect to each mailbox in the Target pane one at a time and copies each message to its corresponding mailbox and folder. If the folder does not exist, it will be created. If the mailbox does not exist, Ontrack PowerControls an error in the Copy Progress window, skips the entire mailbox, and continues the operation.

### **Restoring to Public Folders**

The following instructions show you how to restore messages or public folders to a public folder target. An option to open public folders is available upon connection to a Microsoft Exchange Server.

**Important:** Ontrack PowerControls opens public folders and your mailbox when you connect to a Microsoft Exchange Server target. You will see those folders that you have permission to see.

#### **Guidelines for Restoring to Public Folders**

<sup>n</sup> You can restore folders from a pub.edb database or Public Folder mailbox to a public folder target. All public folder permissions are transferred to the target folders. However, folder permissions may not transfer if the version of the source Microsoft Exchange Server is different than the version of the target Microsoft Exchange Server.

*Note: Public folder permissions cannot be transferred to Microsoft Exchange Server 2013 targets.*

- <sup>n</sup> You *can* restore messages from any database source or search results to a public folder target.
- <sup>n</sup> You *cannot* restore a folder or non-Public Folder mailbox from a mailbox database to a public folder target. But you *can* restore messages in a folder or non-Public Folder mailbox to a public folder.
- <sup>n</sup> You *cannot* use Paste Special when restoring messages to a public folder target.

*Note: The ability to restore to public folders is also available at the command line.*

#### **To restore messages to a target Public Folders**

- 1. In the Source pane or **Find in Source** window, copy messages from the message list.
- 2. In the Target pane, paste the messages into the target root public folder or a folder in the public folder.
- 3. In the **Copy Progress** window, verify that your messages were successfully copied. You can also print or save the copy report by doing one of the following.
	- **.** Click **Print** to print the copy report.
	- **.** Click **Save** to save the copy report as a text file.
- 4. In the **Copy Progress** window, click **Close** to return to the Ontrack PowerControls main window.

### **To restore a folder from a public database or Public Folder mailbox to a target Public Folders**

- 1. In the Source pane copy a folder from a public database, or Public Folder mailbox in a Microsoft Exchange Server 2013 mailbox database.
- 2. In the Target pane, paste the folder into the target root public folder or a folder in the public folder.
- 3. In the **Copy Progress** window, verify that your messages were successfully copied. You can also print or save the copy report by doing one of the following.
	- **.** Click **Print** to print the copy report.
	- **.** Click **Save** to save the copy report as a text file.
- 4. In the **Copy Progress** window, click **Close** to return to the Ontrack PowerControls main window.

*Note: Public folders can be stored in different public folder databases or public folder mailboxes. All source public folder databases and mailboxes list all public folders, not just those they store content for. Only the public folders stored within the selected public folder database or mailbox will contain items in the Source pane.*

#### **Results of Restoring to Public Folders**

When you restore folders from a pub.edb database or Public Folder mailbox to a public folder target, the following occurs:

n All public folder permissions are transferred to the target folders. However, folder permissions may not transfer if the version of the source Microsoft Exchange Server is different than the version of the target Microsoft Exchange Server.

*Note: Public folder permissions cannot be transferred to Microsoft Exchange Server 2013 targets.*

- **n** The Microsoft Exchange Server user doing the restore will be added to all public folder permissions with owner rights.
- **If you have IFS (also known as "M:drive") enabled on your Microsoft Exchange Server,** permissions for child folders may be merged with permissions for parent folders.

# **Kroll Ontrack.**

# **Chapter 6: Using the Command Line**

## **Overview**

The command line feature allows you to easily batch repetitive processes such as multiple copy and export tasks without initiating the Ontrack PowerControls user interface. This feature is extremely beneficial in Ontrack PowerControls production environment implementations.

## **Command Line Syntax**

The syntax is as follows:

<< >> Required for all operations

< > Required for copy/export operations

[ ] Optional

### **Command Line Syntax**

powercontrols [Program Options] <<Operation>> [Operation options] <<Source Store>> [Source options] <Source Folder Path> <Target Store>[Target options] <Target Folder Path>

### **[Program Options]**

#### -Server[=Address]

This program option provides control of the choice of Kroll Ontrack Administrative Server (KOAS). Without an address the switch forces the display of the Kroll Ontrack Administrative Server Connection Point Manager dialog box. This dialog box allows you to use a server different from the server advertised in the Active Directory. Without an address this option is only valid when running in GUI mode.

### Address:

(address=<address>);(port=<port>) - forces a connection attempt at the specified address and port. For example: "-server=(address=192.168.0.2);(port=49152)" forces a connection to a server running on IP address 192.168.0.2 on port 49152.

### **<Operation>**

-Copy

-Export

-List (report information about the database)

-Integ (Integrity Check)

-h (help)

### **[Operation options]+**

#### -f <format>

format:

msg - messages will be exported as .msg (.msg is the default)

:txt - message will be exported as .txt

:pst - messages will be exported to a PST

#### -p <format>

:97 - create a 97-2002 style PST for export/copy

:2003 - create a 2003 style PST for export/copy

-r

export/copy subfolders

-o <filename>

name of file to output progress information to default is CON

*Note: If the file exists, Ontrack PowerControls will append to the output progress file. If the file does not exist, Ontrack PowerControls will create it.*

-da <mm/dd/yyyy>

Process messages dated on or after this date

-db <mm/dd/yyyy >

Process message dated on or before this date

-v <verbose>

#### **<Source Store>**

Full path of EDB file, CAS file, or PST file

#### **[Source options]**

-l <Log file path>

-t <Temp file path>

-m <Mailbox criteria>

#### **< Source Folder Path >**

full path, including mailbox to the source folder, or profile folder to be copied/exported or \$ROOT for root datastore folder

If specifying a mailbox, the mailbox name can be its display name. If specifying a source mailbox that is in the current environment, the mailbox name can be its display name or the UPN (for example, mailbox@dom.local).

*Note: If the "Enforce ABP or Hosted Organization for current user" security preference is selected on the Security tab of the Preferences dialog box, only matching mailboxes can be accessed. For more information, see ["Multi-Tenancy](#page-38-1) Support" on page 30.*

#### **<Target Store>**

ServerName;mailbox or Full path of PST

Ex. Pcpdc;jJones

Pcpdc;hJohnson

C:\archive.pst

*Note: The ServerName can be omitted if Autodiscover is being used.*

*Note: The Target Store is not needed for export.*

#### **[Target options]**

-pub - connect to target's Public Folders

-partialmatch:<copy|skip>

copy - allow copy of partial match mailboxes into target

skip -skip all partial match mailboxes during copy

-autodiscover:<on|off>

on – use Autodiscover to connect to the target mailbox

off – do not use Autodiscover to connect to the target mailbox

-outlookanywhere:<on:off>

on – use Outlook Anywhere to connect to the target mailbox

off – do not use Outlook Anywhere to connect to the target mailbox

<Outlook Anywhere Required Options> (Not needed and ignored if –autodiscover:on is specified)

-proxy <proxy server>

Name of Exchange proxy server for Outlook Anywhere

-authentication:<authentication mode>

:basic – use basic authentication

:ntlm – use NTLM authentication

:negotiate – use Negotiate authentication

[Outlook Anywhere Options] (ignored if –autodiscover:on is specified)

-ssl

use SSL for Outlook Anywhere connection, required if using basic authentication

-principal <certificate principal name>

Principal name to look for when validating proxy server certificate

-httpfirstonfast

On fast networks, use HTTP to connect first, then use TCP/IP

-httpfirstonslow

On slow networks, use HTTP to connect first, then use TCP/IP

#### **<Target Folder Path>**

Full path, including mailbox to the target folder to be copied/exported to or \$ROOT for root datastore folder or \$PUBLIC\_ROOT for root of "All Public Folders".

*Note: Only message containers (i.e., mailboxes, folders, entire EDB) can be selected for copy/export. All messages contained are copied/exported. Individual messages cannot be selected from the command line.*

## **Examples of Using the Command Line**

The following examples are for pre-populate EDB file, copy, export, integrity check, and list (i.e., report information about the database).

**Example 1:** Pre-populate the EDB file, log and temp path fields of the Open Source dialog.

**powercontrols c:\data.edb -l c:\edb -t c:\edb**

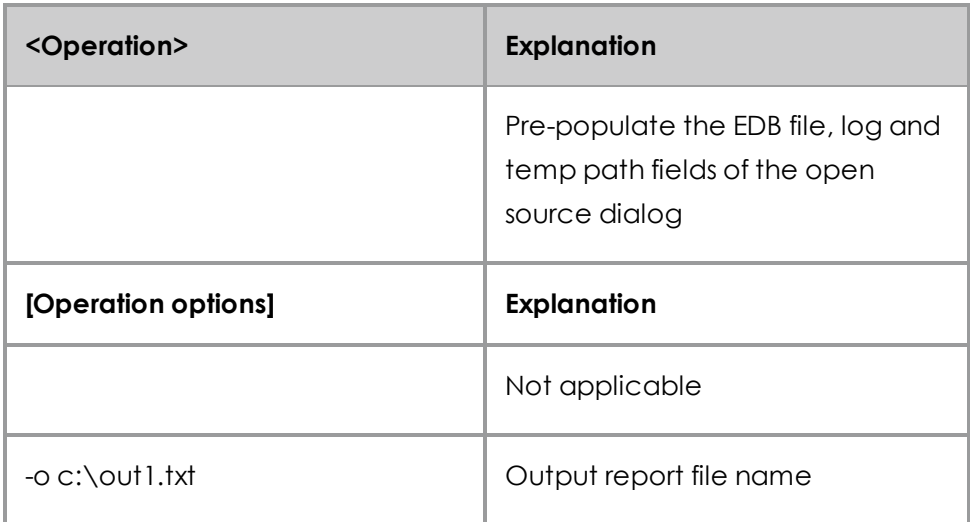

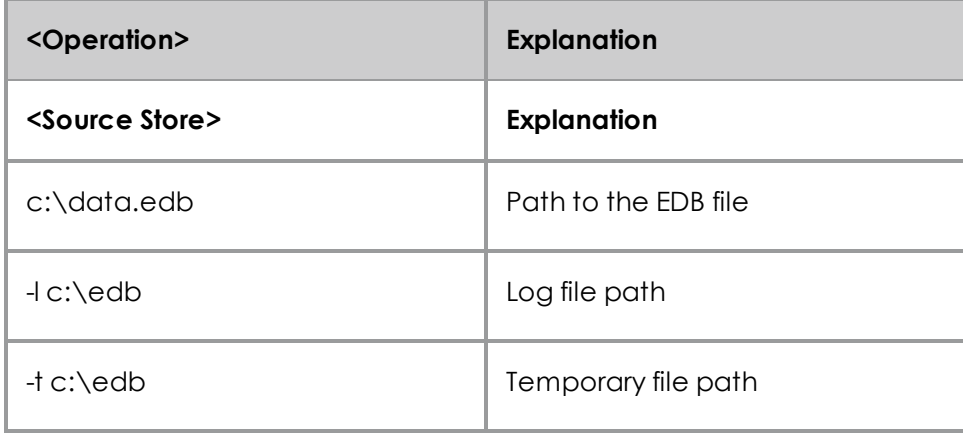

**Example 2:** Copy pcuser1's Inbox and all subfolders from c:\pcdata.edb to the Inbox in c:\target.pst. c:\out1.txt will contain the copy report.

### **powercontrols -copy -r -o c:\out1.txt c:\pcdata.edb -l c:\edb -t c:\edb pcuser1\inbox c:\target.pst \$ROOT**

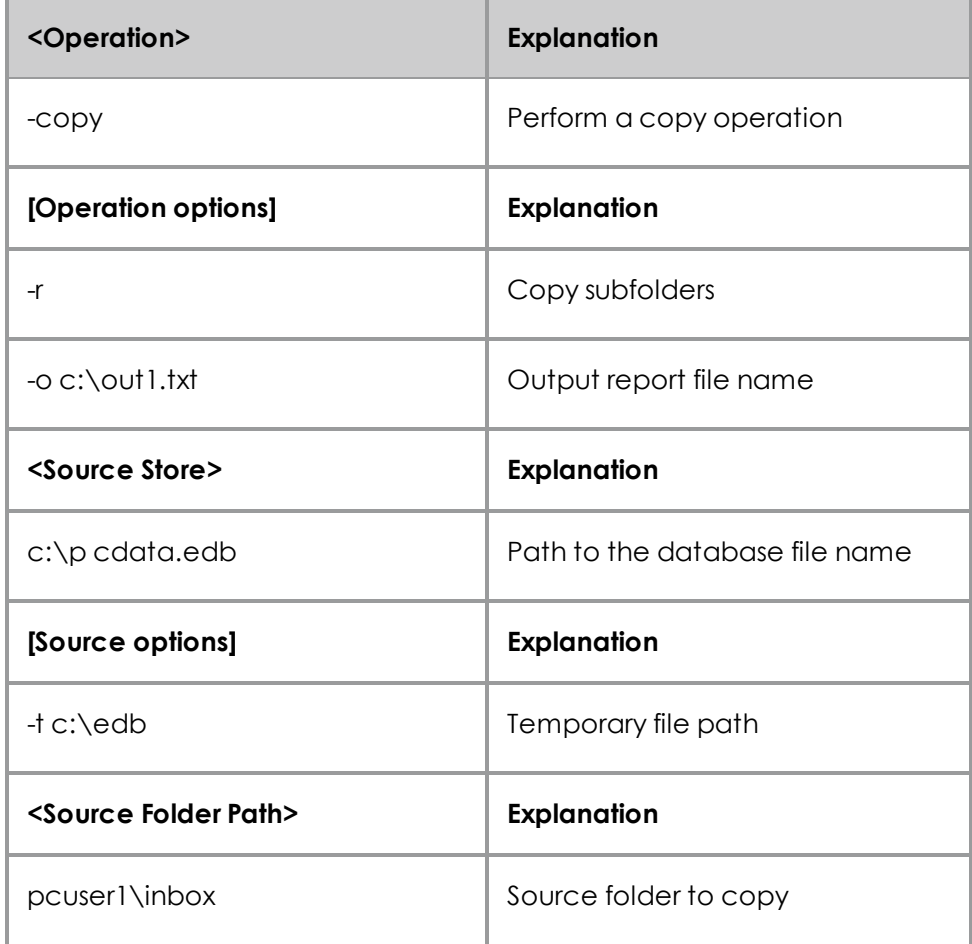

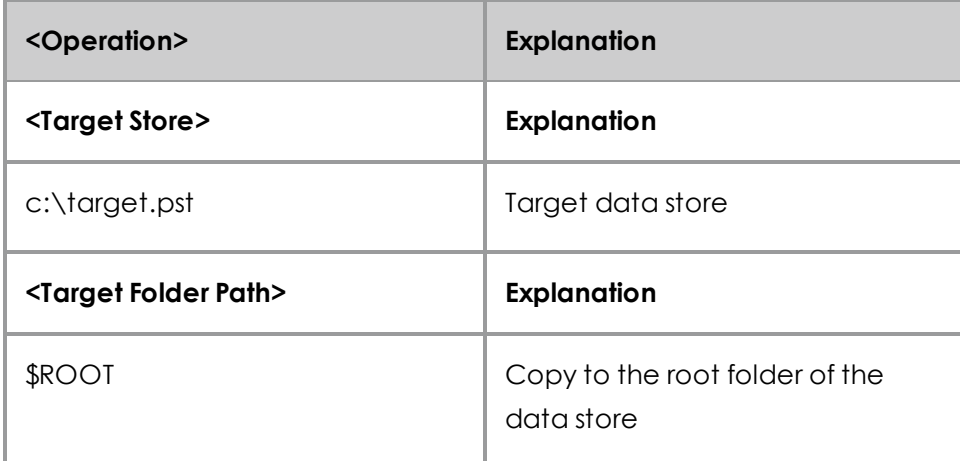

**Example 3:** Copy pcuser1's Inbox and all subfolders from c:\pcdata.edb to user1's Inbox on Microsoft Exchange Server pcpdc. c:\out1.txt will contain the copy report.

### **powercontrols -copy -r -o c:\out2.txt c:\pcdata.edb -t c:\ pcuser1\inbox pcpdc;user1 inbox**

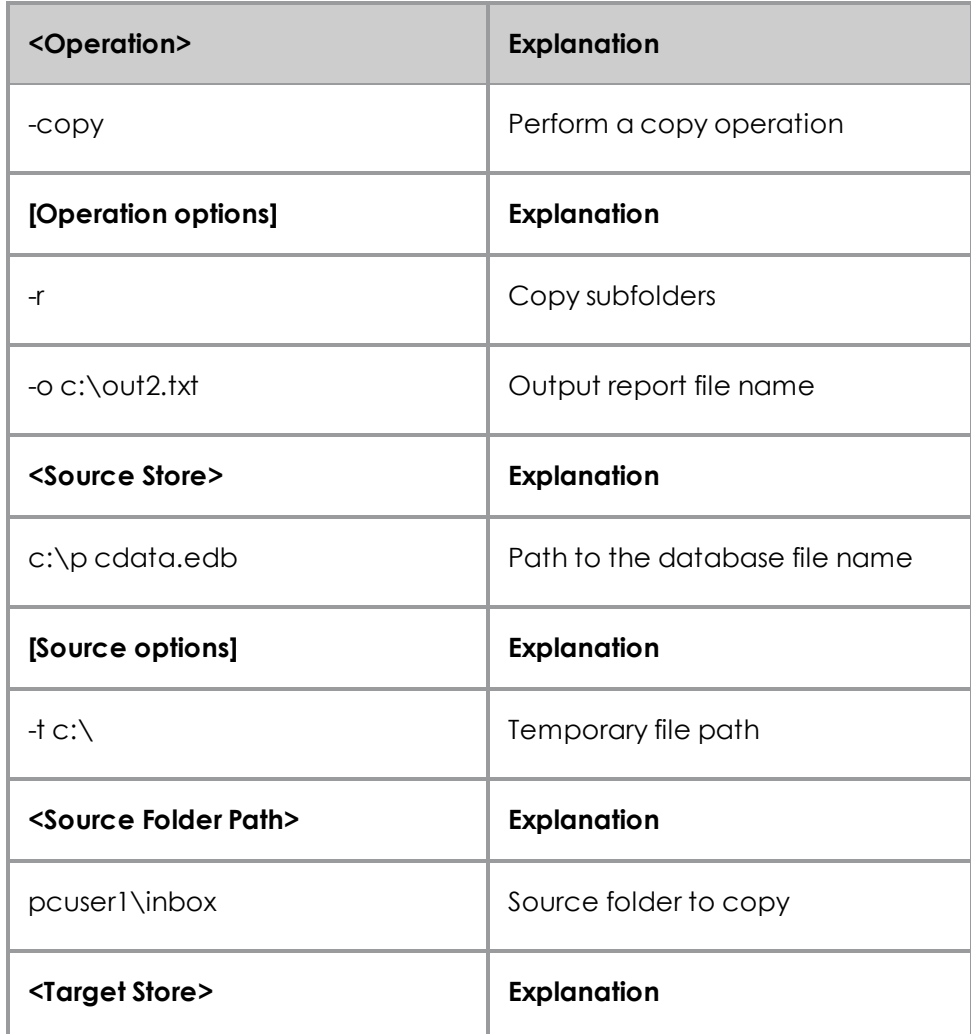

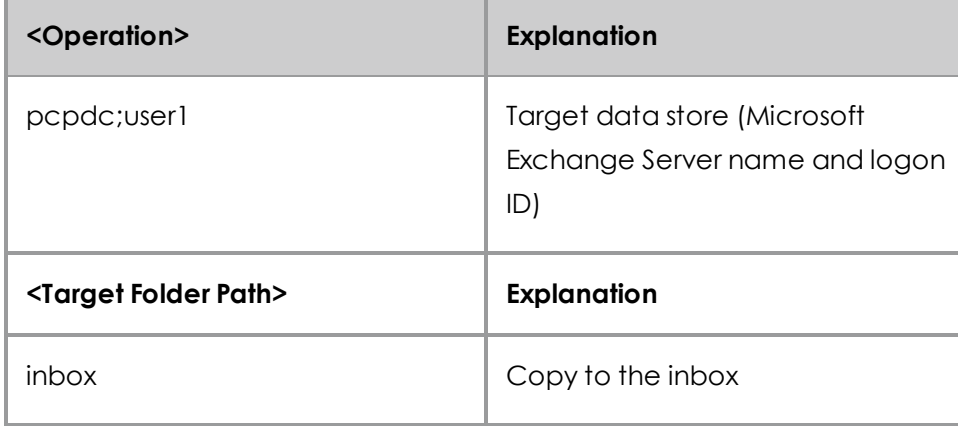

**Example 4:** Export pcuser1's mailbox and all subfolders from pcdata.edb as text to c:\export

### **powercontrols -export -r -f:txt -o c:\out3.txt c:\pcdata.edb -t c:\ pcuser1 c:\export**

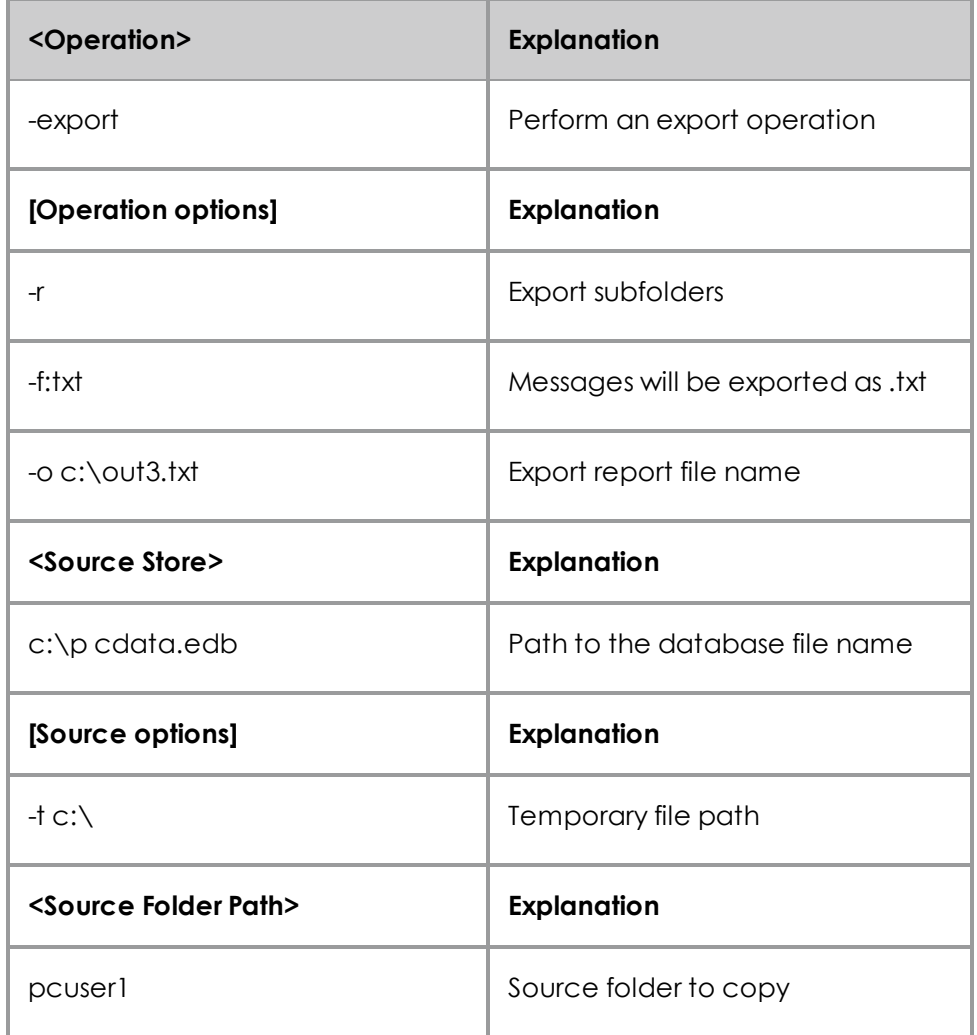

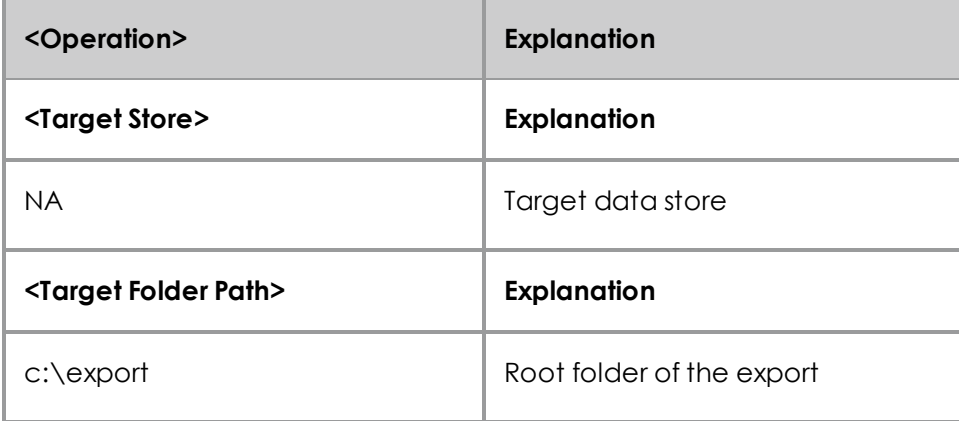

**Example 5:** Provides information on the databases including a list of mailboxes.

**Tip:** When performing the -list operation, use the -o filename option in order to see the mailboxes. Otherwise, the operation proceeds so fast that you will not be able to see the mailboxes.

#### **powercontrols -list -o c:\mblist.txt c:\priv1.edb**

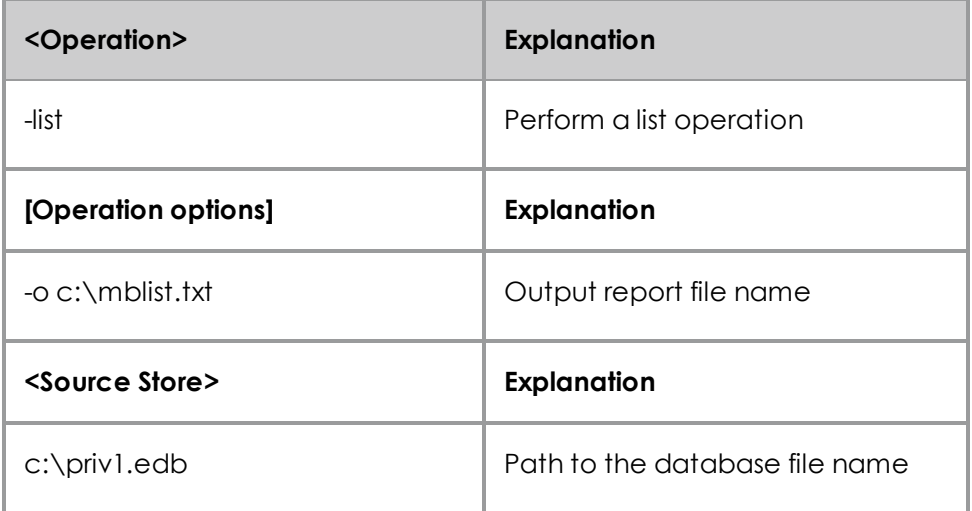

**Example 6:** Provides information on the databases including a list of mailboxes using mailbox criteria.

**Tip:** When performing the -list operation, use the -o filename option in order to see the mailboxes. Otherwise, the operation proceeds so fast that you will not be able to see the mailboxes.

**powercontrols -list -o c:\mblist.txt c:\priv1.edb –m pcuser1;pcuser2**

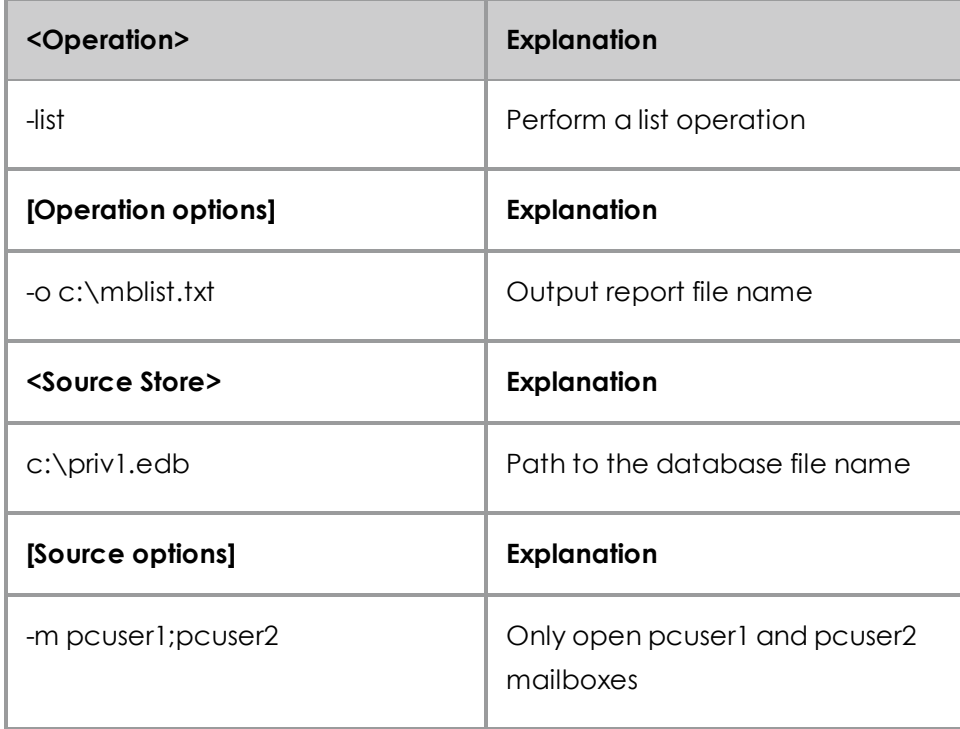

**Example 7:** Perform an integrity check on an entire EDB.

### **powercontrols -integ -r -o c:\output.txt c:\priv1.edb \$ROOT**

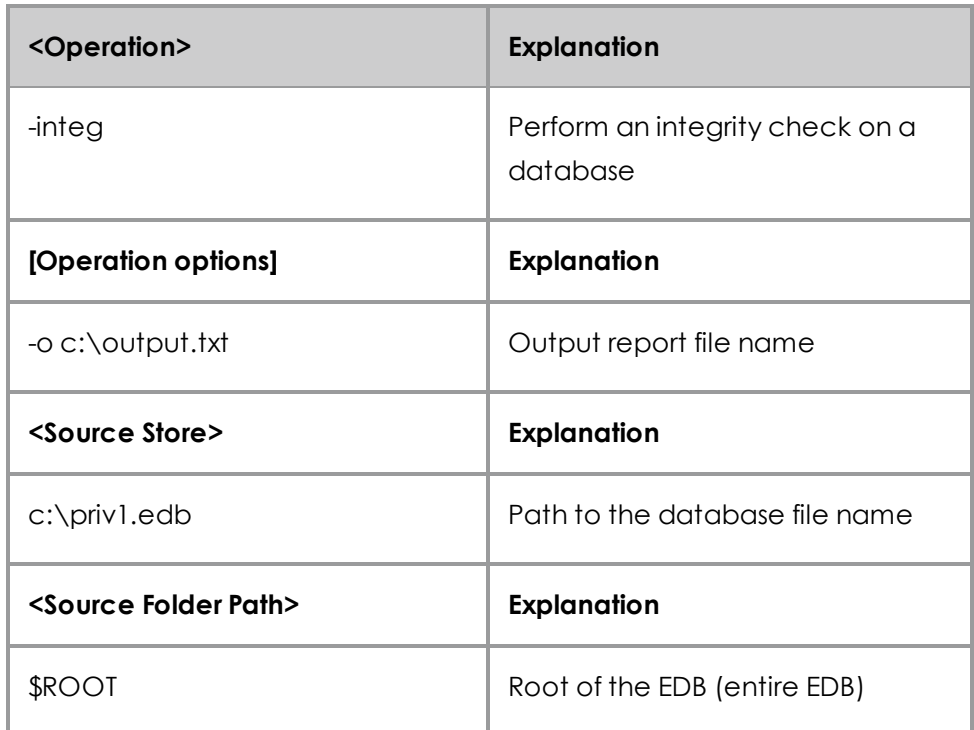

**Example 8:** Copy a folder from a pub EDB to public folders (only copy messages dated after 01/01/2000)

### **powercontrols -copy -r -o c:\out2.txt -da 01/01/2000 c:\pub1.edb newsgroups pc2000;administrator -pub \$ROOT**

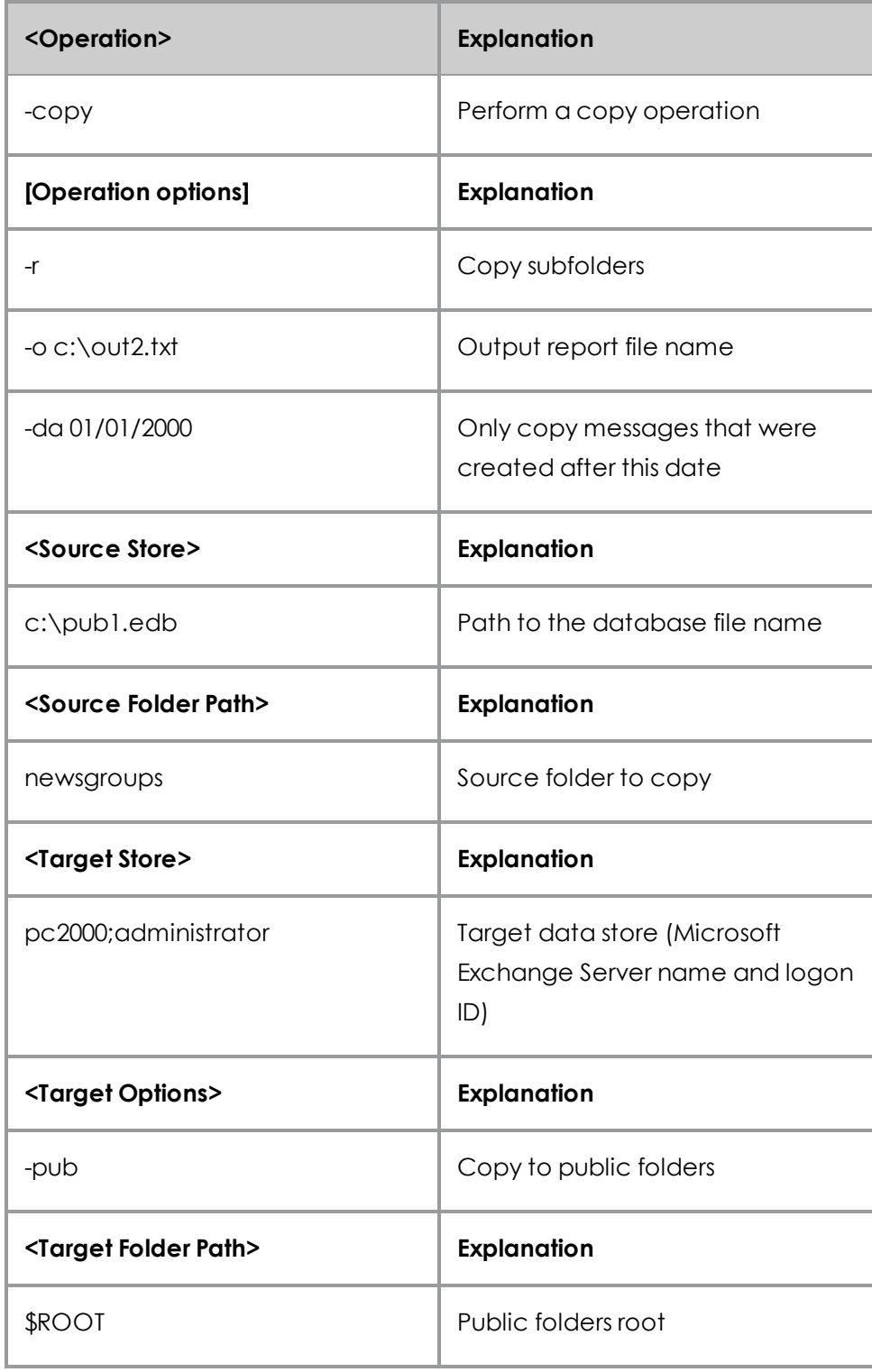

**Important:** All paths with spaces need to be in quotes. If a PST does not exist in the target. Ontrack PowerControls will create a PST file compatible with Microsoft Office Outlook 97, 98, 2000, and XP.

**Example 9:** Perform an integrity check on an entire Content Analysis Store.

#### **powercontrols -integ -r -o c:\out1.txt c:\source.cas \$ROOT**

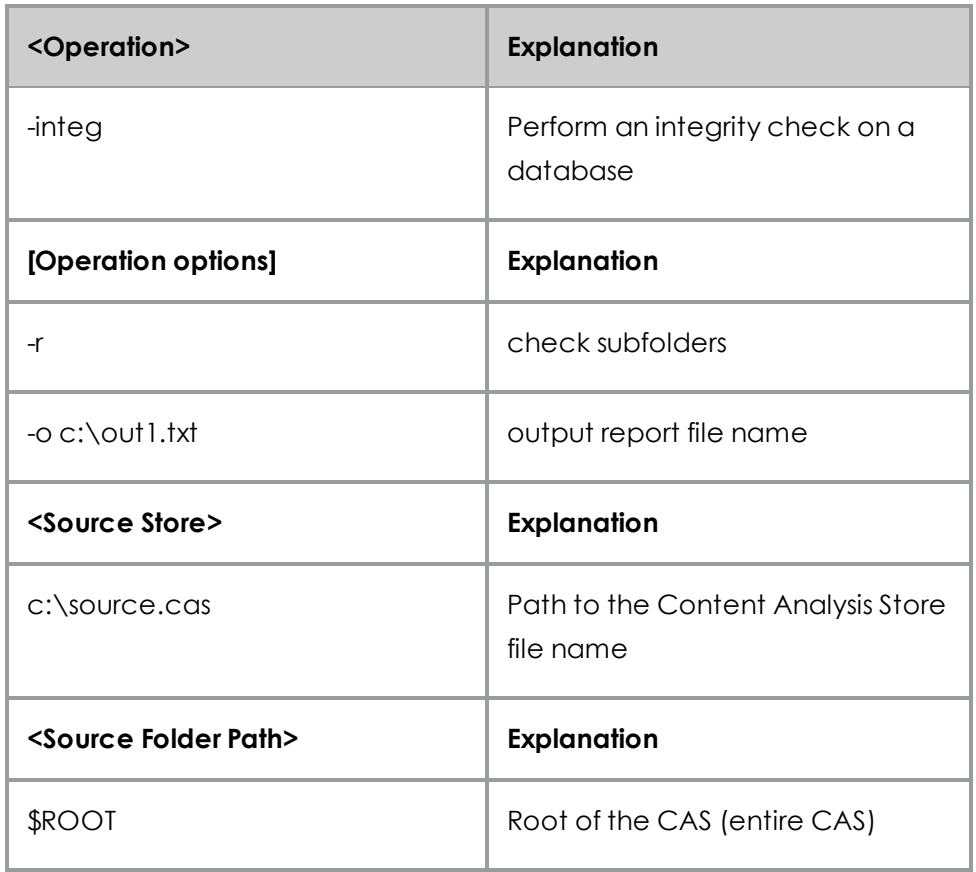

**Example 10:** Copy Profile1 from c:\source.cas to the root in c:\target.pst.

#### **powercontrols -copy -r -o c:\out2.txt c:\source.cas Profile1 c:\target.pst \$ROOT**

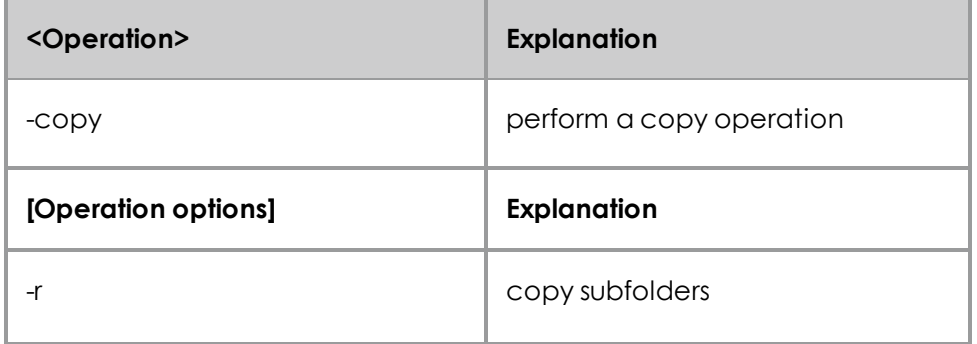
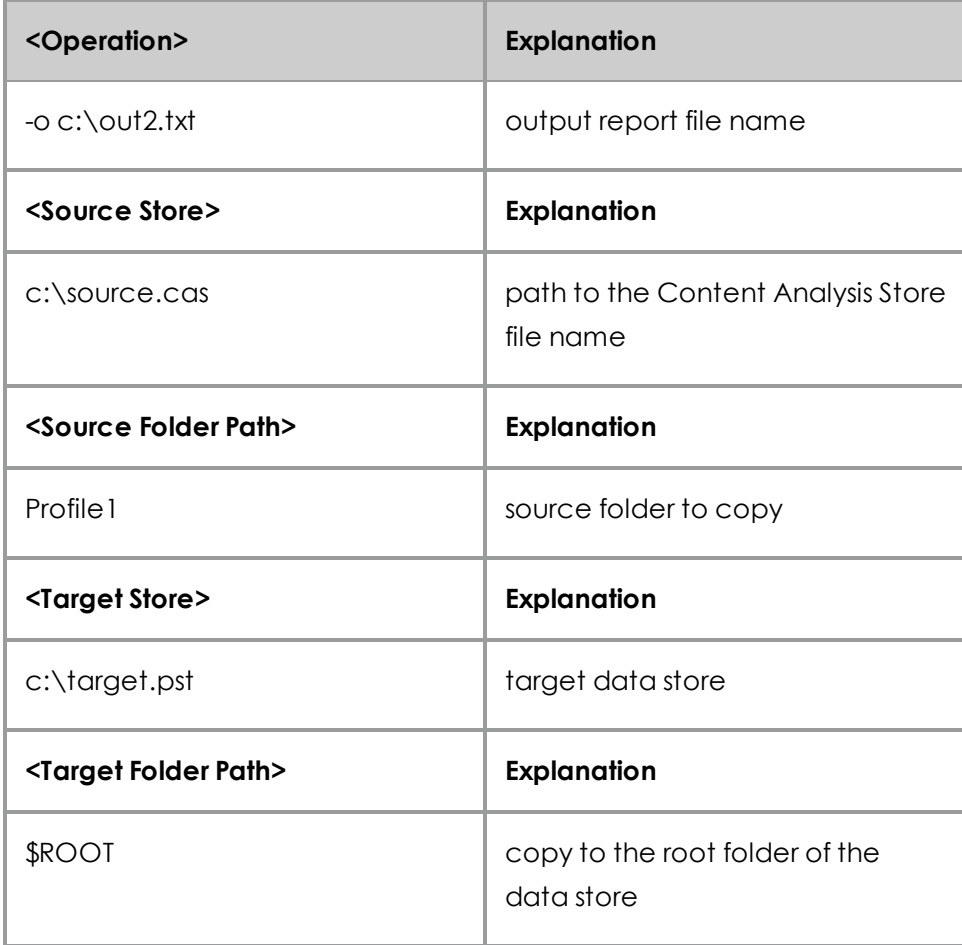

**Example 11:** Export Profile2 from source.cas as text to c:\export

#### **powercontrols -export -r -f:txt -o c:\out3.txt c:\source.cas Profile2 c:\export**

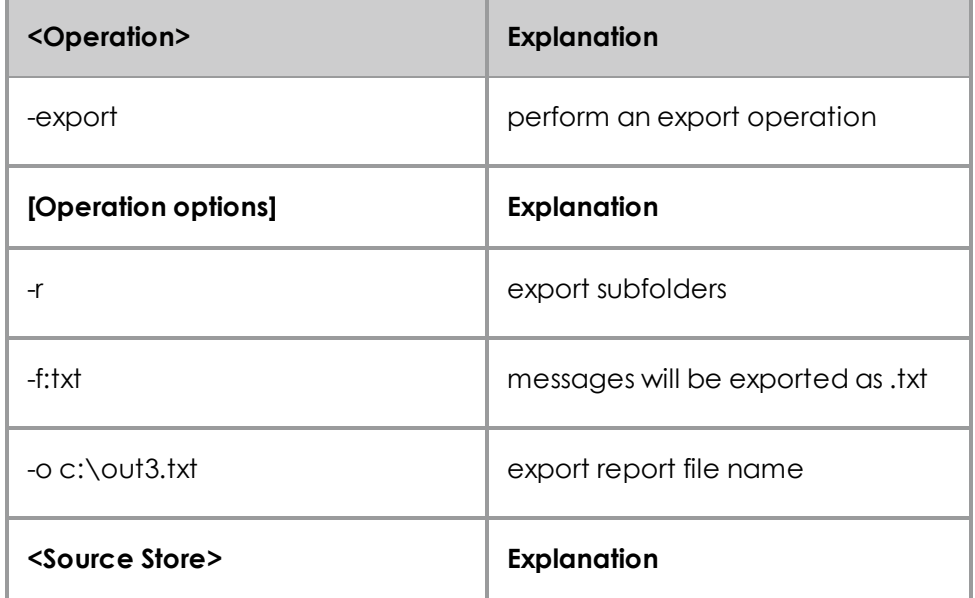

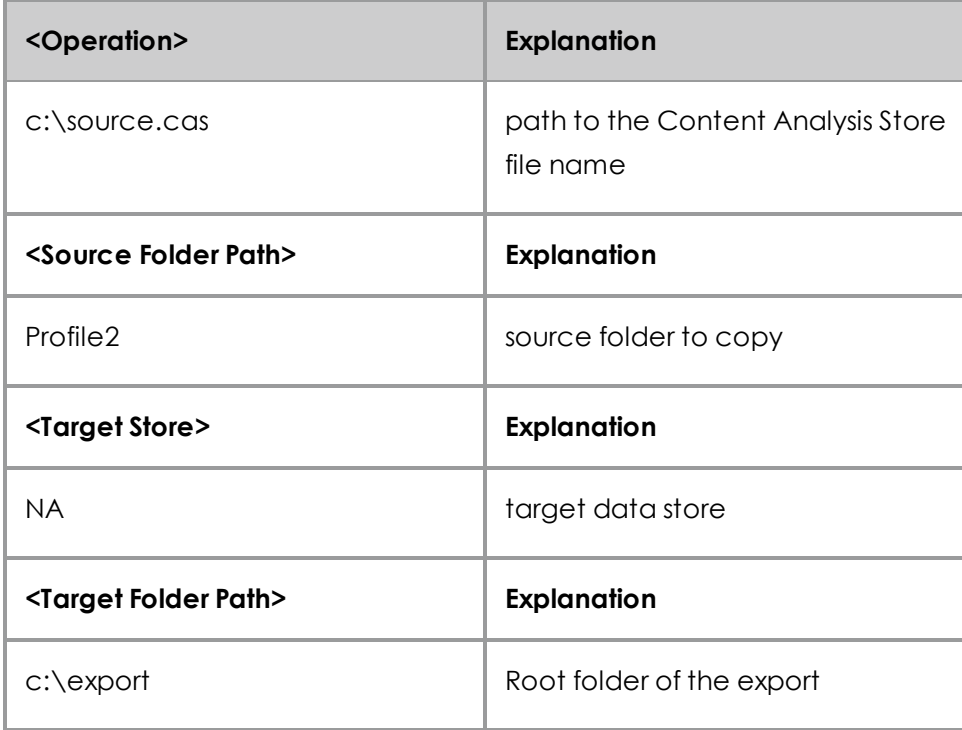

**Example 12:** Copy all subfolders and messages from the pcuser1 mailbox in c:\pcdata.edb to the mailbox at mailbox1@exchserver1.local. Use Autodiscover to connect, but do not use Outlook Anywhere to connect.

#### **-copy -r -o c:\output.txt c:\pcdata.edb -t c:\temp pcuser1 ;mailbox1@exchserver1.local autodiscover:on -outlookanywhere:off \$ROOT**

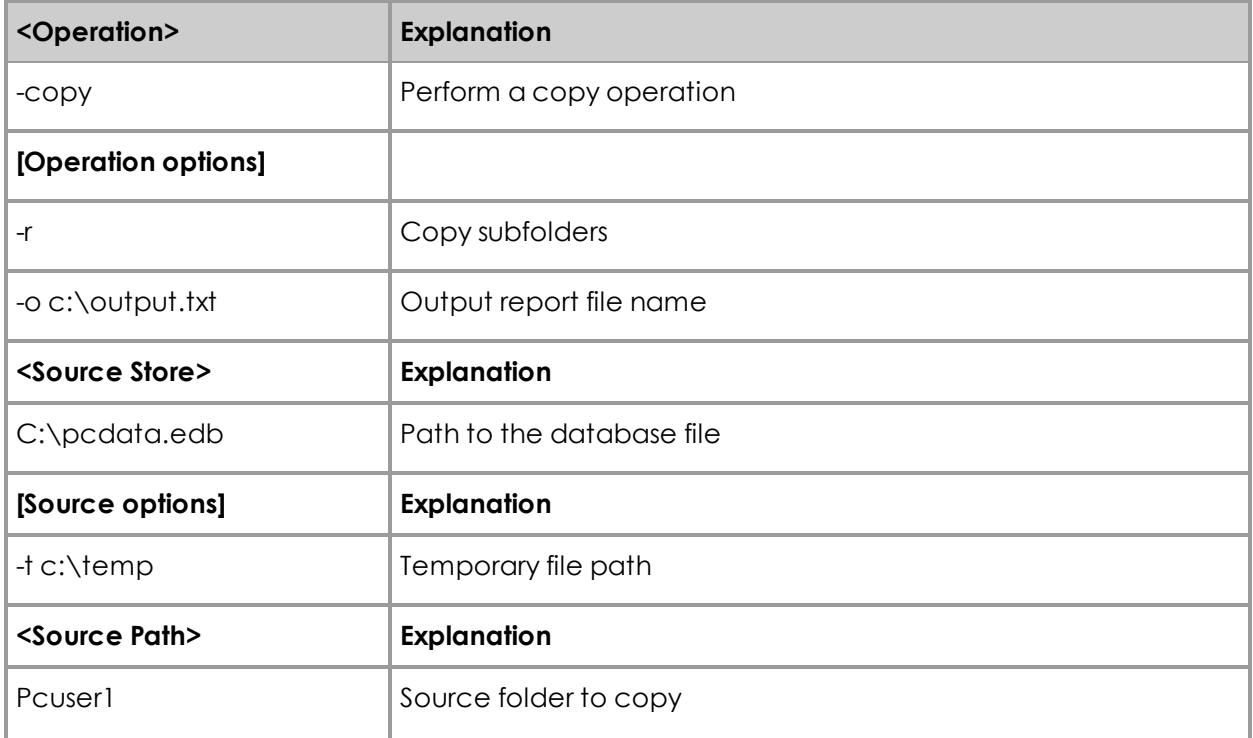

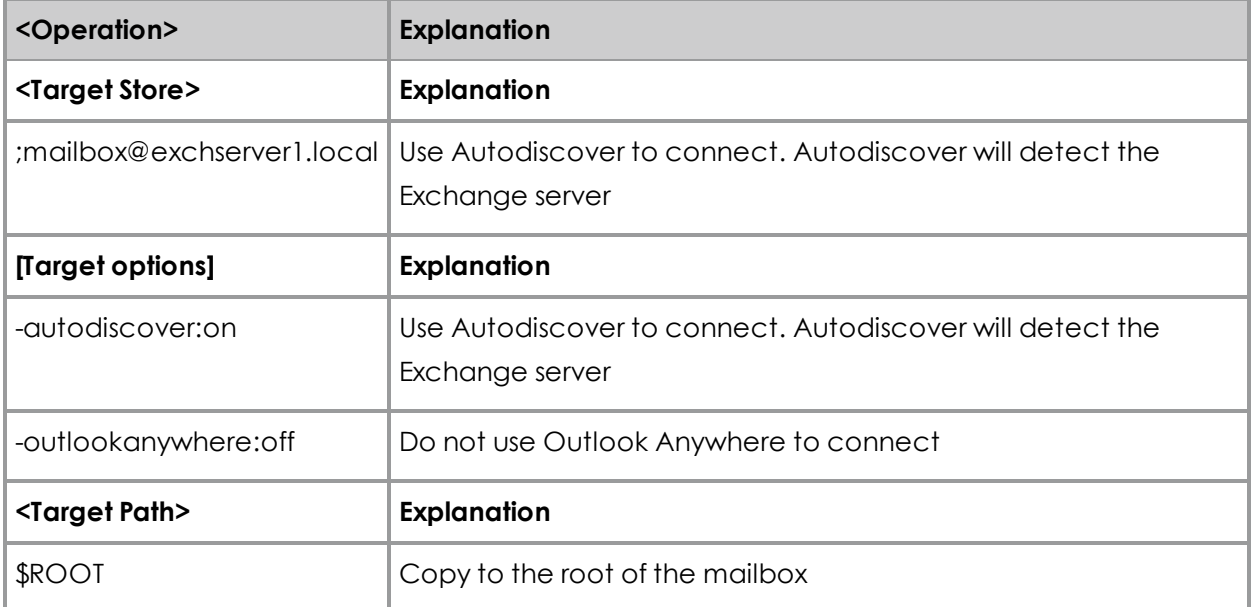

**Example 13:** Copy all subfolders and messages from the pcuser1 mailbox in c:\pcdata.edb to the mailbox at mailbox1@exchserver1.local. Do not use Autodiscover to connect. Use the Outlook Anywhere with settings as follows: proxy server is

exchservervas.exchserver.local,connecting using SSL, use basic authentication.

### **-copy-r -o c:\output.txt c:\pcdata.edb -t c:\temp pcuser1**

**exchserver1;mailbox1@exchserver.local -autodiscover:off -outlookanywhere:on -proxy exchservercas.exchserver.local -authentication:basic -SSL \$ROOT**

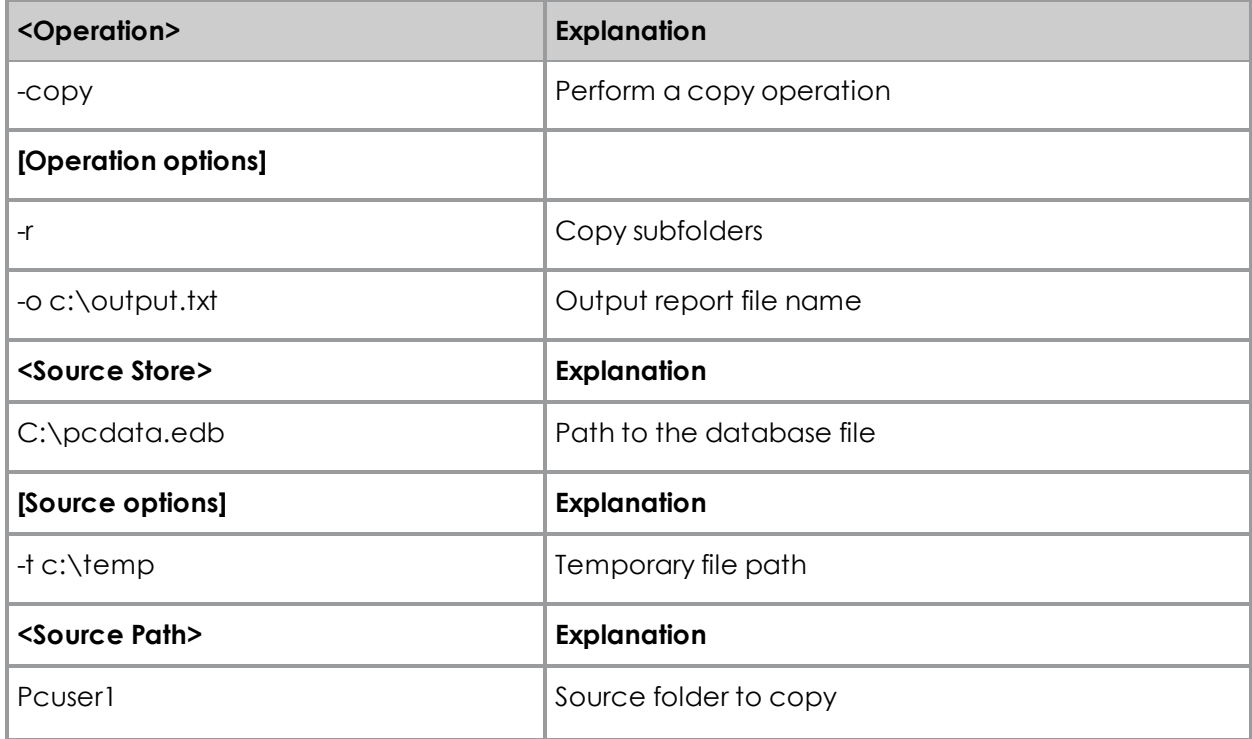

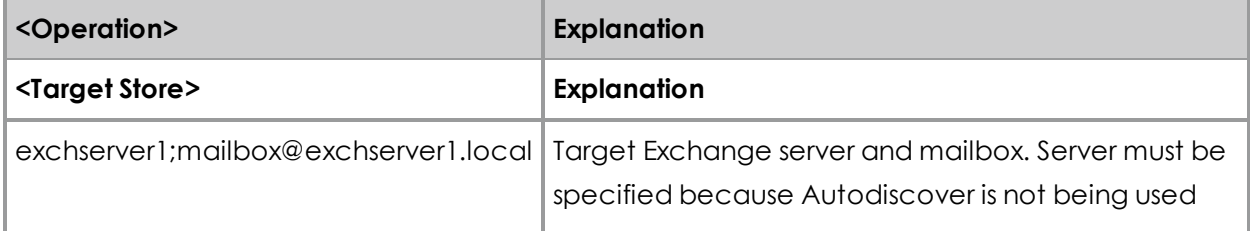

# **Kroll Ontrack.**

# <span id="page-148-0"></span>**Chapter 7: Reporting**

## **Overview**

This section shows you how to create reports, view the statistics in the generated reports, and save the reports as either tab-delimited or comma-delimited text files. Any data store opened as a source can be the source of a report.

Note: If you use the "Mailbox Criteria (optional)" box on the Select Source Files dialog box or the *Source Selection page of the DataWizard, only EDB mailboxes containing your entry (or entries) are displayed on the Source pane. Any mailboxes that do not match the entered string(s) do not appear in the Source pane and are not be included in any subsequent tasks (such as searching, copying, and exporting of the entire database). For more [information,](#page-38-0) see "Mailbox Criteria" on page 30.*

*Note: If you use the "Multi-Tenancy Criteria" box on the Select Source Files dialog box, the Source Selection page of the DataWizard, the Connect to Exchange Server dialog box, or the Target Selection page of the DataWizard, only mailboxes contained in the selected Address Book Policy or Organization appear in the Source or Target panes. Only these mailboxes are included in any subsequent tasks (such as searching, copying, and exporting of the entire database). For more information, see ["Multi-Tenancy](#page-38-1) Support" on page 30.*

# **Creating Reports**

You can generate reports on an EDB, PST, or CAS source data store in Ontrack PowerControls. The reports contain statistics about the data store such as sizes and counts for attachments and messages, and may be generated per attachment type, domain, mailbox, database, and date. The Mailbox and Date reports are available for Priv EDB data sources only.

*Note: Only accessible mailboxes can generate a report.*

#### **To create one or more reports**

- 1. In the Source pane, select an EDB, PST, or CAS data source.
- 2. On the **Tools** menu, click **Create Reports**. The **Create Reports** window appears.
	- If you selected a Priv EDB as the source for the report, the list pane displays all mailboxes in the EDB.
	- If you selected a PST or Pub EDB as the source, the list pane displays all folders immediately under the root of the PST or Pub EDB.

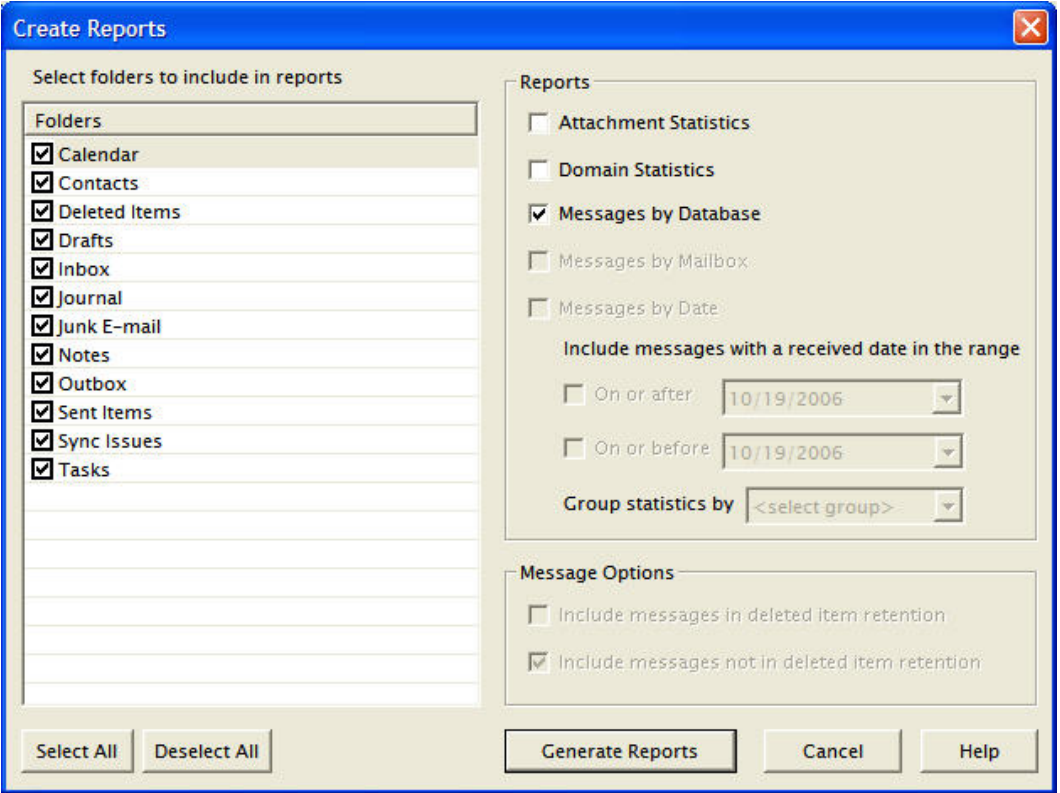

*Figure 7-1: The Create Reports dialog box*

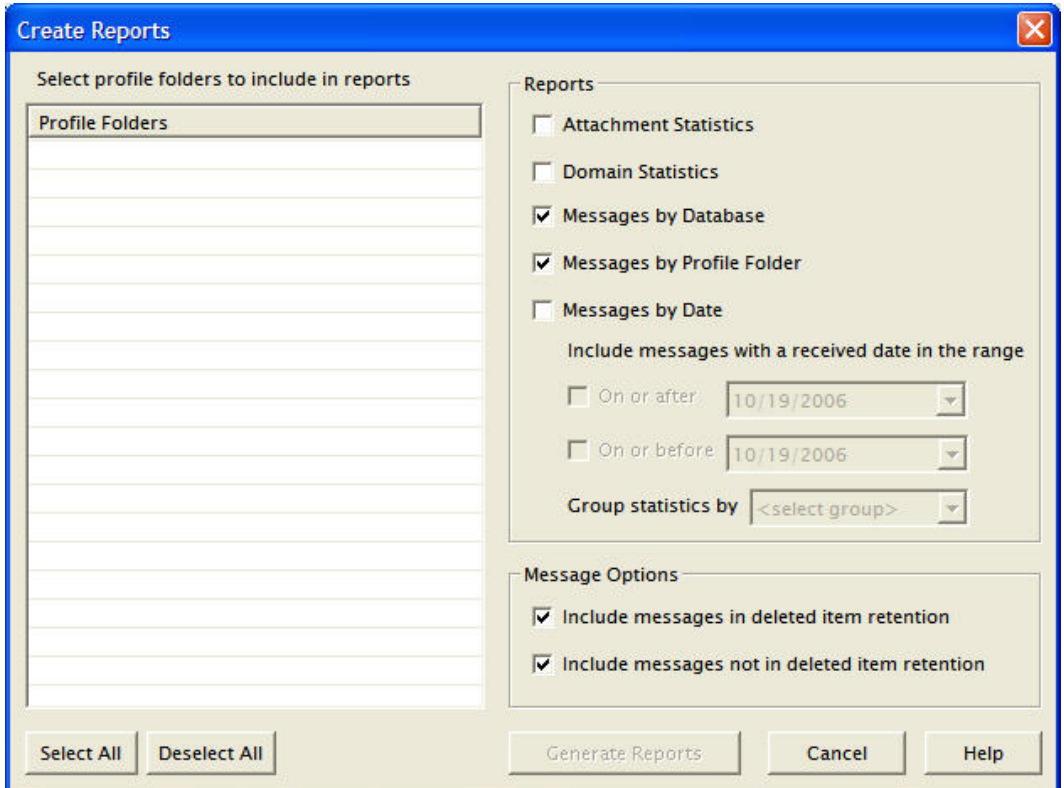

*Figure 7-2: The Create Reports window for a CAS*

- 3. Do one of the following:
	- **For Priv EDB:** Under **Mailboxes**, select the mailboxes to be included in the report(s). All mailboxes are selected by default.
	- **For Pub EDB or PST:** Under **Folders**, select the folders to be included in the report(s). All folders are selected by default.
	- **For CAS:** Under Profile Folders, select the folders to be included in the report(s). All folders are selected by default.
- 4. Under **Reports**, select one or more reports that you would like to create:
	- <sup>l</sup> **Attachment Statistics**
	- <sup>l</sup> **Domain Statistics**
	- <sup>l</sup> **Messages by Database**
	- **Messages by Profile Folder:** This report is available for CAS data sources only.
	- **Messages by Mailbox:** This report is available for Priv EDB data sources only.
	- **Messages by Date:** If you select this report, then specify the appropriate options for received date range and date unit (for example, hour, day, week, month). This report is available for Priv EDB and CAS data sources only.
- 5. Under **Message Options**, select the appropriate deleted item retention option(s). Both options are selected by default. For PST sources, the first option is cleared. You cannot modify the default options for PST sources.
	- **Include messages in deleted item retention:** Select this option to include messages in deleted item retention.

*Note for Microsoft Exchange Server 2010 and 2013 sources: When the Show [Recoverable](#page-34-0) Items preference is enabled (see Setting Preferences in "Security Tab"), the messages in the Recoverable Items folder are included in the reports for Microsoft Exchange Server 2010 and 2013 sources only if the Include messages in deleted item retention check box is selected. If the preference setting is cleared, then the Include messages in deleted item retention check box is unchecked and disabled for Microsoft Exchange Server 2010 and 2013 reports.*

- **.** Include messages not in deleted item retention: Select this option to include messages that are not in deleted item retention. In most cases, this option represents most of the messages in the source data store.
- 6. Click **Generate Reports**. The **Reports** window appears. For more information the contents of the reports, see ["Viewing](#page-151-0) Reports".

# <span id="page-151-0"></span>**Viewing Reports**

The Reports window shows the progress of the report generation and also shows the reports themselves. This window consists of a tabbed view of the reports, with each tab containing a single report.

| Database                              | <b>Cumulative Number of Messages</b> | Cumulative Size of Messages |              | Average Size of Messages   Cumulative Size of Attachments   SIS Size of |               |
|---------------------------------------|--------------------------------------|-----------------------------|--------------|-------------------------------------------------------------------------|---------------|
| pub <sub>1.edb</sub>                  | 1,848                                | 24,369,589 bytes            | 13,187 bytes | 14,860,031 bytes                                                        | 14,           |
|                                       |                                      |                             |              |                                                                         |               |
|                                       |                                      |                             |              |                                                                         |               |
|                                       |                                      |                             |              |                                                                         |               |
|                                       |                                      |                             |              |                                                                         |               |
|                                       |                                      |                             |              |                                                                         |               |
|                                       |                                      |                             |              |                                                                         |               |
|                                       |                                      |                             |              |                                                                         |               |
|                                       |                                      |                             |              |                                                                         |               |
|                                       |                                      |                             |              |                                                                         | $\rightarrow$ |
| 1 items                               |                                      |                             |              |                                                                         |               |
| $\left  \left\langle \right  \right $ |                                      | ШL                          |              |                                                                         |               |
|                                       | Reporting finished successfully.     |                             |              |                                                                         |               |

*Figure 7-3: The Reports progress window*

## **Single Instance Storage (SIS) vs. Cumulative Counts**

The Attachment Statistics and Messages by Database reports use the terms "SIS" (Single Instance Storage) and "Cumulative" when referring to the number and size of attachments in the data store. The term "SIS" counts attachments only once and does not include their duplicates. The term "cumulative" refers to all of the attachments or messages, including their duplicates.

**Example:** An attachment of type .doc of size 100 KB is being shared by three messages. As the table shows, the SIS size more closely estimates how much of the EDB size is attributed to the attachment.

The cumulative size more closely estimates how much of the EDB size is attributed to attachments if the data store did not have SIS.

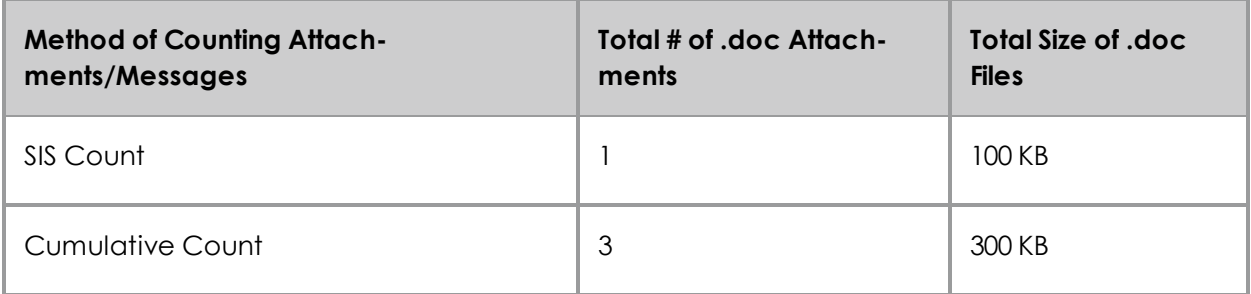

## **Attachment Statistics Report**

The Attachment Statistics report provides statistics on all of the attachments contained in messages in the selected source. The attachments are categorized by extension, which appears in upper case letters (for example, .doc, .xls). Attachments without extensions are put into a separate row called "No Extension."

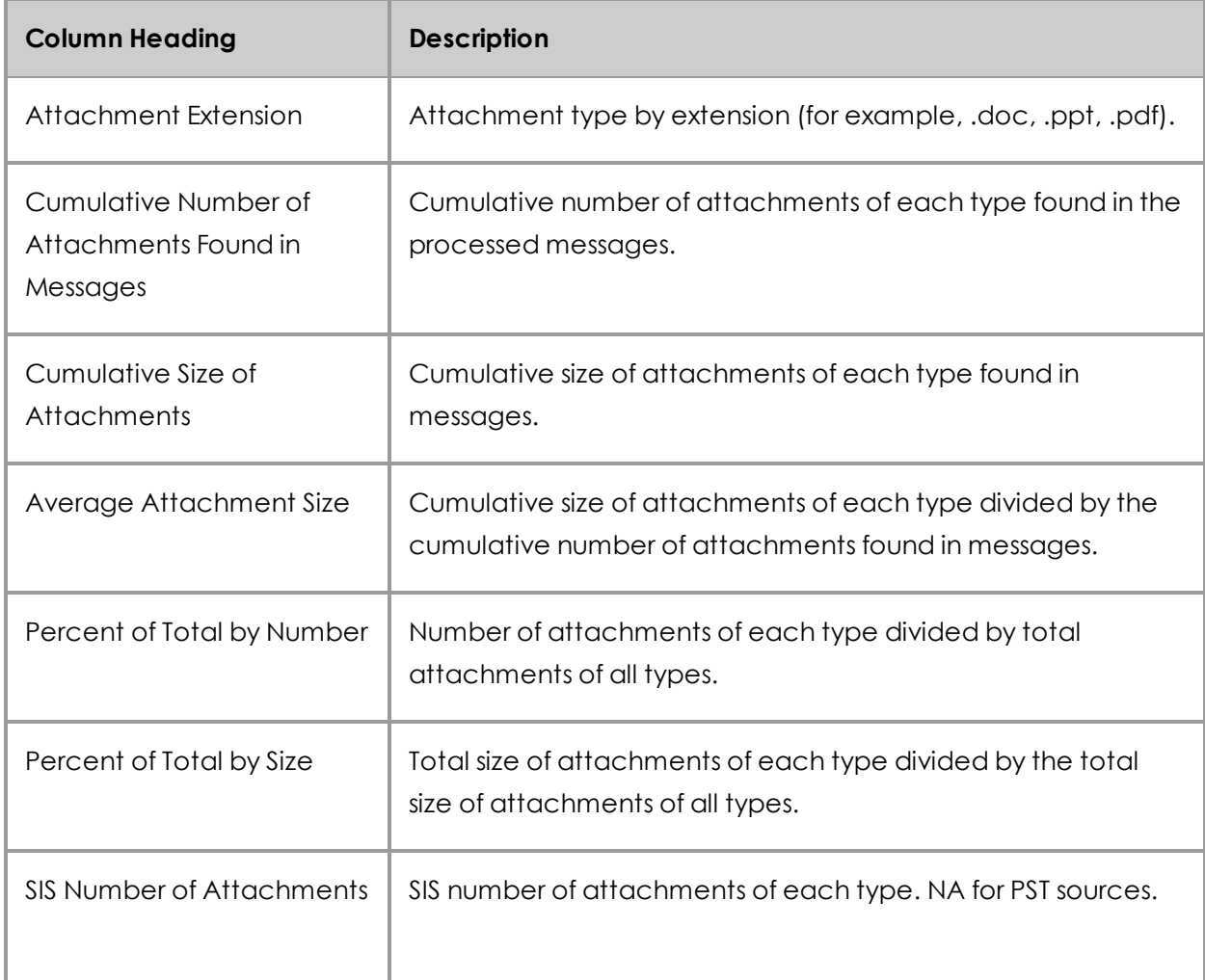

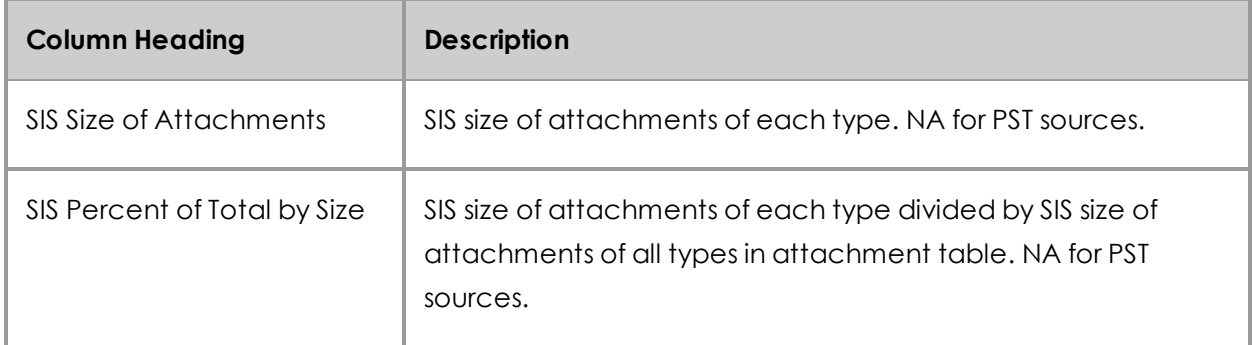

## **Domain Statistics Report**

The Domain Statistics report provides statistics on messages grouped by the domain from which the messages were sent.

The domain is determined using the PR\_SENDER\_ADDRTYPE in combination with the PR\_SENDER\_ EMAIL\_ADDRESS as follows:

- If PR\_SENDER\_ADDRTYPE is "EX" or "SYSTEM," then it is a Microsoft Exchange Server message and the domain is "internal."
- If PR\_SENDER\_ADDRTYPE is "SMTP", then the domain is whatever follows the  $@$  in the PR\_ SENDER\_EMAIL\_ADDRESS property.
- If PR\_SENDER\_ADDRTYPE is something else, then the domain is "unknown."

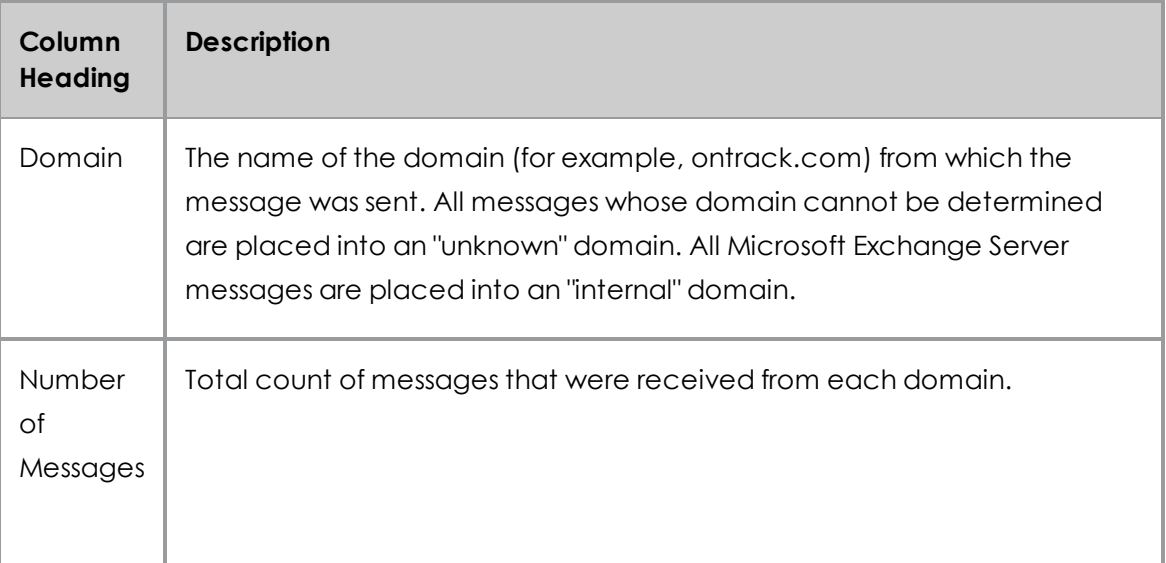

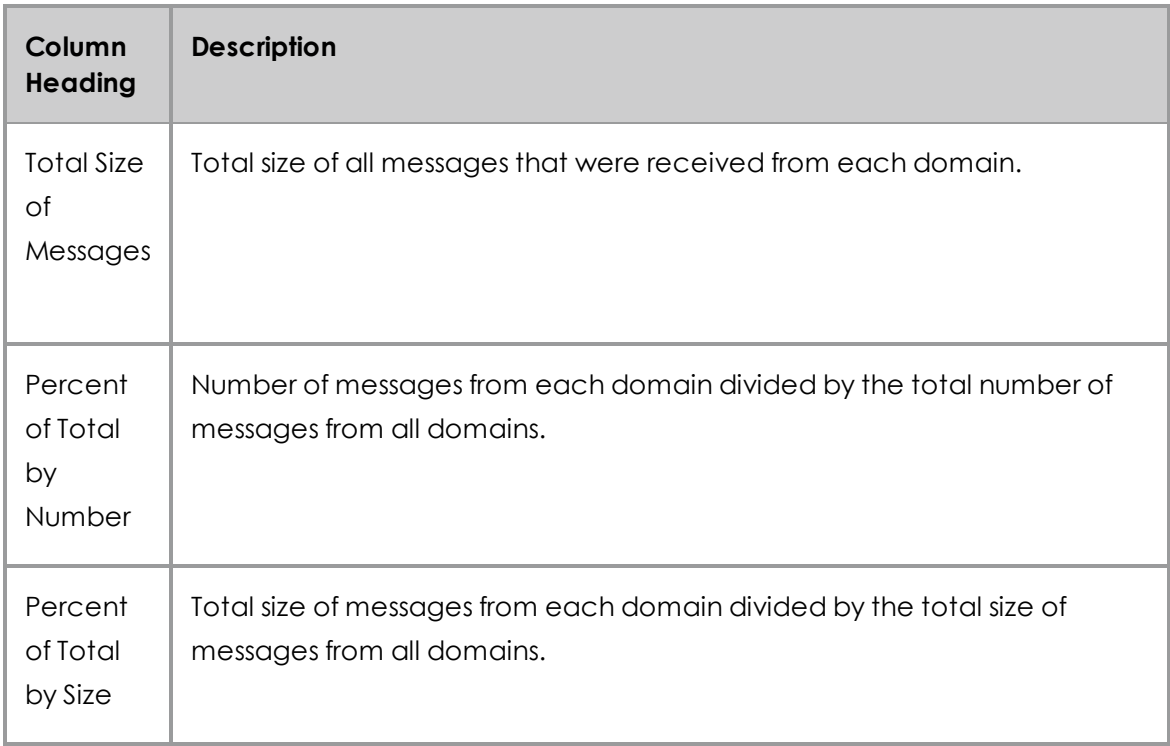

## **Messages by Database Report**

The Messages by Database report provides statistics on the database that contains the processed messages. In the current version of Ontrack PowerControls, reports are limited to a single EDB or PST, which means the database report has only one row of information. For example, the database report for Priv1.edb has one row of information listing all message statistics for Priv1.edb and its mailboxes.

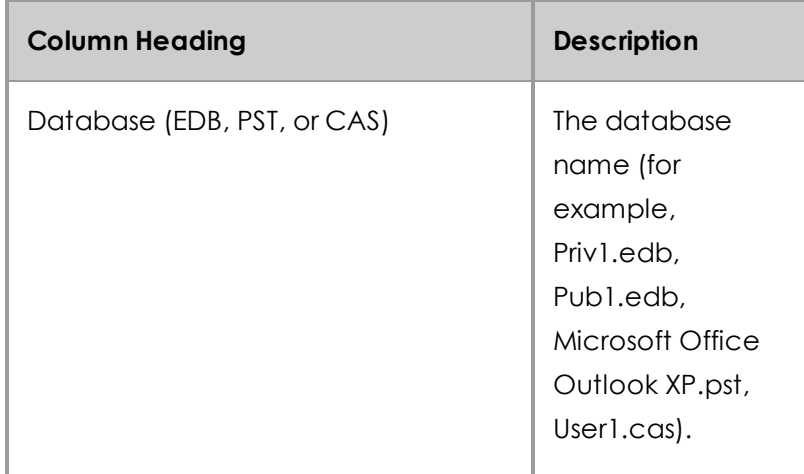

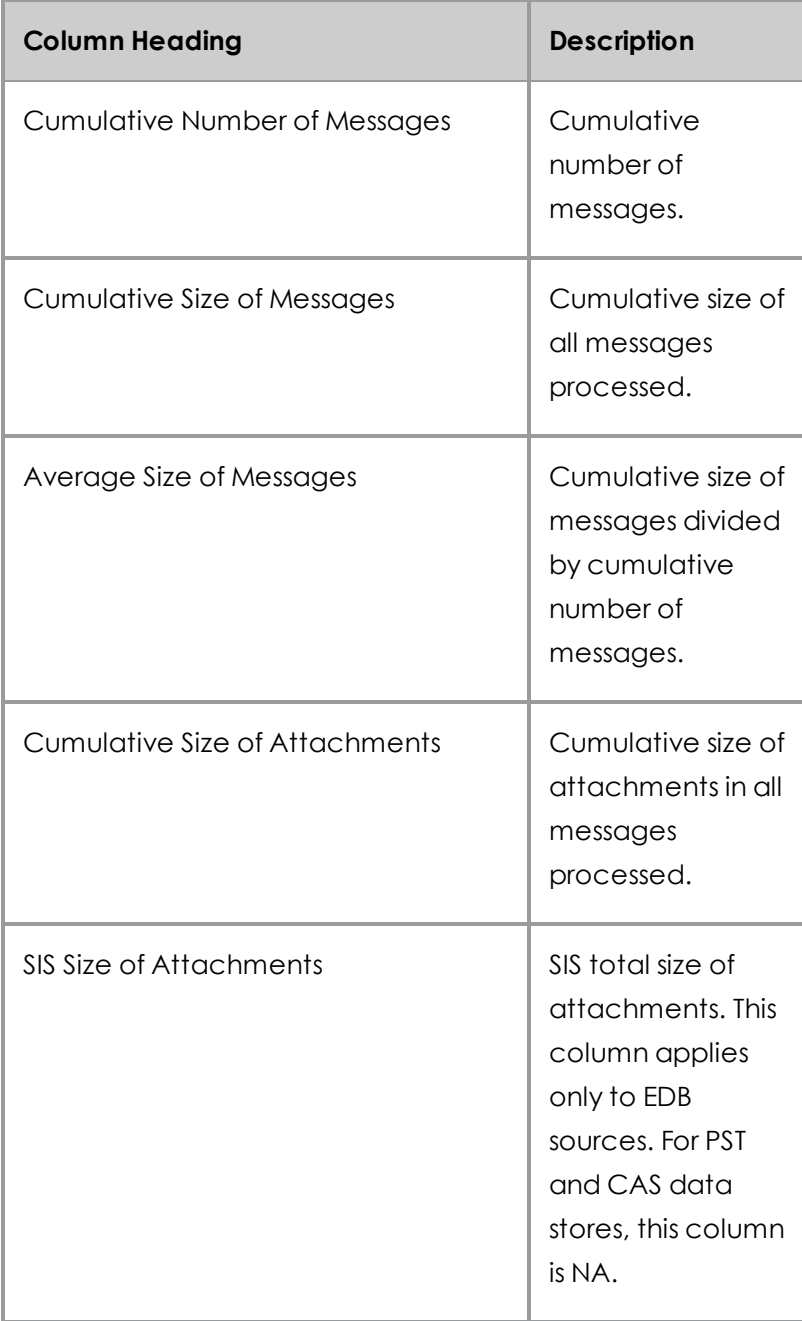

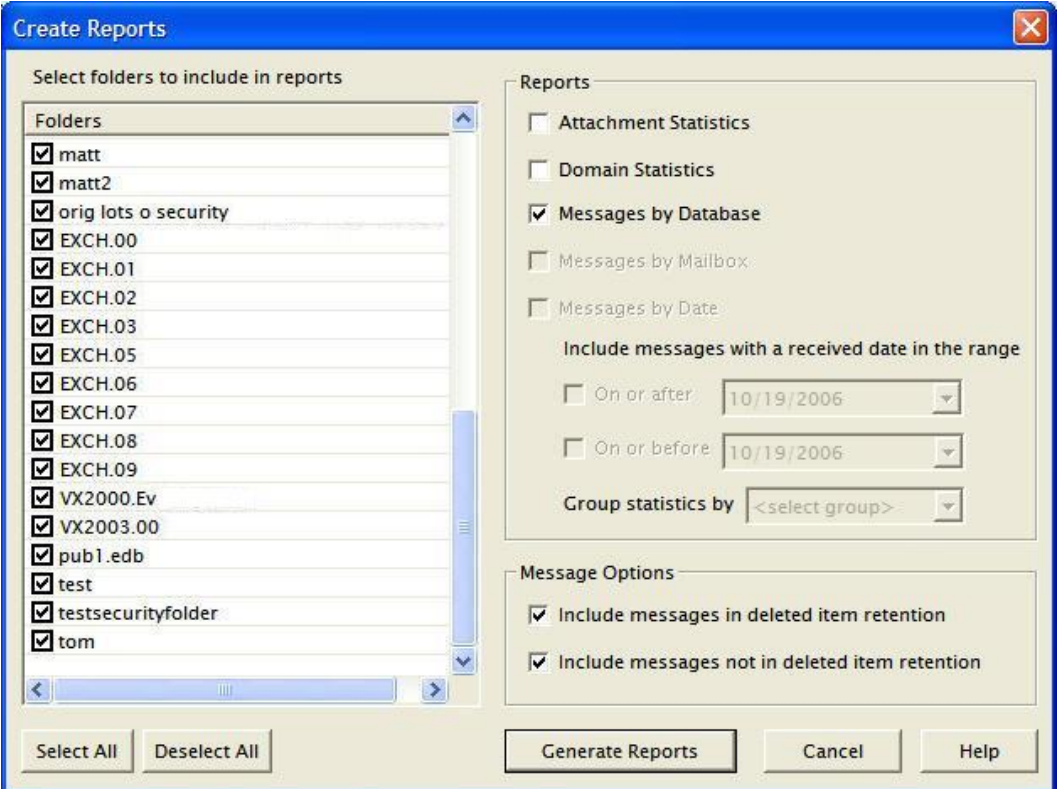

*Figure 7-4: The Create Reports dialog box for a Priv EDB source*

## **Messages by Mailbox Report**

The Messages by Mailbox report provides message statistics for all selected mailboxes in a Priv EDB data store.

*Note: This report is available only for a Priv EDB.*

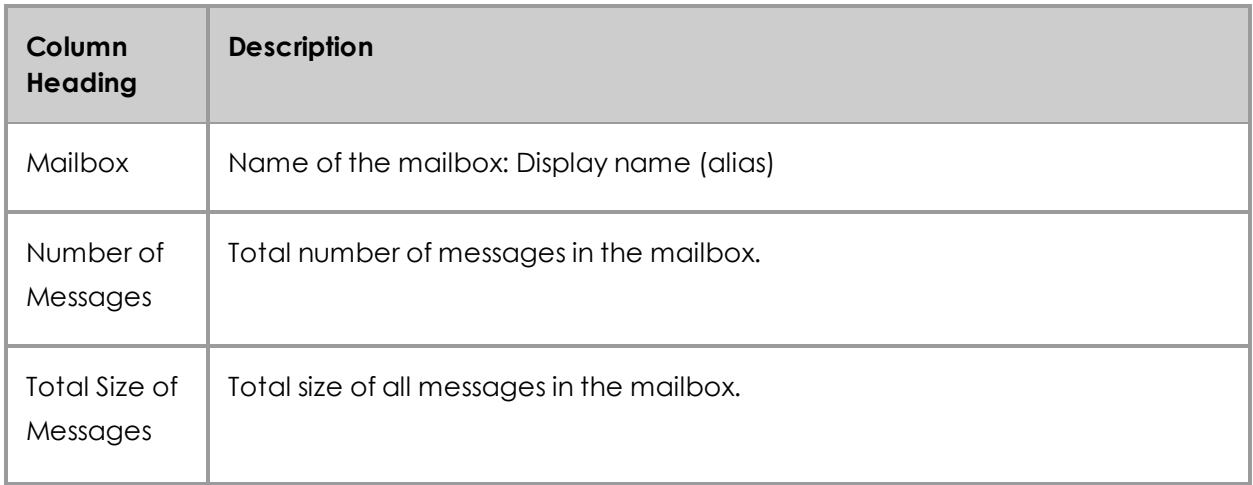

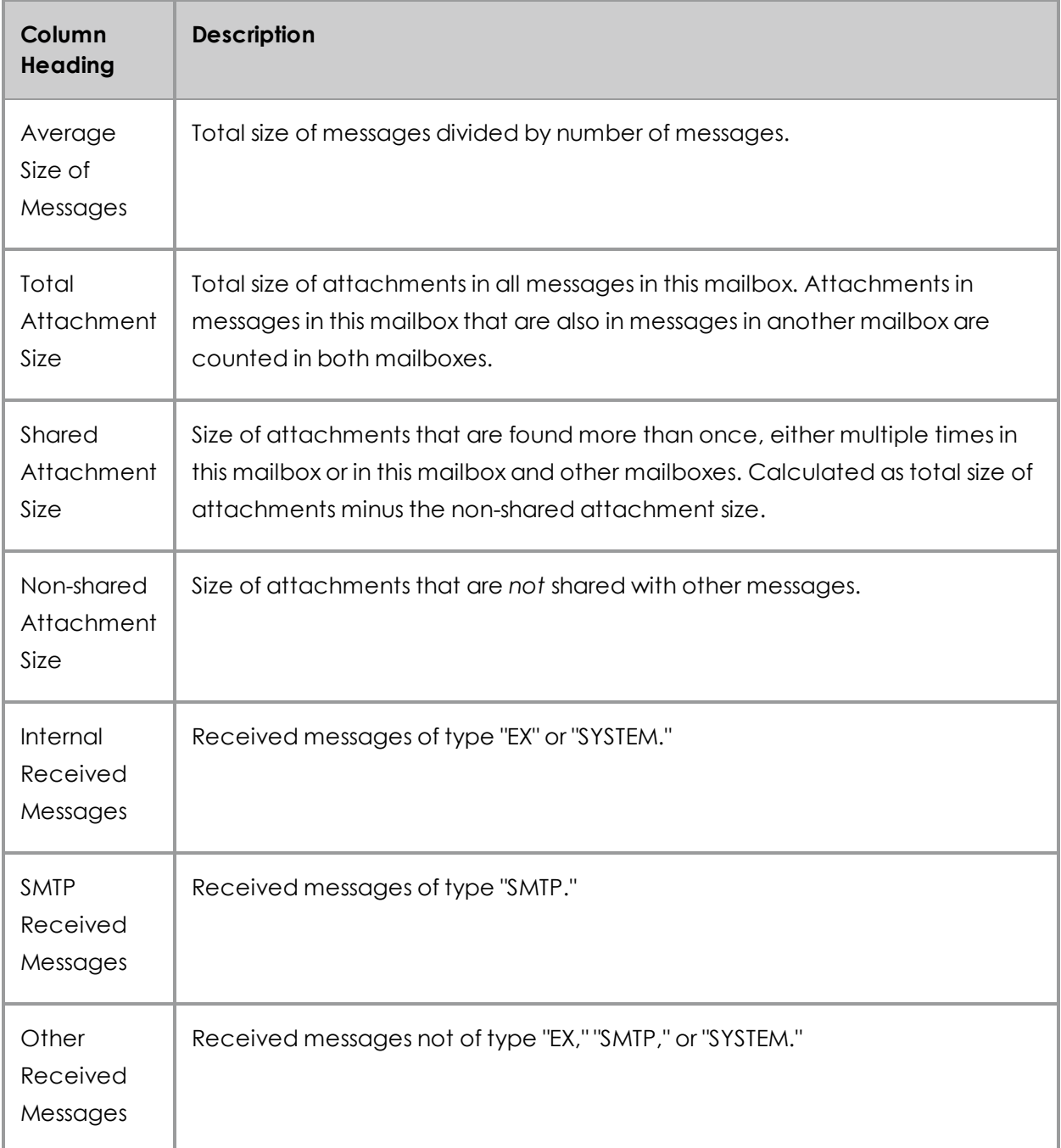

*Note: For a definition of "received message," see the ["Glossary"](#page--1-0) on page 181.*

## **Messages by Date Report**

The Messages by Date report provides statistics for messages in a date range, such as 1/1/2004 to 1/1/2005, and a unit of hours, days, weeks, or months. The report is keyed off of the received date of the message.

*Note: This report is available only for a Priv EDB and CAS files.*

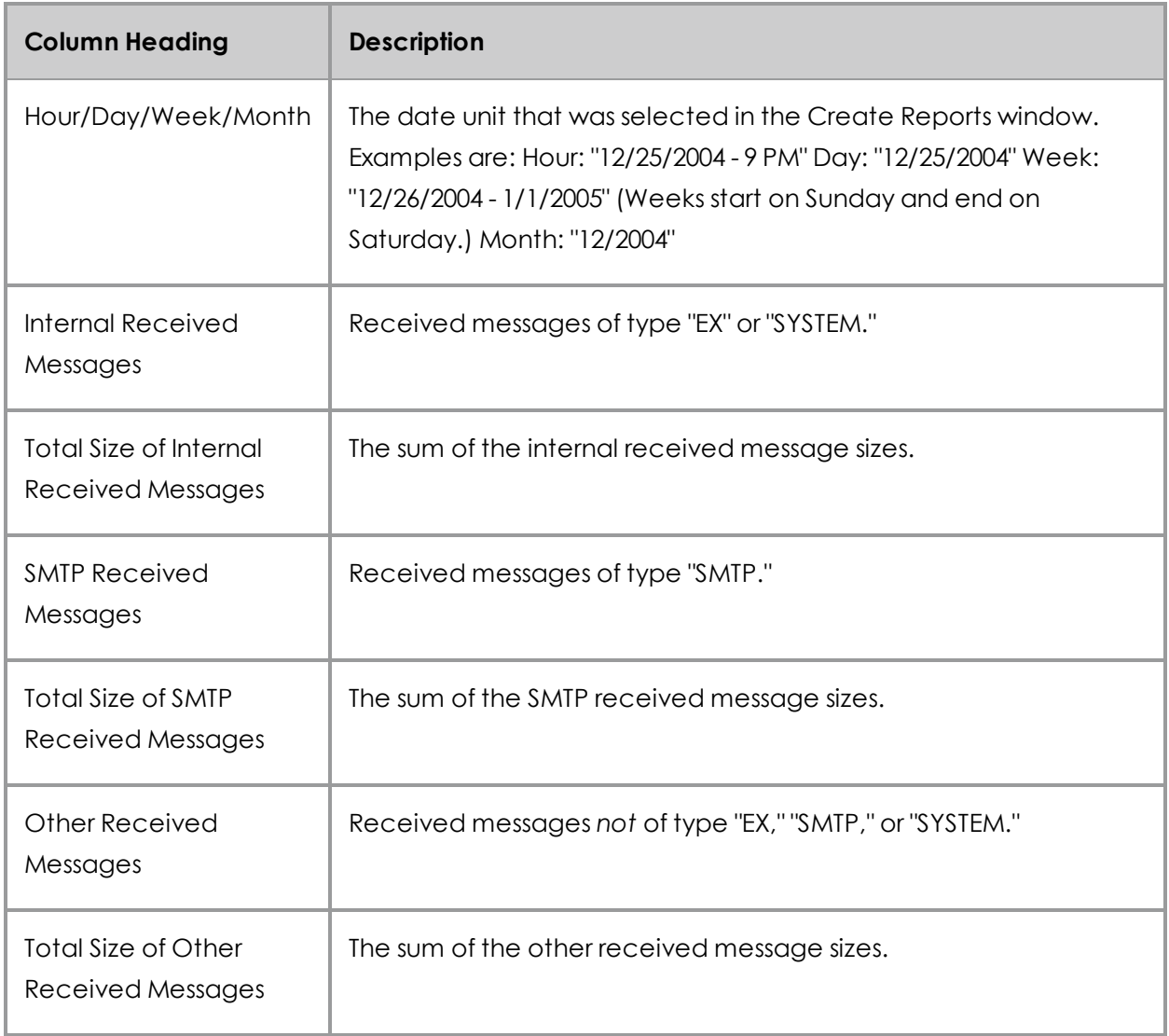

*Note: For a definition of "received message," see the ["Glossary"](#page--1-0) on page 181.*

## **Messages by Profile Folder**

The Messages by Profile Folder report provides statistics for messages in a profile folder, the number of messages, total size of messages, average size of messages, total attachment size, shared attachment size, non-shared attachment size, internal received messages, SMTP received messages, and other received messages. The report is keyed off of the profile folder.

*Note: The Messages by Profile Folder report only includes information gathered from accessible mailboxes.*

*Note: This report is available only for a CAS.*

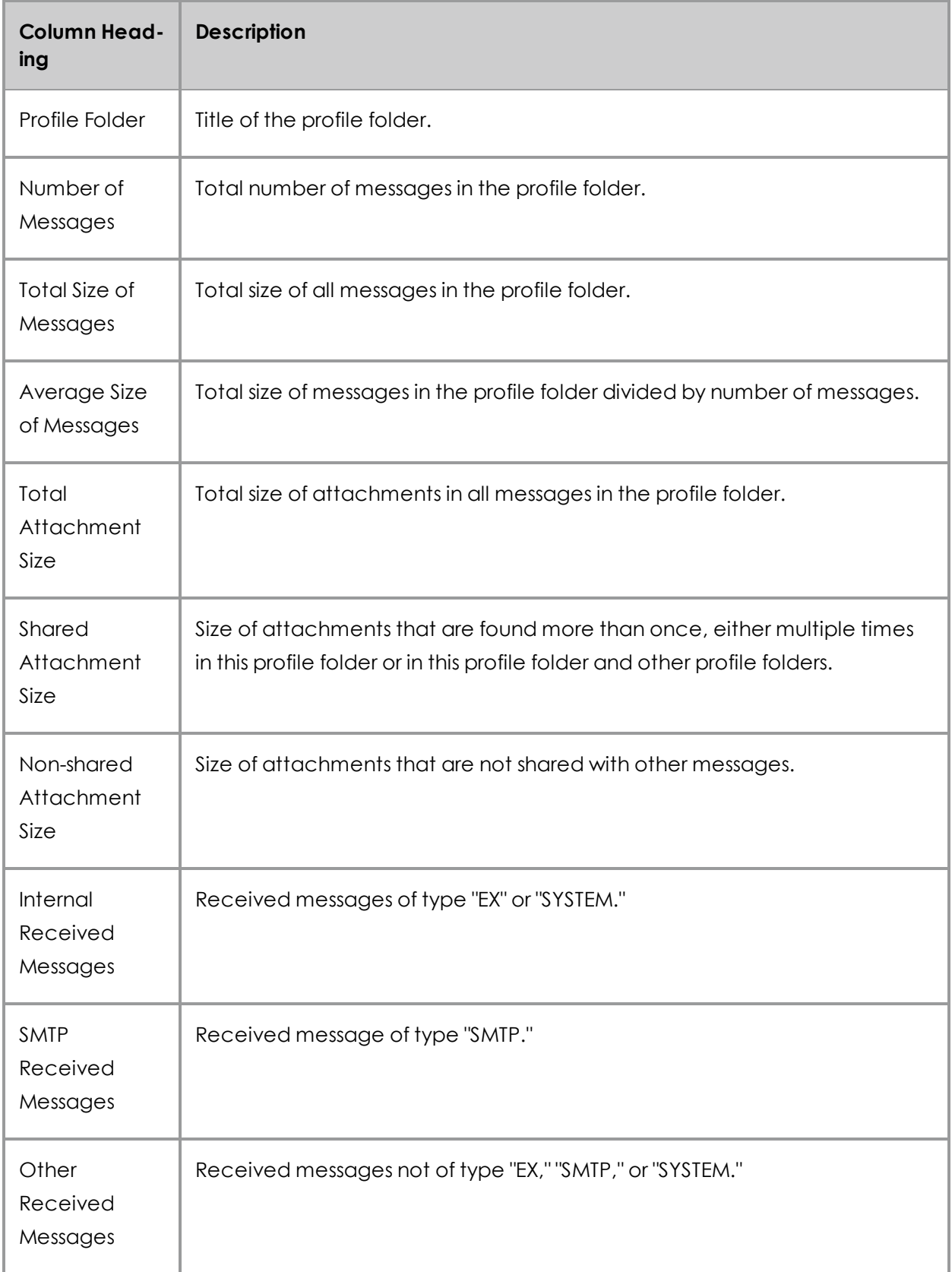

*Note: For a definition of "received message," see the ["Glossary"](#page--1-0) on page 181.*

# **Sorting Reports**

Sorting of reports is available after the reporting process has finished. The order in which statistics first appear in the Reports window is based on the ascending order of statistics in the first column (for example, for the Attachment Statistics column, .doc precedes .txt). However, you can sort statistics based on any column heading.

#### **To sort the statistics in a report**

- 1. Click a column heading to sort the statistics based on that heading. An arrow appears indicating the sort direction. An up arrow indicates the statistics appear in ascending (A-Z) order. A down arrow indicates that the statistics appear in descending (Z-A) order.
- 2. To reverse the order of the statistics based on that column heading, click the column heading again. The arrow reverses directions.

#### **An Example of Sorting**

The Attachment Statistics report is originally sorted based on the ascending order of attachment extensions (for example, .doc precedes .txt). If you click the Attachment Extension heading, the down arrow appears and statistics are sorted in descending order (for example, .txt precedes .doc).

If you click the "Number of Attachments Found in Messages" column heading, the up arrow appears and statistics are sorted based on ascending order. This means that the attachment extension occurring least frequently in the data source appears first in the report.

# **Saving Reports**

You may save the currently active report as either a tab-separated or comma-separated text file. The report name defaults to the name shown on the report tab, without the spaces and with a .txt extension (for example, MailboxReport.txt). The file type defaults to a tab-separated text file.

#### **To save a report**

- 1. In the **Reports** window, make the desired report active by clicking its tab (for example, Attachment Report, Database Report).
- 2. Click **Save**.
- 3. In the **Save Report** window, specify the name, location, and file type for the report. You may save the report as either a tab-separated or comma-separated text file.
- 4. Click **Save** to return to the **Reports** window.
- 5. Repeat steps 1-4 for each report you want to save.

# **Kroll Ontrack.**

# **Chapter 8: Content Analysis Store**

# **Overview**

The content analysis store (CAS) enables you to automate and save search results by selecting sources. Sources include entire EDB files, individual mailboxes from an EDB, or folders from an EDB. Any number of sources is allowed, including multiple EDBs.

After selecting specific sources, you can create profile folders as subfolders to the content analysis store. Each profile folder has the same criteria as the search criteria, such as, "From," "To," "Subject," etc. Only messages matching the criteria are contained in the profile. Multiple profile folders are possible. Every profile folder processes simultaneously. This allows you to make many separate searches (profiles) for the same set of sources.

After the processing is complete, you can open the content analysis store as a source. This allows you to use the CAS for searching, copying, exporting, and integrity checks. It allows you to copy the data out of the CAS into PSTs or to a Microsoft Exchange Server. It allows you to repeatedly use a specific set of profile results without having to rerun the profile processing. The results of the profile can be saved between sessions using the CAS. You can also save the CAS on one computer and reopen it on a different computer to share the results of a profile.

Content analysis stores provide a method for an email administrator to perform content analysis offline from their production server. This feature:

- <sup>n</sup> Minimizes the time it takes to detect/filter out emails that include specific content.
- <sup>n</sup> Minimizes the time it takes to detect/filter out a specific type of email file that is being sent or received (for example, specific extension, subject, date).
- n Analyzes the number of emails being sent/received that contain what could be legally damaging content (for example, admission of guilt).
- n Analyzes the number of emails being sent/received that contain politically incorrect content (for example, tasteless jokes, pornography).
- n Analyzes the number of emails with confidential content that go out unprotected unencrypted.
- **Minimizes the time it takes to determine if someone is using the system for unauthorized** activity (for example, spamming, inappropriate downloads, starting a business).

# **Creating a Content Analysis Store**

A new content analysis store can be created from the File menu, from the toolbar, or from the Data Wizard. After the CAS file is created, a new content analysis store shows in the Target pane.

#### **To create a content analysis store using the toolbar**

- 1. On the toolbar, click the **Create/Open Target Content Analysis Store** icon **199** located on the toolbar. The **Opening a Content Analysis File** window appears.
- 2. Enter a **File name** and in the **Look in** box, select a destination.
- 3. Click **Open**. The name of the store defaults to the file name you entered in step 2. It can be renamed as any other target folder.

#### **To open or create a target Content Analysis Store using the menu**

- 1. To display the **Opening a Content Analysis File** window, on the **File** menu, point to **Open Target Content Analysis Store** and click **Open Existing** or **Create New**.
- 2. If creating a new target CAS, enter a **File name** and click **Open**.
- 3. If opening an existing target CAS, select the CAS from the list and click **Open**.

#### **To open or create a target Content Analysis Store using the Data Wizard**

- 1. On the **File** menu, click **Use Wizard**.
- 2. On the Welcome to the Data Wizard page, click **Next**.
- 3. On the Source Selection page, click **Content Analysis Store (.cas)** in Select Source list.

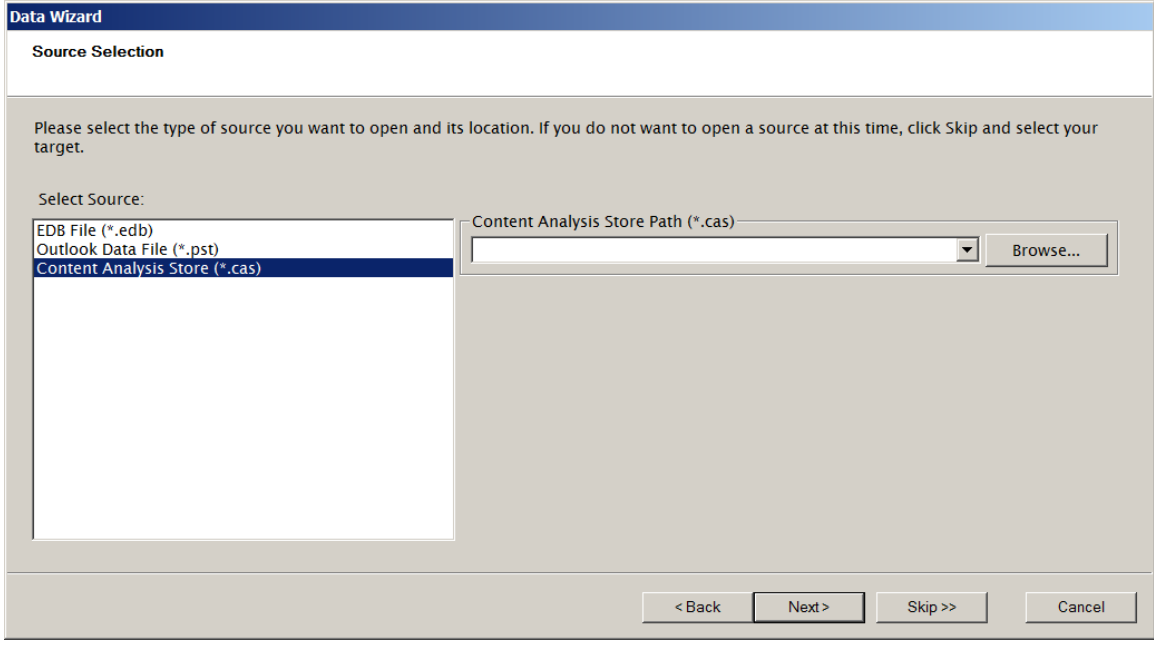

*Figure 8-1: Selecting a CAS on the Source Selection page*

- 3. On the **Content Analysis Store (.cas)** box, click **Browse** to open the Create Content Analysis File window and locate the source CAS.
- 4. Click **Next**.

5. On the Target Selection page, click **Content Analysis Store (.cas)** in Select Target list.

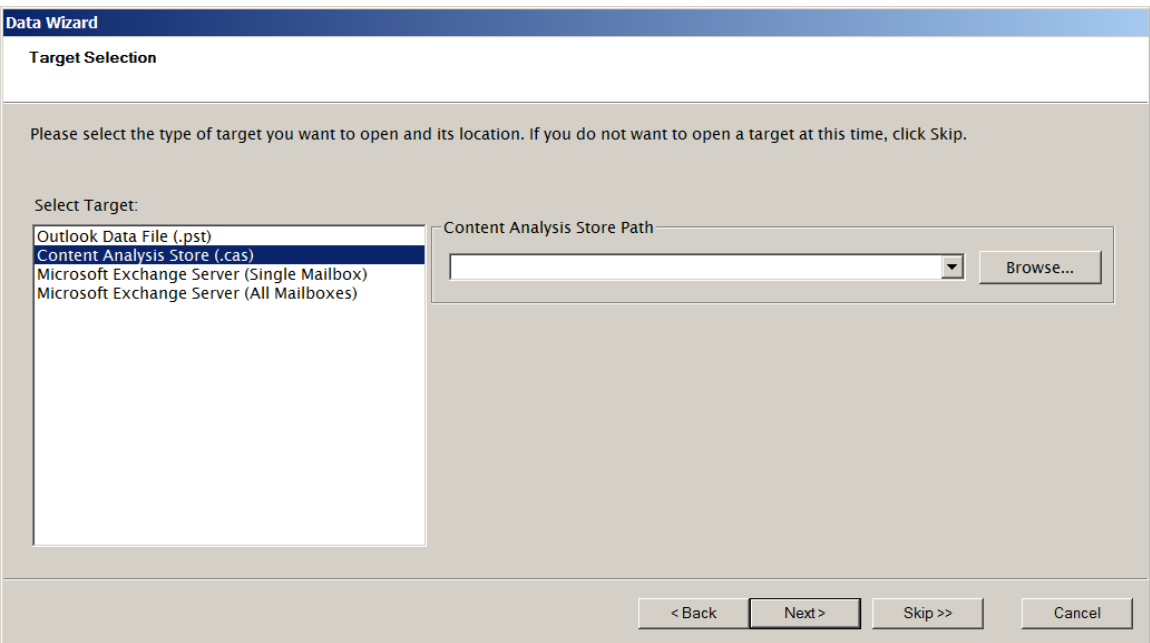

*Figure 8-2: Selecting Content Analysis Store on the Target Selection page*

- 6. Do one of the following:
	- <sup>l</sup> If you know the target CAS file path, type it in the **Content Analysis Store Path** box.
	- <sup>l</sup> Click **Browse** to open the **Create Content Analysis Store** window, and navigate to the desired location. Then create a new CAS file by typing a name in the **File name** box, or select an existing CAS file. Then click **Open**. The path of the target CAS file appears in the **Content Analysis Store Path** box.
- 7. Click **Next**.
- 8. On the Completing the Data Wizard page, click **Finish**.

## **Creating a Content Analysis Store with Microsoft Exchange Server 2010 and 2013 Data**

Any source or target content analysis store (CAS) created with Microsoft Exchange Server 2010 and 2013 data is subject to different handling based on the Recoverable Items preference settings. See Setting Preferences in ["Security](#page-34-0) Tab".

When a CAS is created, whatever the Recoverable Items preference setting is at that time will be stored with that CAS. If you attempt to open a CAS as a source or target, the preference stored in the CAS is checked against the current preference setting. If they do not match, the following message displays: *"The current `Show Recoverable Items' preference setting does not*

*match the setting for the Content Analysis Store. The Content Analysis Store cannot be opened unless its setting is changed. To change the setting the Content Analysis Store, click `OK.' The Content Analysis Store will be opened as a target and all profiles will be reprocessed. Click `Cancel' to cancel opening the Content Analysis Store."*

*Note: If a Microsoft Exchange Server 2010 or 2013 source EDB file has multi-tenancy criteria applied, it cannot be added to a target CAS file.*

## **Creating and Processing Content Analysis Store Profile Folders**

A content analysis store profile folder is created as a subfolder of the content analysis store to filter EDB messages (only) based on the profile criteria.

When the profile folder is created, a folder appears under the content analysis store and Ontrack PowerControls searches all the sources in the content analysis store for messages that match the criteria for the profile folder.

During processing (searching), the profile folder is green and its status will indicate that processing is taking place. The status bar at the lower left also indicates the status. The message pane on the right populates with the results when the profile folder is selected or when the screen is refreshed.

Deduplication can be performed on a per profile basis and if selected does not return duplicates of a message during a search. For example, if the same message exists in two or more data stores, only the first message found is listed in the search results. Selecting this option may result in slower search performance.

*Note: Only accessible mailboxes in the EDB source can populate the CAS target profile with messages.*

*Note: If a source EDB is opened with multi-tenancy restrictions, it cannot be used as a source for a target CAS.*

#### **To create and process a content analysis store profile folder**

- 1. Select a target content analysis store root.
- 2. In the **Profile** menu on the menu bar, click **Create Profile**. The **Create Profile** window opens with "Profile1" as the default **Profile Name**. Once created, the content analysis store profile folder can be renamed just as any folder would be.
- 3. Enter the criteria for the content analysis. This window offers similar search options as the **Find** window. For more information, see "Finding [Messages"](#page-86-0).

*Note: The profile criteria can be saved and imported.*

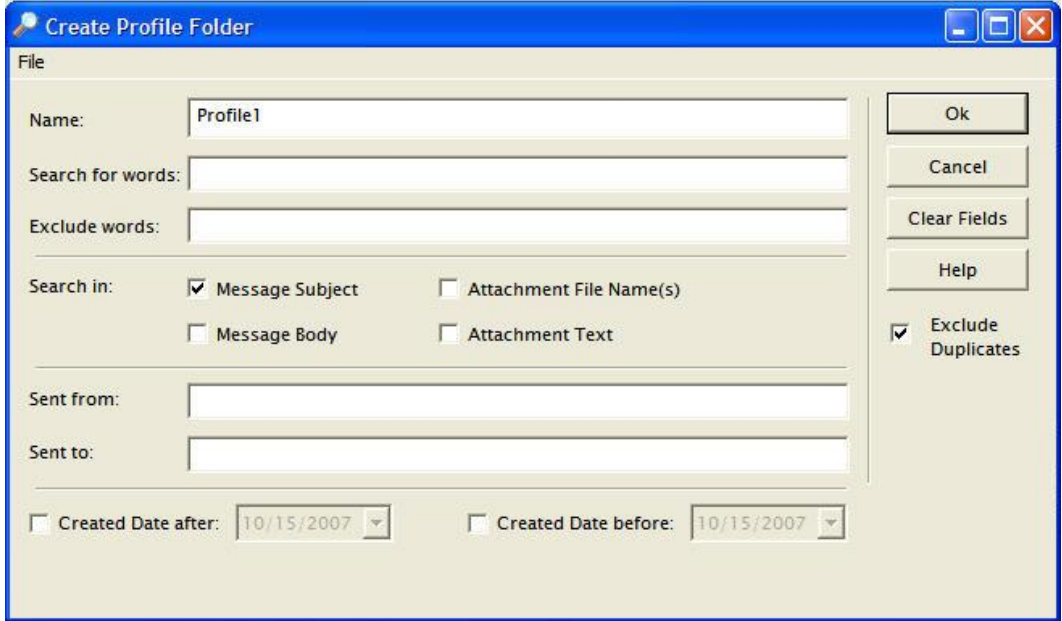

*Figure 8-3: The Create Profile Folder window is used to enter profile criteria*

- 4. Click **OK**. Ontrack PowerControls indicates that a profile is processing when the color of the profile folder is green and its status states "Processing." When the profile is selected, the status shown in the status bar at the lower left of the main window indicates that the profile is processing. For more information, see "Profile [Processing](#page-166-0) Statuses".
- 5. When the processing for a profile is complete, the color of the profile icon changes from green to blue and its status states "Completed." All messages from the content analysis store EDBs that match the criteria are contained in the profile folder.

*Note: A content analysis store cannot be opened as a source until all profile processing has completed.*

| Target: C:\Documents and Settings\Desktop\PC Test Data\CAS Files\Datawizard\11.15ste |                        |    |              |                |                    |                |  |  |
|--------------------------------------------------------------------------------------|------------------------|----|--------------|----------------|--------------------|----------------|--|--|
| 11.15step3<br>$\mathbb{Q}$<br>$\overline{a}$                                         | O                      | O  | From         | Subject        | <b>Create Date</b> | DB #           |  |  |
| Profile1 (Completed)                                                                 |                        |    | System Admin | Undeliverable: | Tue 2/03/2004      |                |  |  |
| Profile2 (Completed)                                                                 | ×                      |    | System Admin | Undeliverable: | Tue 2/03/2004      | 1              |  |  |
| Personal Folders                                                                     | x                      | Ú  | SYSCHECK@c   | LEASE COL      | Tue 2/03/2004      | $\mathbf{1}$   |  |  |
| <b>IS Brad Carne</b>                                                                 | $\scriptstyle\!\times$ | Ú  | SYSCHECK@c   | LEASE COL      | Tue 2/03/2004      | $\overline{1}$ |  |  |
| $\boxdot$ Inbox<br><b>EXP</b> Calendar                                               |                        | Ú  | SYSCHECK@c   | LEASE COL      | Tue 2/03/2004      | $\mathbf{1}$   |  |  |
| <b>Il</b> Contacts                                                                   |                        | Ú  | SYSCHECK@c   | LEASE COL      | Tue 2/03/2004      |                |  |  |
| Deleted Items                                                                        | $\scriptstyle\!\times$ | Ú  | SYSCHECK@c   | LEASE COI      | Tue 2/03/2004      |                |  |  |
| <b>Drafts</b>                                                                        |                        | 10 | SYSCHECK@c   | LEASE COL      | Tue 2/03/2004      |                |  |  |
| Evno4v                                                                               |                        |    |              |                | Tue 2/03/2004      |                |  |  |
| $\mathbb{Z}$ Folder 10                                                               |                        |    | SYSCHECK@c   | LEASE COI      | Tue 2/03/2004      |                |  |  |

*Figure 8-4: Messages displayed after profile folder created*

*Note: If the same source is added to the content analysis store twice for processing, Ontrack PowerControls ignores the second copy. The source is not listed twice nor is an error message displayed.*

#### **DB # Column**

The content analysis store profile folder message views include a column to display a database number to enable you to trace back to the actual database in the content analysis store. This number does not correlate to the profile folder number or source #, i.e., "Profile1" or "Source 1" does not necessarily correlate with DB #1. The correlation is between the profile folder message and the source database.

#### **Example:**

 $\boxtimes$ 

Û

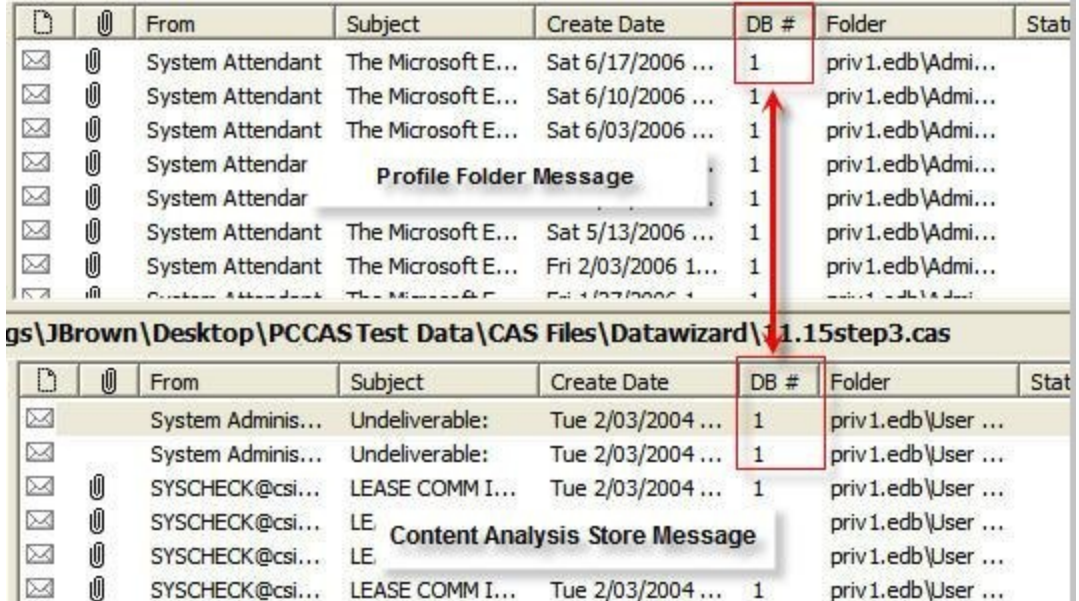

*Figure 8-5: The Database numbers are tied to the actual database.*

*Note: Database (DB) numbers are tied to the actual database, not the folder so each folder from the same EDB will have the same DB number. DB numbers increment from 1 for each different database added to the content analysis store, not for each folder.*

SYSCHECK@csi... LEASE COMM I... Tue 2/03/2004 ... 1 priv1.edb\User ...

## <span id="page-166-0"></span>**Profile Processing Statuses**

When the profile is processing, there are four possible statuses that are displayed: **Processing**, **Suspended**, **Completed**, and **Completed with errors**.

| Target: C:\Documents and Settings\bs |                                  |  |  |
|--------------------------------------|----------------------------------|--|--|
|                                      | asdf                             |  |  |
|                                      | Profile1 (Completed)             |  |  |
|                                      | Profile2 (Suspended)             |  |  |
|                                      | Profile3 (Processing)            |  |  |
|                                      | Profile2 (Completed with errors) |  |  |

*Figure 8-6: Profile Processing Status folders are indicated by different colors*

#### **Processing**

After entering the profile criteria, the profile is created and is represented by a folder under the content analysis store. During processing (searching), the profile folder is green and its status states "Processing." Selecting the profile folder or pressing F5 populates the message pane with messages when the processing is complete.

Processing occurs when a new profile is created, when removing a source, when adding a source, when editing a profile, when copying a source profile folder to a target content analysis store, or when resuming a suspended profile.

*Note: If unrecoverable errors are encountered during processing then the profile is not fully processed and is blue in color with a red ! indicating the error.*

#### **Suspended**

Processing can be suspended on any profile folder during processing. Suspended profile folders are red in color. The status also indicates that the profile is suspended. For more information, see **["Suspending](#page-168-0) and Resuming Content Analysis Store Profile Folders" on page 160**.

#### **Completed**

Once the processing is complete, the profile folder turns blue and its status states "Completed."

#### **Completed with errors**

If Ontrack PowerControls detects corruption or some other issues while processing, the profile folder status states "Completed with errors." To obtain details on the error, view the Properties on the profile folder by right-clicking on the profile folder and selecting Properties.

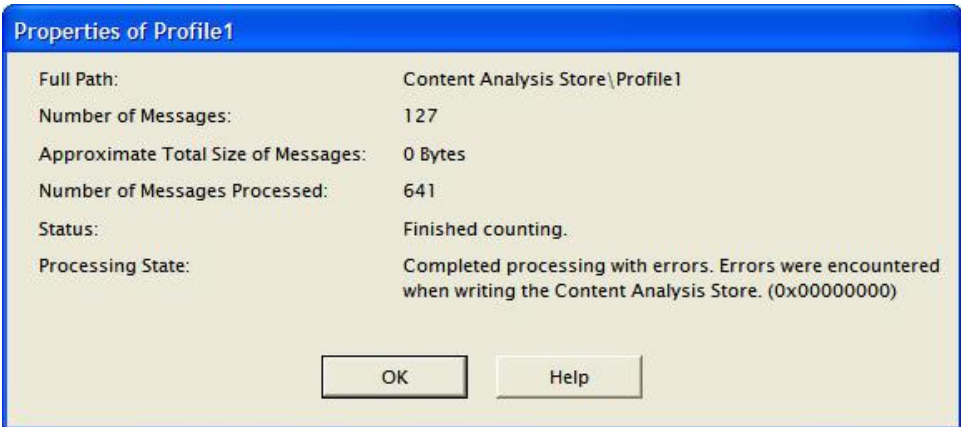

*Figure 8-7: An error message displays when processing cannot be completed*

#### **Saving and Importing Profile Criteria**

Profile criteria can be saved and later imported into a new profile in the Create Profile window to save time.

#### **To save a profile criteria**

- 1. On the **File** menu, click **Save Criteria**.
- 2. In the **Save As** window, enter a **File name** and click **Save**. Be sure to note where the criteria file is being saved in the **Look in:** box.

*Note: The profile folder name is not saved.*

#### **To import saved profile criteria**

- 1. On the **File** menu, click **Use Previous Criteria**.
- 2. In the **Open** window, select the previously saved profile criteria .txt file.
- 3. Click **Open**. All previously saved profile criteria, except for the Profile Name, reads from the file and is placed into the **Create Profile** fields.
- 4. Enter a new **Profile Name**.

*Note: Search criteria from previous and current versions of Ontrack PowerControls can be imported into Ontrack PowerControls for find and profile criteria.*

## <span id="page-168-0"></span>**Suspending and Resuming Content Analysis Store Profile Folders**

You can pause the processing of one or more profile criteria folders and then resume processing at a later time. Suspended profile folders are red in color and then turn to green when processing is resumed. The folder then turns to blue when processing is complete. For more information, see "Profile [Processing](#page-166-0) Statuses".

Processing of all profiles is suspended automatically if you exit Ontrack PowerControls or if you close the content analysis store before processing is complete.

#### **To suspend the processing on profiles**

- Do one of the following:
	- <sup>l</sup> Select the profile folder, click the **Profile** menu and click **Suspend Processing**.
	- <sup>l</sup> Right-click the profile folder and click **Suspend Processing**.

#### **To suspend processing on all profiles**

- Do one of the following:
	- <sup>l</sup> Select the content analysis store root, click the **Profile** menu and click **Suspend Processing**.
	- <sup>l</sup> Right-click the content analysis store root and click **Suspend Processing**.

*Note: Suspended profiles are red in color. The status also indicates that the profile is suspended.*

#### **To resume processing on profiles**

- Do one of the following:
	- <sup>l</sup> Select a profile folder, click the **Profile** menu and click **Resume Processing**.
	- <sup>l</sup> Right-click the profile folder and click **Resume Processing**.

#### **To resume processing of all profiles**

- Do one of the following:
	- <sup>l</sup> Select the content analysis store root, click the **Profile** menu and click **Resume Processing**.
	- <sup>l</sup> Right-click the profile folder and click **Resume Processing**.

## **Adding Sources to Content Analysis Stores**

Only EDB store objects, EDB mailboxes, or EDB folders can be drag and dropped or copied and pasted from the source into the new content analysis store root to prepare for analysis.

If you open a source with a set of mailbox criteria, create a CAS using that source, then close and re-open the source with different mailbox criteria, no additional folders or mailboxes can be added from that source. Re-open the source with the matching mailbox criteria or remove all references to the original source before re-adding.

*Note: Messages or folders cannot be copied directly to a profile folder (results folder).*

#### **To add a folder, a mailbox, or an EDB file with copy-paste**

- 1. In the Source pane, select a folder, a mailbox, or an EDB file.
- 2. Do one of the following:
	- **.** On the **Edit** menu, click **Copy**.
	- **Right-click the selected item(s), and on the shortcut menu, click Copy.**
	- **.** Click the **Copy Mail Item** icon **on** the toolbar.
	- Press Ctrl+C (Copy).
- 3. In the Target pane, click the content analysis store root and do one of the following:
	- **.** On the **Edit** menu, click **Paste**.
	- **.** Right-click the selected item, and on the shortcut menu, click **Paste**.
	- **c** Click the **Paste** icon **on** the toolbar.
	- Press Ctrl+V (Paste).

4. In the **Copy Progress** window, verify that your messages were successfully copied, and click **Close**.

#### **To add data even faster, use drag-and-drop**

<sup>n</sup> To move entire EDB store objects, EDB mailboxes, or EDB folders, drag to the target content analysis store root. Dragging and dropping achieves the same results as copying and pasting.

#### **To use drag-and-drop when right-clicking a source item**

- 1. In the Source pane, select one or more messages.
- 2. Right-click the selected message containers and drag them to a content analysis store in the Target pane.
- 3. When you let go of the mouse, a shortcut menu appears. On the shortcut menu, click **Paste**.

If a new source (Inbox, Deleted items, Outbox, etc.) is dropped into the content analysis store or the user removes a source store from the content analysis store, all profiles automatically process the new source.

## **Editing and Deleting Profiles**

Deleting a profile stops any processing on that profile and removes that profile and all data associated with it from the content analysis store. Deleting a profile does not modify the EDB sources.

#### **To edit a profile**

- 1. To edit a profile, right-click the profile folder and click **Edit Profile** or click on the **Profile** menu and click **Edit Profile**.
- 2. The **Edit Profile Folder** window appears. Edit any or all of the criteria. When new criteria is entered, all messages in the profile are deleted, the icon changes to its processing color (green), the profile status will update, and the process begins.

#### **To delete a profile**

- Do one of the following:
	- **.** Right-click the profile folder and click **Delete**.
	- <sup>l</sup> Click profile folder, and on the **Edit** menu, click **Delete**.
	- **Select the profile folder and press the Delete** key on the keyboard.

## **Closing a Content Analysis Store**

Closing a content analysis store root closes the root as well as all of the profile folders created under that root.

#### **To close a content analysis store (CAS)**

- Do one of the following:
	- <sup>l</sup> Right-click the CAS and click **Close Store**.
	- <sup>l</sup> Click the CAS and on the **File** menu, click **Close Store**.

## **Opening a Content Analysis Store as Source**

When all profile processing has completed, you can open the content analysis store as a source, for which the following source operations can be performed: Copy/Paste, Paste Special, Export, Find, Integrity Check, Properties, and Create Reports. Use copy/paste to copy source profile search criteria to a target content analysis store.

If a content analysis store is opened as a source and it has not completed processing all profiles, a window indicates that the content analysis store has not completed its processing. There is then an option to open the CAS as a target. If that option is selected, Ontrack PowerControls opens it as a target and resumes processing on all remaining profiles.

#### **To open a content analysis store as source**

1. One the **File** menu, click **Open Source**. The **Select Source Files** dialog box opens.

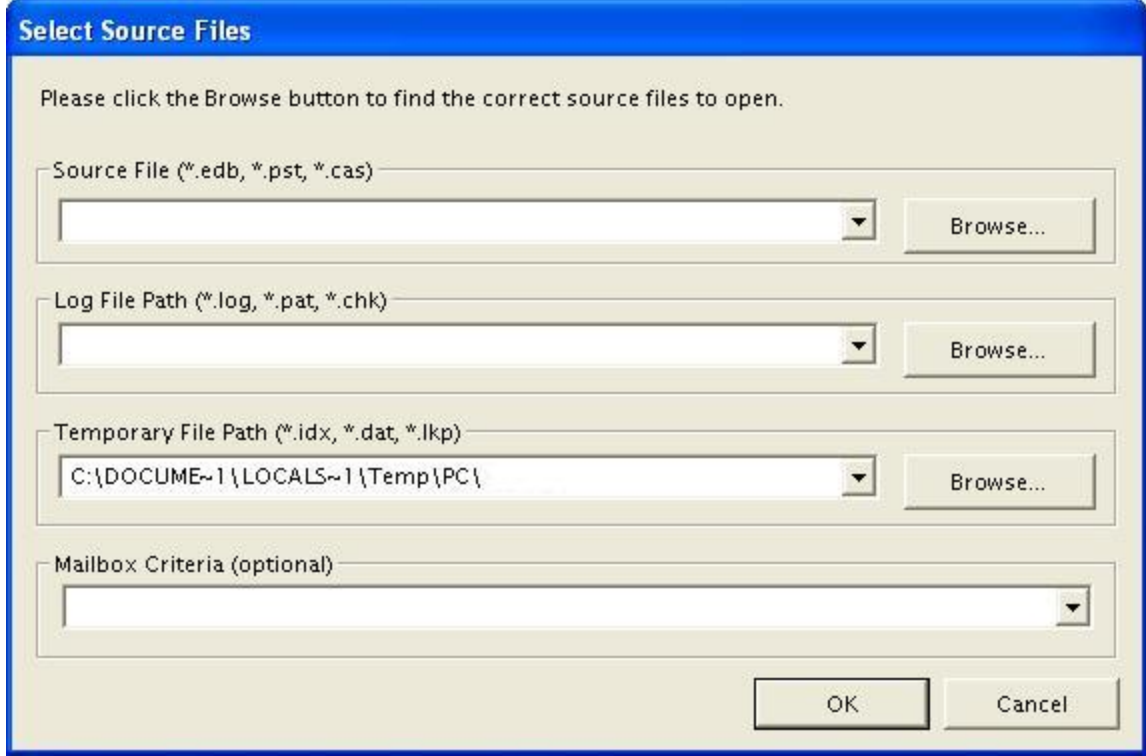

*Figure 8-8: The Select Source Files dialog box is used to open a CAS as source*

- 2. Click **Browse** to the right of **Source File (\*.edb, \*.pst, \*.cas)**.
- 3. In the Open dialog box, select a .cas file and click **Open**.
- 4. In the **Select Source Files** dialog box, click **OK**. A source content analysis store appears in the left pane of source.

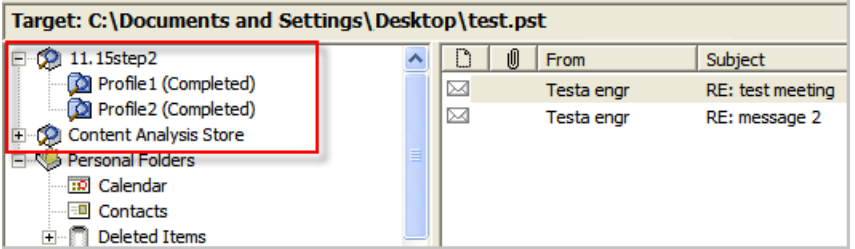

*Figure 8-9: A source content analysis store root and profile folders*

## **Viewing Properties of a Content Analysis Store**

#### **To view the properties of a content analysis store**

<sup>n</sup> To display the **CAS File Properties** window, right-click the CAS in either the Source or Target pane and click **Properties**.

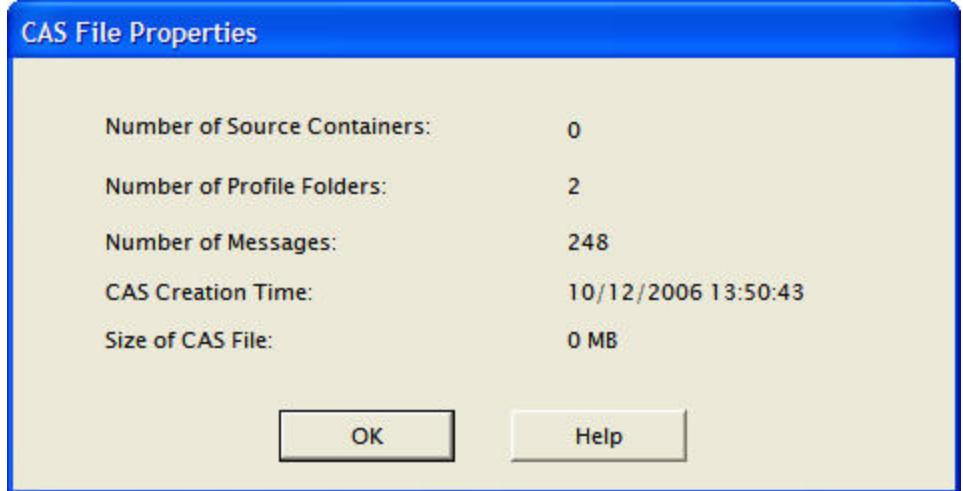

*Figure 8-10: The Properties of the selected CAS file*

#### **To view the properties of a content analysis store profile folder**

<sup>n</sup> Right-click the profile folder and click **Properties**.

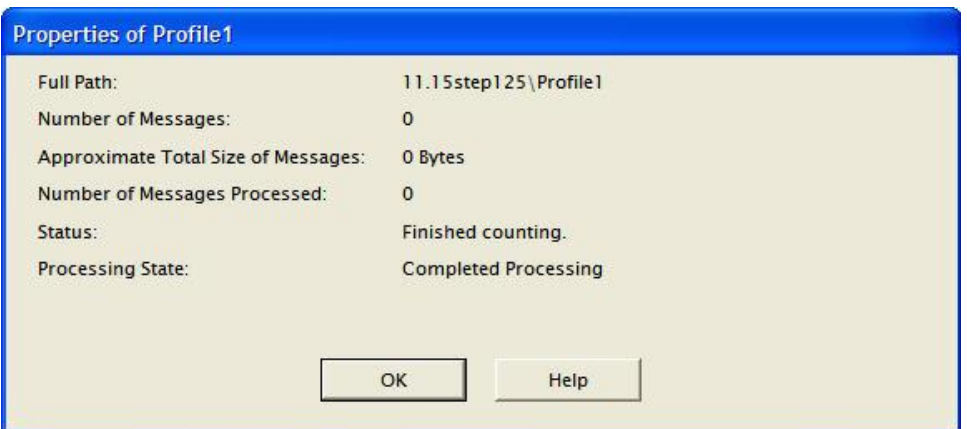

*Figure 8-11: The Properties of the CAS profile folder*

## **Creating Reports in Content Analysis Store**

You can create reports of the source content analysis store by right-clicking the source content analysis store root. The reports are:

- **Attachment statistics**
- **n** Domain statistics
- **n** Messages by Database
- **n** Messages by Profile Folder
- **n** Messages by Date

See ["Reporting"](#page-148-0) for instructions on creating reports.

## **Viewing Profiles in Content Analysis Store**

The Viewing Profiles option allows you to view what profile criteria has been used for a specific content analysis. All fields are read only.

#### **To view a profile**

- 1. Do one of the following to display the **Profile Folder Properties** page:
	- Right-click the profile folder in either the Source pane or Target pane and point to **View Profile Folder**.
	- **.** Click the profile in either the Source pane or Target pane, click the **Profile** menu and click **View Profile Folder**.

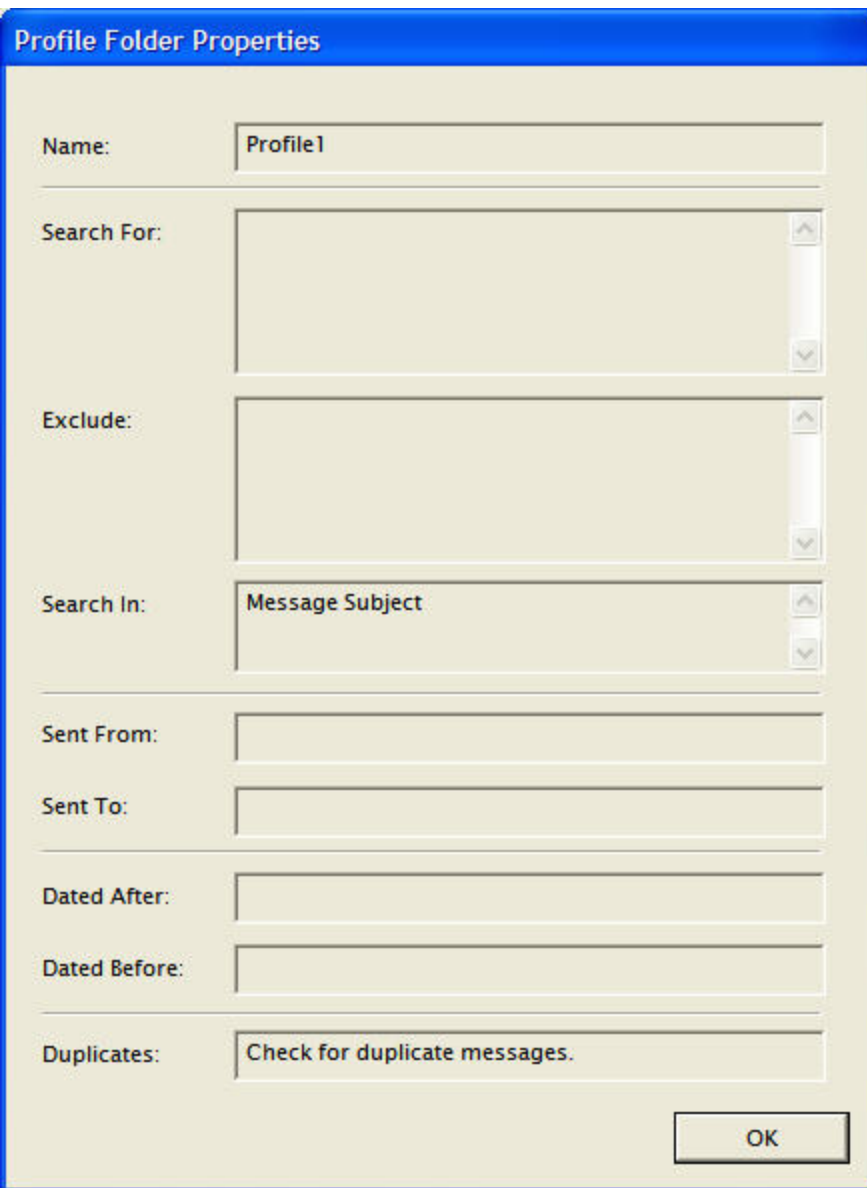

*Figure 8-12: Profile Folder Properties*

2. Click **OK** to exit.

## **Missing Database Files**

If an EDB or log file that belongs to a content analysis store is moved and then the content analysis store is opened, there is a prompt to find or remove the missing database files. If the EDB is located but the STM is missing, Ontrack PowerControls displays an error indicating that the STM needs to be located in the same directory as the EDB.

#### **Missing EDB**

When there is a wrong EDB, you are prompted to locate the file.

#### **To locate the missing EDB**

- 1. On the **Missing Database File** error message, click **Browse**. The **Open** window appears.
- 2. Navigate to the EDB files and double-click the appropriate file.
- 3. Click **OK**. The Source pane now populate with files.
- 4. If you are unable to locate the EDB file, click **Remove** on the **Missing Database File** error message. A message asking you to confirm your decision to remove the file is displayed.
- 5. Click **OK**.

When an EDB is removed, the complete source EDB is removed from the CAS as well as any source folders or mailboxes that also reference that EDB.

#### **Missing Log Files**

When there are missing log files, you are prompted to locate the log directory. The Browse button opens a Browse for Folder dialog and defaults to the last known location of the logs.

#### **To locate missing log files**

- 1. On the **Missing Database File** error message, click **Browse**. The **Open** window appears.
- 2. Navigate to the directory containing the logs and click **OK**. The Source pane now populates with files.

When logs are removed, the complete source EDB is removed from the CAS as well as any source folders or mailboxes that also reference that EDB and logs.

#### **Missing STM Files**

When there are missing .stm files, you are prompted to remove the files.

#### **To remove missing .stm files**

- 1. On the **Missing Database File** error message, click **Remove**.
- 2. A message asking you to confirm your decision to remove the file is displayed. Click **OK**.

When the .stm is removed, the complete source EDB is removed from the CAS as well as any source folders or mailboxes that also reference that EDB and .stm.

### **Missing Temp Files Directory Location**

When there are missing temp file directory locations, you are prompted to locate the temp file directory location. The Browse button opens a Browse for Folder window and defaults to the current temporary path set by Ontrack PowerControls.

#### **To locate missing temp file directory location**

- 1. On the **Missing Database File** error message, click **Browse**. The **Open** window appears.
- 2. Navigate to the directory containing the temp files.
- 3. Click **OK**. The Source pane now populates with files.

*Note: If just the temp files are missing but the directory exists, it recreates the temp files.*

## **Wrong Database Files**

When Ontrack PowerControls finishes opening the EDB, it checks the database for the correct file in the content analysis store. If it does not locate the correct file, it determines that there is a different EDB at the original location than when the CAS was originally created. An error is displayed and prompts you to remove the file from the CAS.

#### **To remove wrong files**

- 1. On the **Wrong Database File** error message, click **Remove**.
- 2. A message appears asking if you are sure you want to remove the source and all related messages from the content analysis store. Click **OK**.

# **Kroll Ontrack.**

# **Chapter 9: Message Views**

## **Overview**

You can view all instances of a given message or attachment in the EDB source(s) within the same database as well as messages related by conversation in the Message Views option. This option is particularly useful in assisting with administrative tasks such as database cleanup activities, determining the history or dissemination of a message, or grouping messages by conversation thereby allowing you to view them together in context without missing a reply or forward.

Message views are available for messages in the Source pane, find results pane, and also from another message view. Message views are available only on single messages. If multiple messages are selected in the message pane, the message view menu items and toolbar buttons are unavailable.

You can view a message in various ways, depending on the message view option selected. Upon option selection, you are presented the following:

**[Message](#page-181-0) Table View** - all the messages that are referenced by the same message table row as the selected message.

*Note: The Message Table View does not support Microsoft Exchange Server 2007, Microsoft Exchange Server 2010 EDB, or Microsoft Exchange Server 2013 EDB sources as Microsoft stopped supporting single instance storage with Microsoft Exchange Server 2007.*

**[Attachment](#page-182-0) Table View** - all the messages that have an attachment that are referenced by the same attachment table row as the selected attachment.

*Note: The Attachment Table View does not support Microsoft Exchange Server 2007, Microsoft Exchange Server 2010 EDB, or Microsoft Exchange Server 2013 EDB sources as Microsoft stopped supporting single instance storage with Microsoft Exchange Server 2007.*

**[Conversation](#page-184-0) View** - messages that are related by conversation, with the sorting order of the email thread based on who replied to whom within the thread. Messages are indented to show the thread timeline of when replies occurred.

Note: If you use the "Mailbox Criteria (optional)" box on the Select Source Files dialog box or the *Source Selection page of the DataWizard, only EDB mailboxes containing your entry (or entries)*

## **Chapter 9: Message Views**

*are displayed on the Source pane. Any mailboxes that do not match the entered string(s) do not appear in the Source pane and are not be included in any subsequent tasks (such as searching, copying, and exporting of the entire database). For more [information,](#page-38-0) see "Mailbox Criteria" on page 30.*

*Note: If you use the "Multi-Tenancy Criteria" box on the Select Source Files dialog box, the Source Selection page of the DataWizard, the Connect to Exchange Server dialog box, or the Target Selection page of the DataWizard, only mailboxes contained in the selected Address Book Policy or Organization appear in the Source or Target panes. Only these mailboxes are included in any subsequent tasks (such as searching, copying, and exporting of the entire database). For more information, see ["Multi-Tenancy](#page-38-1) Support" on page 30.*

## **Message Views Menus and Toolbars**

The message views are accessible via the Tools menu, toolbar buttons, and a sub-menu on the shortcut menu in the message panes.

## **Message Views Menus**

The Tools menu contains a sub-menu with menu items for each message view.

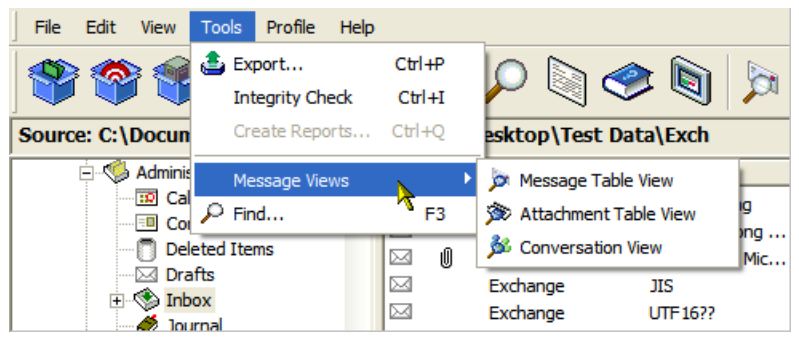

*Figure 9-1: The Tools menu leads to the Message Views options*

## **Message Views Toolbar Icons**

A toolbar button exists for each message view: Message Table View, Attachment Table View, and Conversation View.

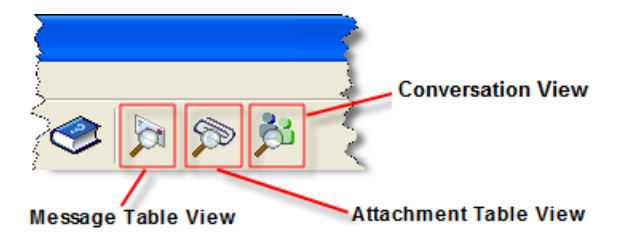

*Figure 9-2: The toolbar provides another option for accessing the Message Views*
# **Message View Shortcut Menu**

The Source pane shortcut menu has a Message Views sub-menu with menu items for each message view. As with the main menu, the new Message Views menu items provides status bar text when they are highlighted.

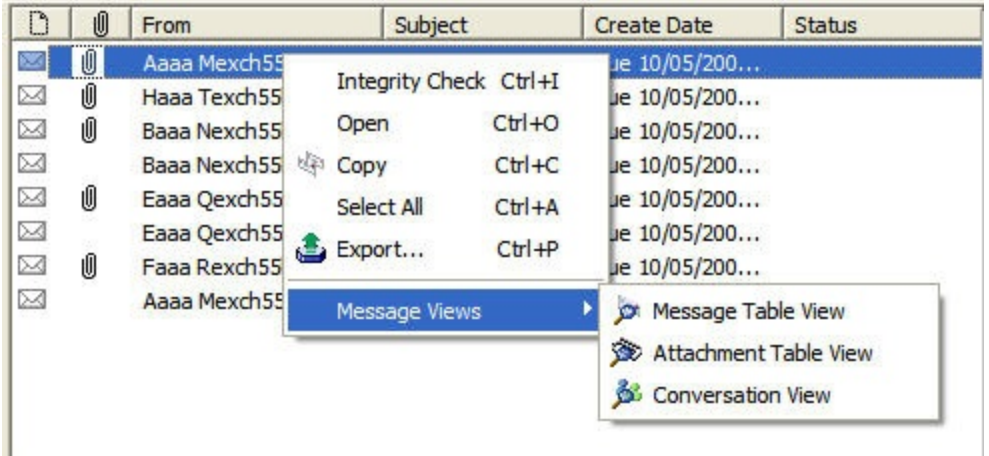

*Figure 9-3: The Message View options can be reached by right-clicking an EDB message in the upper message pane.*

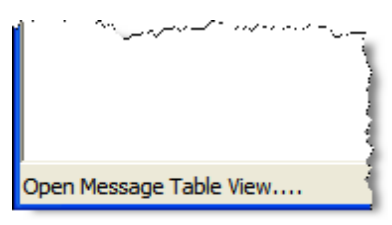

*Figure 9-4: The Status Bar*

# <span id="page-180-0"></span>**Message View Pane**

The Message View Pane is the area that hosts the various message views. The pane provides you the ability to view the related messages and perform various actions (for example, viewing messages in alternate views, exporting messages to your directory, checking the integrity).

# **Other Options Available in the Message View**

Other actions can be performed within a Message View, such as Exporting messages, Integrity Check, copying messages, and viewing a message in another Message View.

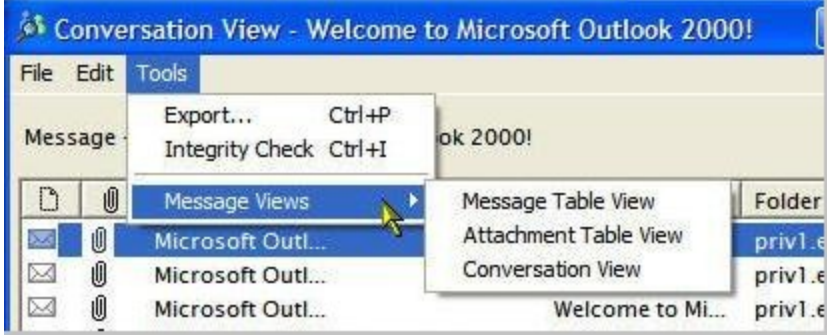

*Figure 9-5: Other options available in the Tools menu are Copy, Export, and Integrity Check*

These options are available in any Message View:

- <sup>n</sup> **Copying Messages**-Messages within a Message View can be copied and pasted into folders in the Target pane via the Edit menu or shortcut menu. For more information about copying messages, see **"Restoring Microsoft [Exchange](#page-118-0) Server Data" on page 110**.
- <span id="page-181-1"></span>**Exporting Messages**-Messages within a Message View can be exported as any message can via the Tools menu or shortcut menu. For more [information,](#page-100-0) see **"Exporting Messages" on page 92**.
- **n Integrity Check** -Messages within a Message View can have an integrity check performed on them via the Tools menu or shortcut menu. For more [information,](#page-16-0) see **"Looking at the Interface" on page 8**.
- **Message Views** -Messages within a Message View can be viewed in any of the three Message View options, Message Table View, Attachment Table View, or Conversation View. The message view options are only available if a single message is selected.

# **Message View Options**

You have the option of viewing all instances of a given message or attachment in the EDB source(s) in three different ways-Message Table, Attachment Table View, and Conversation View.

*Note: The Message Table and Attachment Table Views do not support Microsoft Exchange Server 2007, Microsoft Exchange Server 2010 EDB, or Microsoft Exchange Server 2013 EDB sources as Microsoft stopped supporting single instance storage with Microsoft Exchange Server 2007.*

# <span id="page-181-0"></span>**Message Table View**

Choosing the Message Table View option displays all the messages from the same EDB that reference the same message table row (Single Instance Storage).

*Note: The Message Table View does not support Microsoft Exchange Server 2007, Microsoft Exchange Server 2010 EDB, or Microsoft Exchange Server 2013 EDB sources as Microsoft stopped supporting single instance storage with Microsoft Exchange Server 2007.*

#### **Example:**

A message is sent to User1, User2, and User3. The message is stored in the message table once. If *a user opens up the database and right-clicks the message in User1's Inbox and chooses Message Table View, a table opens with three messages in it: One in User1's Inbox (or deleted* items), one in User2's Inbox, and one in User3's Inbox as long as they are all in the same Microsoft Exchange Server database (EDB). If User 1, 2, or 3 are in a different EDB, those messages will not *appear in this view.*

### **Sample**

| Û<br>D           | From                | Subject        | <b>Create Date</b> | Status  |
|------------------|---------------------|----------------|--------------------|---------|
| Ú<br>X           | Aaaa Mexch55b-outl0 | IRGEReHAE-ou   | Tue 10/05/200      |         |
| Û<br>$\boxtimes$ | Haaa Texch55b-outl7 | wggfIvjky-oups | Tue 10/05/200      |         |
| ⊠<br>Û           | Baaa Nexch55b-outl1 | PmpGxhHeq-ou   | Tue 10/05/200      |         |
| ⊠                | Baaa Nexch55b-outl1 | YxrjEQbxS-oup  | Tue 10/05/200      | Deleted |
| $\boxtimes$<br>Û | Eaaa Qexch55b-outl4 | FyiACraJd-oups | Tue 10/05/200      | Deleted |
| ⊠                | Eaaa Qexch55b-outl4 | VPYgqRYQr-ou   | Tue 10/05/200      | Deleted |
| $\boxtimes$<br>Ú | Faaa Rexch55b-outl5 | CXTCIoSMI-oup  | Tue 10/05/200      |         |
| $\boxtimes$      | Aaaa Mexch55b-outl0 | FbMURxGFg-ou   | Tue 10/05/200      |         |

*Figure 9-6: The Message Table View displays messages that have been deleted.*

The message pane displays the related messages in a report format showing the Message Type, Attachment, From, To, Subject, Folder, Date, and Status (indicating if message has been deleted).

<span id="page-182-1"></span>*Note: Only messages within the same EDB can be viewed in the Message Table View.*

### **To open and view messages in the Message Table View**

- 1. In the message pane, select an EDB message.
- 2. Do one of the following to display the **Message Table View**:
	- **.** Click the **Message Table View** icon **Contract the toolbar.**
	- <sup>l</sup> Right-click a message and point to **Message Views**, then click **Message Table View**.
	- <sup>l</sup> Click the **Tools** menu, point to **Message Views**, then click **Message Table View**.

*Note: The first time opening a view on this EDB, a message appears stating that a Message View file needs to generate.*

# <span id="page-182-0"></span>**Attachment Table View**

Choosing the Attachment Table View option displays all of the messages in the same EDB that have an attachment referencing the same attachment table row as the selected attachment (Single Instance Storage). If the message contains multiple attachments, a sub-menu listing each individual attachment allows the selection of an individual attachment.

*Note: The Attachment Table View does not support Microsoft Exchange Server 2007, Microsoft Exchange Server 2010 EDB, or Microsoft Exchange Server 2013 EDB sources as Microsoft stopped supporting single instance storage with Microsoft Exchange Server 2007.*

#### **Example:**

*A message with an attachment is sent from User1 to User2 and User3. User3 forwards the email to User4. The attachment is stored in the attachment table only once (single instance storage). A user opens up the Microsoft Exchange Server database (EDB) containing these messages and creates an Attachment Table View on the message in User's "Sent Items" folder. The Attachment Table View contains five messages: one in User1's Sent Items, one in User2's Inbox, one is User's* Inbox, one in User3's Sent Items and one in User4's Inbox as long as they are all in the same EDB.

As in the Message Table View, the Attachment Table View shows the related messages in a report format with Message Type, Attachment, From, To, Subject, Folder, Date, and Status (including indicating if message has been deleted).

#### *Note:*

- <sup>l</sup> *Only messages with attachments can be viewed in the Attachment Table View.*
- <sup>l</sup> *Only attachments within the same EDB can be viewed in the Attachment Table View.*
- <sup>l</sup> *Attachments within inaccessible mailboxes cannot be viewed in the Attachment Table View.*

### **To open the Attachment Table View**

- 1. In the message pane, select a message.
- 2. Do one of the following to display the **Attachment Table View**:
	- **.** Click the **Attachment Table View** icon **P** on the toolbar.
	- <sup>l</sup> Right-click a message and point to **Message Views**, then click **Attachment Table View**.
	- <sup>l</sup> Click the **Tools** menu, point to **Message Views**, then click **Attachment Table View**.

*Note: The first time opening a view in this EDB, a message appears stating that a Message View file needs to generate.*

| E Attachment Table View - Welcome to Microsoft Outlook 20 |            |               |              |  |  |  |  |  |  |  |
|-----------------------------------------------------------|------------|---------------|--------------|--|--|--|--|--|--|--|
| File Edit Tools                                           |            |               |              |  |  |  |  |  |  |  |
| exchange.gif                                              |            |               |              |  |  |  |  |  |  |  |
| Û<br>n<br>From                                            | To         | Subject       | Folder       |  |  |  |  |  |  |  |
| Microsoft Outl                                            |            | Welcome to Mi | priv1.edb\Ad |  |  |  |  |  |  |  |
|                                                           |            |               |              |  |  |  |  |  |  |  |
|                                                           |            |               |              |  |  |  |  |  |  |  |
|                                                           |            |               |              |  |  |  |  |  |  |  |
|                                                           |            |               |              |  |  |  |  |  |  |  |
|                                                           |            |               |              |  |  |  |  |  |  |  |
|                                                           |            |               |              |  |  |  |  |  |  |  |
|                                                           |            |               |              |  |  |  |  |  |  |  |
| $\overline{\phantom{a}}$                                  | <b>THE</b> |               | $\,>$        |  |  |  |  |  |  |  |
| 1 Message Item(s)                                         |            |               |              |  |  |  |  |  |  |  |

*Figure 9-7: The Attachment Table View displays messages with attachments*

- 3. To view a message within the **Attachment Table View**, right-click a message, point to **Message Views** and select one of the following options:
	- Message Table View
	- Attachment Table View
	- Conversation View
- 4. Any message in the Attachment Table View can be opened by double-clicking the message in the table.

# <span id="page-184-0"></span>**Conversation View**

Choosing the Conversation View option displays the messages that are related by conversation showing the Message Type, Attachment, From, To, Subject, Folder, Date, and Status (including indicating if message has been deleted). Messages are indented to show the chain of replies and forwards.

### **Example:**

If a user composes and sends Email 1 to another user, and that user sends Email 2, a reply to Email 1. then Email 1 has no indention and Email 2 is indented one level. If the first user then replies to *Email 2 with Email 3, then Email 3 is indented two levels.*

#### *Note:*

- <sup>n</sup> *Only conversation threads within the same EDB can be viewed in the Conversation View.*
- <sup>n</sup> *Messages within inaccessible mailboxes cannot be viewed in the Conversation View.*

### <span id="page-185-0"></span>**To open a Conversation View**

- 1. In the message pane, select a message.
- 2. Do one of the following to display the **Conversation View**:
	- **Click the Conversation View** icon **of the toolbar.**
	- <sup>l</sup> Right-click a message and point to **Message Views**, then click **Conversation View**.
	- <sup>l</sup> Click the **Tools** menu, point to **Message Views**, then click **Conversation View**.

| Conversation View - Long meeting |   |                    |             |               |               |  |  |  |  |  |
|----------------------------------|---|--------------------|-------------|---------------|---------------|--|--|--|--|--|
| File Edit Tools                  |   |                    |             |               |               |  |  |  |  |  |
| Message - Long meeting           |   |                    |             |               |               |  |  |  |  |  |
| D                                | 0 | From               | To          | Subject       | Folder        |  |  |  |  |  |
| ⊠                                |   | . Exchange $20$    | Exchange 20 | Updated: Long | priv1.edb\Evn |  |  |  |  |  |
| ⊠                                |   | . Exchange $20$    | Exchange 20 | Updated: Long | priv1.edb\Evn |  |  |  |  |  |
| ⊠                                |   | . Exchange 20      | Exchange 20 | Updated: Long | priv1.edb\Evn |  |  |  |  |  |
| ⊠                                |   | . Exchange 20      | Exchange 20 | Updated: Long | priv1.edb\Evn |  |  |  |  |  |
| ⊠                                |   | . Exchange 20      | Exchange 20 | Updated: Long | priv1.edb\Evn |  |  |  |  |  |
| ⊠                                |   | $.$ Exchange $20$  | Exchange 20 | Updated: Long | priv1.edb\Evn |  |  |  |  |  |
| ⊠                                |   | $.$ Exchange $20$  | Exchange 20 | Updated: Long | priv1.edb\Evn |  |  |  |  |  |
| ⊠                                |   | Exchange 20        | Exchange 20 | Updated: Long | priv1.edb\Evn |  |  |  |  |  |
| ⊠                                |   | . Exchange $20$    | Exchange 20 | Updated: Long | priv1.edb\Evn |  |  |  |  |  |
| 30                               |   | . Exchange         | Exchange 20 | Updated: Long | priv1.edb\Bob |  |  |  |  |  |
| 10                               |   | Exchange           | Exchange 20 | Updated: Long | priv1.edb\Ad  |  |  |  |  |  |
| $\left\langle \right\rangle$     |   | <b>TITL</b>        |             |               | ⋗             |  |  |  |  |  |
|                                  |   | 42 Message Item(s) |             |               |               |  |  |  |  |  |

*Figure 9-8: The Conversation View displays the conversation threads which are indicated by indentations.*

#### *Note:*

- <sup>l</sup> *The first time opening a view on this EDB, a message appears stating that a Message View file needs to generated.*
- <sup>l</sup> *If the first message is missing, the next message in the thread is still indented indicating that it is not the original message.*
- 3. To view a message within the **Conversation View**, right-click a message, point to **Message Views** and select one of the following options:
	- Message Table View
	- Attachment Table View

- Conversation View
- 4. Any message in the Conversation View can be opened by double-clicking the message in the table.

# **Opening a View for the First Time**

### **To create a Message View for the first time**

1. The first time you create any Message Table View, Attachment Table View, or Conversation View, Ontrack PowerControls creates a Message View file. If no file exists, you are prompted to create the file.

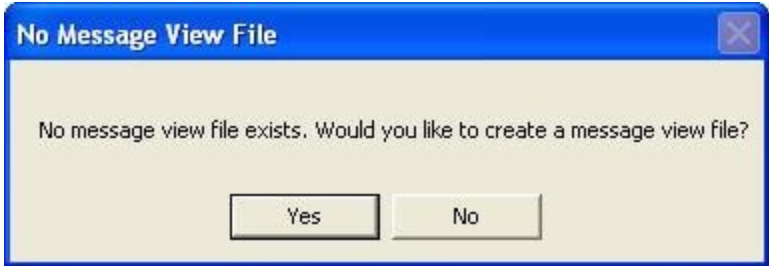

*Figure 9-9: This message informs the user that an initial message view file does not exist*

2. Click **Yes** to create the file. A progress window is displayed to indicate the stage, progress text, estimated time, elapsed time, and a grow bar.

**For Microsoft Exchange Server 2007 and earlier, there are 5 stages:** Initializing file, Processing attachments, Processing messages, Processing rows, and Saving file.

**For Microsoft Exchange Server 2010 and later, there are 3 stages:** Creating the file, processing the conversation messages, and saving the file.

After the message view file has been created, if creating a Message Table View, the **Creating Message View File** progress window is replaced by another progress dialog that tracks the progress of view preparation. A **Preparing Message Table View** progress window appears.

If you click **Cancel** during this process, the Message Table View is not shown.

- 3. To view a message within the **Message Table View**, **Attachment Table View**, or **Conversation View**, right-click a message, point to **Message Views** and select one of the following options:
	- Message Table View
	- Attachment Table View
	- Conversation View
- 4. To open a message in the Message Table View, Attachment Table View, or Conversation View, double-click on the message in the table.

# <span id="page-187-1"></span>**Find in Source Window in Message Views**

You can open a message view from the Find in Source window by using the Message Views submenu on the Find Window's top-level Tools menu. The messages in the Find in Source window's results pane also have the Message Views shortcut menu by right-clicking on a message and pointing to Message Views.

*Note: The Attachment Table View does not support Microsoft Exchange Server 2007, Microsoft Exchange Server 2010 EDB, or Microsoft Exchange Server 2013 EDB sources as Microsoft stopped supporting single instance storage with Microsoft Exchange Server 2007.*

### <span id="page-187-0"></span>**To open messages in Find in Source window result pane in different views**

- 1. Click the **Find** icon **O** on the toolbar. The **Find in Source** window is displayed.
- 2. Enter search criteria in the appropriate fields.
- 3. Click **Find Now**. The **Results** pane appears with the search results.

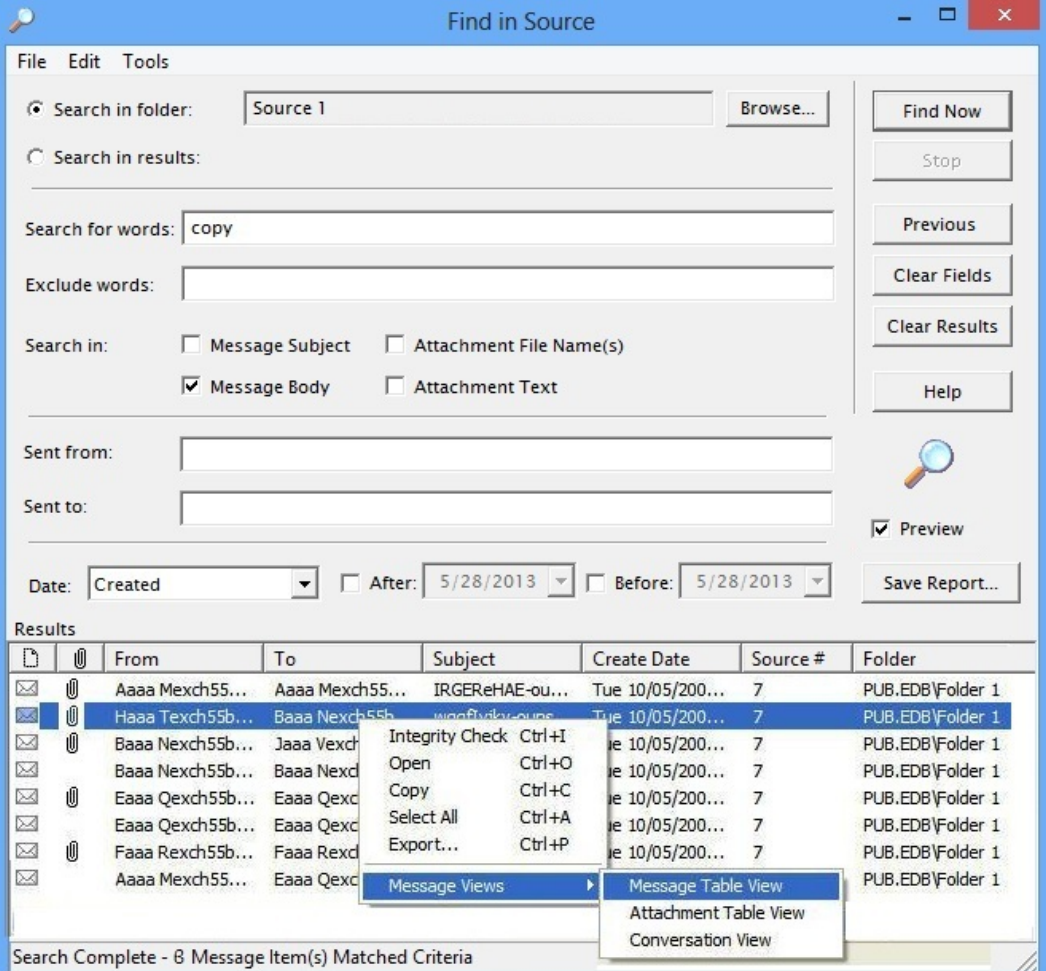

*Figure 9-10: The Find results can be displayed in each of the Message Views*

4. Do one of the following:

- <sup>l</sup> Click the **Tools** menu, point to **Message Views**, then click the desired view in the submenu.
- **.** Right-click the message, point to **Message Views**, then click the desired view in the sub-menu.

# Kroll Ontrack.

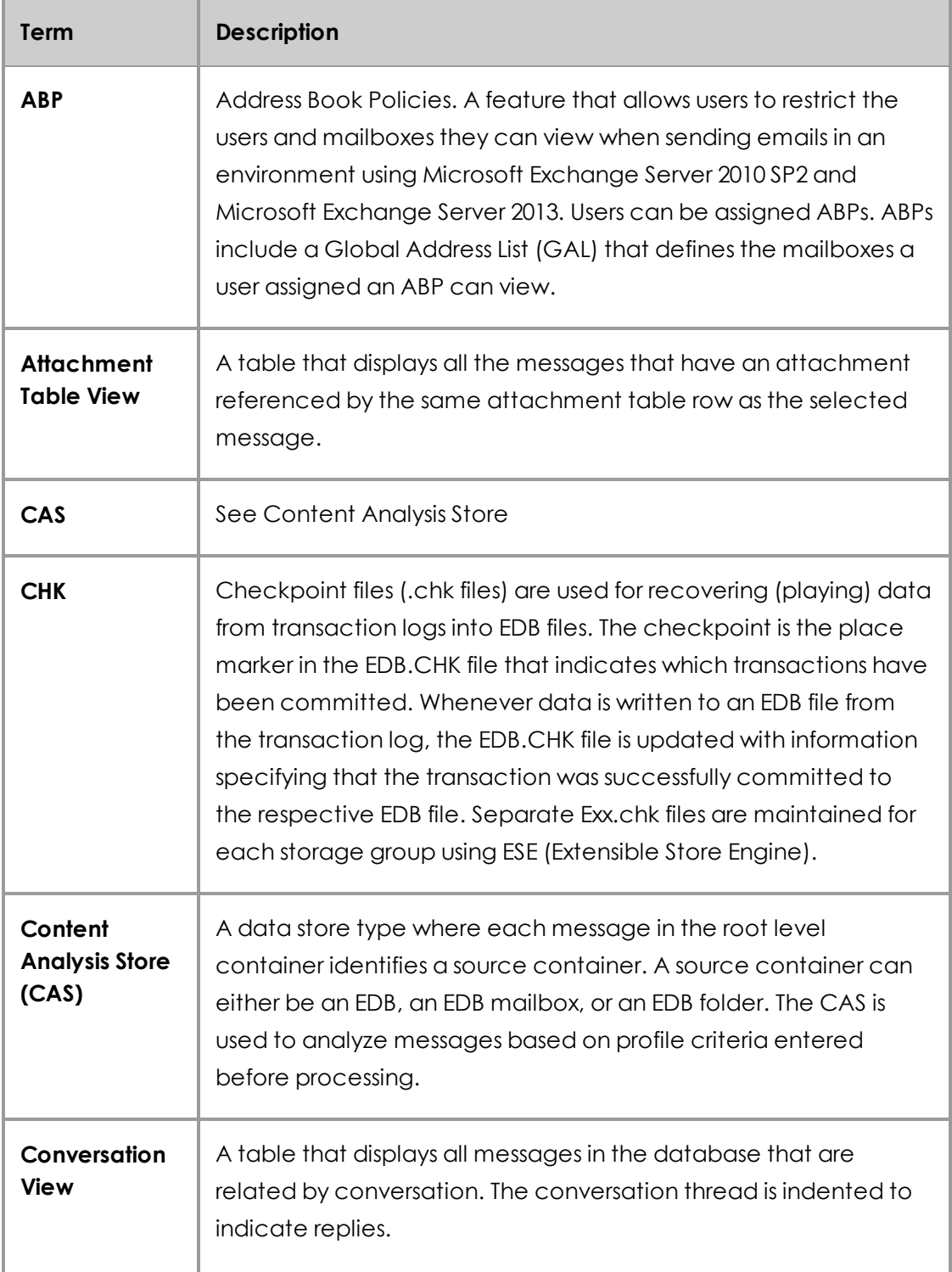

<span id="page-190-3"></span><span id="page-190-2"></span><span id="page-190-1"></span><span id="page-190-0"></span>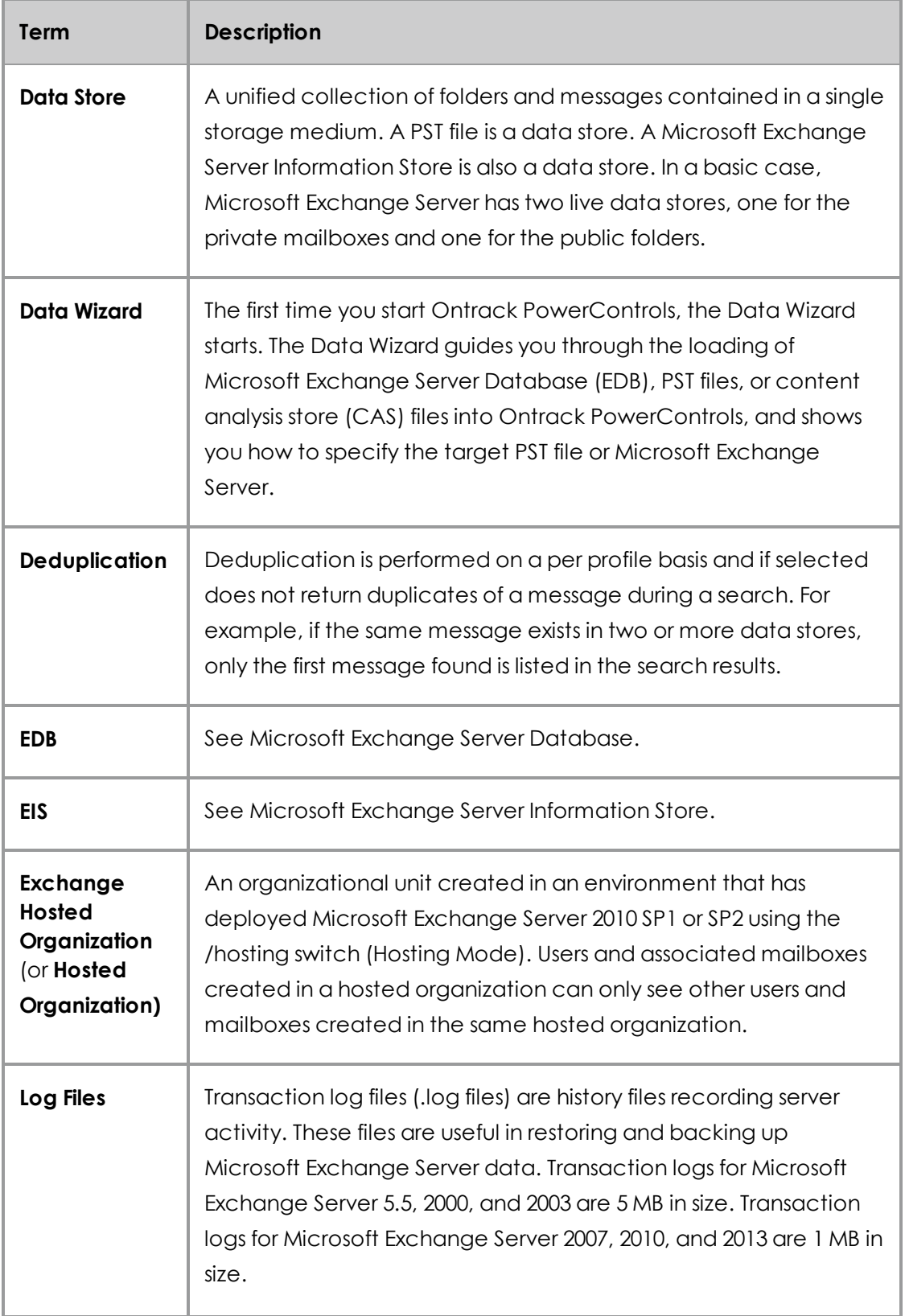

<span id="page-191-2"></span><span id="page-191-1"></span><span id="page-191-0"></span>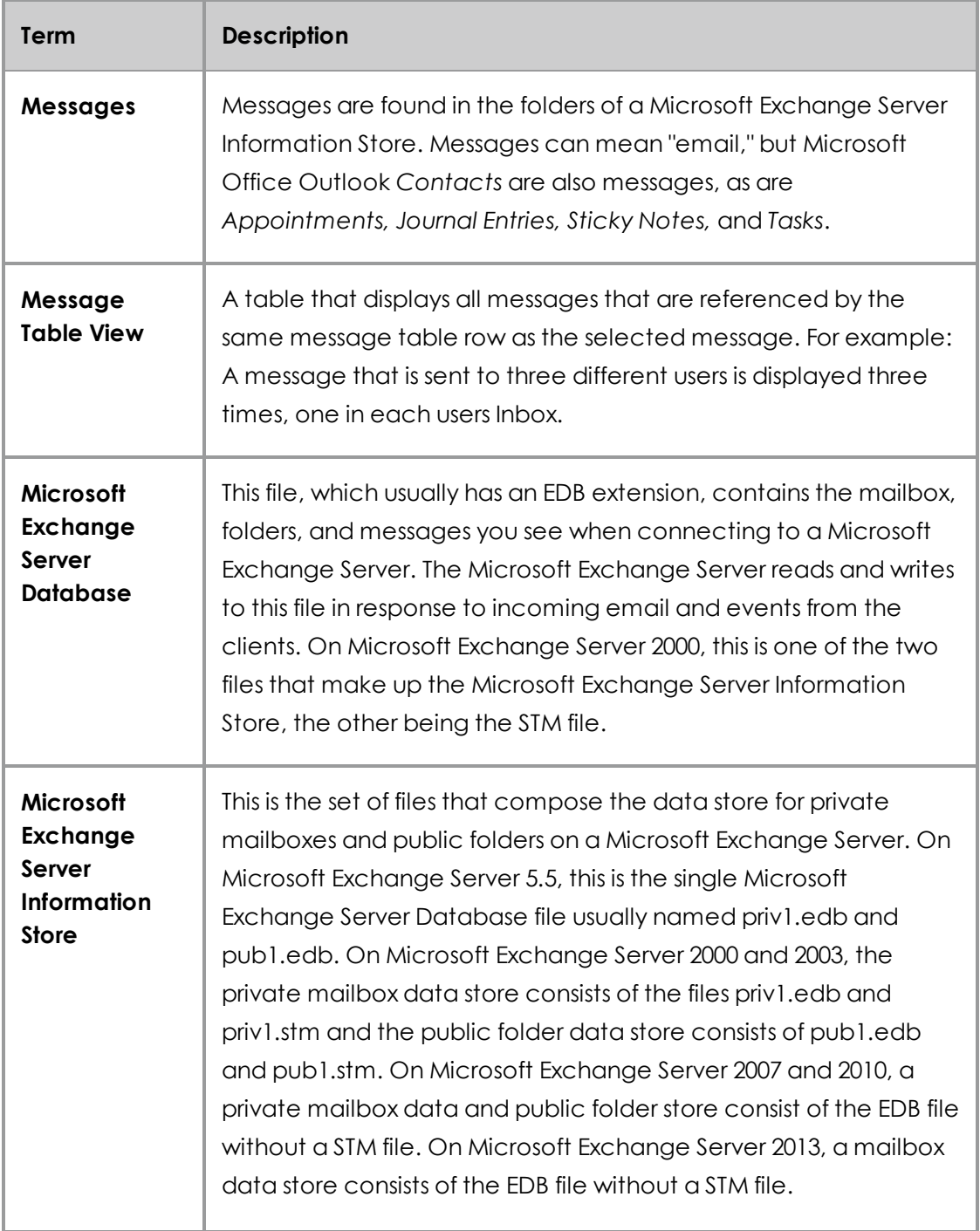

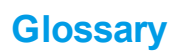

<span id="page-192-3"></span><span id="page-192-2"></span><span id="page-192-1"></span><span id="page-192-0"></span>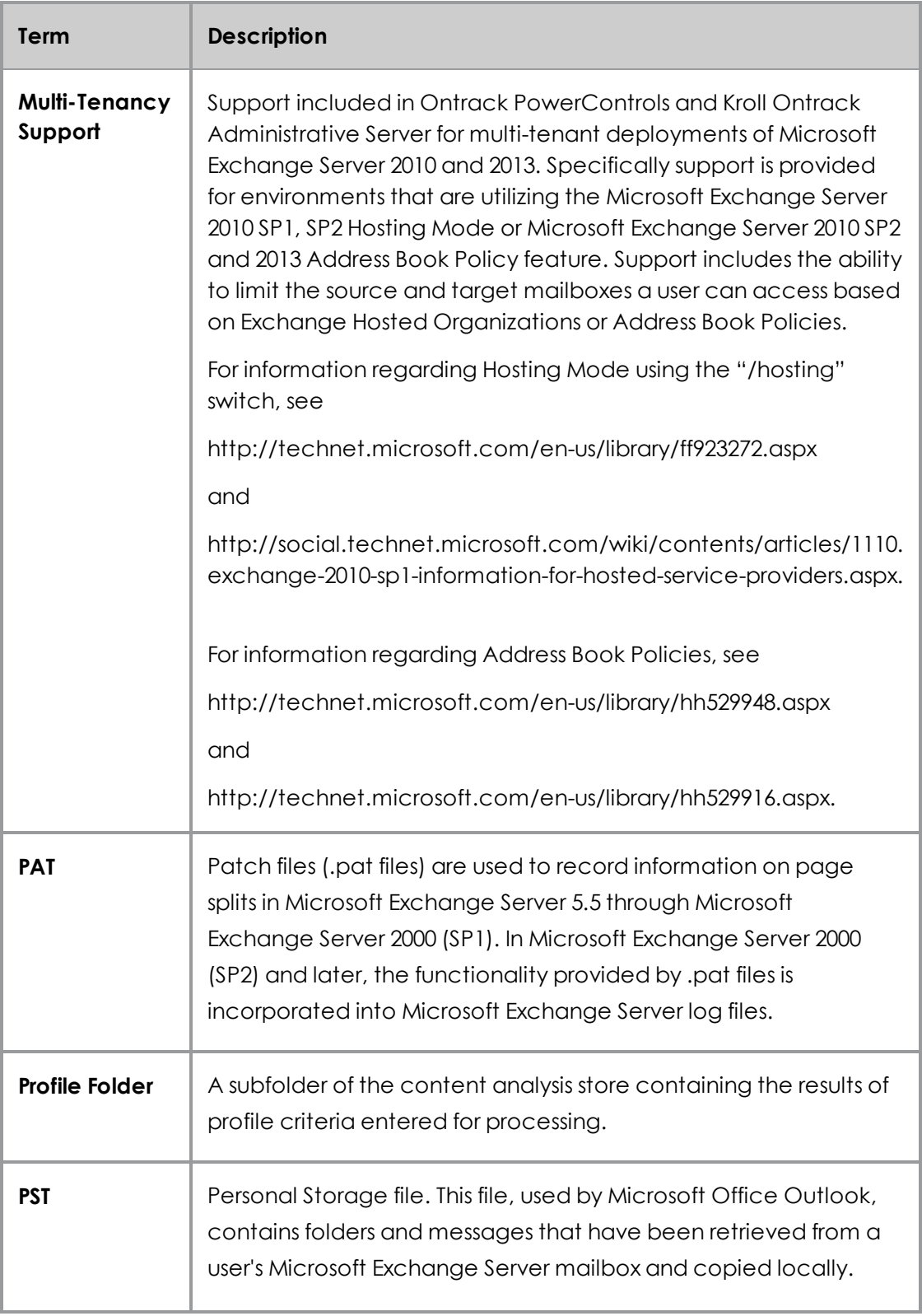

<span id="page-193-1"></span><span id="page-193-0"></span>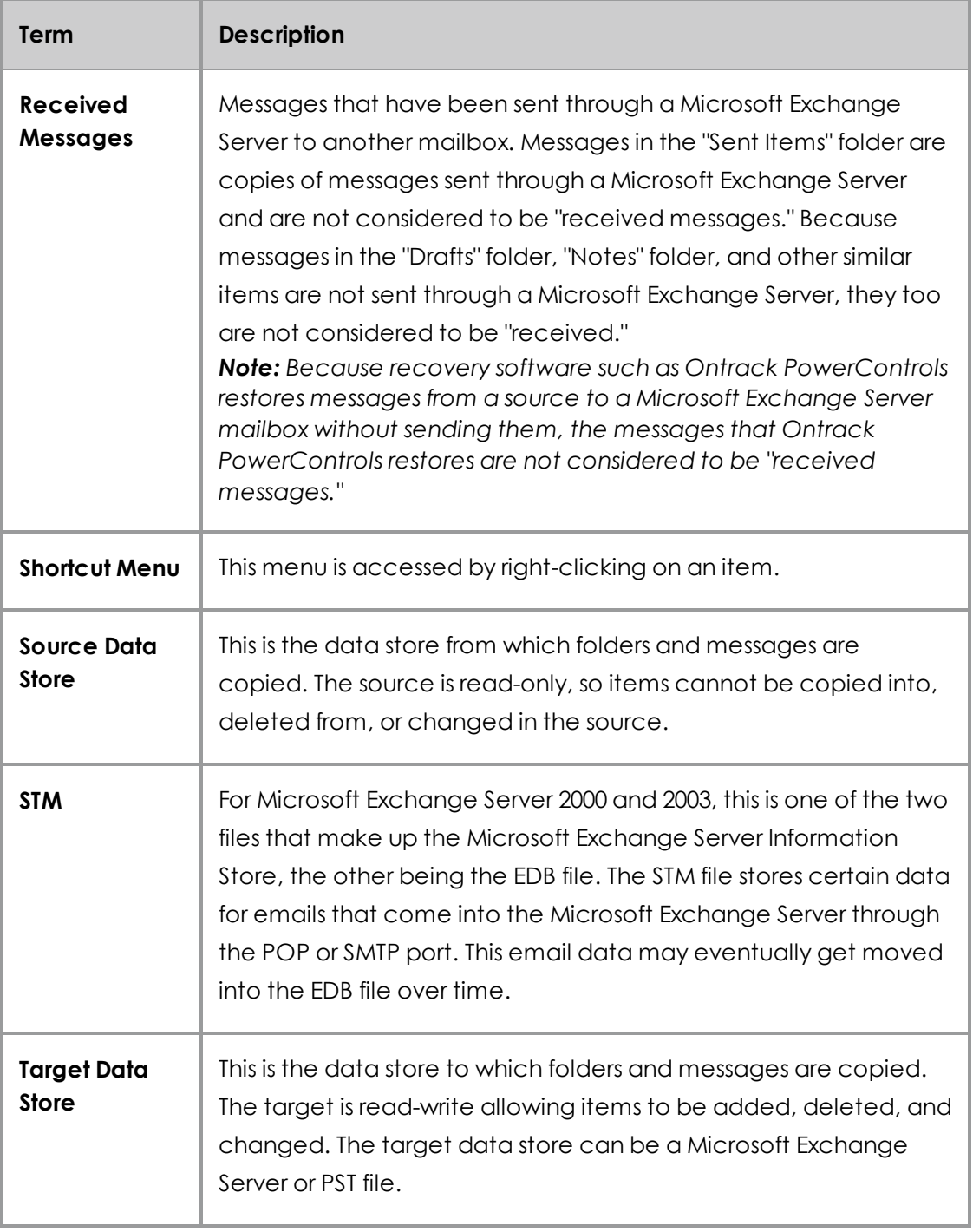

# **Kroll Ontrack.**

# **Index**

## **A**

access rights Microsoft Exchange Server mailboxes [120](#page-128-0) access rights to a Microsoft Exchange Server [112](#page-120-0) Address Book Policies [30](#page-38-0), [181-182](#page--1-0) attachment table view [174](#page-182-0), [181](#page--1-1) attachments opening and saving [15](#page-23-0) opening and saving in the Find dialog box [89](#page-97-0) searching for [87](#page-95-0) Autodiscover [31](#page-39-0)

# **C**

CAS [181](#page--1-2) CHK [181](#page--1-3) closing a content analysis store [163](#page-171-0) closing sources and targets [55](#page-63-0) Command Line examples [128](#page-136-0) syntax [125](#page-133-0) completing the Data Wizard [50](#page-58-0) Connect to Public Folders [45](#page-53-0) content analysis store creating [153](#page-161-0) creating reports [165](#page-173-0) Microsoft Exchange Server 2010 data [155](#page-163-0) opening as source [163](#page-171-1) viewing profiles [166](#page-174-0) viewing properties [164](#page-172-0) content analysis store (CAS) [181](#page--1-4) closing [163](#page-171-0)

content analysis store profile viewing properties [165](#page-173-1) continue loading EDB file without logs [50](#page-58-1) conventions in this manual menu commands and shortcuts [6](#page-14-0) notes and tips [7](#page-15-0) shortcut menu [6](#page-14-1) conversation view [176,](#page-184-0) [181](#page--1-5) Copy Progress dialog box [113](#page-121-0) Copy To Folder [85](#page-93-0) copying and pasting [114](#page-122-0) create a mailbox Microsoft Exchange Server 2000, 2003, or 2007 [58](#page-66-0) Microsoft Exchange Server 2010 or 2013 [61](#page-69-0) wizard [58](#page-66-1) create a new single mailbox Copy [65](#page-73-0) create mailboxes [57](#page-65-0) create multiple mailboxes Copy [68](#page-76-0) Create New Mail Folder dialog box [113](#page-121-1) creating content analysis store profile folders [156](#page-164-0) creating a content analysis store [153](#page-161-0) creating a new folder in the target pane [113](#page-121-2) creating reports content analysis store [165](#page-173-0) credentials [33](#page-41-0)

## **D**

Data Wizard [182](#page-190-0) Completing the Data Wizard [50](#page-58-0) Now Processing Data File [50](#page-58-2) opening a target content analysis store [154](#page-162-0) returning to [51](#page-59-0) Source Selection [37,](#page-45-0) [49](#page-57-0)

# **Index**

Target Selection [42](#page-50-0) Welcome page [37](#page-45-1) deleted items in Micosoft Exchange Server 2010 viewing [23](#page-31-0) deleting a folder in the target pane [114](#page-122-1) deleting profile [162](#page-170-0) disabled user accounts [57](#page-65-1) displaying a message in the preview pane [15](#page-23-1) dragging and dropping [114](#page-122-0)

## **E**

EDB [182](#page-190-1) EDB file exporting [94](#page-102-0) guidelines for selecting [42](#page-50-1) in source pane [9](#page-17-0) restoring a folder [119](#page-127-0) restoring a mailbox [120](#page-128-1) restoring an entire EDB file [121](#page-129-0) restoring in three easy steps [111](#page-119-0) restoring messages with Copy-Paste [115](#page-123-0) restoring messages with Paste Special [116](#page-124-0) restoring to a Microsoft Exchange Server [112](#page-120-0) editing a profile [162](#page-170-1) EIS [182](#page-190-2) embedded messages searching [81-82](#page-89-0) Enter Password dialog box [46-48](#page-54-0) exclude words [81](#page-89-1) export messages Find window [89](#page-97-1) export report printing [109](#page-117-0) saving [109](#page-117-0) Export to PST [100](#page-108-0) exported PST output [106](#page-114-0) using [106](#page-114-0)

exporting [107](#page-115-0) a PST file, mailbox or folder [95-96](#page-103-0) individual messages [98](#page-106-0), [107](#page-115-1) individual messages from the Find window to a PST file [102](#page-110-0) individual messages from the Find window to a TXT or MSG file [99](#page-107-0) messages from the Find dialog box [89](#page-97-2) exporting messages about MSG and TXT files [93](#page-101-0) general information [92](#page-100-1)

## **F**

Find dialog box exporting messages from the Find dialog box [89](#page-97-2) guidelines for using [78](#page-86-0) performing an integrity check on messages [90](#page-98-0) restoring messages [89](#page-97-3) saving search profiles [87](#page-95-1) searching within attachments [88](#page-96-0) searching within results [83](#page-91-0) viewing previous search results [83](#page-91-1) Find in Exchange Target [84,](#page-92-0) [87](#page-95-2) Find in Source [87](#page-95-3) Find in Sources [78](#page-86-1) Find window opening messages [179](#page-187-0) Folders in the Target Pane creating [113](#page-121-3) deleting [113](#page-121-3) renaming [113](#page-121-3)

## **G**

guidelines for restoring messages [115](#page-123-1) for restoring messages with Copy-Paste [116](#page-124-1) for restoring messages with Paste Special [116](#page-124-2)

for selecting a Microsoft Exchange Server database [42](#page-50-1) restoring a folder [119](#page-127-0) restoring an EDB file [121](#page-129-0) restoring to public folders [122](#page-130-0) using the Find dialog box [78](#page-86-0)

## **H**

Help online Help [5](#page-13-0) hiding the preview pane [15](#page-23-2) hiding the toolbar and status bar [17](#page-25-0) hosted organization [30](#page-38-0)

# **I**

importing profile criteria [160](#page-168-0) inputting saved profile criteria [160](#page-168-1) Integrity Check [22](#page-30-0)

## **L**

Live Microsoft Exchange Server [34](#page-42-0) log files [182](#page-190-3) organizing the Microsoft Exchange Server database files for Ontrack PowerControls [4](#page-12-0)

### **M**

mailbox-enabled user create [56](#page-64-0) mailbox access [34](#page-42-1) mailbox creation [57](#page-65-2) mailbox criteria [30](#page-38-1) Main window menu bar [12](#page-20-0) Source message list [10](#page-18-0) source pane [9](#page-17-0) Target pane [11](#page-19-0) toolbar [12](#page-20-1) menu bar [12](#page-20-0) Menu Commands and Shortcuts [6](#page-14-2) message (.msg) export [93](#page-101-1) Message Report [90](#page-98-1) message table view [173,](#page-181-0) [183](#page-191-0) message view options attachment table view [174](#page-182-0) conversation view [176](#page-184-0) message table view [172](#page-180-0) message view pane [172](#page-180-0) message views exporting messages [173](#page-181-1) menus and toolbars [171](#page-179-0) messages cutting [86](#page-94-0) deleting [86](#page-94-1) exporting [93](#page-101-2) moving [85](#page-93-1) searching [79](#page-87-0) Micosoft Exchange Server Database, See also EDB file about [3](#page-11-0) Micosoft Exchange Server targets searching [78,](#page-86-2) [84](#page-92-0) Microsoft Exchange Server 2010 creating a content analysis store [155](#page-163-0) Microsoft Exchange Server database [183](#page-191-1) guidelines for selecting [42](#page-50-1) Microsoft Exchange Server information store [183](#page-191-2) missing database files missing temp files location [168](#page-176-0) Move To Folder [85](#page-93-1) moving messages [85](#page-93-1) using drag and drop [85](#page-93-2) using Move To Folder [85](#page-93-3) moving or copying a folder, a mailbox, or an EDB file with Copy-Paste [161](#page-169-0) Multi-Tenant Support [30](#page-38-2), [184](#page-192-0) enabling [28](#page-36-0) multiple levels searching [82](#page-90-0)

# **Index**

multiple mailboxes opening [54-55](#page-62-0) multiple search windows [87](#page-95-4)

## **N**

new mailboxes [56](#page-64-1) Notes and Tips [7](#page-15-0) Now Processing Data File [50](#page-58-2)

## **O**

online Help [5](#page-13-1) Ontrack PowerControls getting help [5](#page-13-2) Open Existing Target PST command [53](#page-61-0) open messages in Find window [179](#page-187-0) Open Source command [52](#page-60-0) Open Target Content Analysis Store command [54-55](#page-62-1) opening a target content analysis store [54](#page-62-2) an existing target PST [53](#page-61-0) attachments [15](#page-23-3) attachments in Find dialog box [88](#page-96-1) conversation view [177](#page-185-0) Data Wizard [37](#page-45-2) message table view messages [174](#page-182-1) messages [15](#page-23-4) multiple sources [55](#page-63-1) target content analysis store using the Data Wizard [154](#page-162-0) the preview pane [15](#page-23-5) Options Tab [23](#page-31-1), [25](#page-33-0) Organizational Forms [107](#page-115-0) organizing the Microsoft Exchange Server database files for [4](#page-12-0) Outlook Anywhere [31](#page-39-0)

## **P**

Paste Special restoring messages [116](#page-124-0) PAT [184](#page-192-1) permission rights [34](#page-42-0)

permissions [33](#page-41-0) permissions of public folders [122](#page-130-1) preferences [23](#page-31-2) Preferences setting [23](#page-31-3) preview pane displaying a message in [15](#page-23-1) hiding [15](#page-23-6) opening [15](#page-23-5) opening attachments in [16](#page-24-0) saving attachments in [16](#page-24-1) previewing and opening messages [14](#page-22-0) previous search results viewing [84](#page-92-1) processing content analysis store profile folder [156](#page-164-1) processing on profiles resuming [161](#page-169-1) suspending [160](#page-168-2) profile folder [184](#page-192-2) properties of an EDB file, PST file, CAS file, CAS profile folder, mailbox, or folder [19](#page-27-0) PST [184](#page-192-3) PST and folder limits [112](#page-120-1) PST export [93](#page-101-3) PST file creating a new target [53](#page-61-1) opening an existing target [53](#page-61-0) restoring in three easy steps [111](#page-119-0) PST files as displayed in target pane [11](#page-19-0) generated [26](#page-34-0) PST messages per folder limit turning off [112](#page-120-2) public folders permissions [122](#page-130-2)

## **R**

Readme File [4](#page-12-1) recoverable items content analysis store [155](#page-163-1)

# **Index**

displaying [23](#page-31-4) EDB properties [19](#page-27-1) refreshing the screen [18](#page-26-0) renaming a folder in the target pane [114](#page-122-2) report saving [91](#page-99-0) using [91](#page-99-1) reporting attachment statistics report [144](#page-152-0) creating reports [140](#page-148-0) domain statistics report [145](#page-153-0) mailbox report [148](#page-156-0) messages by database report [146](#page-154-0) messages by date report [149](#page-157-0) messages by profile folder report [150](#page-158-0) saving reports [152](#page-160-0) sorting reports [152](#page-160-1) reports. See reporting [140](#page-148-1) restore messages Microsoft Exchange Server root node [118](#page-126-0) restoring a folder guidelines [119](#page-127-1) results [120](#page-128-2) restoring a mailbox guidelines [120](#page-128-3) results [121](#page-129-1) restoring an EDB file guidelines [121](#page-129-2) results [122](#page-130-3) restoring messages guidelines [115](#page-123-1) Paste Special [116](#page-124-0) restoring messages from the Find dialog box [89](#page-97-3) restoring messages with Copy-Paste results [116](#page-124-3) restoring messages with Paste Special guidelines [116](#page-124-2) restoring Microsoft Exchange Server data looking at the target pane [11](#page-19-0)

restoring Microsoft Exchange Server data to a Microsoft Exchange Server restoring individual messages with Copy-Paste [111](#page-119-1) restoring Microsoft Exchange Server data to a Microsoft Exchange Server about the Copy Progress dialog box [113](#page-121-0) restoring a folder [119](#page-127-1) restoring a folder, a mailbox, an EDB file, a CAS file, or a PST file [111](#page-119-2) restoring a mailbox [120](#page-128-3) restoring an EDB file [121](#page-129-2) restoring individual messages with Paste Special [111](#page-119-3) restoring messages to a Microsoft Exchange Server root node with Paste Special [118](#page-126-0) restoring messages to Microsoft Exchange Server 2000/2003 [112](#page-120-3) restoring to public folders [122](#page-130-4) restoring Microsoft Exchange Server data to a Microsoft Exchange Server mailbox or folder with Copy-Paste [115](#page-123-0) restoring Microsoft Exchange Server data to a PST file about the Copy Progress dialog box [113](#page-121-0) looking at the target message list [11](#page-19-1) restoring a folder [119](#page-127-0) restoring a folder, a mailbox, an EDB file, a CAS file, or a PST file [111](#page-119-2) restoring an EDB file [121](#page-129-0) restoring individual messages with Copy-Paste [111](#page-119-1) restoring individual messages with Paste Special [111](#page-119-3) restoring PST and folder targets limits [112](#page-120-1) restoring to public folders [122](#page-130-0) guidelines [122](#page-130-4) results [123](#page-131-0)

restoring your Microsoft Exchange Server data in three easy steps [111](#page-119-0) resuming processing on profiles [161](#page-169-1) rights access rights to a Microsoft Exchange Server [112](#page-120-0)

#### **S** saving

attachments [16](#page-24-2) attachments in the Find dialog box [89](#page-97-0) profile criteria [160](#page-168-0) reports [152](#page-160-0) saving search profiles [86](#page-94-2) search performing [87](#page-95-1) search criteria report [90](#page-98-2) Search in Attachment File Name(s) [81](#page-89-2) Attachment Text [81](#page-89-2) Message Body [81](#page-89-2) Message Subject [81](#page-89-2) search profile creating [87](#page-95-5) editing [87](#page-95-6) search profiles [86](#page-94-2) search results report [90](#page-98-2) searching for attachments [81](#page-89-2) using multiple search windows [87](#page-95-4) within attachments [87](#page-95-0) within results [82](#page-90-1) searching within attachments exceptions [88](#page-96-2) Security Tab [26](#page-34-1) Shortcut Menu [6](#page-14-1) single instance storage (SIS) vs. cumulative counts [143](#page-151-0) single mailbox opening [54](#page-62-3)

sorting messages in the message list [18](#page-26-1) Source EDB or PST file [9](#page-17-0) message list [10](#page-18-0) Source data store [185](#page-193-0) Source Selection [37](#page-45-0) split bar, using to resize panes [17](#page-25-1) STM [185](#page-193-1) Summary Report [90](#page-98-1) suspending the processing on profiles [160](#page-168-2)

## **T**

target content analysis store opening [154](#page-162-0) target message list [11](#page-19-1) Target message list in main window [11](#page-19-1) target pane creating a new folder [113](#page-121-2) deleting a folder [114](#page-122-1) pasting an item [114](#page-122-3) renaming a folder [114](#page-122-2) Target Selection [42](#page-50-0) technical support [5](#page-13-0) text (.txt) export [93](#page-101-4) toolbar in main window [12](#page-20-1)

## **U**

Use Wizard command [51](#page-59-1) User Information [61](#page-69-1) user permission [56](#page-64-0) using Find window in message views [179](#page-187-1) using multiple search windows [87](#page-95-4) using search profiles [86](#page-94-2)

## **V**

view the properties of a content analysis store profile [165](#page-173-1) viewing message table view messages [174](#page-182-1) previous search results [83](#page-91-1)

# **Index**

the properties of a PST file, EDB file, folder, or mailbox [19](#page-27-2) the toolbar or status bar [17](#page-25-2) viewing profiles in content analysis store [166](#page-174-0) viewing the properties of a content analysis store [164](#page-172-0)

### **W**

Warnings Tab [28](#page-36-1)

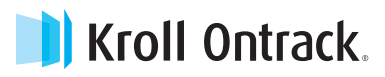

Copyright © 2014 Kroll Ontrack Inc. All Rights Reserved.

All other brands and product names are trademarks or registered trademarks of their respective owners. Www.krollontrack.com entity and their respective owners.